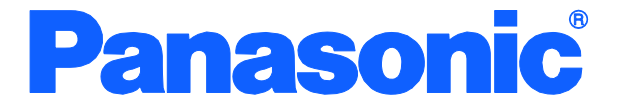

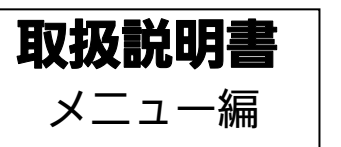

Г  $\mathsf{I}$  $\mathsf{I}$  $\mathsf{I}$ 

# Switch-M48eG

品番 PN28480

- お買い上げいただき、まことにありがとうございます。
- 説明書をよくお読みのうえ、正しく安全にお使いください。
- ご使用前に「安全上のご注意」(2~4ページ)を必ずお読みください。

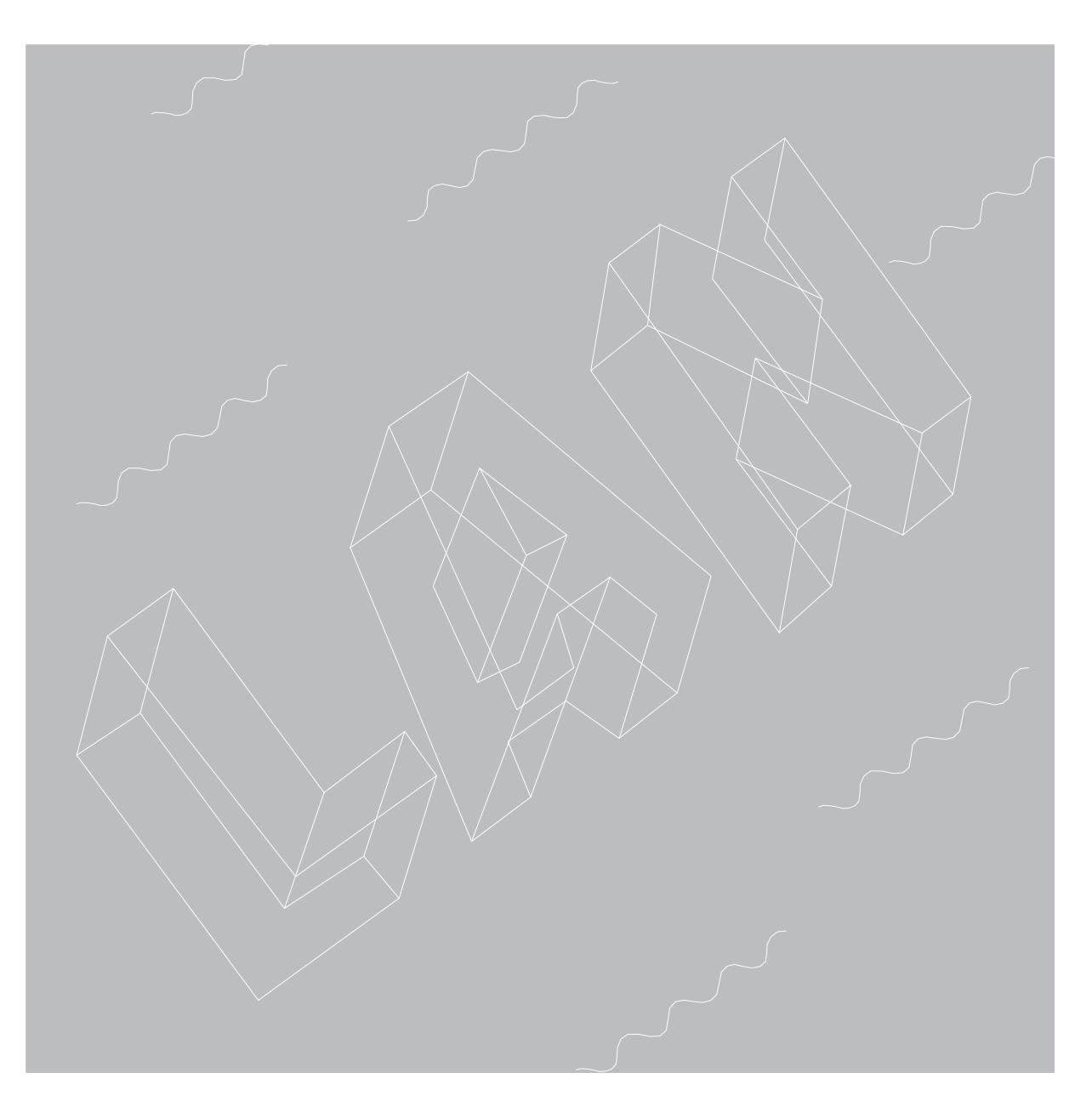

<span id="page-1-0"></span>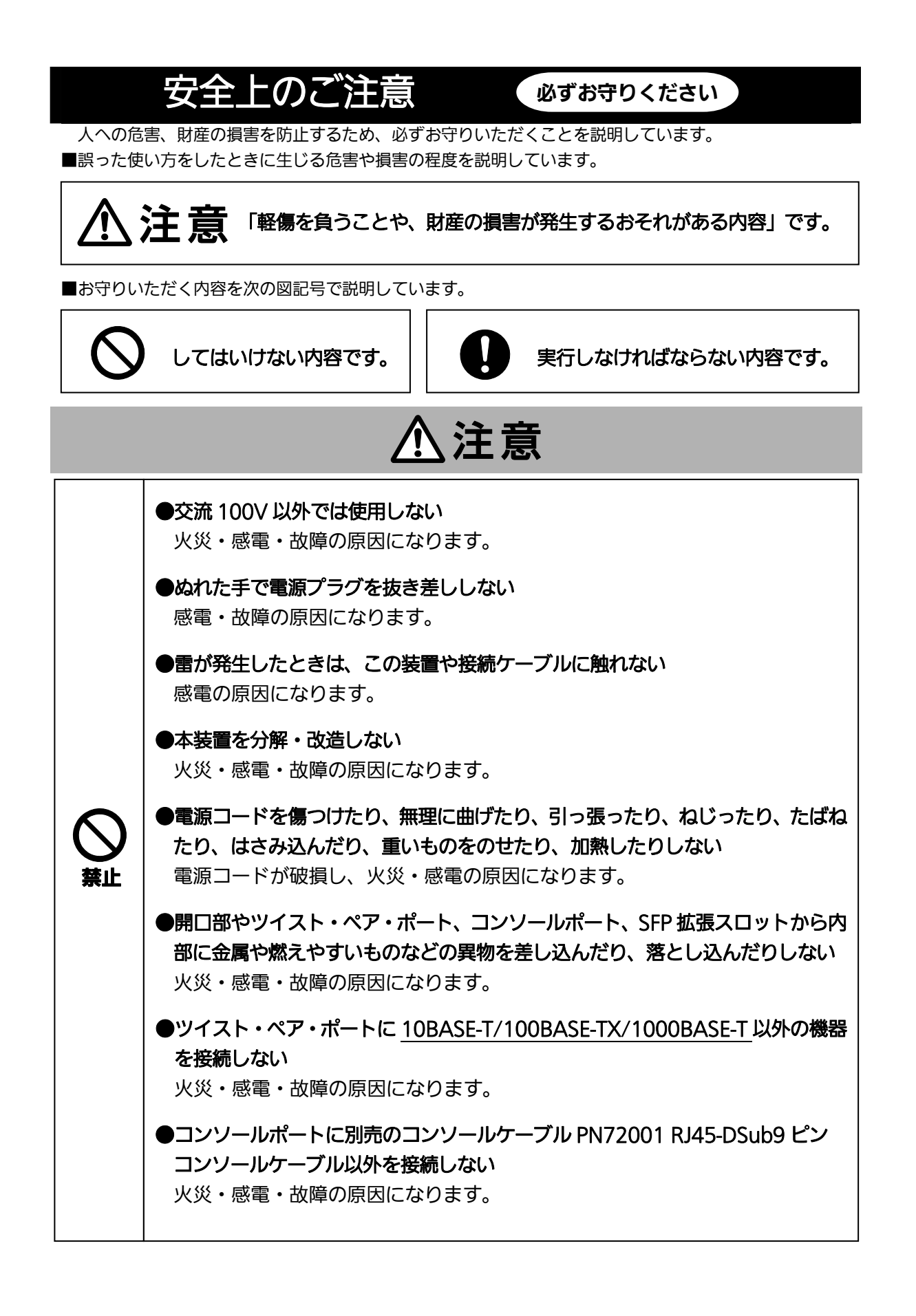

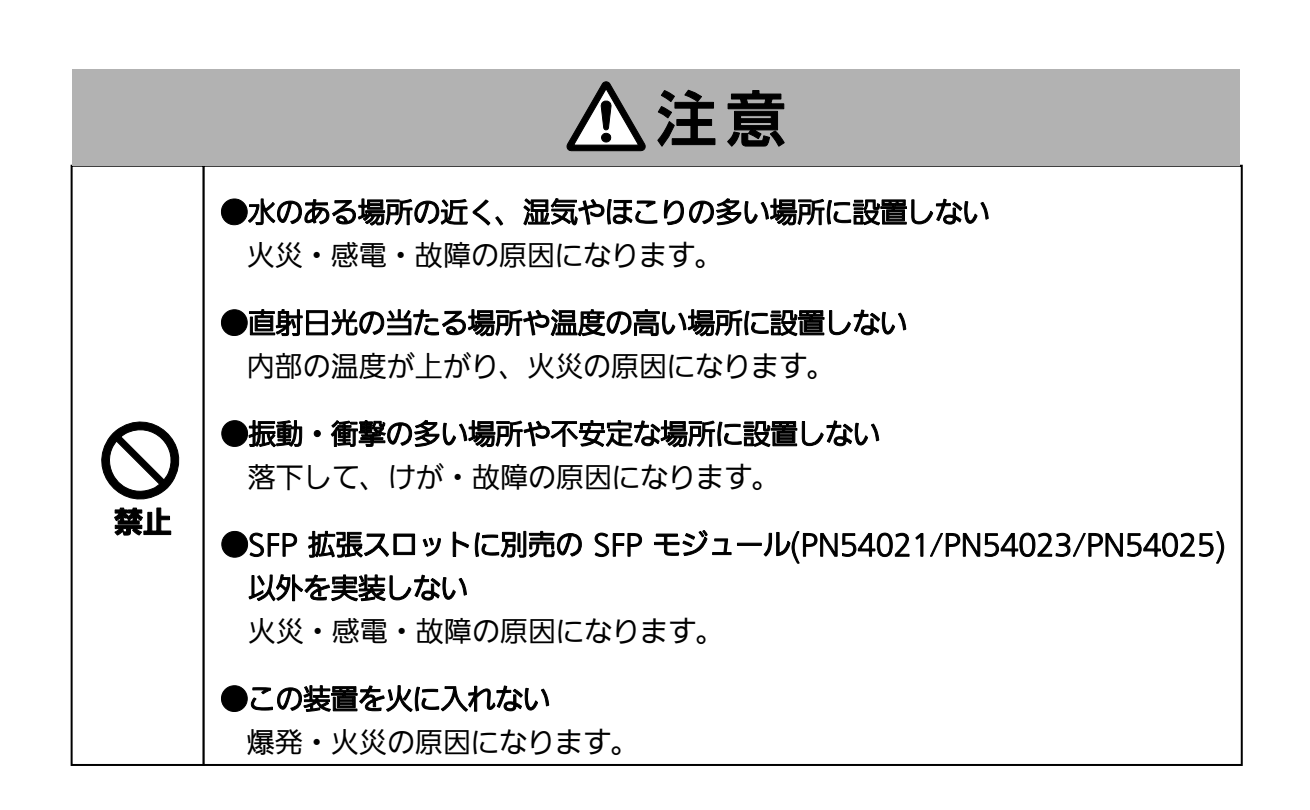

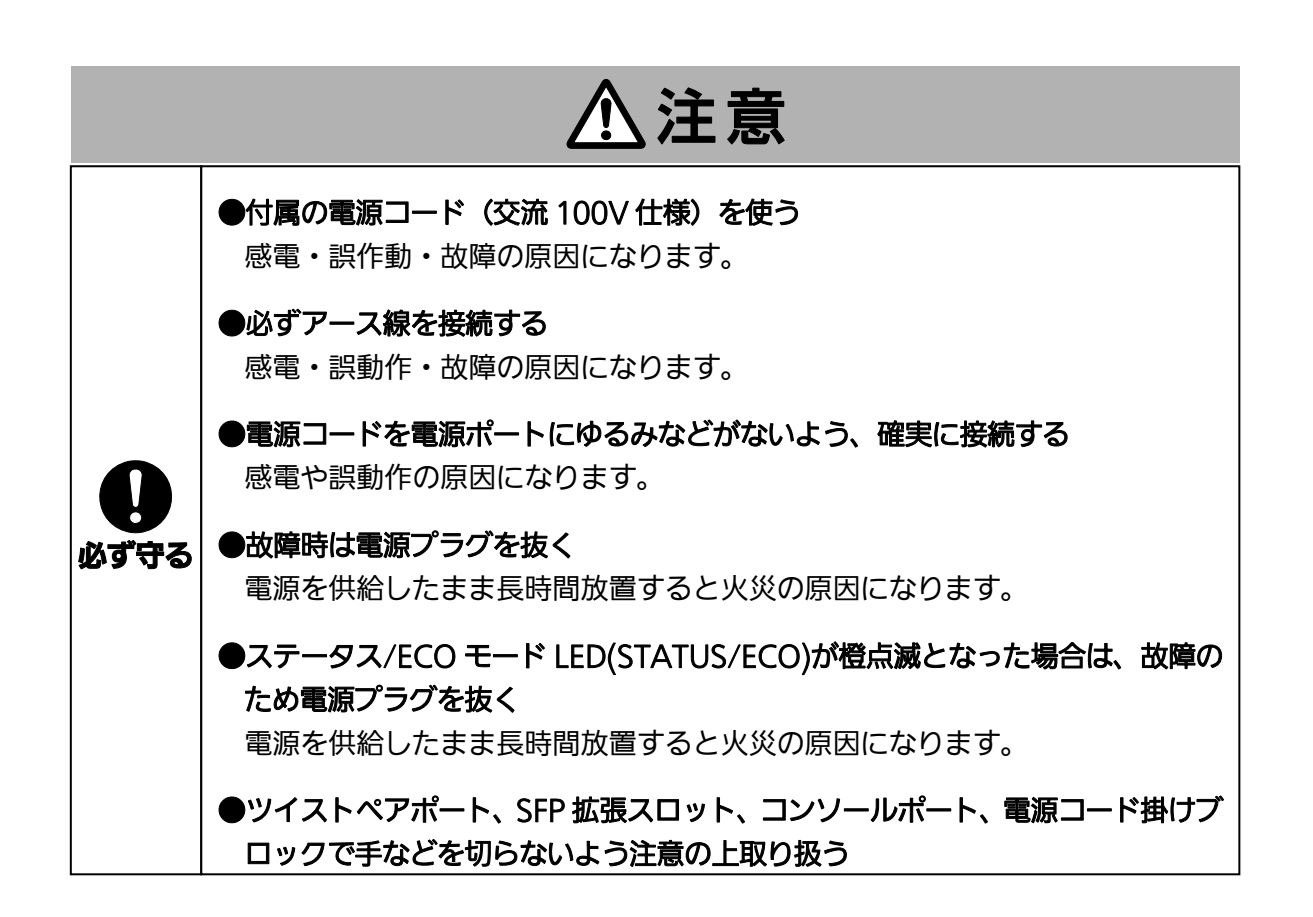

# <span id="page-4-0"></span>使用上のご注意 ●内部の点検・修理は販売店にご依頼ください。 ●商用電源は必ず本装置の近くで、取り扱いやすい場所からお取りください。 ●本装置を設置・移動する際は、電源コードをはずしてください。 ●本装置を清掃する際は、電源コードをはずしてください。 ●仕様限界をこえると誤動作の原因になりますので、ご注意ください。 ●RJ45 コネクタの金属端子やコネクタに接続されたツイストペアケーブルのモジュラプ ラグの金属端子、SFP 拡張スロット内部の金属端子に触れたり、帯電したものを近づけ たりしないでください。静電気により故障の原因になります。 ●コネクタに接続されたツイストペアケーブルのモジュラプラグをカーペットなどの帯電 するものの上や近辺に放置しないでください。静電気により故障の原因になります。 ●落下など強い衝撃を与えないでください。故障の原因になります。 ●コンソールポートにコンソールケーブルを接続する際は、事前に本装置以外の金属製 什器などを触って静電気を除去してください。 ●周囲の温度が 0~50℃(ファンを高速設定時、工場出荷時設定)、 もしくは 0~40℃(ファンを低速設定時)の場所でお使いください。 また、以下場所での保管・使用はしないでください。 (仕様の環境条件下にて保管・使用をしてください) - 水などの液体がかかるおそれのある場所、湿気が多い場所 - ほこりの多い場所、静電気障害のおそれのある場所(カーペットの上など) - 直射日光が当たる場所 - 結露するような場所、仕様の環境条件を満たさない高温・低温の場所 - 振動・衝撃が強い場所 上記条件を満足しない場合は、火災・感電・故障・誤動作の原因になり、保証致しかね ますのでご注意ください。 ●本装置の通風口をふさがないでください。 通風口をふさぐと内部に熱がこもり誤動作の原因になります。

●装置同士を上下に重ねて設置しないでください。また、左右に並べて設置する場合は左 右の機器との間隔を 20mm 以上設けてください。 ●ラックマウントする場合は、上下の機器との間隔を 20mm 以上離してお使いください。 ●SFP 拡張スロットに別売の SFP 拡張モジュール(PN54021/PN54023/PN54025)以外 を実装した場合、動作保証はいたしませんのでご注意ください。

- 1.お客様の本取扱説明書に従わない操作に起因する損害および本製品の故障・誤動作な どの要因によって通信の機会を逸したために生じた損害については、弊社はその責任 を負いかねますのでご了承ください。
- 2.本書に記載した内容は、予告なしに変更することがあります。最新版は弊社ホームペ ージをご覧ください。
- 3.万一ご不審な点がございましたら、販売店までご連絡ください。

※本文中の社名や商品名は、各社の登録商標または商標です。

この装置は、クラスA情報技術装置です。この装置を家庭環境で使用す ると電波妨害を引き起こすことがあります。この場合には使用者が適切な 対策を講ずるよう要求されることがあります。  $VCCI - A$ 

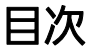

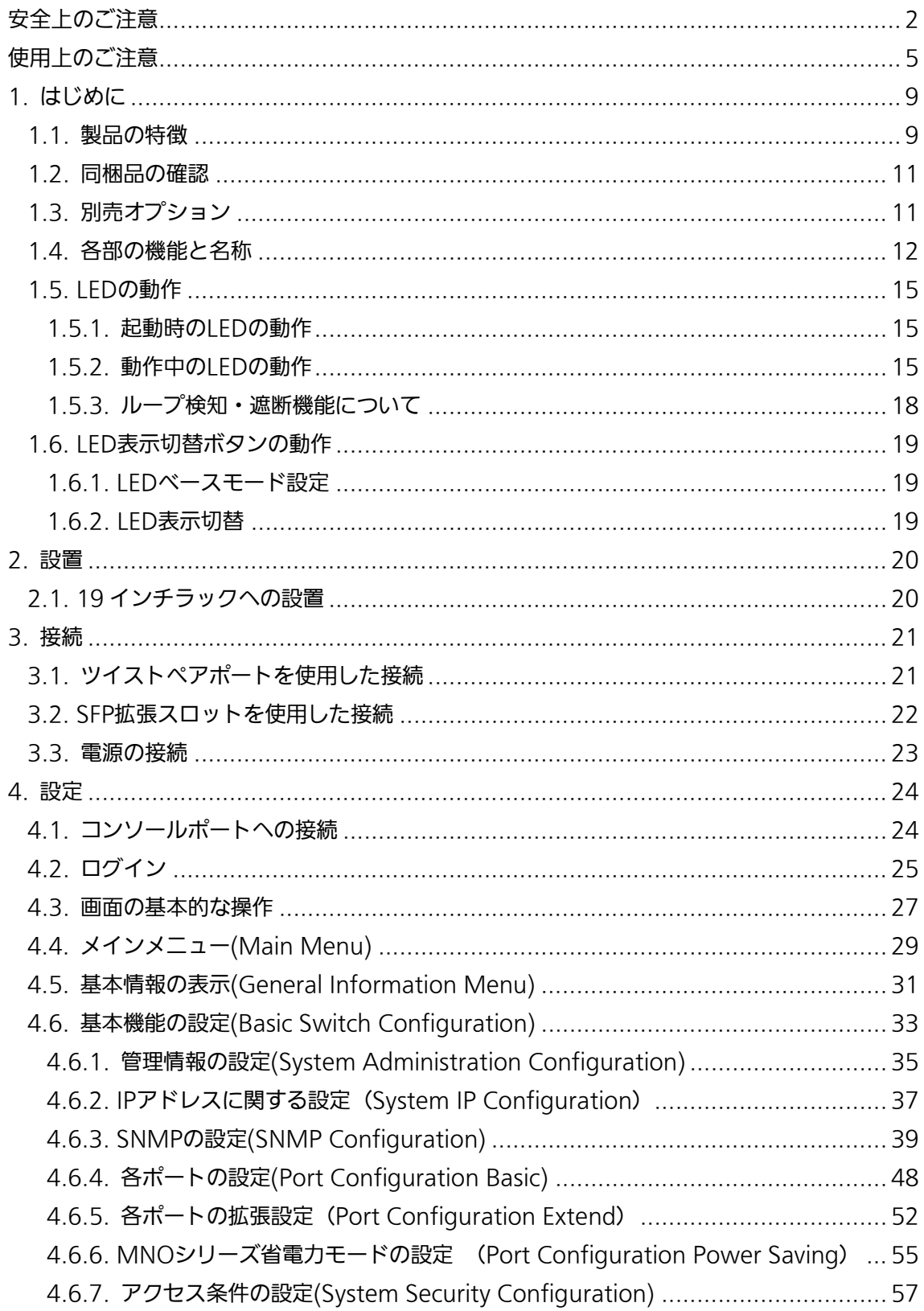

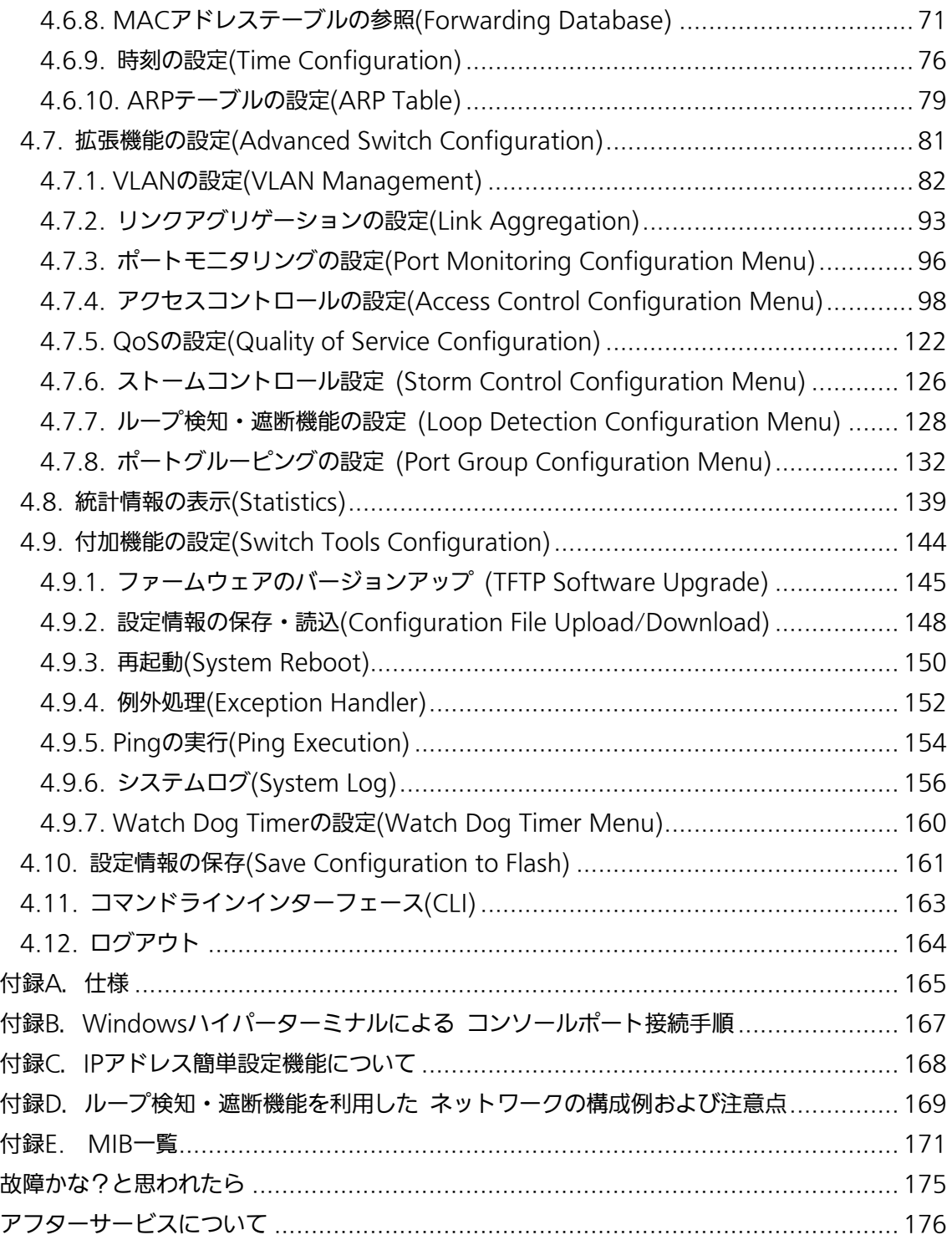

# <span id="page-8-0"></span>1. はじめに

Switch-M48eG は 44 個の 10BASE-T/100BASE-TX/1000BASE-T ポートと 4 組の排 他使用可能な 10BASE-T/100BASE-TX/1000BASE-T ポートおよび SFP 拡張スロットを 有する、管理機能付きオールギガ レイヤ 2 スイッチングハブです。

### <span id="page-8-1"></span>1.1. 製品の特徴

- ループ検知・遮断機能により、ループが発生した場合はポートを自動的に遮断し、ル ープ障害の発生を防ぐことが可能です。また、ポートの遮断および自動復旧の際、 SNMP トラップを送出でき、管理者に通知することが可能です。
- ループヒストリー機能により、本体 LED でのループ発生通知や設定画面上からの発生 履歴の参照によってループが発生したポートの特定が可能です。
- すべてのツイストペアポートがAuto MDI/MDI-X機能を搭載しています。端末、ネッ トワーク機器の区別を意識せず、ストレートケーブルを用いて相互接続できます。 (ポート通信条件を固定に設定した場合/リンクアグリゲーション設定をした場合、本機 能は動作しません。また、工場出荷時は、ループ防止の為にポート1~44はMDI-X固 定に設定されています。)
- オートネゴシエーションに対応しており、10BASE-T、100BASE-TX、1000BASE-T の混在環境に対応できます。また、速度・通信モードの固定設定が可能です。
- SFP拡張スロットを4個搭載しており、IEEE802.3z 1000BASE-SX/1000BASE-LXを 用いた高速かつ高品質な通信が可能です。(ポート45~48はツイストペアポートと 排他利用、SFPモジュールを挿入した場合はSFP拡張スロットが優先されます) また、LX40 SFPモジュールを使用し最大40Kmの広域接続が可能です。
- 静音ファンコントロール機能により、動作環境に合わせたファン制御を行いますので、 静音効果が大幅に向上します。工場出荷時は、ファン速度が高速に設定されています。
- MNOシリーズ省電力モードの搭載により、接続状態を自動検知し、電力消費を必要量 に抑制します。
- ECO モード LED 機能により、本体 LED を消灯させることで消費電力をより抑えるこ とが可能です。
- Telnet、SSH機能により、遠隔からの設定変更・確認が容易に行えます。
- 通信確認のためにPingコマンドを実行することができます。
- 標準MIB (MIB II, Bridge MIBほか)をサポートし、SNMPマネージャを用いた遠隔管 理が行えます。(詳細は付録A.および付録E.を参照ください)
- IEEE802.1QのタグVLANをサポートしており、最大256個のVLANが登録可能です。
- リンクアグリゲーション機能をサポートしており、最大8ポートまでマニュアルでのア

グリゲーション構成が可能です。

- リブートタイマー機能をサポートしており、指定した時間後(24時間以内)に再起動の 自動実行が可能です。
- インターネットマンション機能を搭載しており、各戸間のセキュリティを確保するこ とができます。
- ポートグルーピング機能を搭載しており、通信を許可するポート同士を「グループ」 として割り当て、グループ間の通信を制限することができます。

# <span id="page-10-0"></span>1.2. 同梱品の確認

開封時に必ず内容物をご確認ください。不足があった場合は、販売店にご連絡ください。

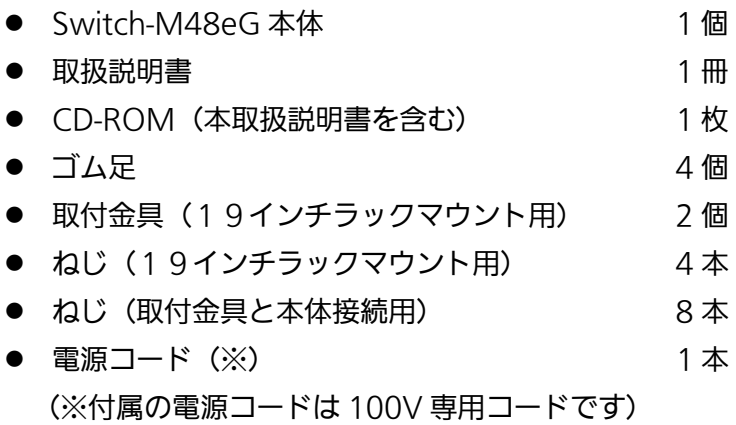

# <span id="page-10-1"></span>1.3. 別売オプション

- $\bullet$  PN72001 RJ45-DSub9 ピンコンソールケーブル  $\bullet$  PN54021 SFP-1000SX 1000BASE-SX SFP モジュール • PN54023
	- SFP-1000LX 1000BASE-LX SFP モジュール
- PN54025 SFP-LX40 LX40 SFP モジュール

# 1.4. 各部の機能と名称

<span id="page-11-0"></span>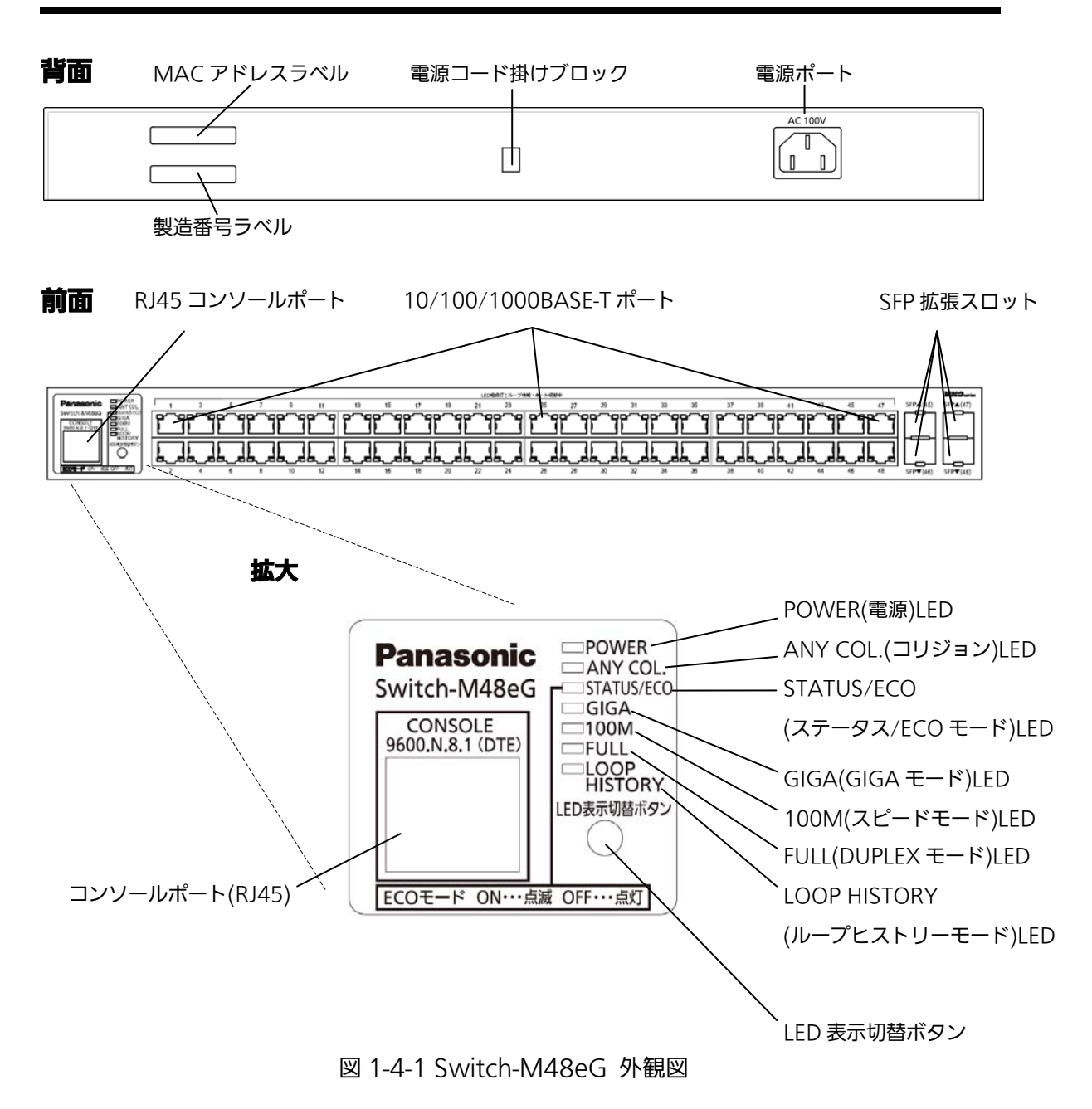

●電源ポート

付属の電源コードを接続し、電源コンセントに接続します。

●電源コード掛けブロック 付属の電源コードを引っ掛けると、電源ポートから電源コードが抜けにくくなります。

●MAC アドレスラベル

本装置の MAC アドレスが記載されています。

●製造番号ラベル 本装置の製造番号が記載されています。

●10/100/1000BASE-Tポート(ポート1~48) ツイストペアケーブルのケーブル長は 100m 以内に収まるように設置してください。

**●SFP 拡張スロット(ポート 45~48、10/100/1000BASE-T ポートと排他利用)** 対応する SFP モジュール(別売オプション)を装着可能です。

**●コンソールポート** 

VT100 互換端末等と接続し、本機の設定および管理をします。

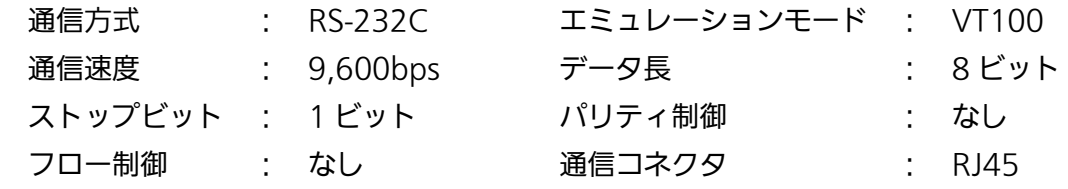

 コンソールケーブルは、別売オプションの RJ45-DSub9 ピンコンソールケーブル (PN72001)をご使用ください。

●LED 表示切替ボタン

 LED 表示モードの切り替えを行います。各 LED 表示モードにおける詳しい表示内容および 動作につきましては第 1.5 項をご参照ください。

また、本ボタンの操作により LED ベースモード設定、およびループ検知・遮断機能の設定 (OFF/ON)が可能です。

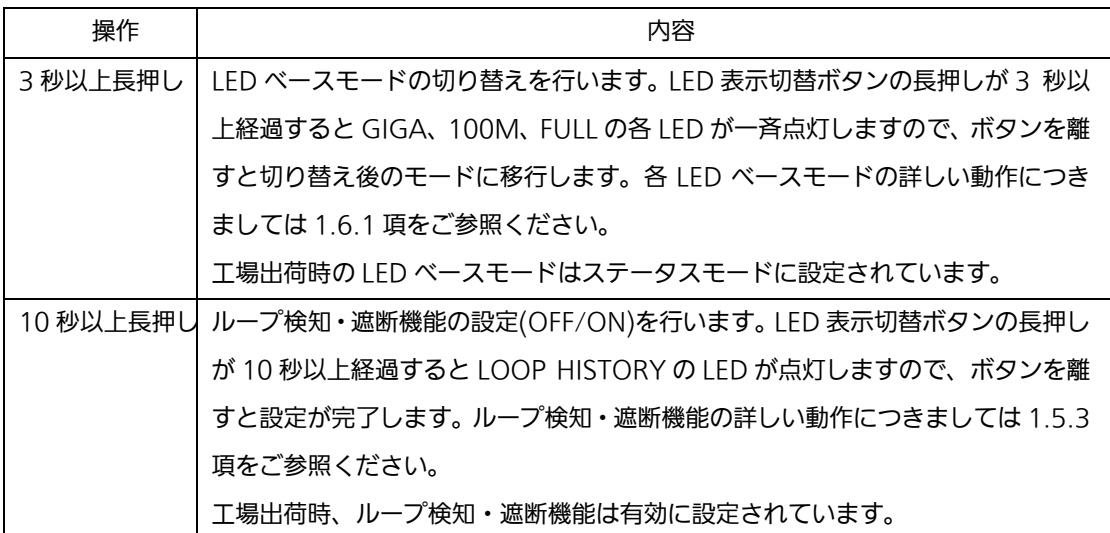

### <span id="page-14-0"></span>1.5. LEDの動作

### <span id="page-14-1"></span>1.5.1. 起動時のLEDの動作

本装置の電源を入れると全ての LED が一時的に全点灯します。その後、ハードウェアの 自己診断を実行し、自己診断が完了すると電源 LED とステータス/ECO モード LED が緑点 灯の後、スイッチング動作を開始します。

### <span id="page-14-2"></span>1.5.2. 動作中のLEDの動作

本装置はポート毎に配置されている LED により動作中の各ポートの状態を確認すること が可能です。

#### ●LED 表示

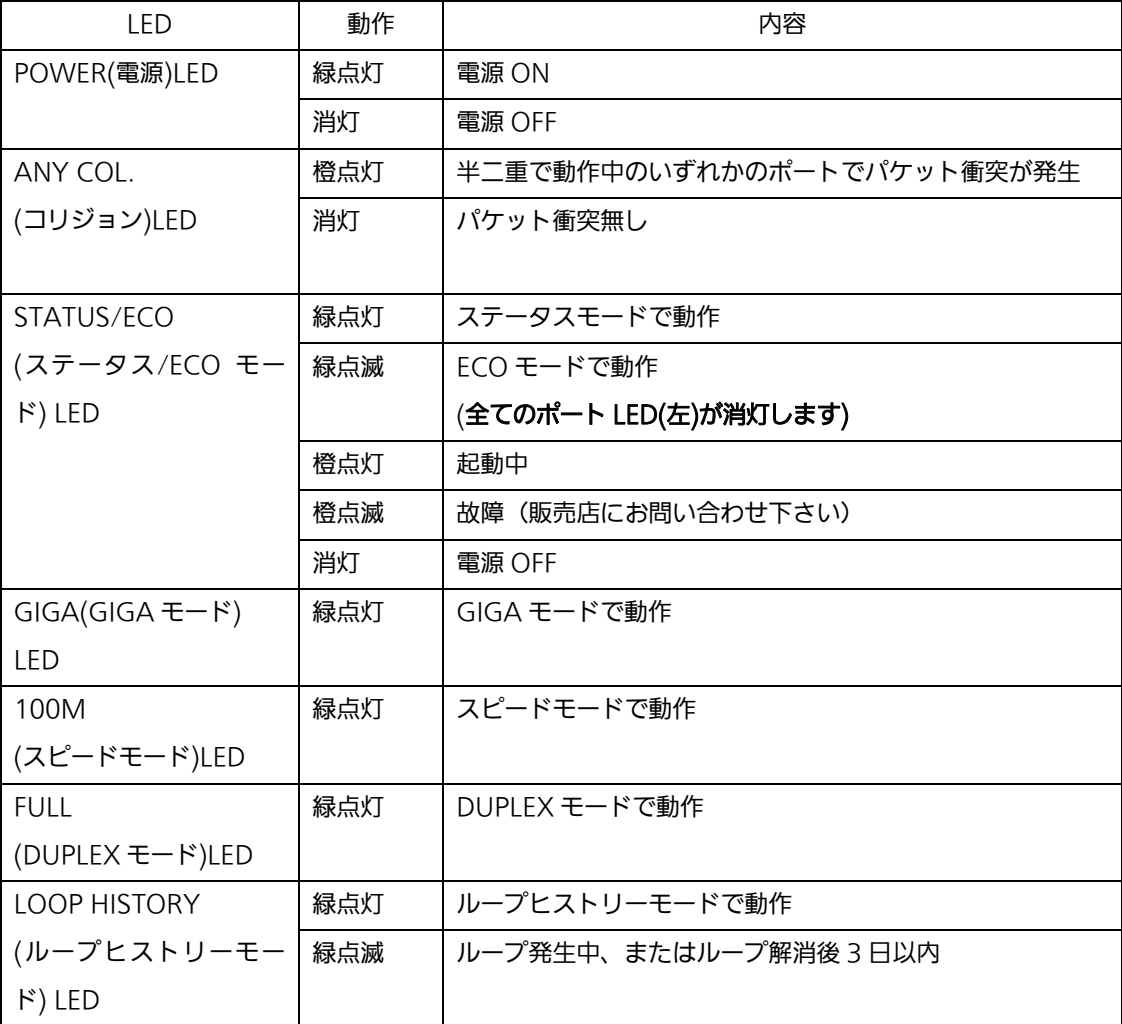

●LED 表示切替ボタンによる表示方法

 前面部にある LED 表示切替ボタンを使用して、搭載している端末との接続確認の表示(ス テータスモード)、1000Mbps の伝送速度の表示(GIGA モード)、100Mbps または 10Mbps の伝送速度の表示(スピードモード)、全二重または半二重の伝送方式の表示 (DUPLEX モード)、ループが発生した履歴のあるポートの表示(ループヒストリーモー ド)、全てのポート LED(左)を消灯(ECO モード)させることができます。 詳しい動作につきましては第 1.6 項をご参照ください。

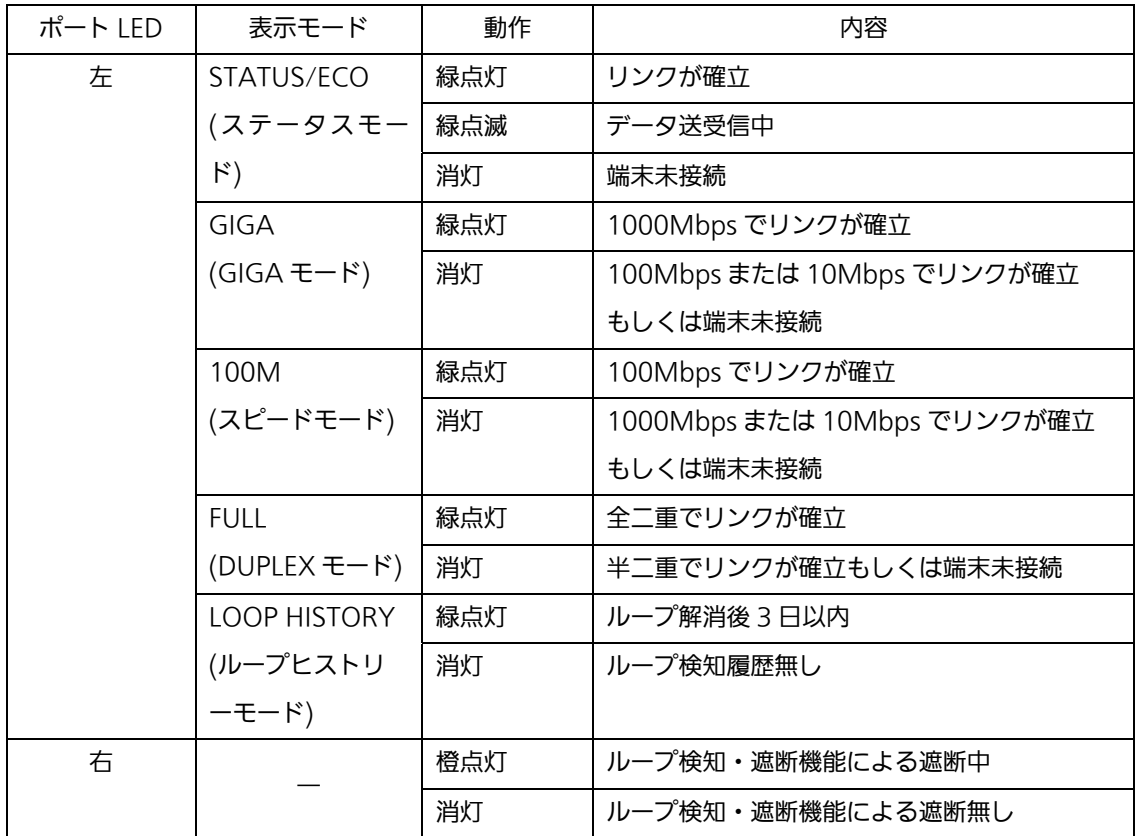

●各モードとポートの LED 表示は、以下のように対応します。

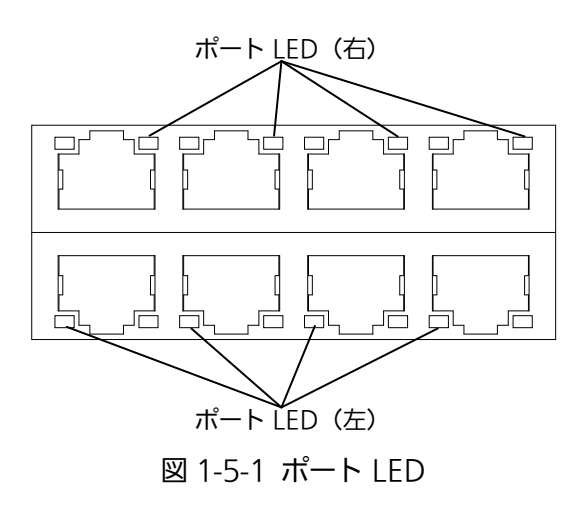

### <span id="page-17-0"></span>1.5.3. ループ検知・遮断機能について

ループが発生したポートの LED を橙点灯でお知らせします。その際、該当ポートは自動 的にポートが遮断(デフォルト設定:60 秒間)され、ループを防ぎます。ループが解除され ていない場合は、再びポートを遮断しますので、ポート遮断中にループの解除を行ってく ださい。

ループ検知・遮断機能の設定(OFF/ON)は、LED 表示切替ボタンを 10 秒以上長押しする か、設定画面上で設定を行うことにより切替が可能です。設定画面上での詳しい設定方法 については 4.7.7 項を参照ください。切替が正常に行われると、LOOP HISTORY LED が 点灯し切替が完了となります。

また、ループヒストリーは装置の電源を OFF/ON することによりリセットされます。

### <span id="page-18-0"></span>1.6. LED表示切替ボタンの動作

### <span id="page-18-1"></span>1.6.1. LEDベースモード設定

本装置に搭載されている LED の表示方法は「ステータスモード」および「ECO モード」 の 2 種類を選択することができます。

システム起動後に選択されるモードを「ベースモード」といい、LED 表示切替ボタンを 3 秒以上長押しすることによってベースモードの切り替えが行えます。LED 表示切替ボタン の長押しが 3 秒以上経過すると GIGA、100M、FULL の各 LED が一斉点灯し、切替後の モードに移行します。

●ステータスモード (工場出荷時)

ポート LED 表示モードに従い、各ポートの状態をポート LED へ表示します。ステータス モード動作時の STATUS/ECO LED は緑点灯です。

 $\bullet$ ECO モード

省電力のため端末との接続・未接続に関わらず全てのポート LED(左)が消灯状態になりま す。ECO モード動作時の STATUS/ECO LED は緑点滅です。

ベースモードの設定は本装置の設定画面から行うことも可能です。詳しくは 4.6.7.d 項 をご覧ください。

### <span id="page-18-2"></span>1.6.2. LED表示切替

 前面パネルにある「LED 表示切替ボタン」を押すことにより、ポート LED の表示を以下 の順番で変更することができます。

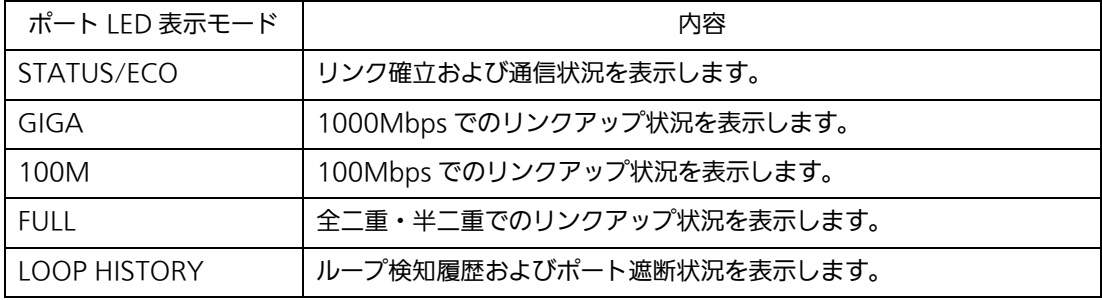

ポート LED 表示モードを STATUS/ECO 以外に切替を行い、その後 1 分以上操作がなか った場合は自動的にベースモードへ移行します。

<span id="page-19-0"></span>2. 設置

### <span id="page-19-1"></span>2.1. 19インチラックへの設置

付属品の取付金具 2 個とねじ(取付金具と本体接続用)8 本を取りだし、本装置の横に ある 4 つの穴にねじで本装置と取付金具を接続してください。

その後、付属品のねじ (19 インチラックマウント用) 4本、またはラックに用意されて いるねじで、しっかりと本装置をラックに設置してください。

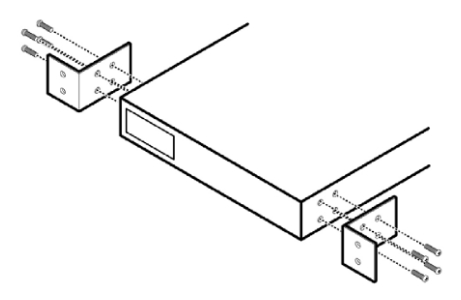

図 2-1 19 インチラックへの設置

<span id="page-20-0"></span>3. 接続

### <span id="page-20-1"></span>3.1. ツイストペアポートを使用した接続

●接続ケーブル

接続には 8 極 8 心の RJ45 モジュラプラグ付き CAT5e 以上のツイストペアケーブルを ご使用ください。

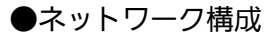

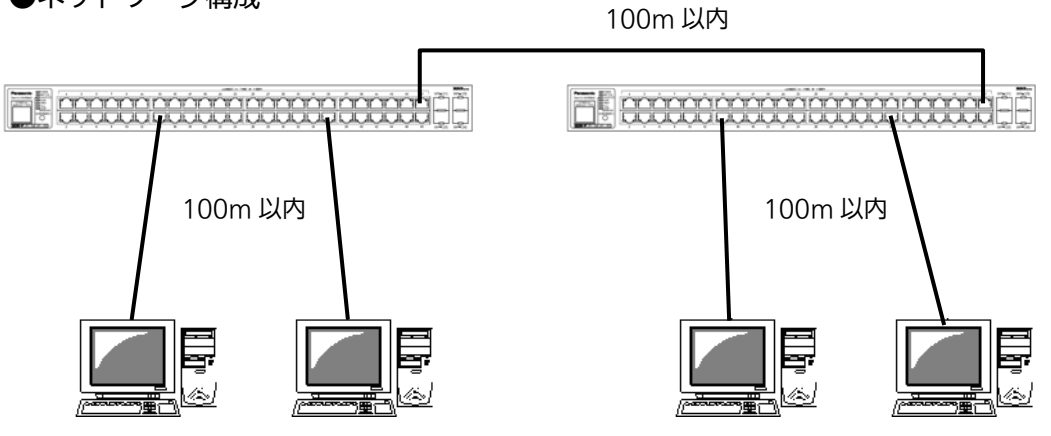

図 3-1 接続構成例

各端末と本装置との間のケーブル長が 100m 以内に収まるように設置してください。オ ートネゴシエーション機能を搭載した端末または LAN 機器を接続すると、各ポートが自動 的に最適なモードに設定されます。オートネゴシエーション機能を搭載しない機器または 端末の場合は通信速度を自動的に設定しますが、全/半二重は判定できないため半二重に設 定されます。オートネゴシエーション機能をもたない機器または端末を接続する際は、ポ ートの通信条件を固定値に設定してください。

ご注意:通信条件を固定値に設定した場合はAuto MDI/MDI-X機能が動作しないため スイッチ間の接続はクロスケーブルを使用する必要があります。

### <span id="page-21-0"></span>3.2. SFP拡張スロットを使用した接続

#### ●ネットワーク構成

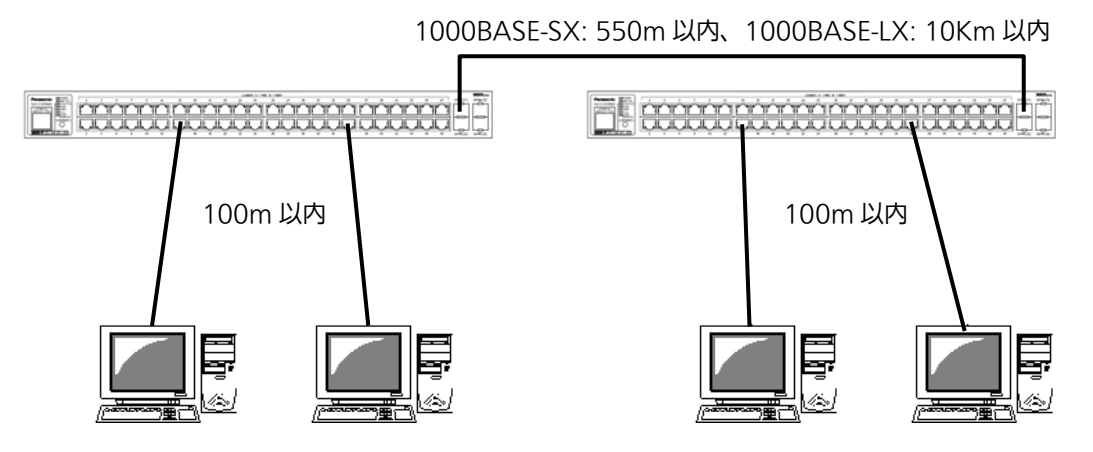

図 3-2 光ファイバケーブル接続例

SFP 拡張スロットへオプションの SFP モジュールを差し込むことにより、光ファイバで の接続が可能です。それぞれ TX ポートは相手側機器の RX ポートへ、RX ポートは相手側 機器の TX ポートへ接続してください。

ツイストペアポートと SFP モジュールが排他利用となるコンボポートへ同時に接続され た場合は、SFP モジュールが優先的にリンクアップされます。

弊社ではオプションとして下記の SFP モジュールをお取り扱いしております。

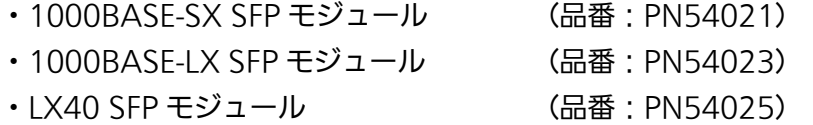

### <span id="page-22-0"></span>3.3. 電源の接続

添付の電源コードを本体の電源ポートに接続し、電源プラグをコンセントに接続します。 100V (50/60Hz) で動作します。

電源スイッチはありません。電源コードを接続すると、電源が投入され、動作を開始し ます。電源を切る際には電源プラグをコンセントから抜いてください。

# <span id="page-23-0"></span>4. 設定

本装置は電源投入後、通常のスイッチングハブとして動作します。SNMP 管理機能や特 有の機能を使用するには、コンソールポート、Telnet または SSH のいずれかを用いて設定 を行う必要があります。

ここでは本装置の設定方法について説明します。

### <span id="page-23-1"></span>4.1. コンソールポートへの接続

DEC 社製 VT100 互換の非同期端末や Windows XP 以前に搭載されていたハイパータ ーミナルをはじめとする VT100 互換のターミナルエミュレータが動作する端末を本装置 のコンソールポートに接続します。

非同期端末の通信条件は以下の通りに設定します。

- 通信方式 :RS-232C (ITU-TS V.24 準拠)
- エミュレーションモード :VT100
- 通信速度 :9600bps
- データ長 :8 ビット
- ストップビット :1 ビット
- パリティ制御 :なし
- フロー制御 :なし

Windows XP 以前をお使いの場合は「付録 B Windows ハイパーターミナルによるコン ソールポート接続手順」をご覧ください。

ご注意: TelnetおよびSSHによるアクセスにはIPアドレスの設定が必要です。はじめにコ ンソールポートから少なくともIPアドレスの設定を行なった後にアクセスをして ください。

# <span id="page-24-0"></span>4.2. ログイン

コンソールポートへ接続すると、図 4-2-1 のような画面が表示されます。

画面が表示されない場合は Enter キーなどを押して画面の更新を行うか、通信条件等の 設定に間違いがないかをよく確認してください。

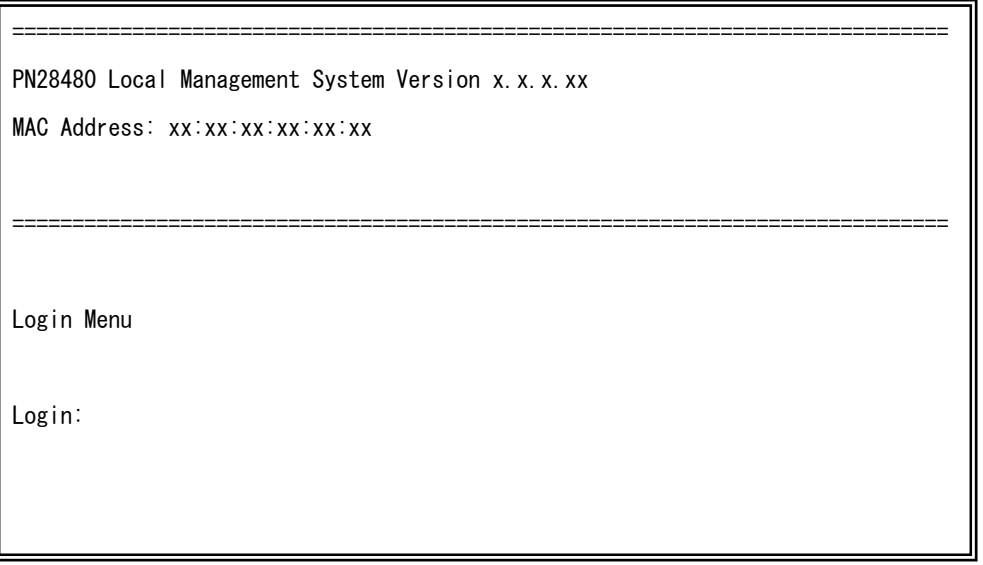

図 4-2-1 ログイン画面(コンソール)

Telnet 経由でアクセスした場合は図 4-2-2 のように画面上部へ「Remote Management System Version」と表示された、同様のログイン画面が表示されます。

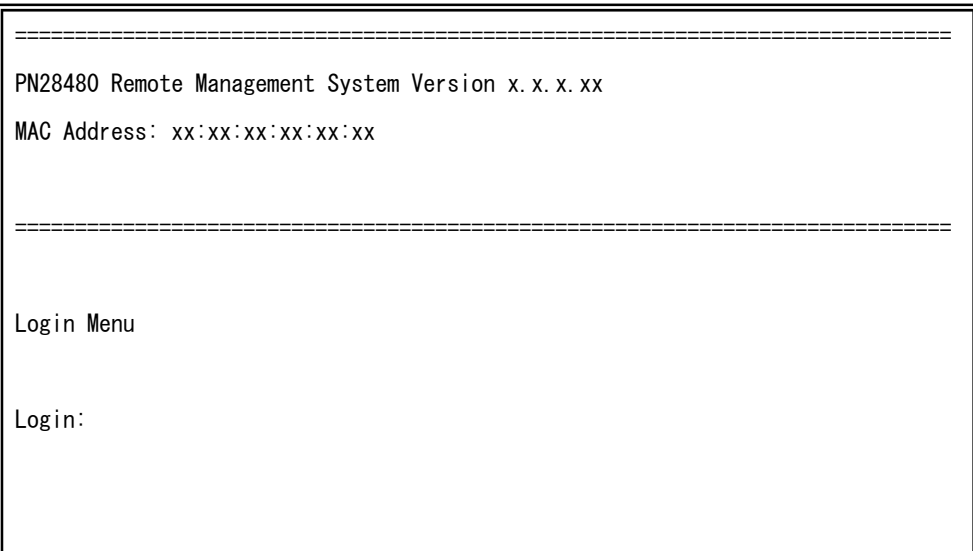

**図 4-2-2 ログイン画面 (Telnet)** 

図 4-2-1、図 4-2-2 の画面においてログイン名およびパスワードの入力を行います。はじ めにログイン名を入力してください。工場出荷時の設定は「manager」となっていますので、 「manager」と入力し、Enter キーを押します。すると図 4-2-3 のようにパスワードを尋ね てきます。工場出荷時に設定されているパスワードもログイン名と同様の「manager」とな っていますので、入力後に Enter キーを押してください。

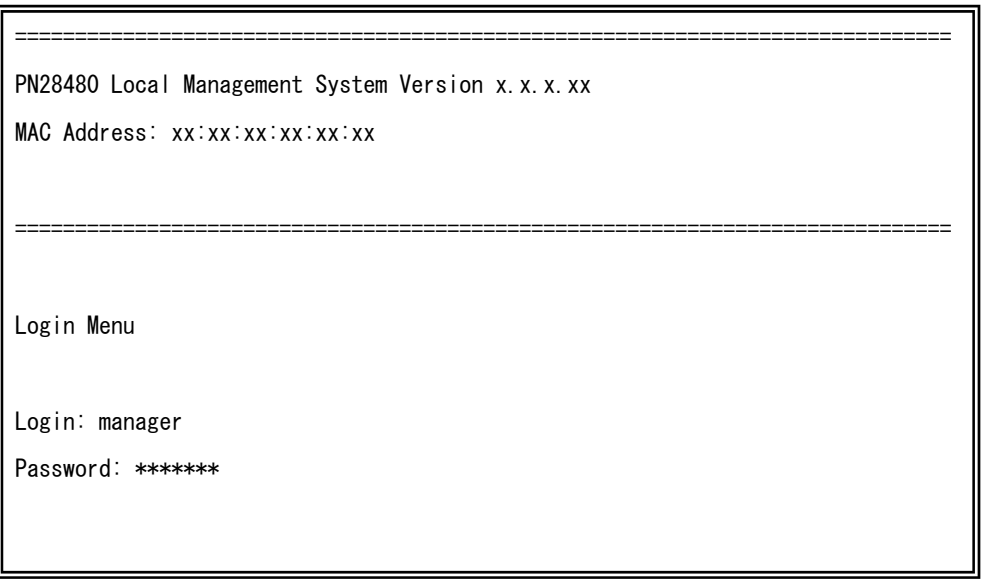

#### 図 4-2-3 パスワード入力

ログイン名およびパスワードは変更することができます。変更方法の詳細は 4.6.7 項を ご参照ください。

ご注意: パスワード入力時は全て「\*」と表示されます。

ご注意: Telnetでは最大4ユーザ、SSHでは最大2ユーザまで同時にアクセス可能です。

ご注意: SSHのログイン方法については各SSHクライアントの操作手順に従って下さい。

# <span id="page-26-0"></span>4.3. 画面の基本的な操作

本装置の各画面は、次のような構成になっています。

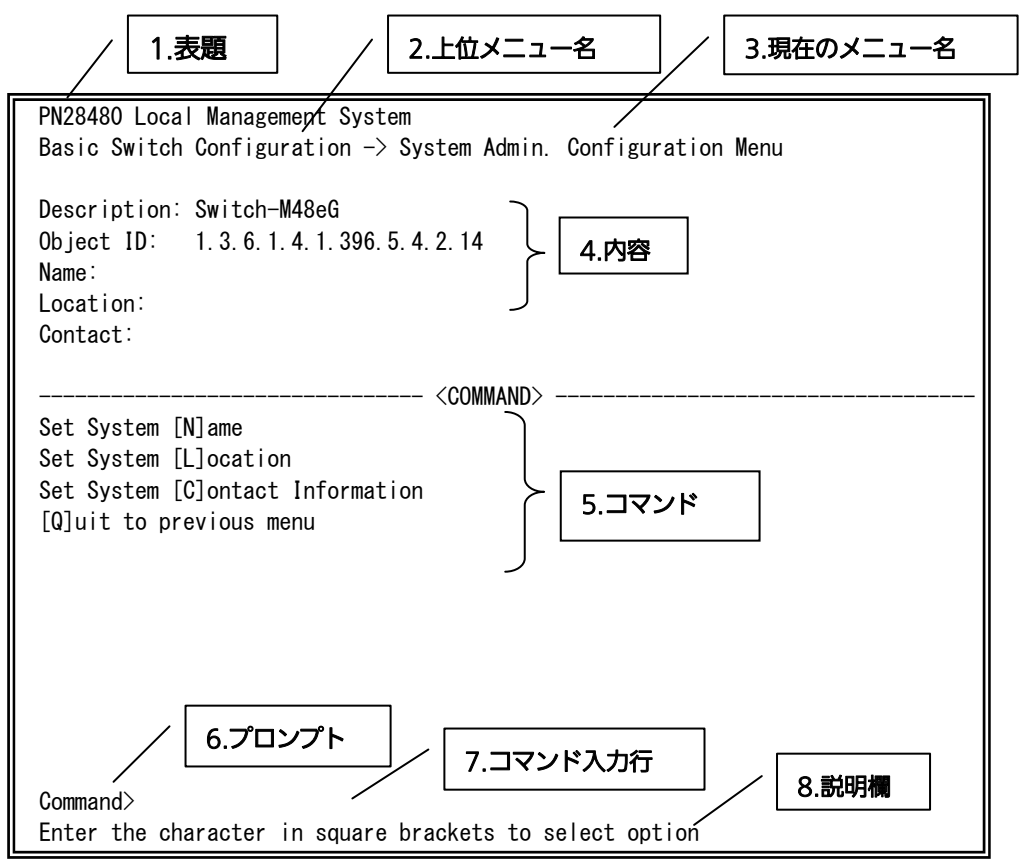

図 4-3-1 画面構成

画面の説明

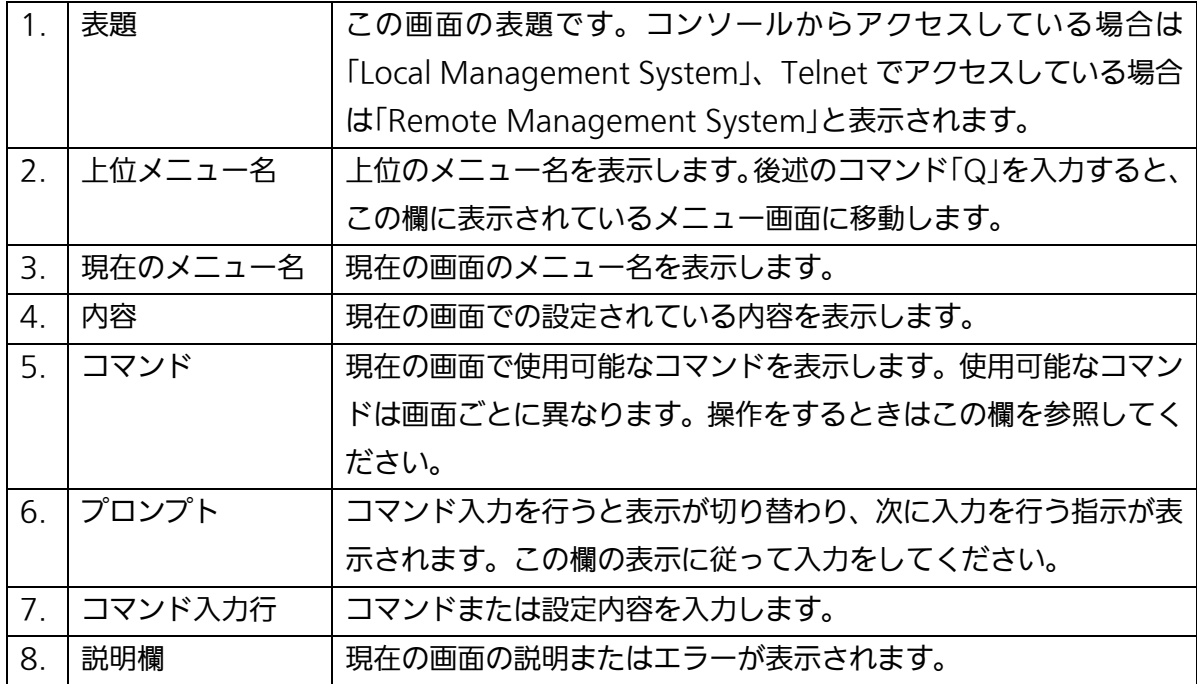

本装置では画面の操作は文字を入力することによって行います。カーソルキー等での画 面操作は行いません。各画面で有効な文字はコマンド部分に [ ]で囲まれた文字として表示 されます。有効でないコマンドまたは設定を入力した場合は、説明欄にエラーメッセージ が表示されます。

### <span id="page-28-0"></span>4.4. メインメニュー(Main Menu)

ログインが完了すると、図 4-4-1 のようなメインメニューが表示されます。

本装置のメニューはメインメニューとサブメニューから成り、メインメニューを中心と したツリー構造になっています。サブメニューに移動するには、コマンド文字を入力して ください、戻る場合は、コマンド「Q」を入力すると上位のメニューに戻ります。現在どのメ ニューを表示しているかは、画面の 2 行目に表示されていますので、これをご確認くださ い。

PN28480 Local Management System

Main Menu

[G]eneral Information [B]asic Switch Configuration... [A]dvanced Switch Configuration... [S]tatistics Switch [T]ools Configuration... Save Configuration to [F]lash Run [C]LI [Q]uit

 Command> Enter the character in square brackets to select option

図 4-4-1 メインメニュー

#### 画面の説明

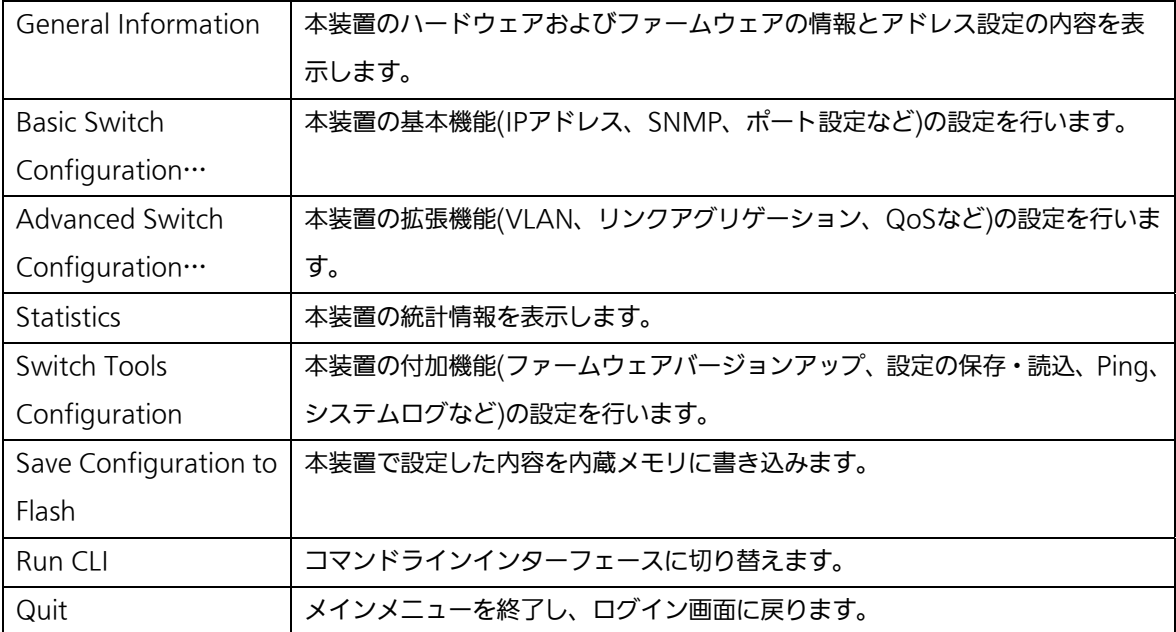

# <span id="page-30-0"></span>4.5. 基本情報の表示(General Information Menu)

「Main Menu」で「G」を選択すると図 4-5-1 のような「General Information Menu」に なります。この画面を選択すると、本装置の情報を見ることができます。この画面は表示 のみで設定する項目はありません。

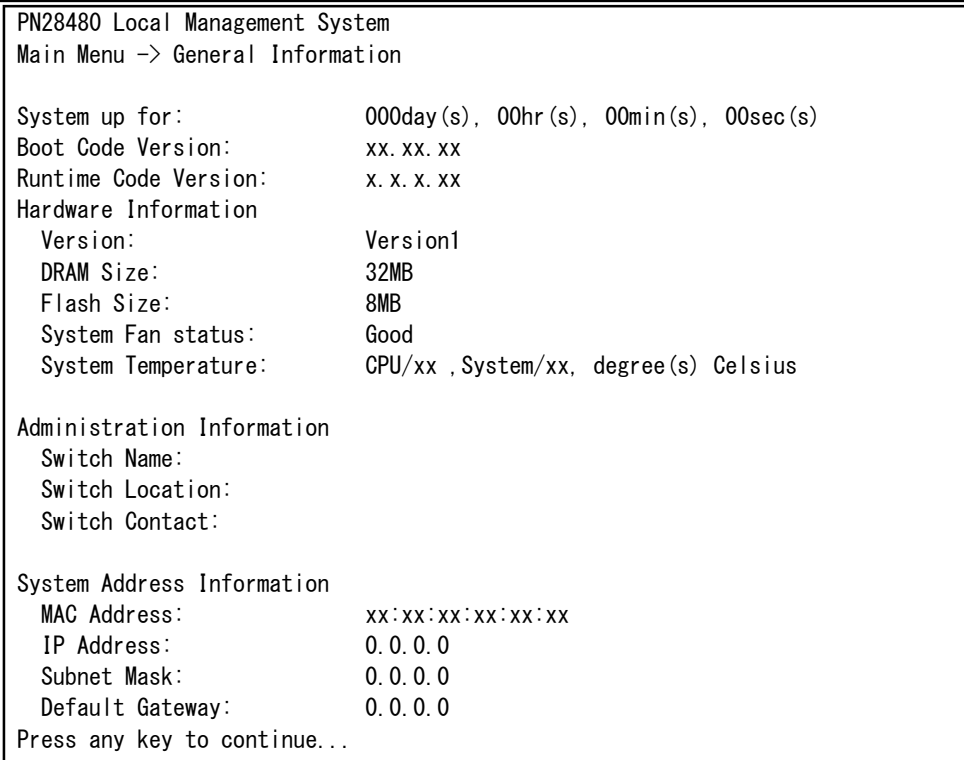

図 4-5-1 基本情報の表示

#### 画面の説明

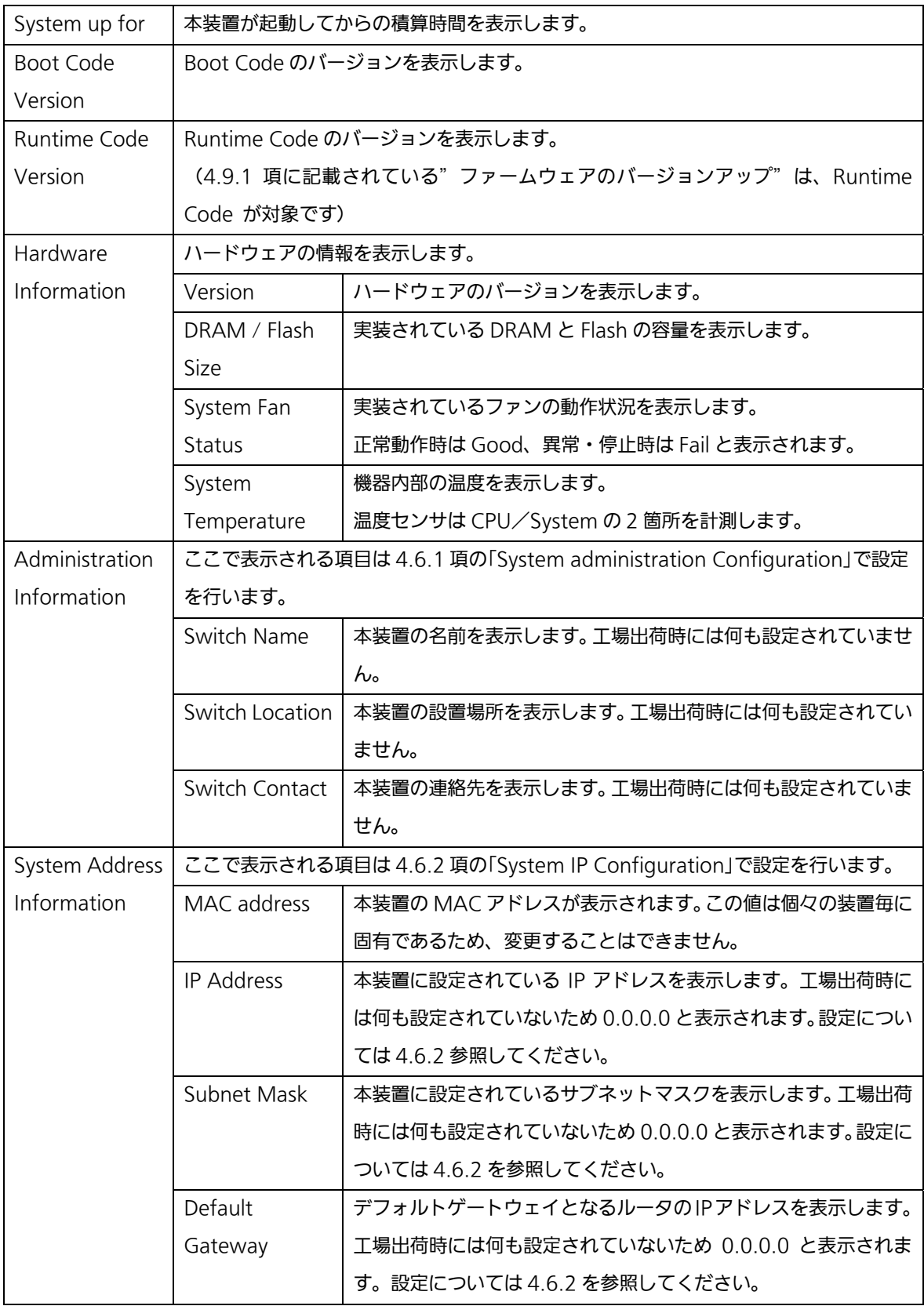

# <span id="page-32-0"></span>4.6. 基本機能の設定(Basic Switch Configuration)

「Main Menu」から「B」を選択すると図4-6-1のような「Basic Switch Configuration Menu」の画面になります。この画面ではIPアドレス、SNMP、ポートの設定、MNOシリ ーズ省電力モード、アクセス制限等の設定を行います。

 PN28480 Local Management System Main Menu  $\rightarrow$  Basic Switch Configuration Menu

 System [A]dministration Configuration System [I]P Configuration S[N]MP Configuration [P]ort Configuration Basic Port Configuration [E]xtend Port Configuration P[o]wer Saving [S]ystem Security Configuration [F]orwarding Database [T]ime Configuration A[R]P Table System [C]ontrol Configuration [Q]uit to previous menu

 Command> Enter the character in square brackets to select option

図4-6-1 スイッチの基本機能設定メニュー

#### 画面の説明

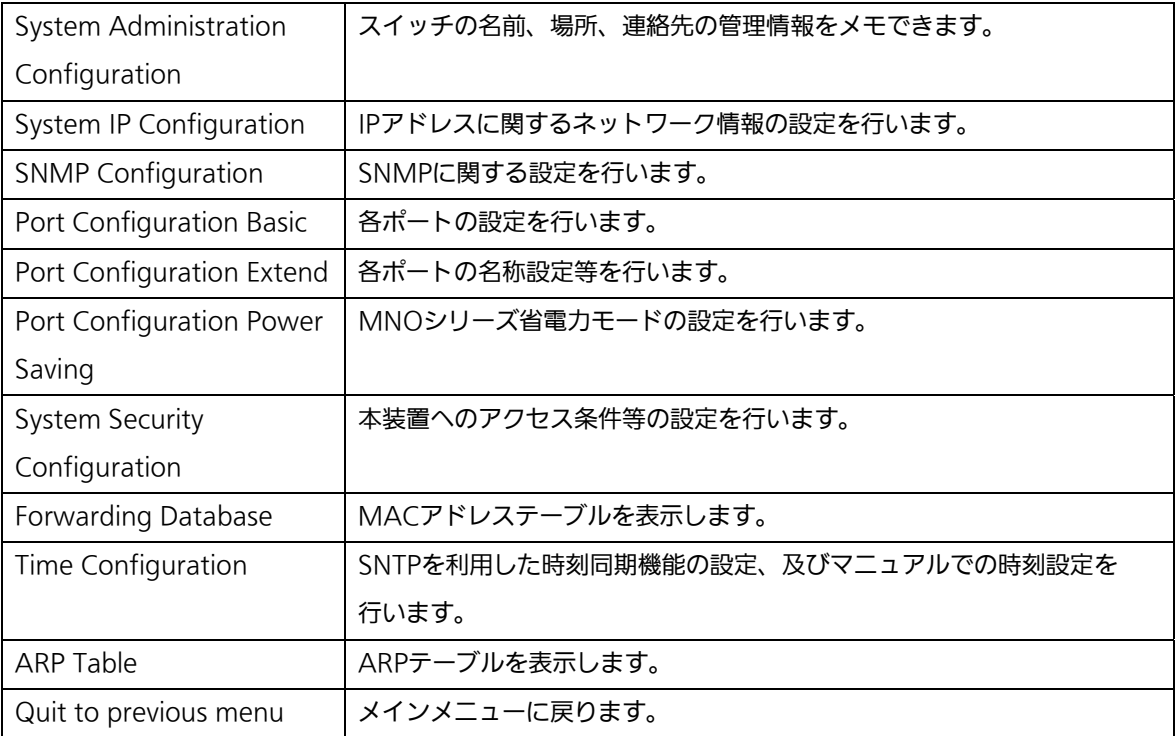

### <span id="page-34-0"></span>4.6.1. 管理情報の設定(System Administration Configuration)

「Basic Switch Configuration Menu」でコマンド「A」を選択すると、図4-6-2のような 「System Administration Configuration Menu」の画面になります。この画面では、機器 名称等の管理情報を設定します。

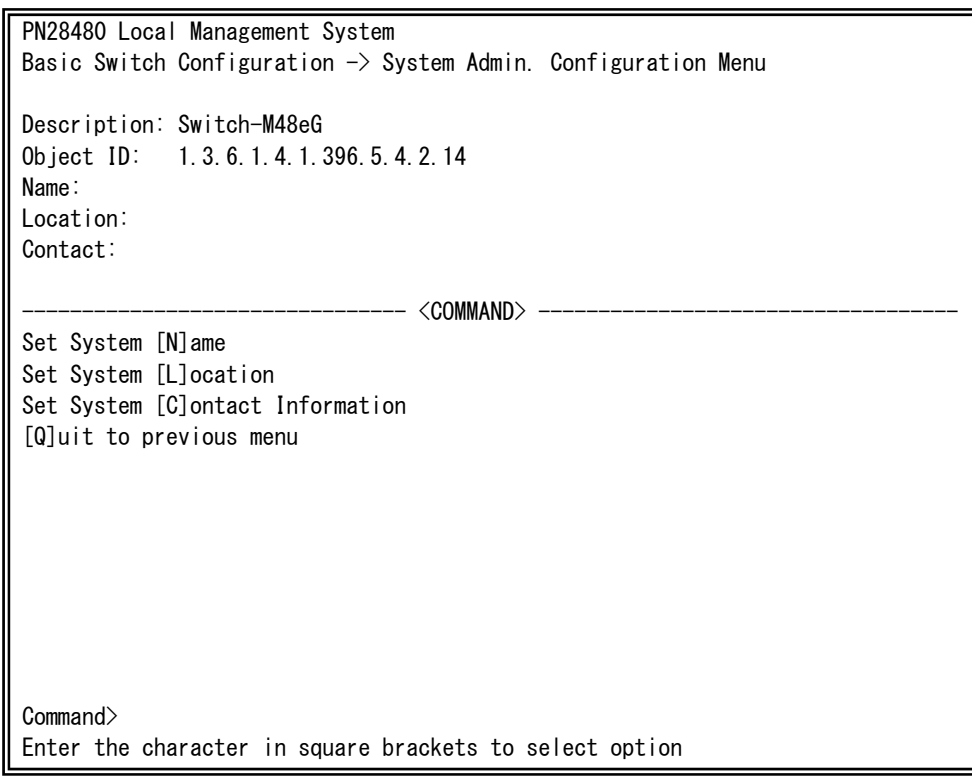

図4-6-2 管理情報の設定

#### 画面の説明

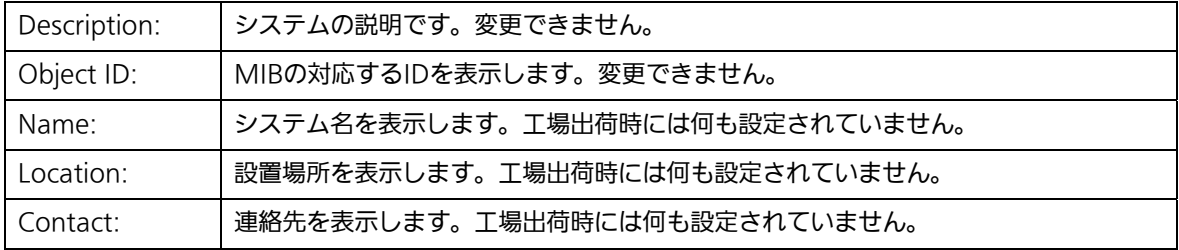

ここで使用できるコマンドは下記のとおりです。

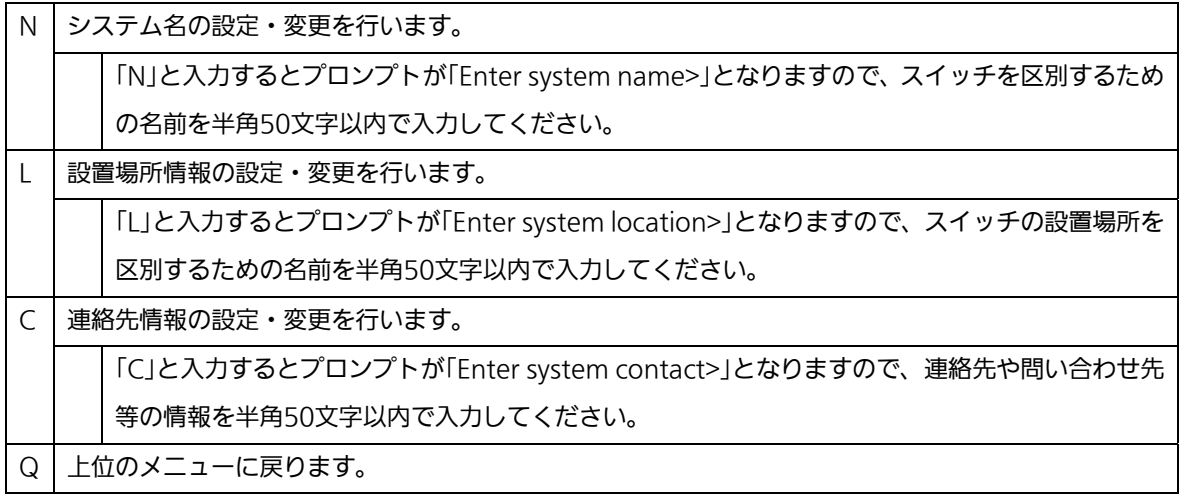
# 4.6.2. IPアドレスに関する設定 (System IP Configuration)

「Basic Switch Configuration Menu」でコマンド「I」を選択すると、図 4-6-3 のような 「System IP Configuration Menu」の画面になります。この画面では、本装置の IP アドレ スに関する設定を行います。

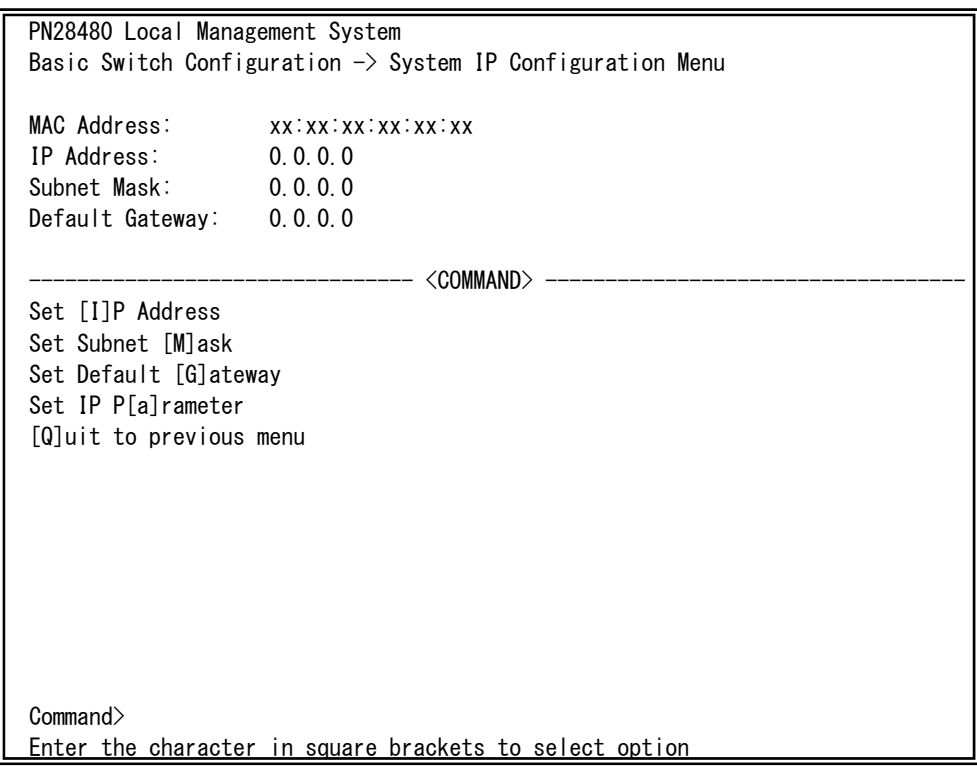

図 4-6-3 IP アドレスの設定

 $\overline{\phantom{a}}$ 

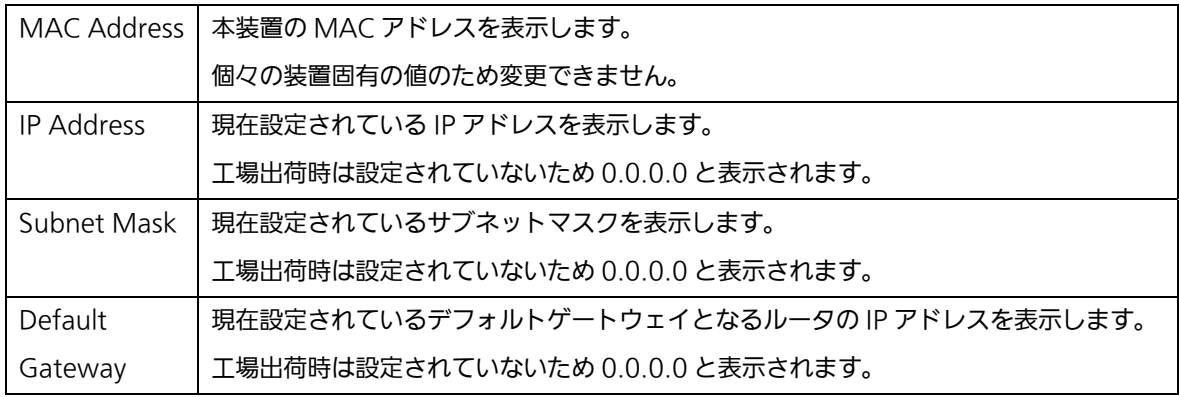

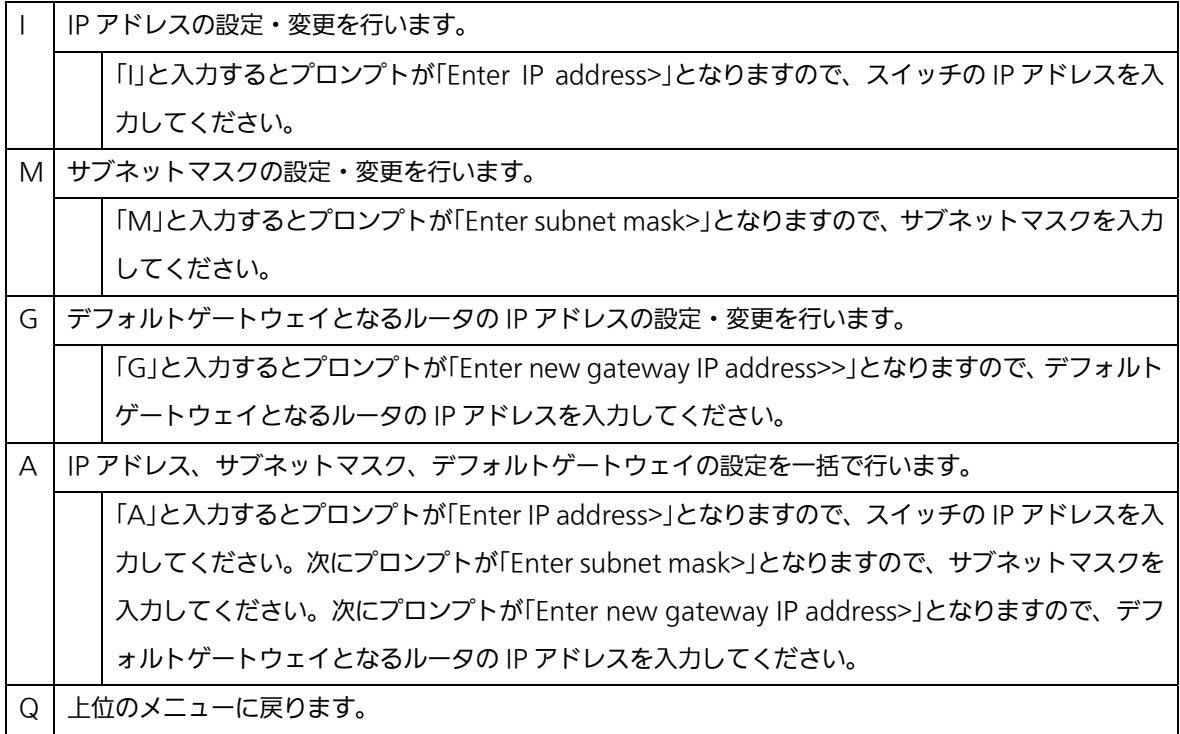

ご注意: この項目を設定しなければSNMP管理機能、TelnetおよびSSHによるリモート接 続が使用できないため、必ず行ってください。IPアドレスはネットワーク上の他 の装置のものと重複してはいけません。どのように設定すればよいか分からない 場合はネットワーク管理者にご相談ください。

# 4.6.3. SNMPの設定(SNMP Configuration)

「Basic Switch Configuration Menu」でコマンド「N」を選択すると、図4-6-4のような 「SNMP Configuration Menu」の画面になります。この画面では、SNMPエージェントと しての設定を行います。

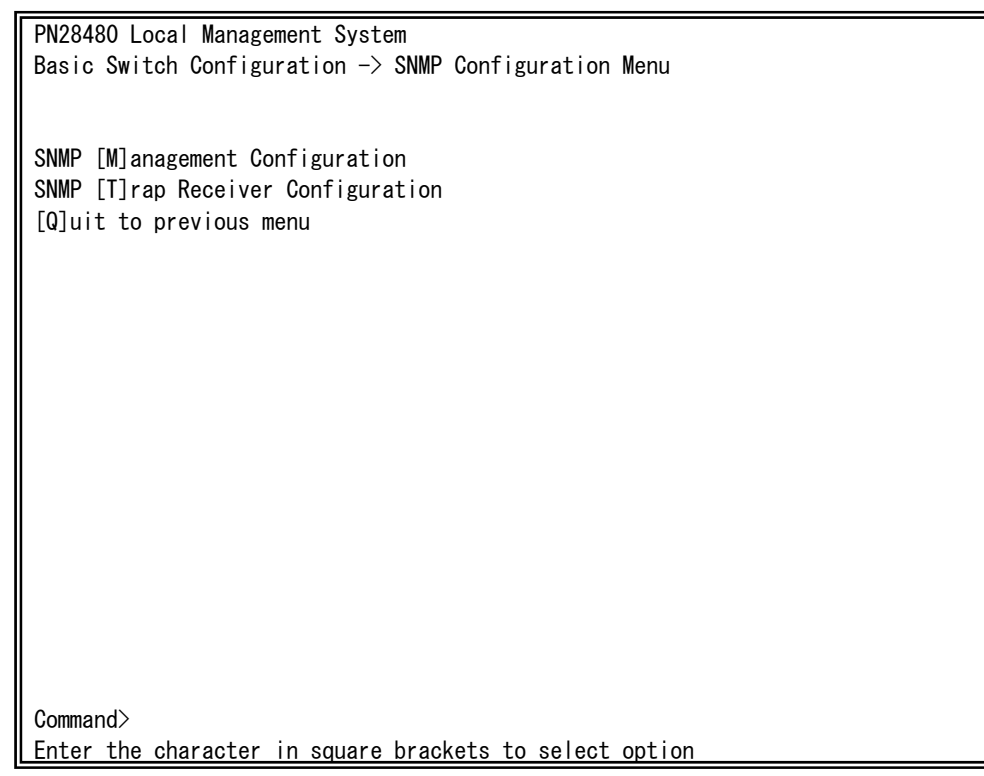

図4-6-4 SNMPの設定

 $\overline{\phantom{a}}$ 

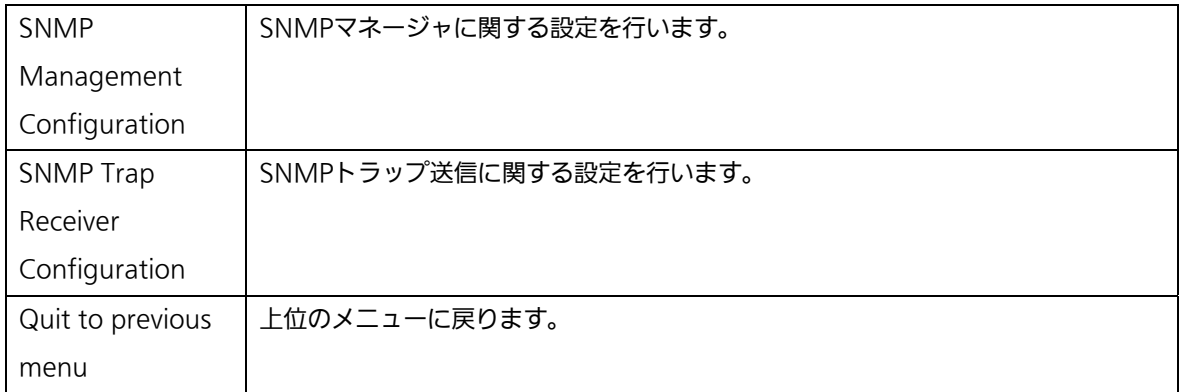

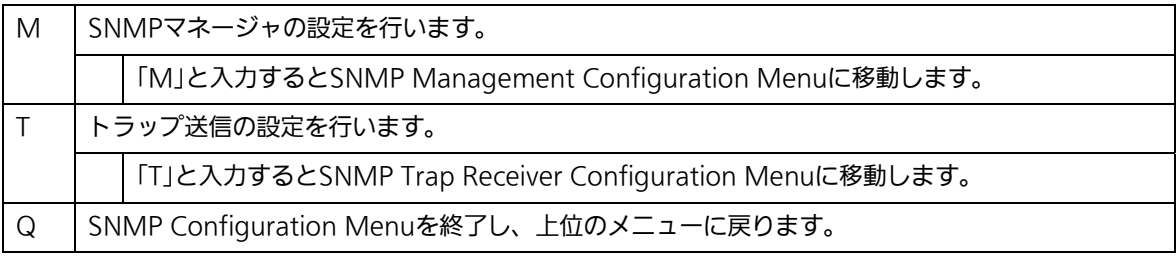

## 4.6.3.a. SNMPマネージャの設定(SNMP Management Configuration)

「SNMP Configuration Menu」でコマンド「M」を選択すると、図4-6-5のような「SNMP Management Configuration Menu」の画面になります。この画面では、SNMPマネージ ャの設定を行います。

| PN28480 Local Management System<br>SNMP Configuration $\rightarrow$ SNMP Management Configuration Menu |          |                       |            |  |           |  |  |  |  |  |  |
|----------------------------------------------------------------------------------------------------|----------|-----------------------|------------|--|-----------|--|--|--|--|--|--|
| SNMP Manager List:                                                                                     |          |                       |            |  |           |  |  |  |  |  |  |
| No.                                                                                                    | Status   | Privilege IP Address  |            |  | Community |  |  |  |  |  |  |
| $\mathbf{1}$                                                                                           | Enabled  | Read-Only             | 0, 0, 0, 0 |  | public    |  |  |  |  |  |  |
| $\overline{2}$                                                                                         | Fnabled  | Read-Write            | 0.0.0.0    |  | private   |  |  |  |  |  |  |
| 3                                                                                                    | Disabled | Read-Only             | 0, 0, 0, 0 |  |           |  |  |  |  |  |  |
| 4                                                                                                    | Disabled | Read-Only             | 0, 0, 0, 0 |  |           |  |  |  |  |  |  |
| 5                                                                                                    | Disabled | Read-Only             | 0, 0, 0, 0 |  |           |  |  |  |  |  |  |
| $\boldsymbol{6}$                                                                                       | Disabled | $Read-Only$ $0.0.0.0$ |            |  |           |  |  |  |  |  |  |
| $\overline{7}$                                                                                         | Disabled | Read-Only             | 0, 0, 0, 0 |  |           |  |  |  |  |  |  |
| 8                                                                                                    | Disabled | $Read-Only$ $0.0.0.0$ |            |  |           |  |  |  |  |  |  |
| 9                                                                                                    | Disabled | $Read-Only$ $0.0.0.0$ |            |  |           |  |  |  |  |  |  |
| 10                                                                                                    | Disabled | Read-Only 0.0.0.0     |            |  |           |  |  |  |  |  |  |
|                                                                                                    |          |                       |            |  |           |  |  |  |  |  |  |
| <command/>                                                                                             |          |                       |            |  |           |  |  |  |  |  |  |
| Set Manager [S] tatus Set Manager [I] P                                                                |          |                       |            |  |           |  |  |  |  |  |  |
| Set Manager P[r]ivilege Set Manager [C]ommunity [Q]uit to previous menu                                |          |                       |            |  |           |  |  |  |  |  |  |
|                                                                                                    |          |                       |            |  |           |  |  |  |  |  |  |
| Commonand                                                                                              |          |                       |            |  |           |  |  |  |  |  |  |
| Enter the character in square brackets to select option                                                |          |                       |            |  |           |  |  |  |  |  |  |
|                                                                                                    |          |                       |            |  |           |  |  |  |  |  |  |

図4-6-5 SNMPマネージャの設定

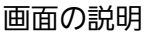

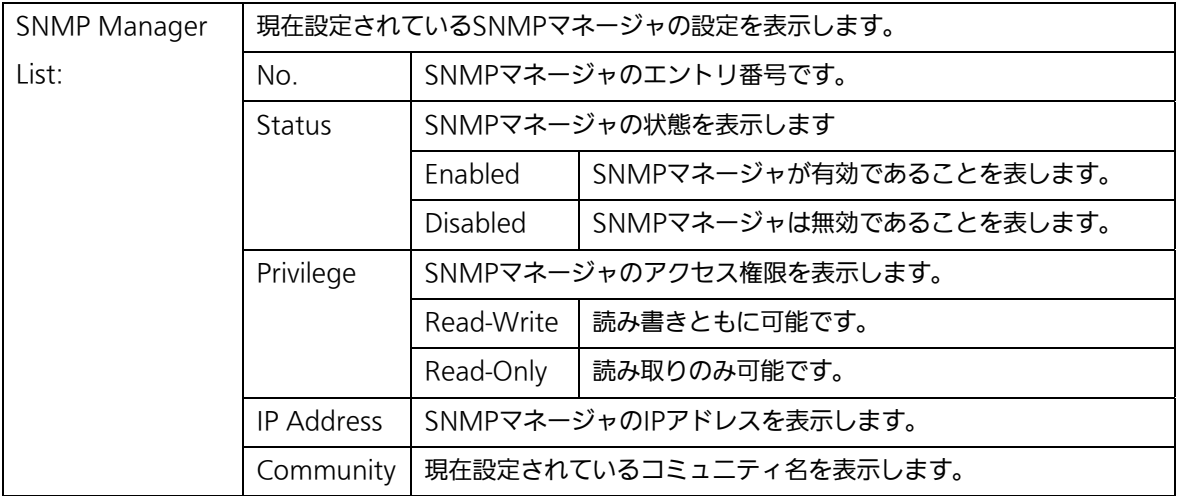

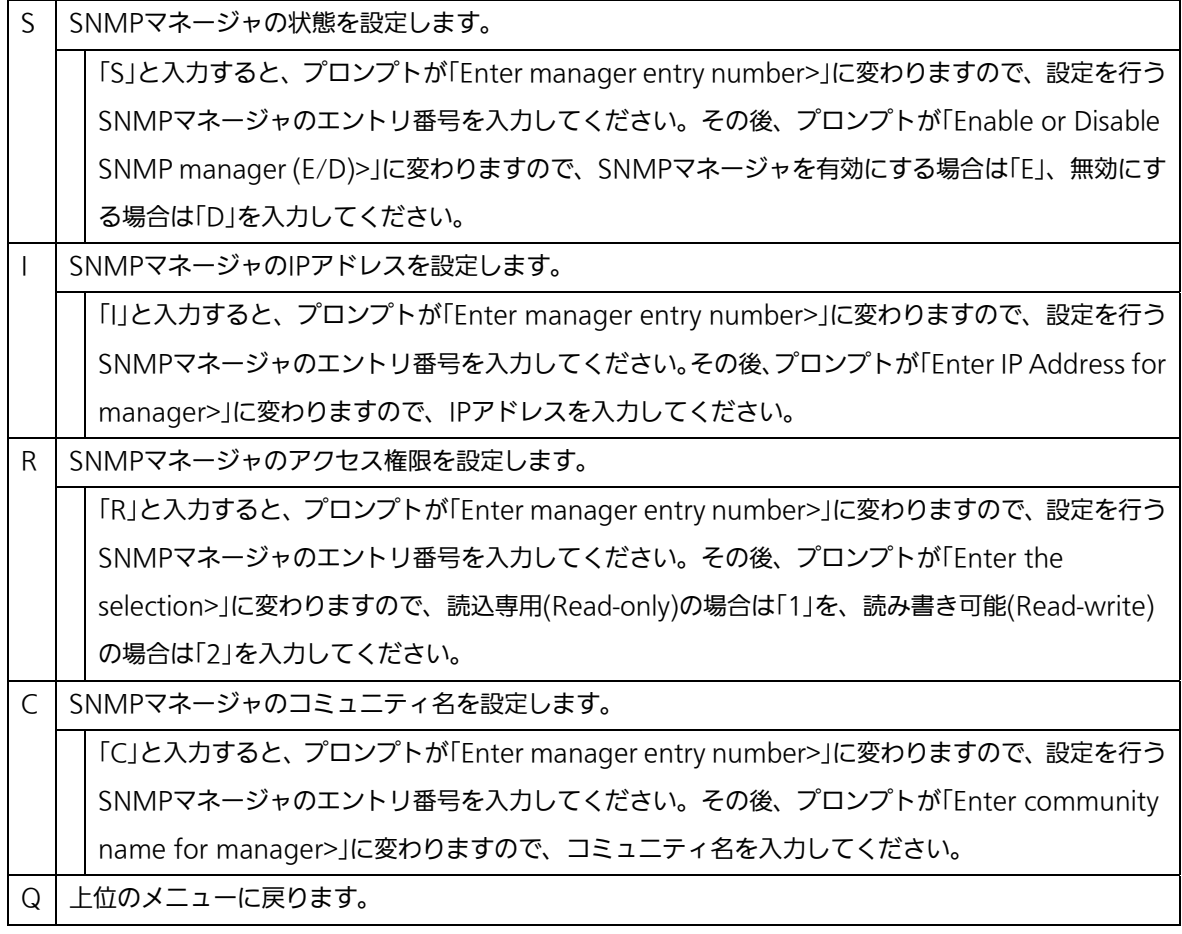

## 4.6.3.b. トラップ送信の設定(SNMP Trap Receiver Configuration)

「SNMP Configuration Menu」でコマンド「T」を選択すると、図4-6-6のような「SNMP Trap Receiver Configuration Menu」の画面になります。この画面では、SNMPトラップ 送信の設定を行います。

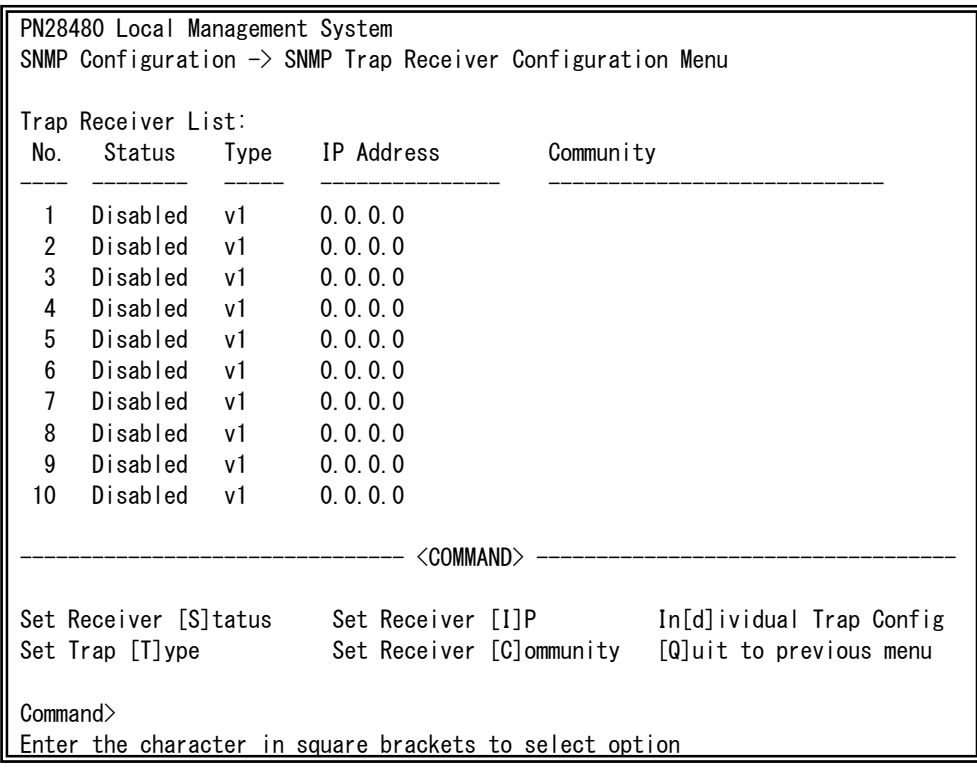

図4-6-6 SNMPトラップ送信の設定

 $\overline{\phantom{a}}$ 

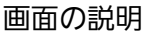

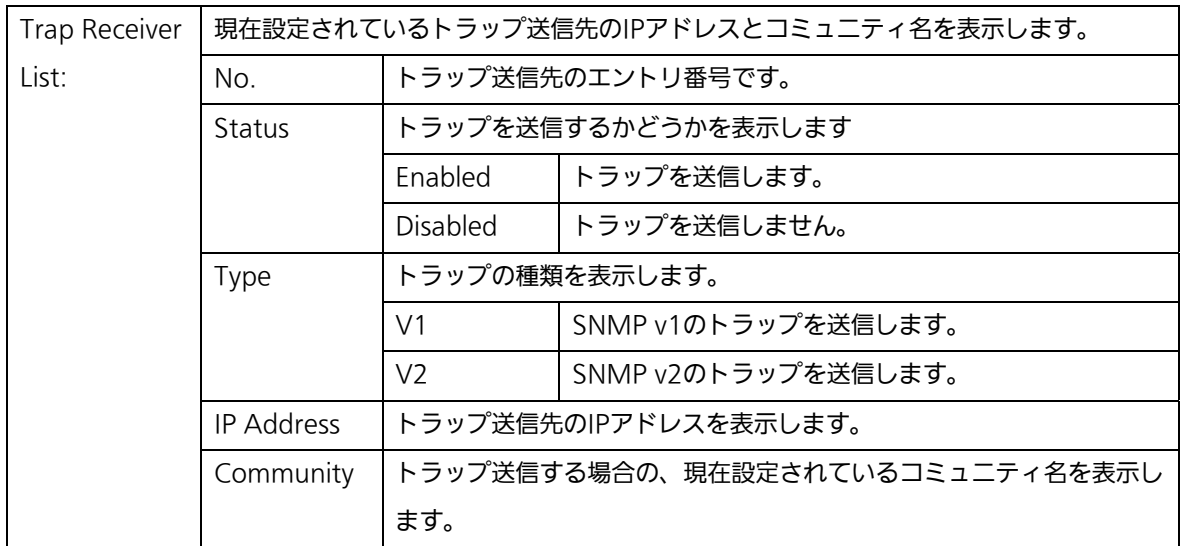

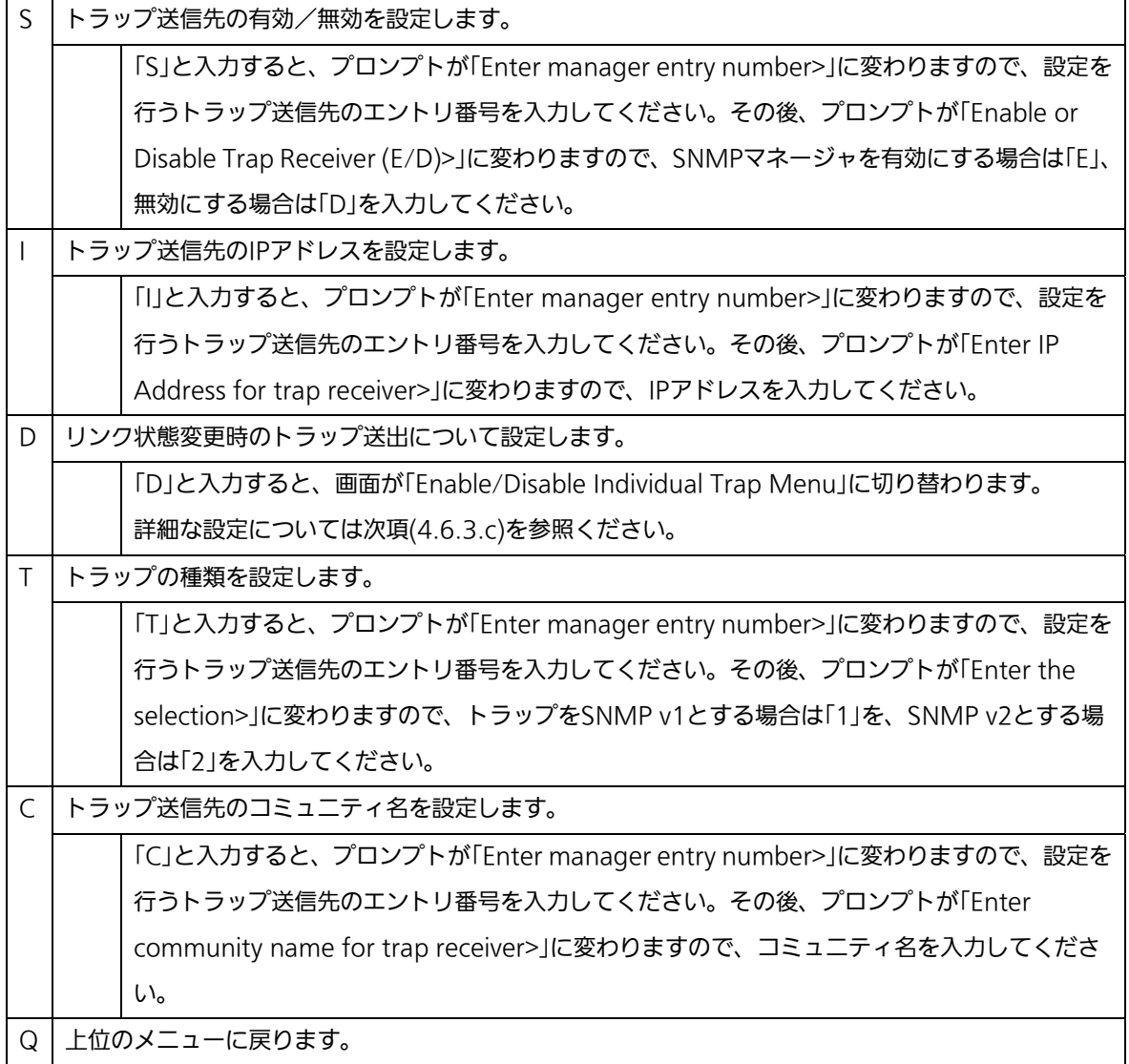

## 4.6.3.c. トラップ送出の設定(Enable/Disable Individual Trap Menu)

「SNMP Trap Receiver Configuration」でコマンド「d」を選択すると、図4-6-7のような 「EnableDisabled Individual Trap Menu」の画面になります。この画面では、トラップ送 出の設定を行います。

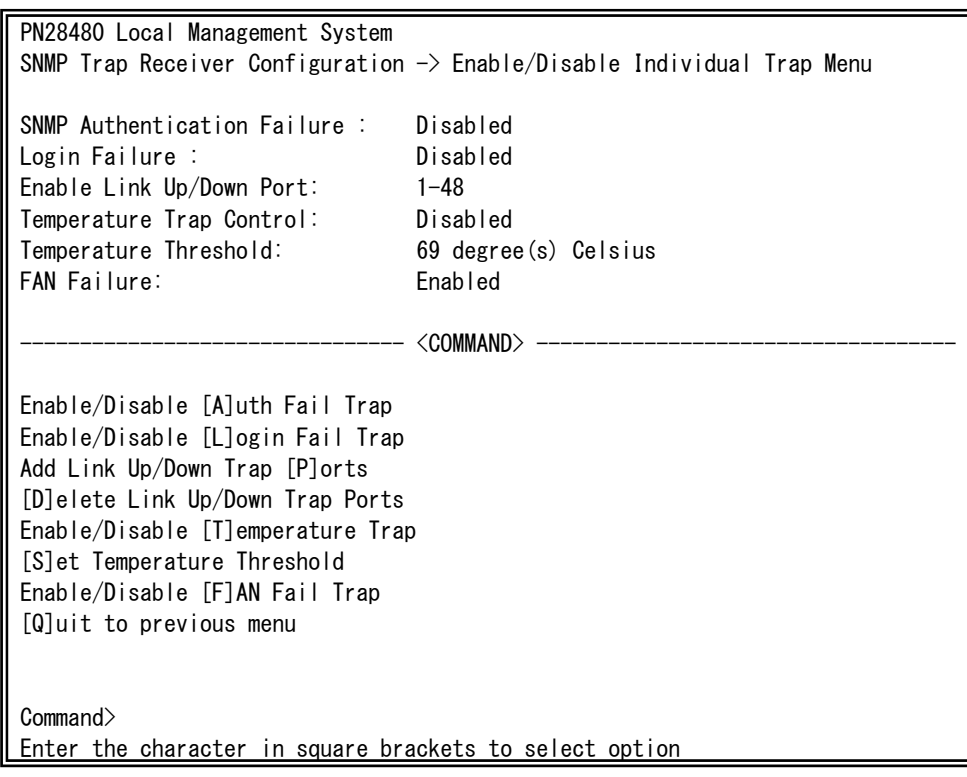

図4-6-7 トラップ送出の設定

 $\overline{\phantom{a}}$ 

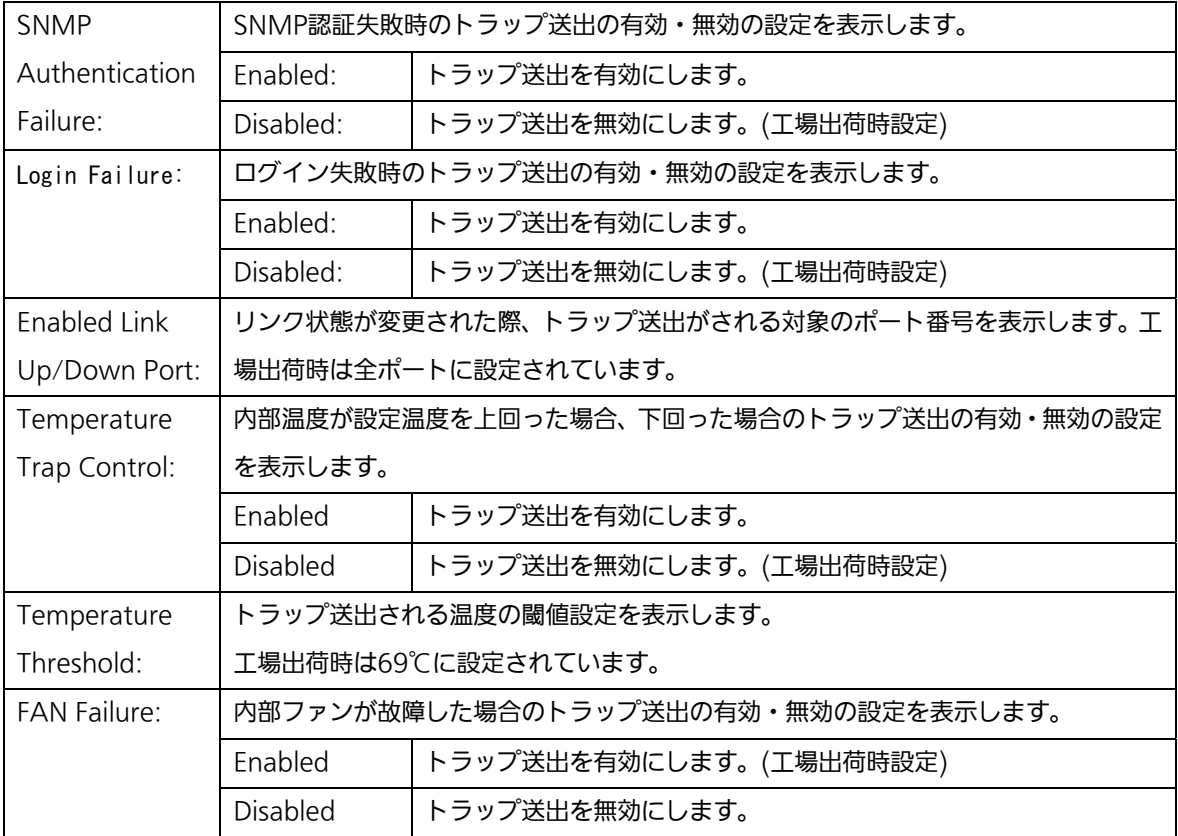

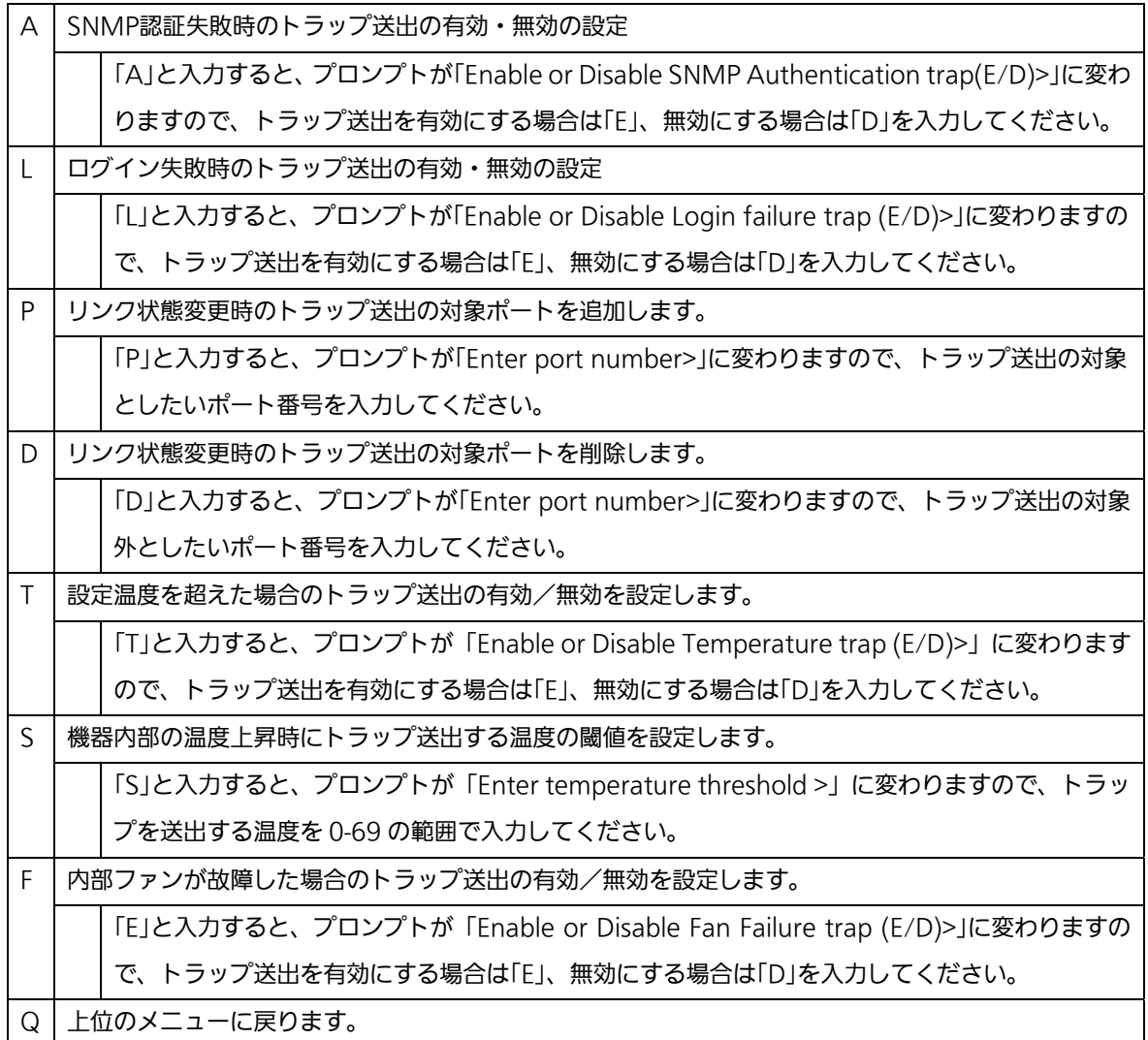

ご注意: ループ検知・遮断トラップの個別設定項目はありません。SNMPトラップ送信の 設定(SNMP Trap Receiver Configuration)に基づいて送出されます。

# 4.6.4. 各ポートの設定(Port Configuration Basic)

「Basic Switch Configuration Menu」でコマンド「p」を選択すると、図4-6-8のような 「Port Configuration Menu」の画面になります。この画面では、各ポートの状態表示、及 びポートの設定を行います。

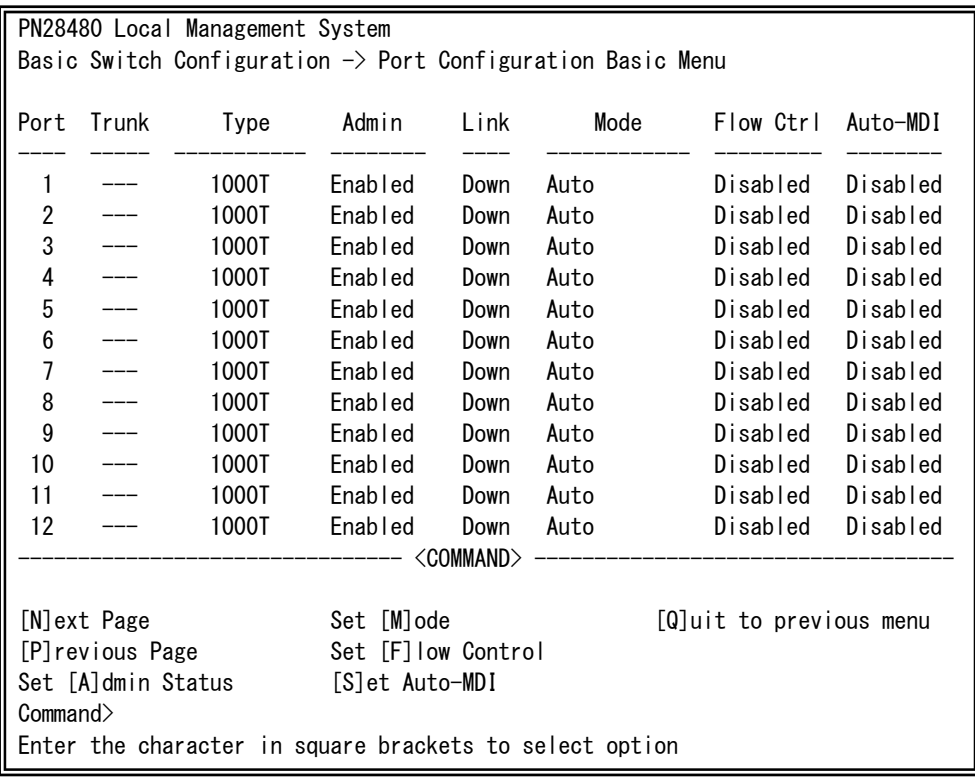

図4-6-8 各ポートの設定

 $\overline{\phantom{a}}$ 

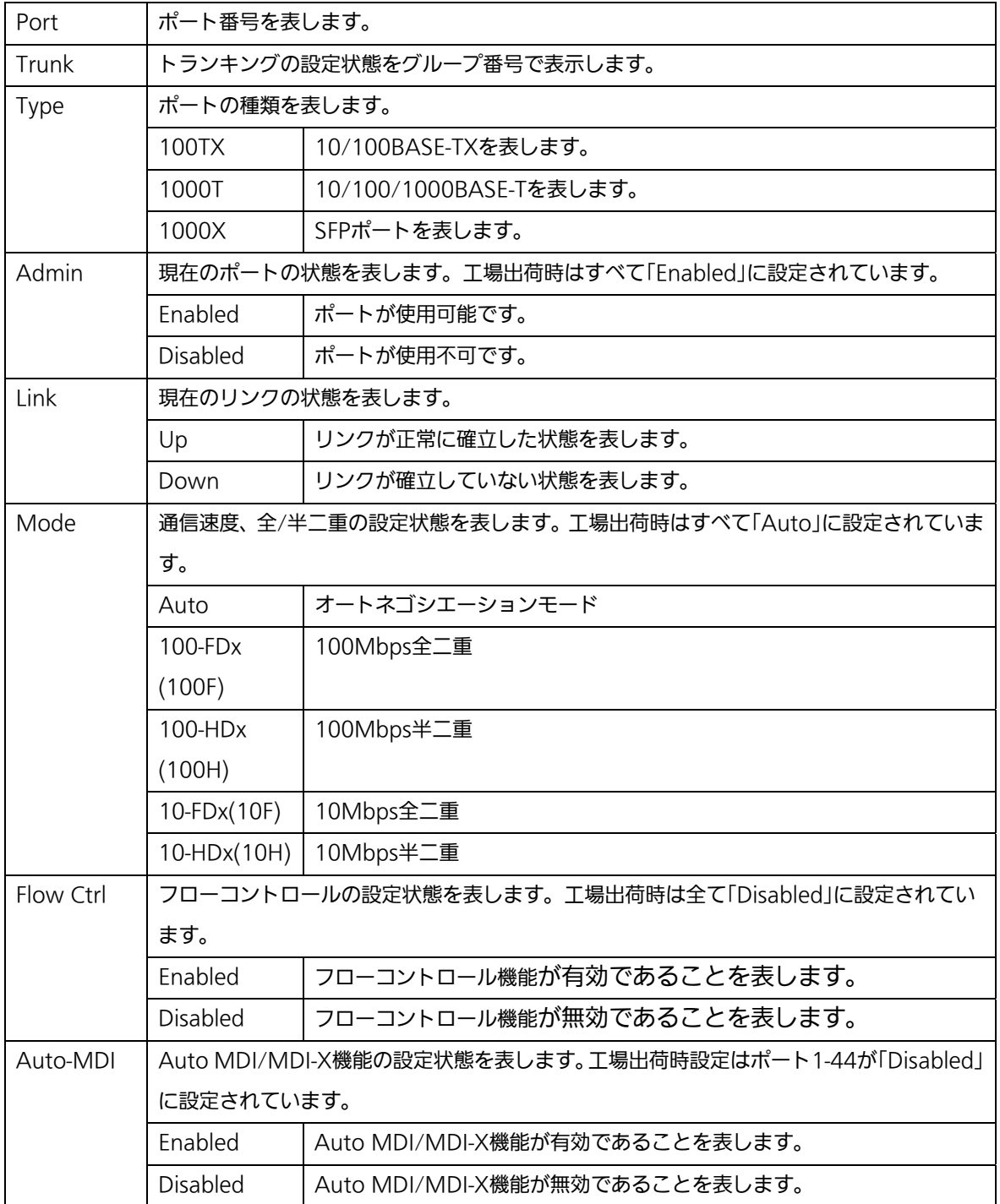

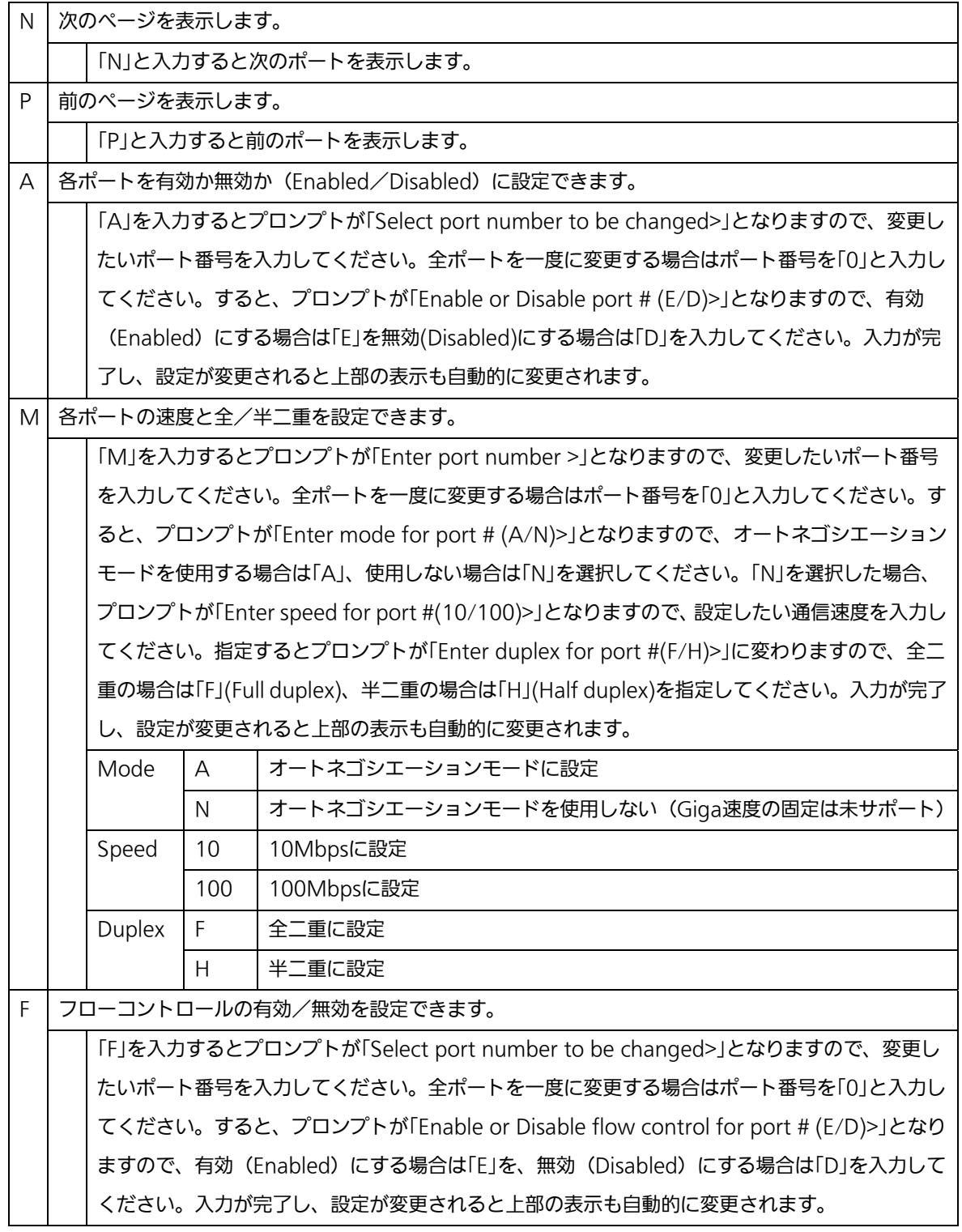

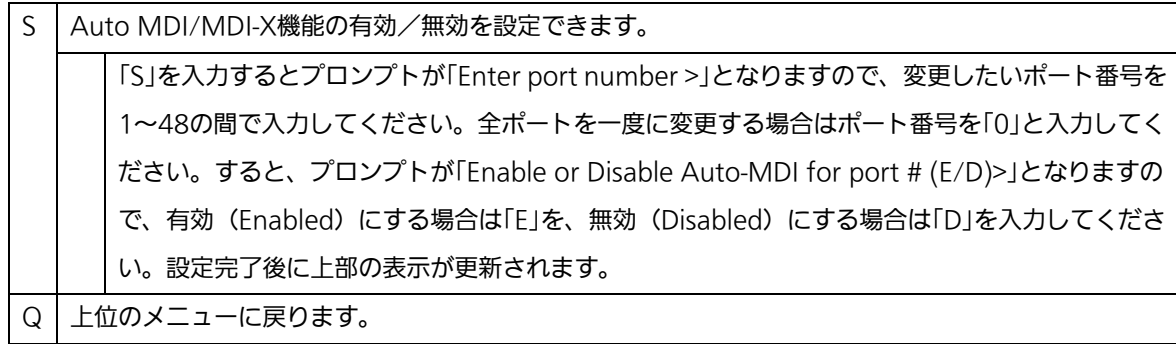

ご注意: この画面はポートの状態を表示していますが、自動的に更新されません。最新の 状態を表示するには何らかのキー入力を行ってください。

# 4.6.5. 各ポートの拡張設定(Port Configuration Extend)

「Basic Switch Configuration Menu」でコマンド「e」を選択すると、図4-6-9のような 「Port Configuration Menu」の画面になります。この画面では、各ポートの状態表示、及 びポートの設定を行います。

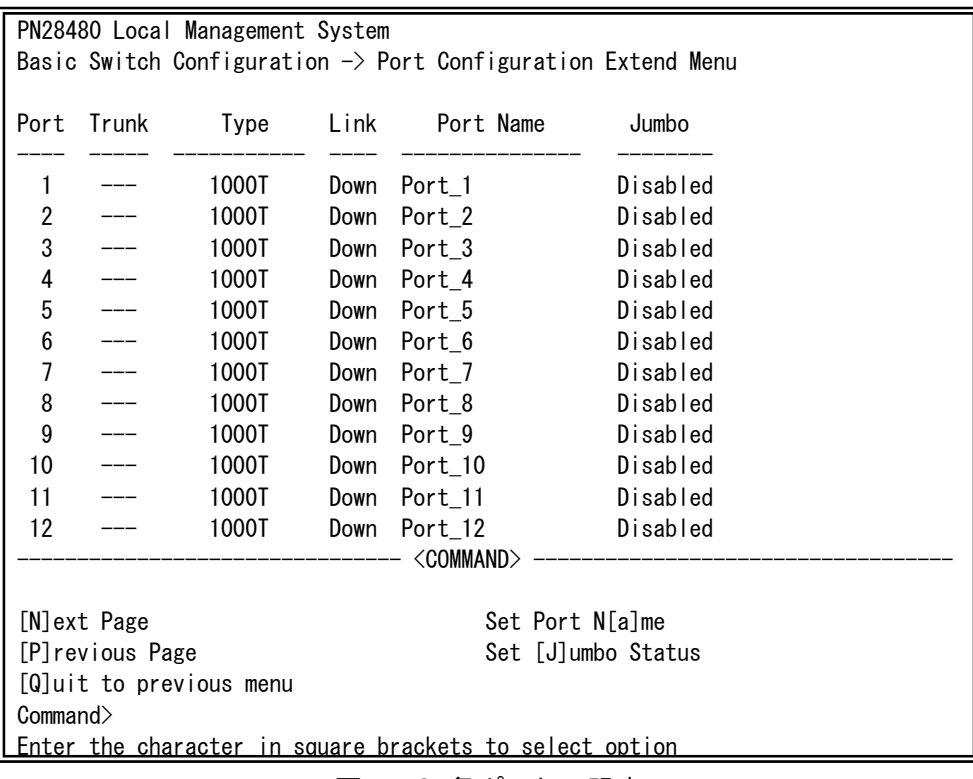

図4-6-9 各ポートの設定

 $\overline{\phantom{a}}$ 

## 画面の説明

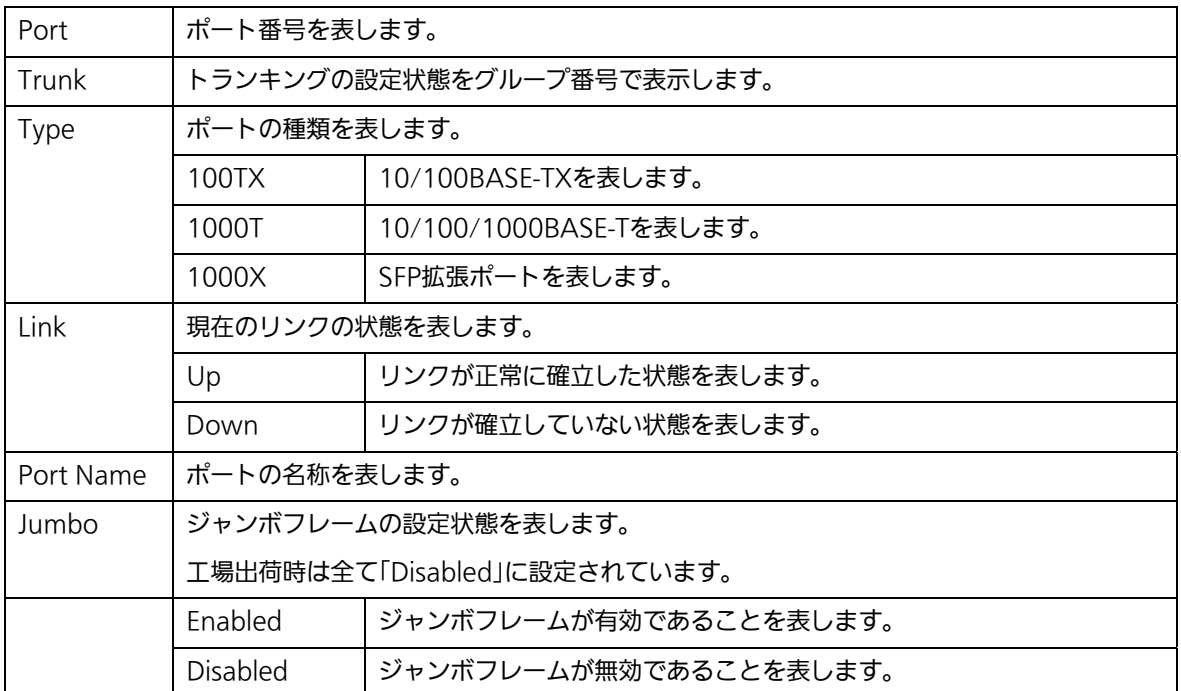

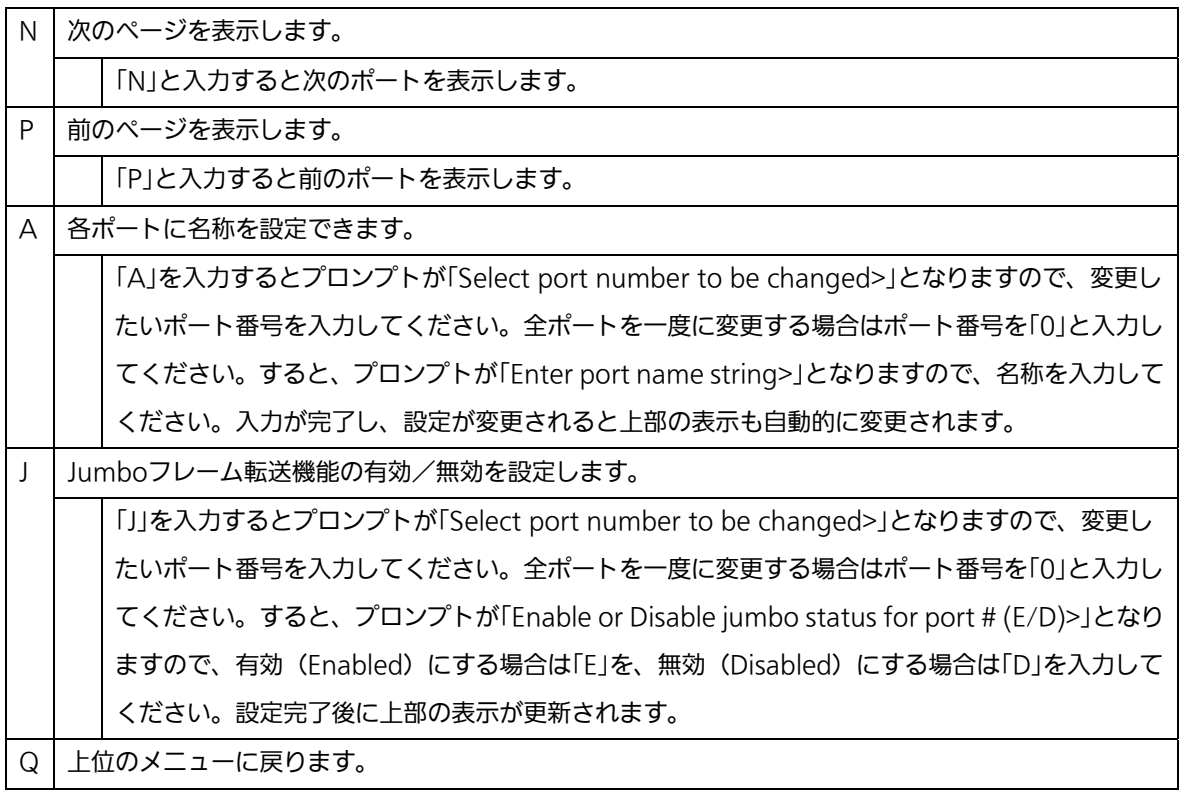

ご注意: この画面はポートの状態を表示していますが、自動的に更新されません。最新の 状態を表示するには何らかのキー入力を行ってください。

## 4.6.6. MNOシリーズ省電力モードの設定

# (Port Configuration Power Saving)

MNOシリーズ省電力モードは、ポートの接続状態を自動的に検知し、未接続の場合に 電力消費を必要量に抑制する当社独自機能です。なお、本装置は他機器との接続性を優先 する「Halfモード」および、より電力消費を抑制する「Fullモード」の2種類のモードをサ ポートしています。

「Basic Switch Configuration Menu」でコマンド「o」を選択すると、図4-6-10のような 「Port Configuration Power Saving Menu」の画面になります。この画面では、各ポート の状態表示、及びMNOシリーズ省電力モードの設定を行います。

| PN28480 Local Management System                                               |      |       |       |      |              |  |  |  |  |  |
|-------------------------------------------------------------------------------|------|-------|-------|------|--------------|--|--|--|--|--|
| Basic Switch Configuration $\rightarrow$ Port Configuration Power Saving Menu |      |       |       |      |              |  |  |  |  |  |
|                                                                               |      |       |       |      |              |  |  |  |  |  |
| Port                                                                          | Link | Trunk | Type  | Mode | Power-saving |  |  |  |  |  |
| 1                                                                             | Down |       | 1000T | Auto | Half         |  |  |  |  |  |
| 2                                                                             | Down |       | 1000T | Auto | Half         |  |  |  |  |  |
| 3                                                                             | Down |       | 1000T | Auto | Half         |  |  |  |  |  |
| 4                                                                             | Down |       | 1000T | Auto | Half         |  |  |  |  |  |
| 5                                                                             | Down |       | 1000T | Auto | Half         |  |  |  |  |  |
| 6                                                                             | Down |       | 1000T | Auto | Half         |  |  |  |  |  |
| 7                                                                             | Down |       | 1000T | Auto | Half         |  |  |  |  |  |
| 8                                                                             | Down |       | 1000T | Auto | Half         |  |  |  |  |  |
| 9                                                                             | Down |       | 1000T | Auto | Half         |  |  |  |  |  |
| 10                                                                            | Down |       | 1000T | Auto | Half         |  |  |  |  |  |
| 11                                                                            | Down |       | 1000T | Auto | Half         |  |  |  |  |  |
| 12                                                                            | Down |       | 1000T | Auto | Half         |  |  |  |  |  |
| <command/>                                                                    |      |       |       |      |              |  |  |  |  |  |
| [N]ext Page                                                                   |      |       |       |      |              |  |  |  |  |  |
| [P] revious Page                                                              |      |       |       |      |              |  |  |  |  |  |
| Set Power [S] aving mode                                                      |      |       |       |      |              |  |  |  |  |  |
| [Q]uit to previous menu                                                       |      |       |       |      |              |  |  |  |  |  |
| Commonand                                                                     |      |       |       |      |              |  |  |  |  |  |
| Enter the character in square brackets to select option                       |      |       |       |      |              |  |  |  |  |  |

図 4-6-10 MNO シリーズ省電力モード設定

 $\overline{\phantom{a}}$ 

### 画面の説明

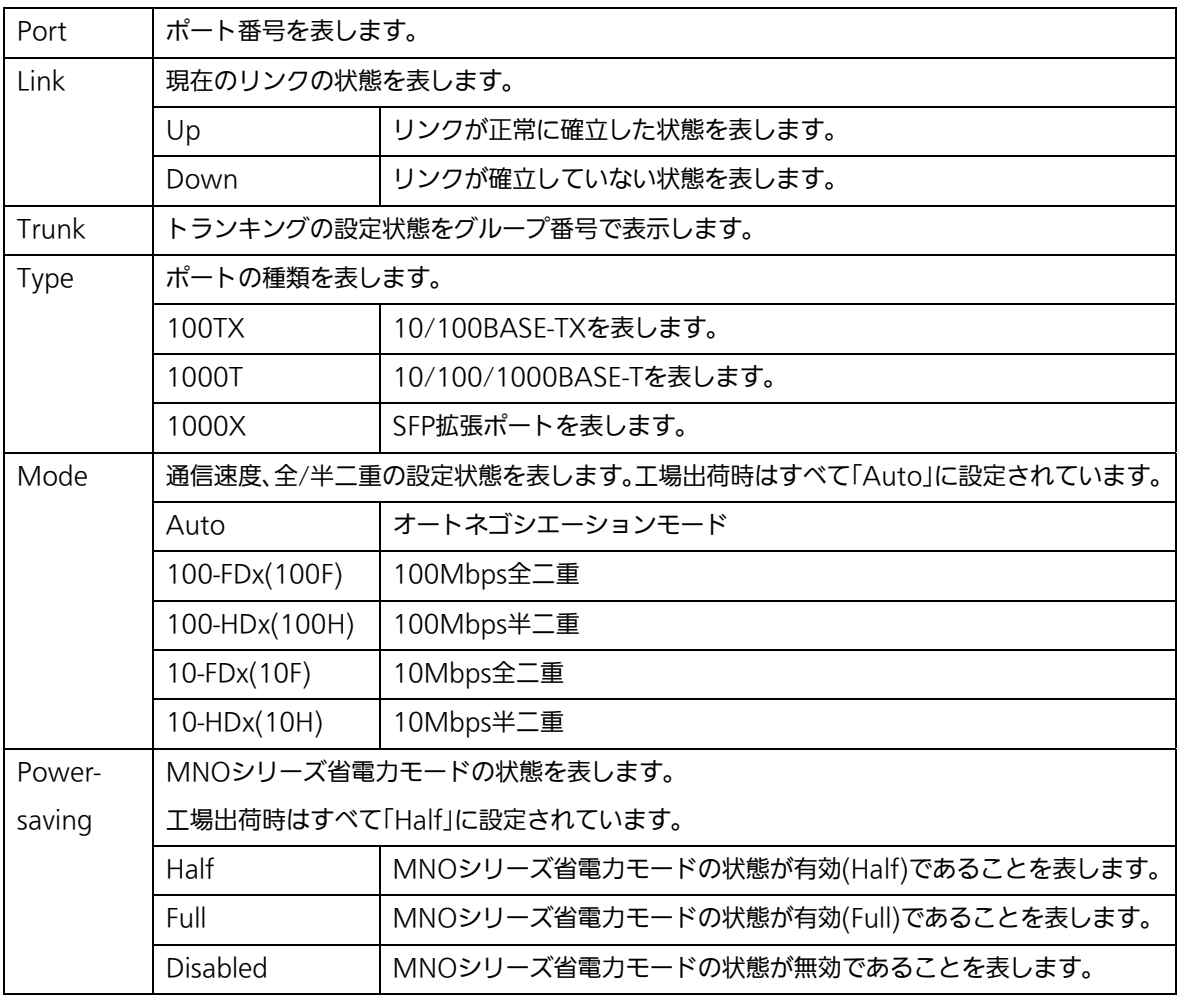

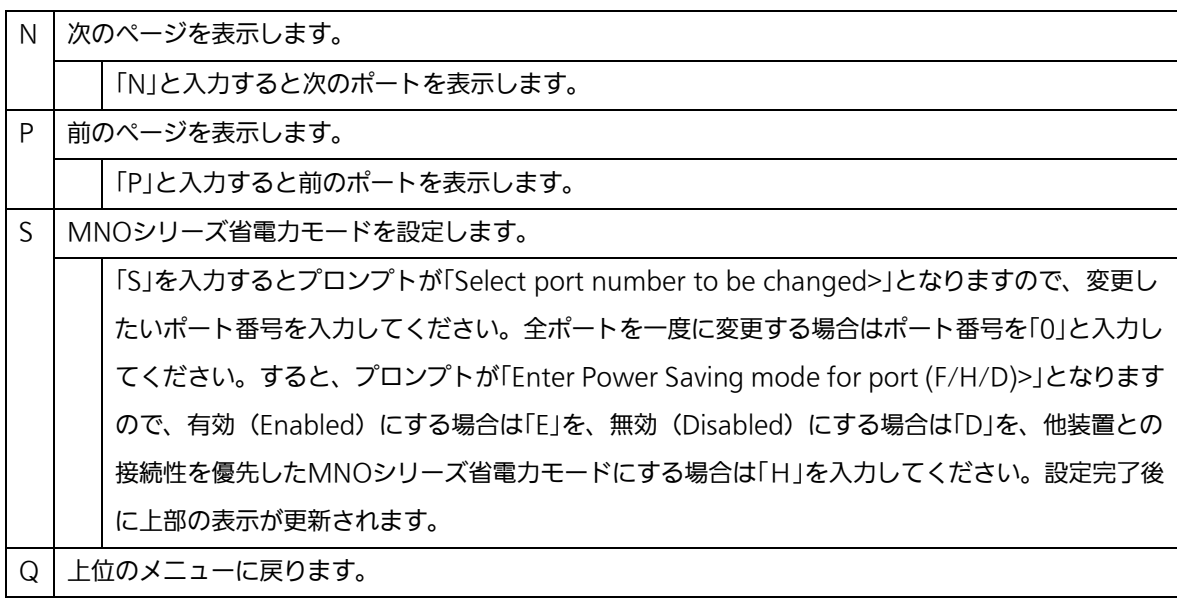

# 4.6.7. アクセス条件の設定(System Security Configuration)

「Basic Switch Configuration Menu」でコマンド「S」を選択すると、図4-6-11のような 「System Security Configuration」の画面になります。この画面では、設定・管理時に本 装置にアクセスする際の諸設定を行います。

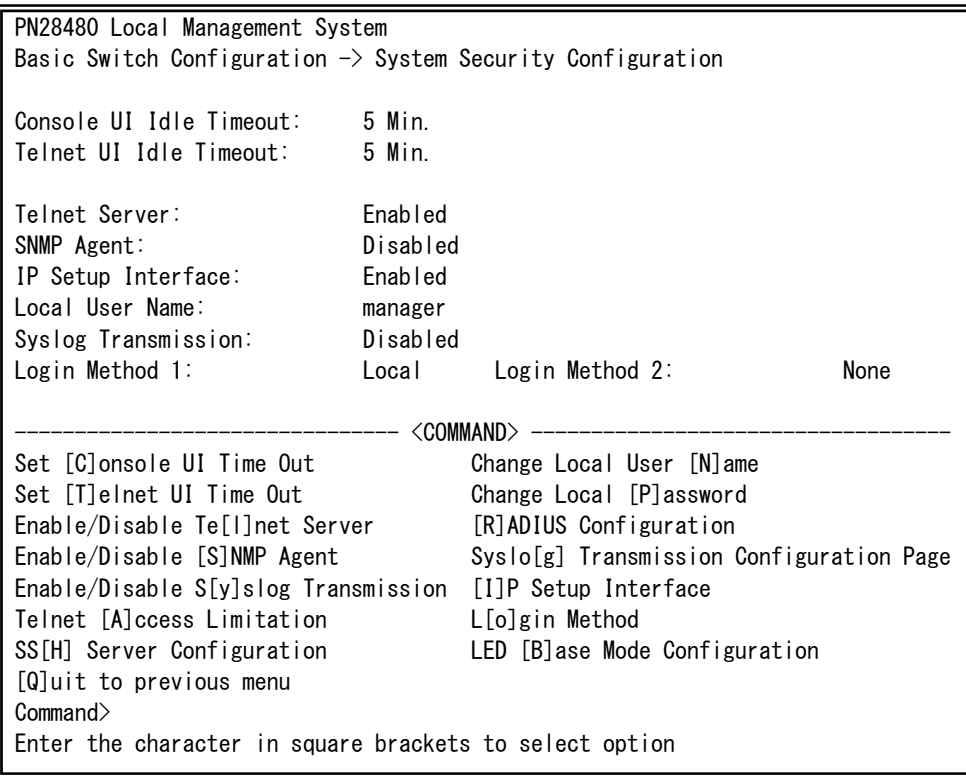

図4-6-11 アクセス条件の設定

L

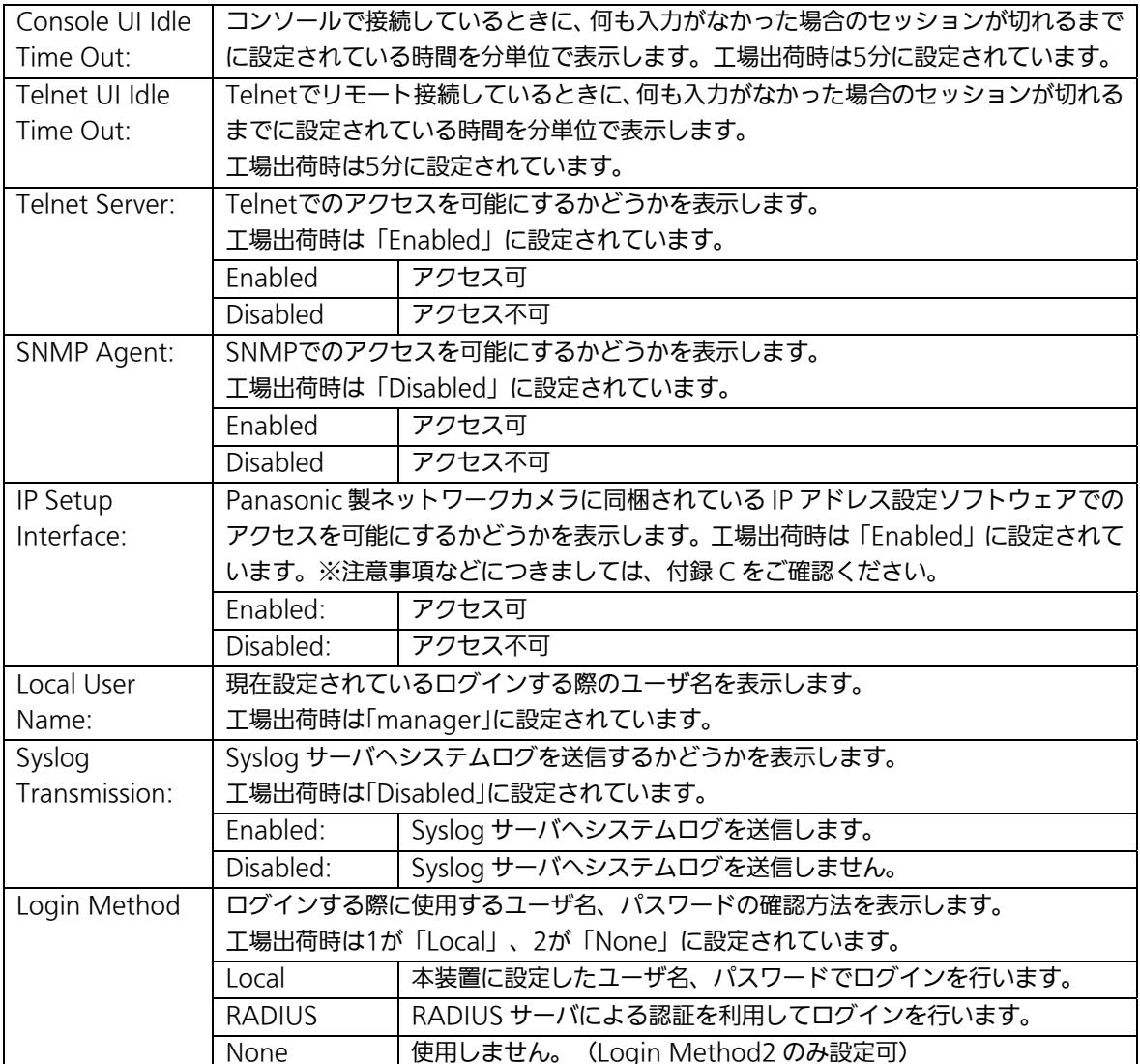

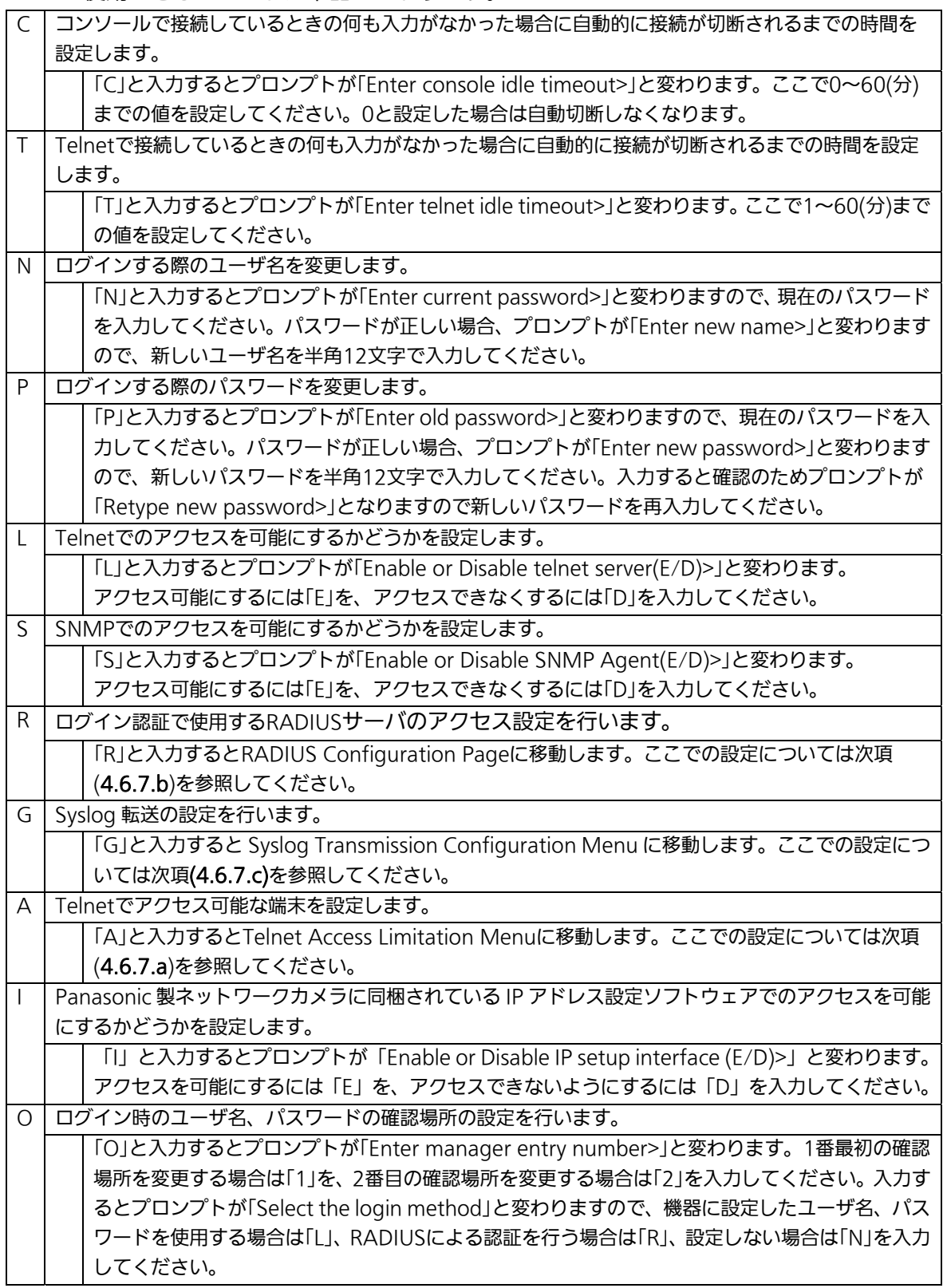

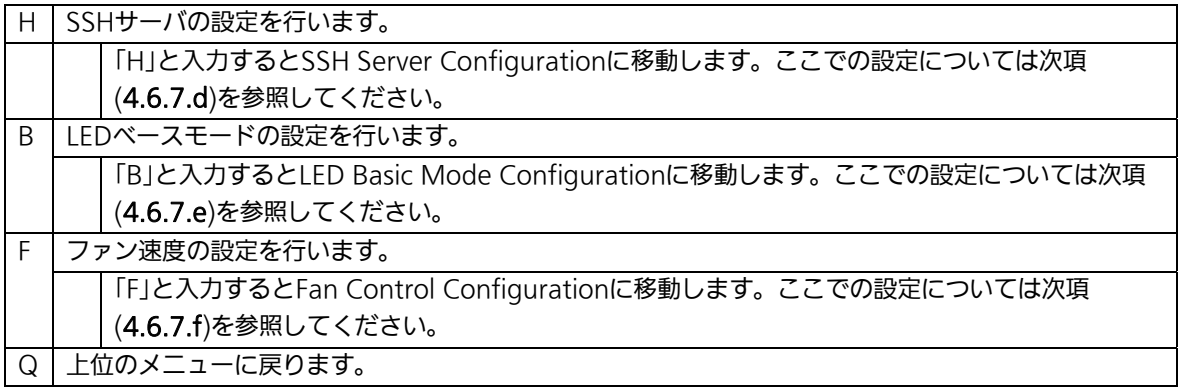

# 4.6.7.a. Telnetアクセス制限の設定 (Telnet Access Limitation Configuration)

 「System Security Configuration」でコマンド「A」を選択すると、図4-6-12のような 「Telnet Access Limitation」の画面になります。この画面ではTelnetにて本装置へアクセ スする機器の制限を行います。

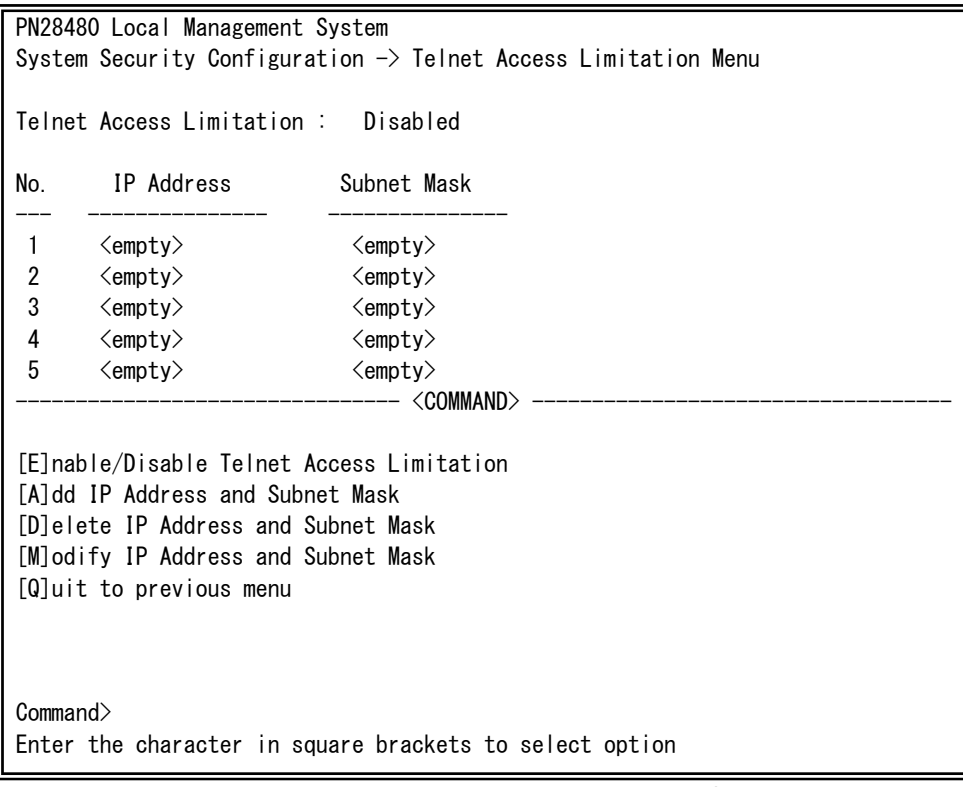

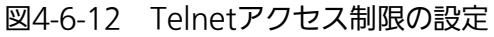

L

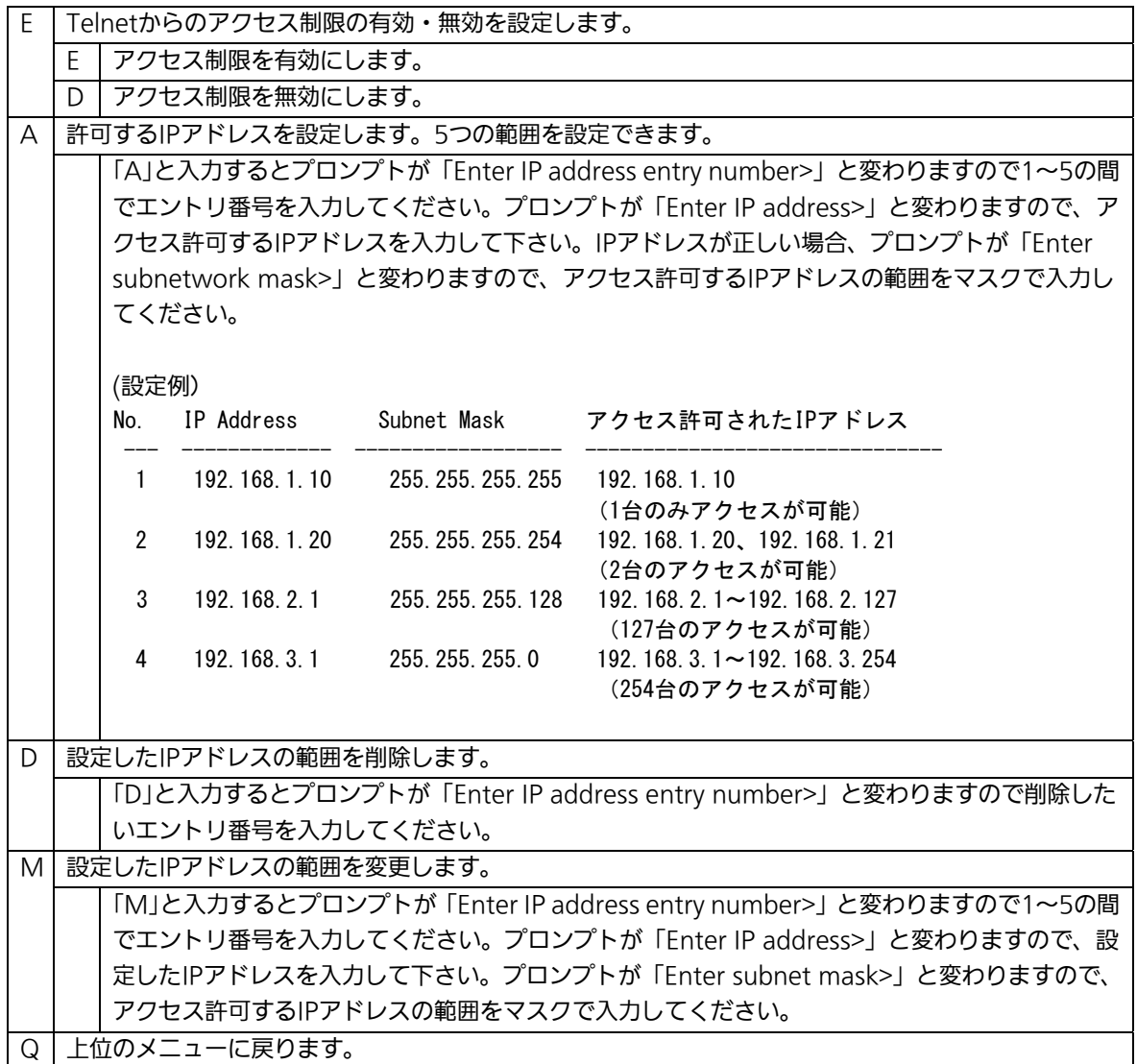

# 4.6.7.b. RADIUSの設定(RADIUS Configuration)

「System Security Configuration」でコマンド「R」を選択すると、図4-6-13のような 「RADIUS Configuration Page」の画面になります。この画面では、ログインRADIUS機 能で使用するRADIUSサーバへのアクセス設定を行います。

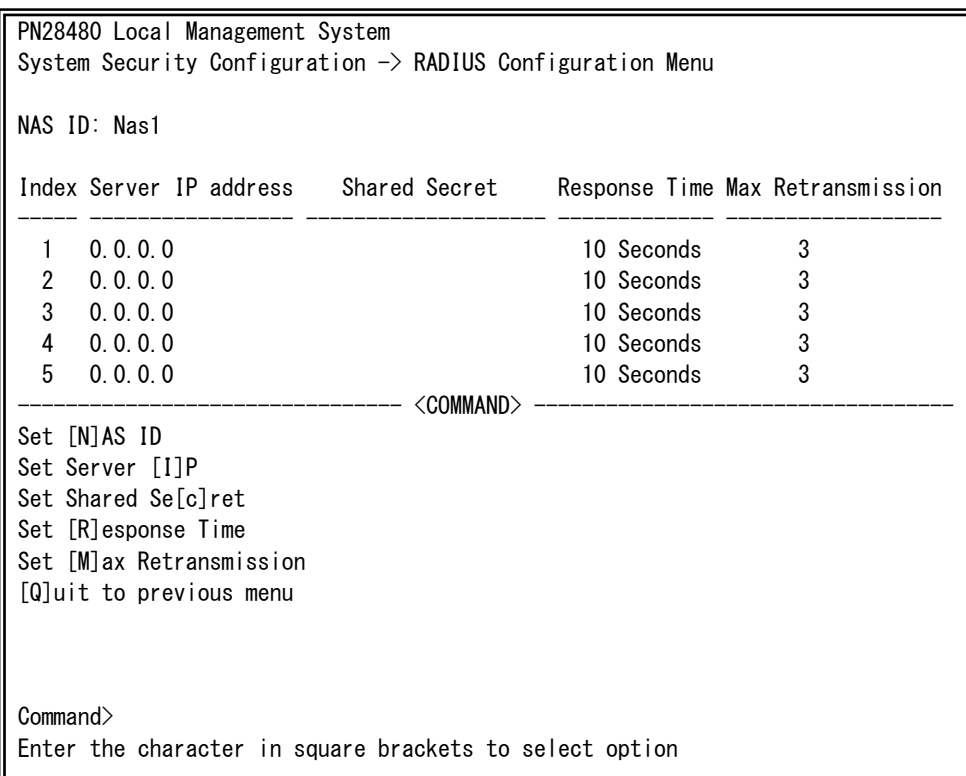

図4-6-13 RADIUSの設定

L

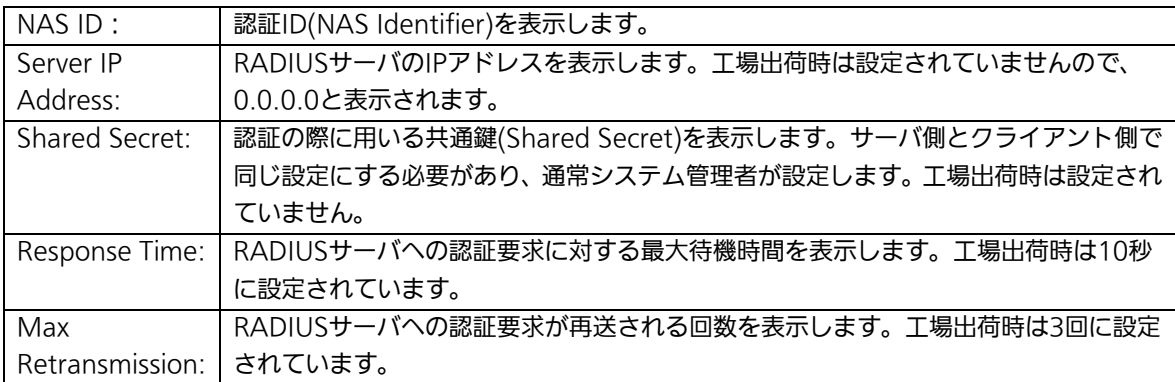

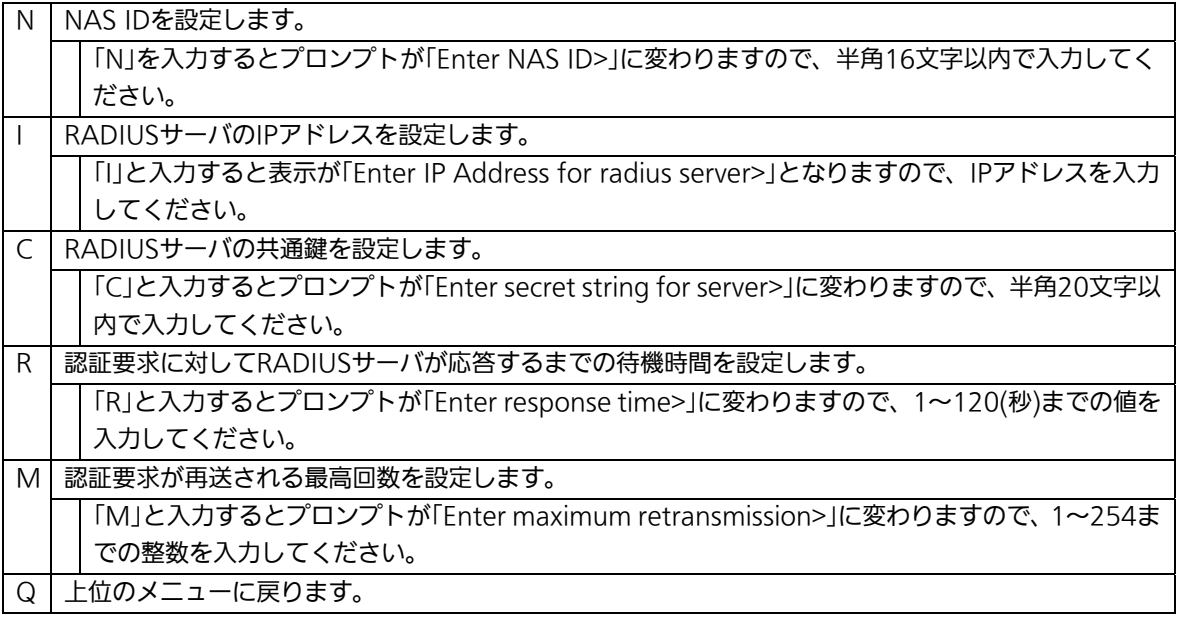

## 4.6.7.c. Syslog Transmissionの設定(Syslog Transmission Configuration)

「System Security Configuration」でコマンド「G」を選択すると、図 4-6-14 のような 「Syslog Transmission Configuration Page」の画面になります。この画面では、システ ムログの送信先とする Syslog サーバの設定を行います。

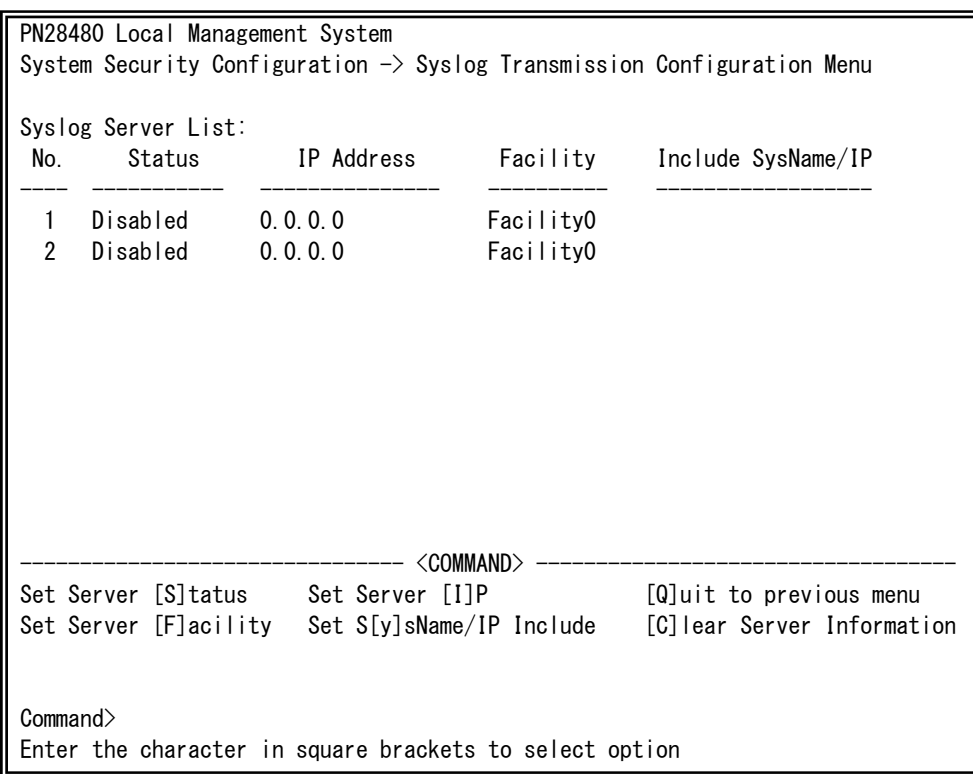

図 4-6-14 Syslog Transmission の設定

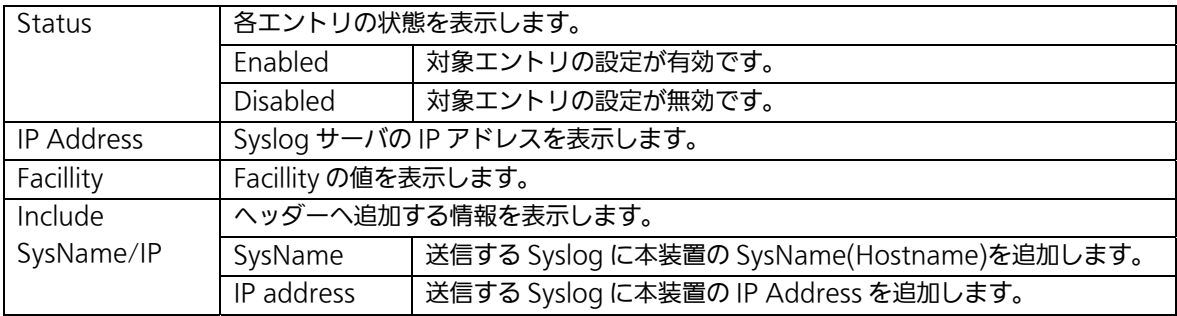

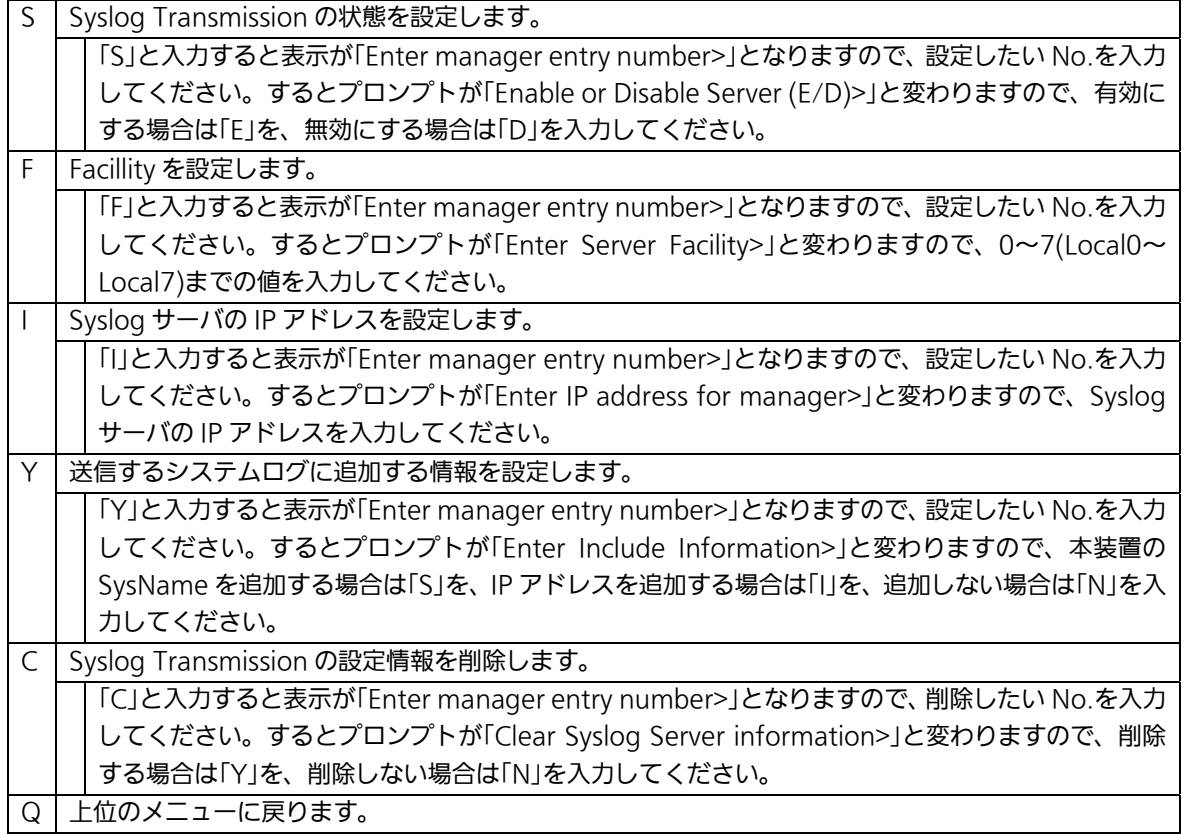

# 4.6.7.d. SSHサーバの設定(SSH Server Configuration)

「System Security Configuration」でコマンド「H」を選択すると、図4-6-15のような「SSH Server Configuration」の画面になります。この画面では、SSHサーバの設定を行います。 本装置はSSHv2のみサポートしております。SSHv2をサポートしているクライアントを使 用して接続して下さい。

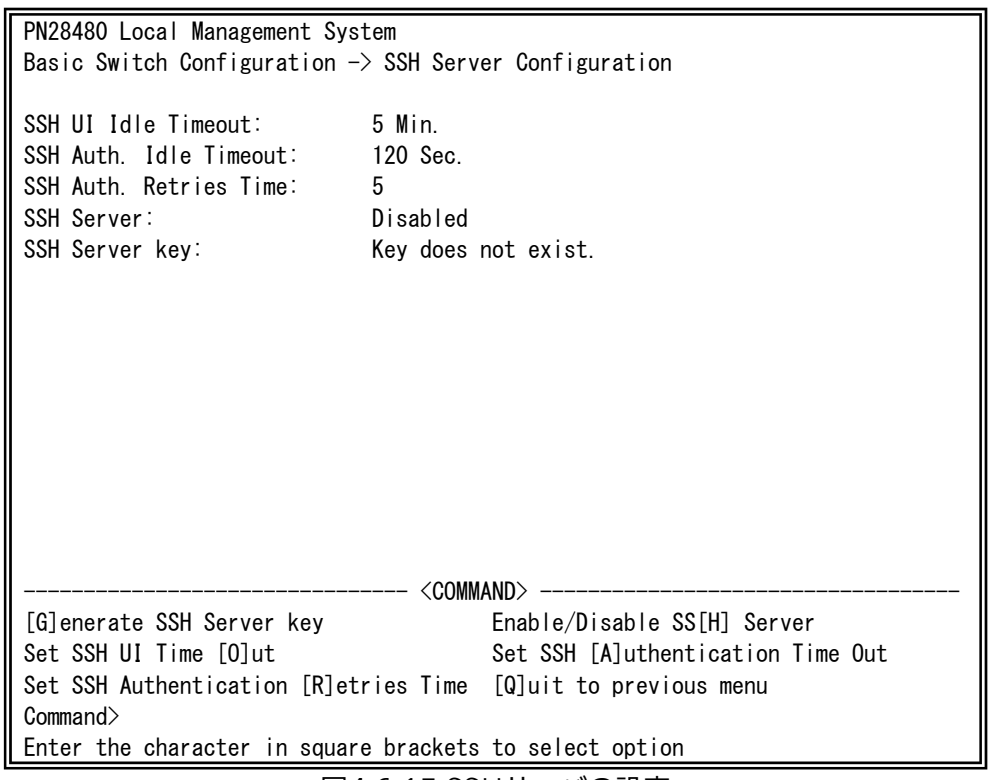

#### 図4-6-15 SSHサーバの設定

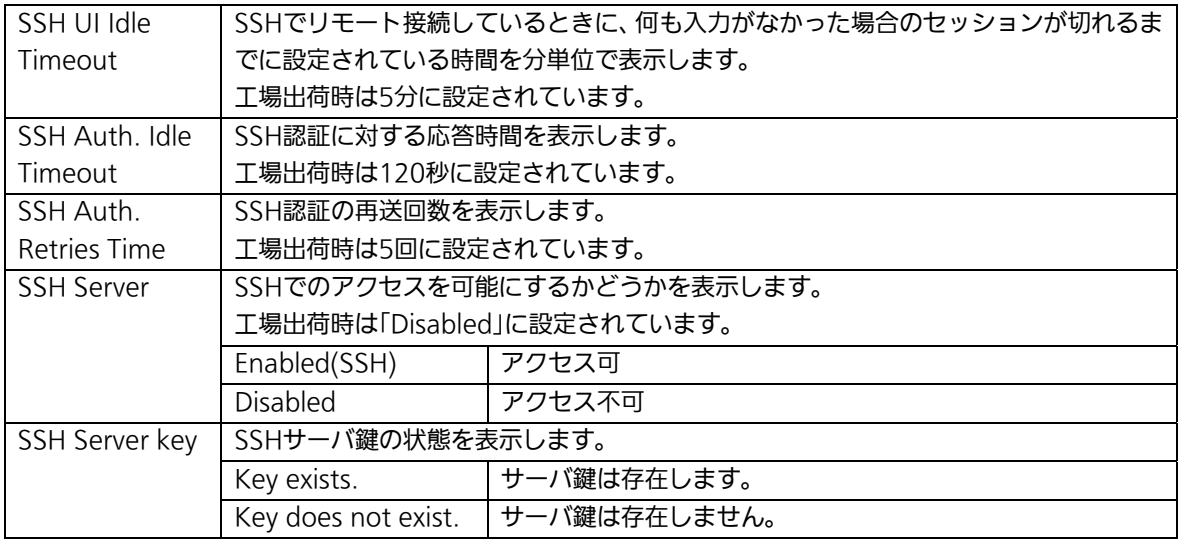

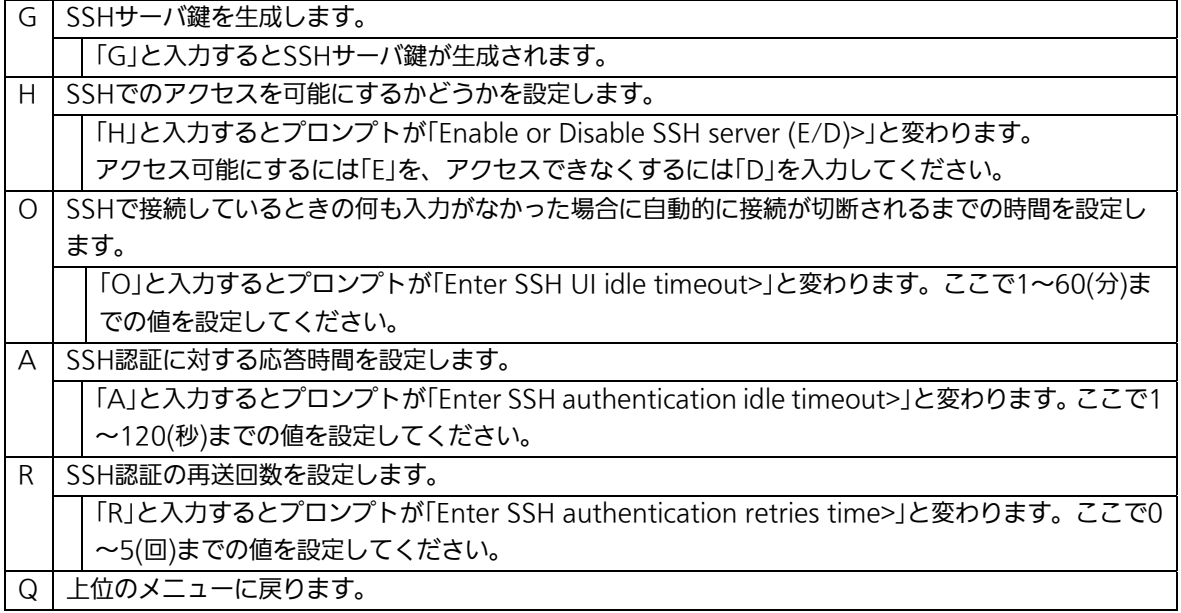

# 4.6.7.e. LEDベースモードの設定(LED Base Mode Configuration)

「System Security Configuration」でコマンド「B」を選択すると、図4-6-16のような「LED Base Mode Configuration」の画面になります。この画面では、LEDベースモードの設定 を行います。

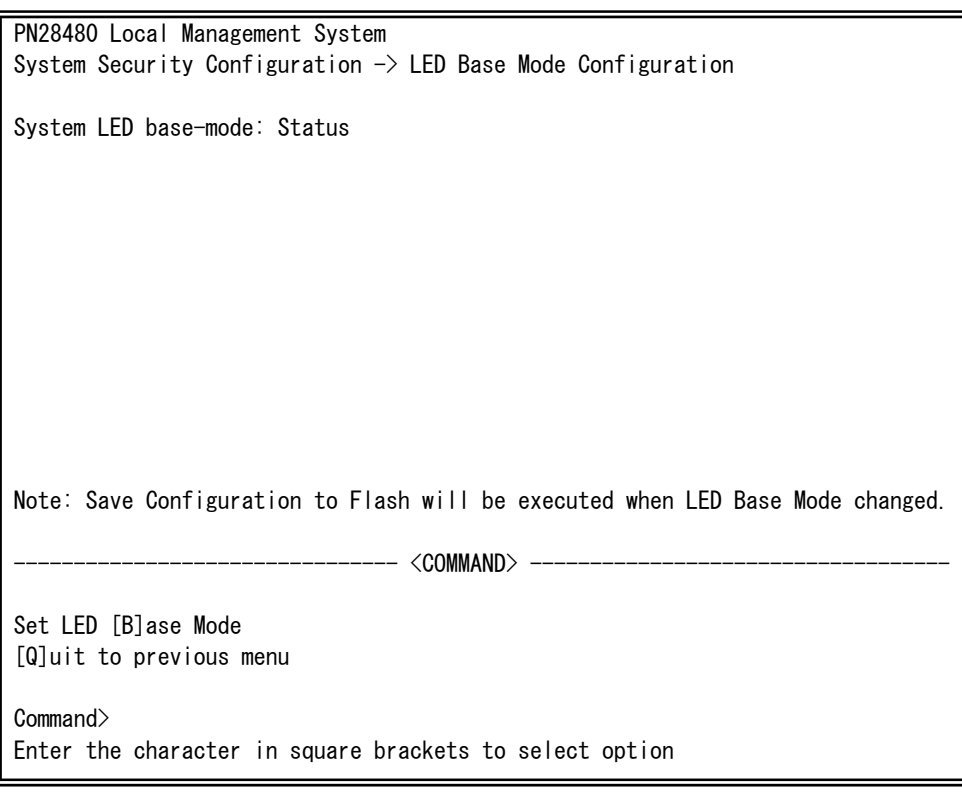

図4-6-16 LEDベースモードの設定

L

#### 画面の説明

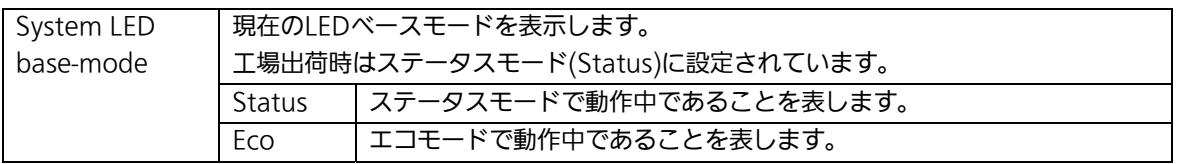

ここで使用できるコマンドは下記のとおりです。

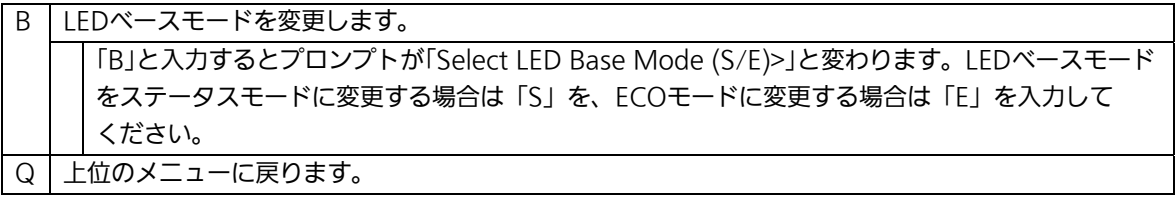

ご注意: LEDベースモードを変更すると設定情報の保存が実行され、すべての設定内容が 内蔵メモリへ保存されます。

## 4.6.7.f. ファン回転速度の設定(Fan Control Configuration)

「System Security Configuration」でコマンド「F」を選択すると、図4-6-17のような 「Fan Control Configuration」の画面になります。この画面では、ファン回転速度に関す る設定を行います。

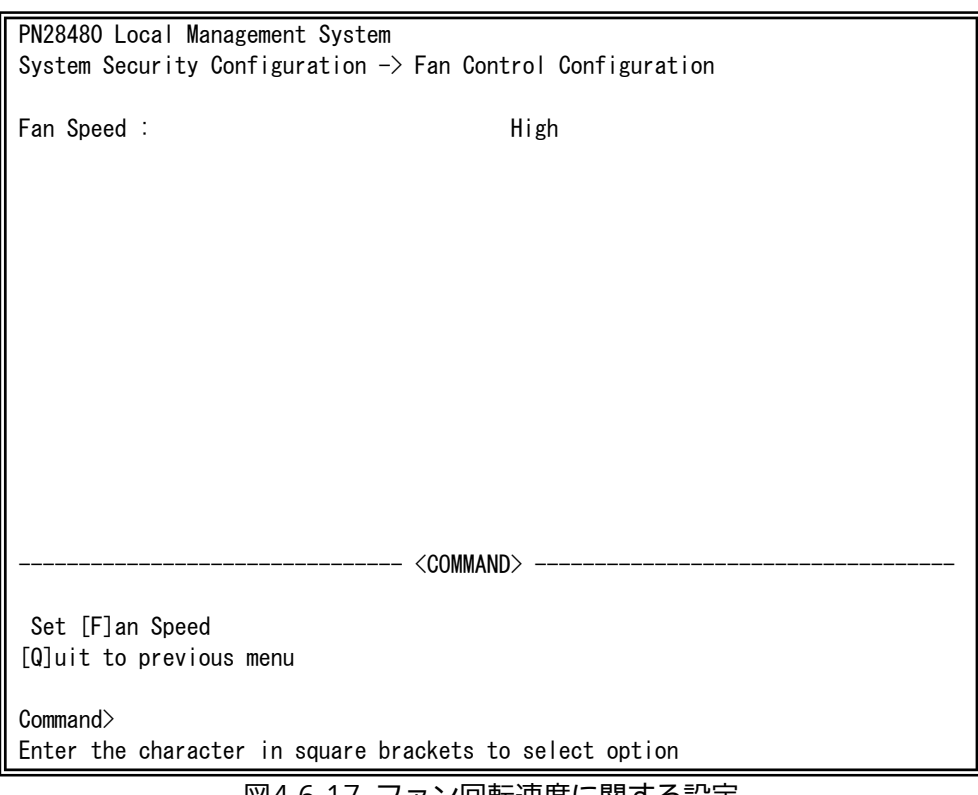

図4-6-17 ファン回転速度に関する設定

 $\overline{\phantom{a}}$ 

画面の説明

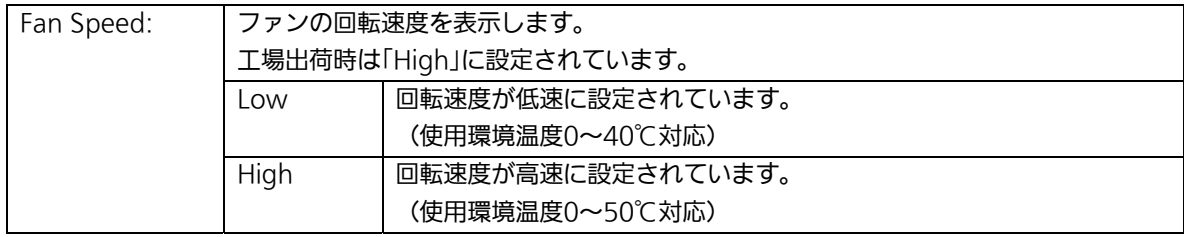

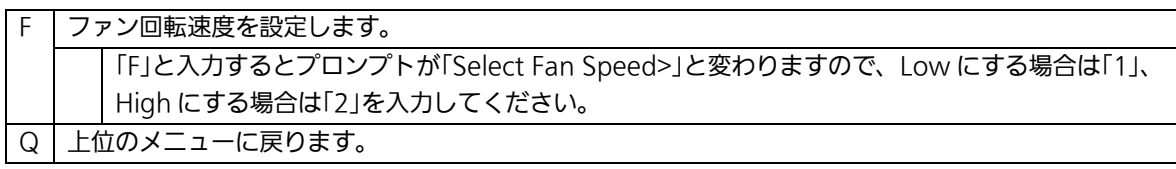

# 4.6.8. MACアドレステーブルの参照(Forwarding Database)

「Basic Switch Configuration Menu」でコマンド「F」を選択すると、図4-6-18のような 「Forwarding Database Information Menu」の画面になります。この画面では、パケッ トの転送に必要な学習され記憶されているMACアドレスのリストを表示します。

また、静的にMACアドレスの追加・削除を行うことができます。

PN28480 Local Management System Basic Switch Configuration  $\rightarrow$  Forwarding Database Menu

 [S]tatic Address Table M[A]C Learning Display MAC Address by [M]AC [Q]uit to previous menu

 Command> Enter the character in square brackets to select option

### 図4-6-18 MACアドレステーブルの参照

L

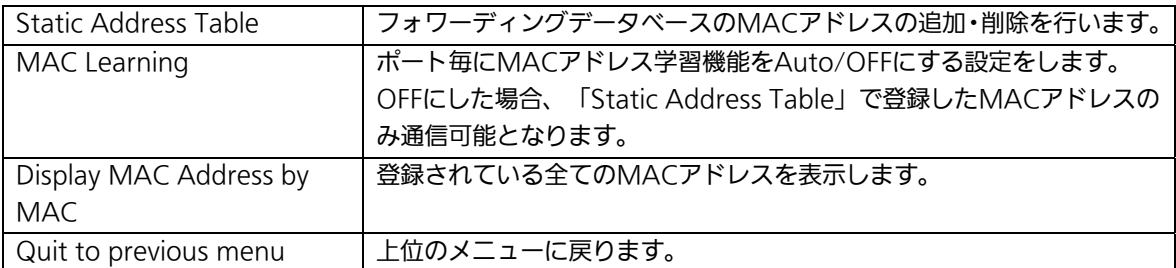

## 4.6.8.a. MACアドレスの追加・削除

「Forwarding Database Information Menu」でコマンド「S」を選択すると、図4-6-19 のような「Static Address Table Menu」の画面になります。この画面では、静的にMAC アドレスの追加・削除を行えます。

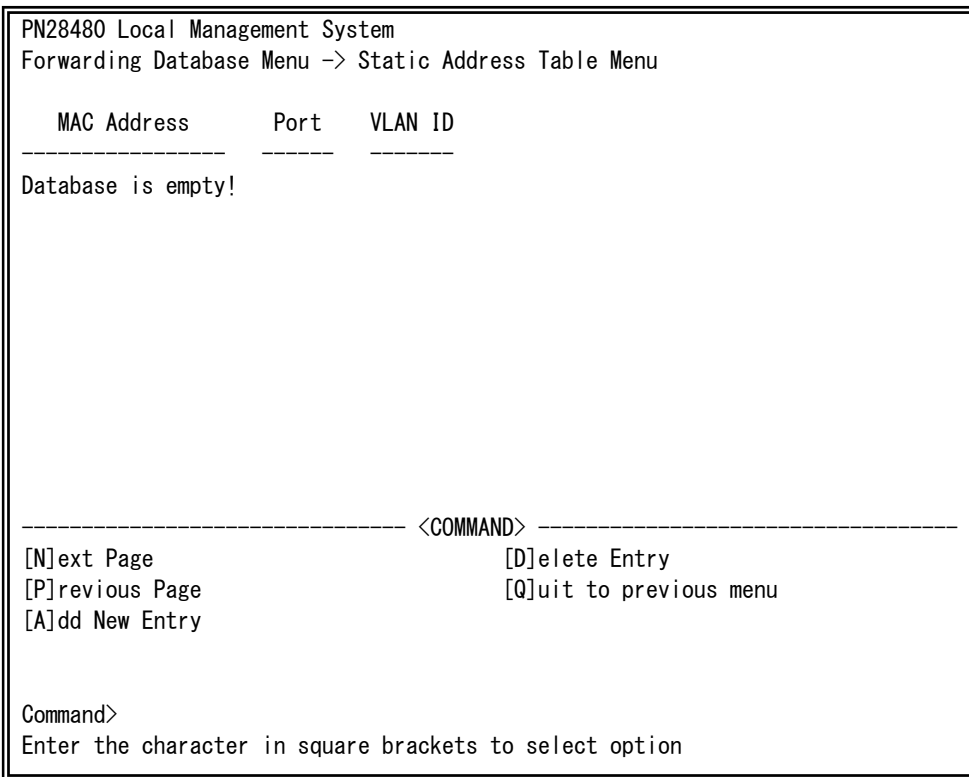

図4-6-19 MACアドレスの追加・削除

L

画面の説明

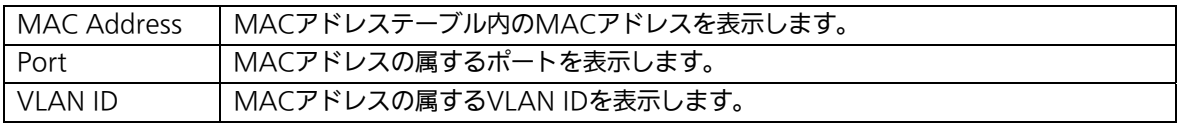

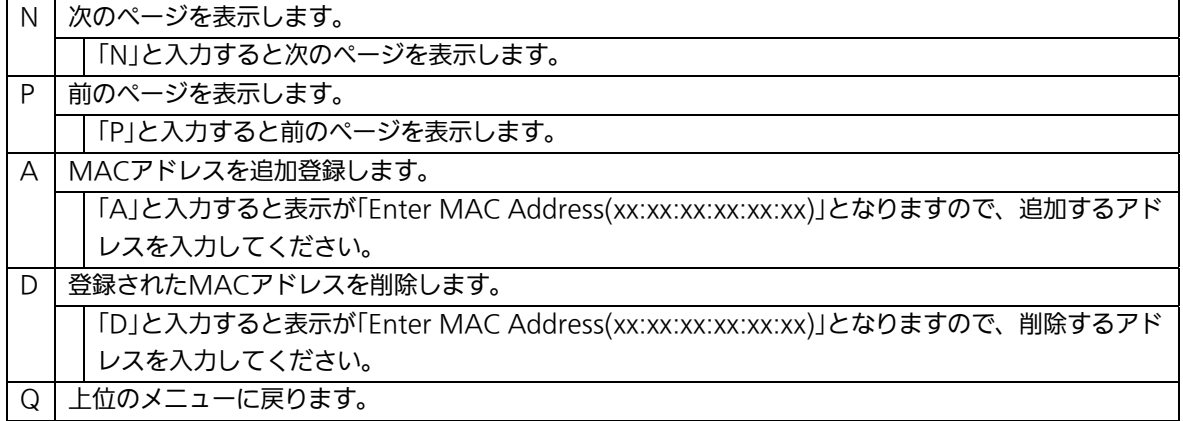
### 4.6.8.b. MACアドレスの自動学習の設定

 「Forwarding Database Information Menu」でコマンド「A」を選択すると、図4-6-20 のような「MAC Learning Menu」の画面になります。この画面では、ポート毎のMACア ドレスの自動学習の設定を行えます。

| PN28480 Local Management System<br>Forwarding Database Menu -> MAC Learning Menu |              |                         |  |  |
|----------------------------------------------------------------------------------|--------------|-------------------------|--|--|
| Port                                                                             | MAC Learning |                         |  |  |
| 1                                                                                | Auto         |                         |  |  |
| 2                                                                                | Auto         |                         |  |  |
| 3                                                                                | Auto         |                         |  |  |
| 4                                                                                | Auto         |                         |  |  |
| 5                                                                                | Auto         |                         |  |  |
| $\boldsymbol{6}$                                                                 | Auto         |                         |  |  |
| 7                                                                                | Auto         |                         |  |  |
| 8                                                                                | Auto         |                         |  |  |
| 9                                                                                | Auto         |                         |  |  |
| 10                                                                               | Auto         |                         |  |  |
| 11                                                                               | Auto         |                         |  |  |
| 12                                                                               | Auto         |                         |  |  |
| <command/>                                                                       |              |                         |  |  |
| [N]ext Page                                                                      |              | [S]et MAC Learning Mode |  |  |
| [P]revious Page                                                                  |              | [Q]uit to previous menu |  |  |
| Command><br>Enter the character in square brackets to select option              |              |                         |  |  |

図4-6-20 MACアドレスの学習

L

#### 画面の説明

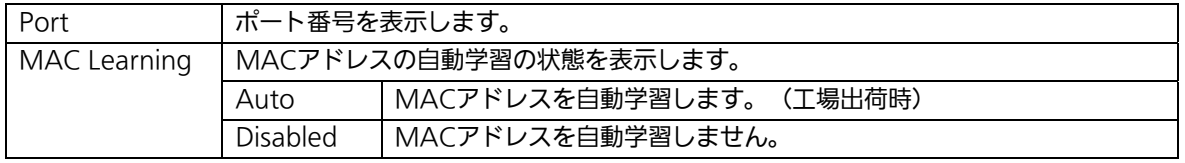

### ご注意: MACアドレスの自動学習を無効にすると静的にMACアドレスを登録しない限 り通信ができません。

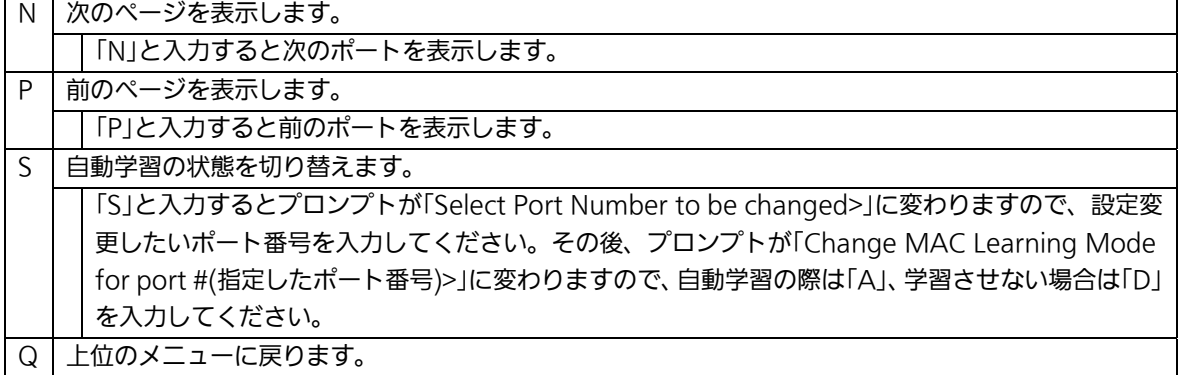

### 4.6.8.c. 全てのMACアドレスの表示

「Forwarding Database Information Menu」でコマンド「M」を選択すると、図4-6-21の ような「Display MAC Address by MAC」の画面になります。この画面では、本装置の全 てのMACアドレステーブルの表示を行えます。

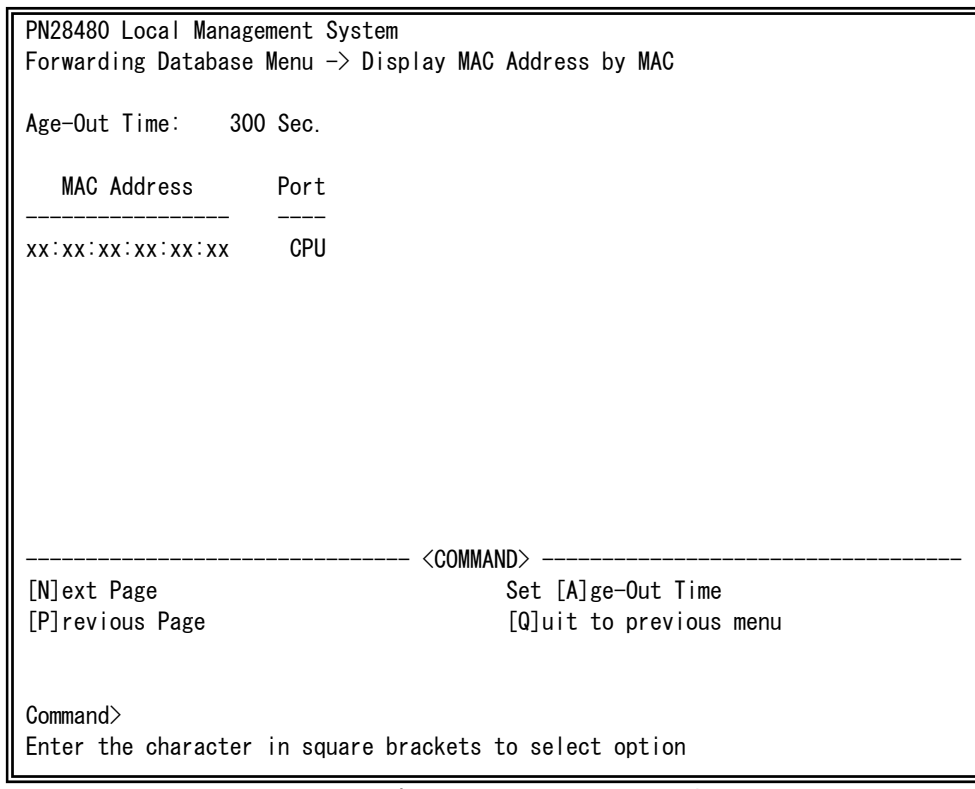

図4-6-21 全てのMACアドレスの表示

L

#### 画面の説明

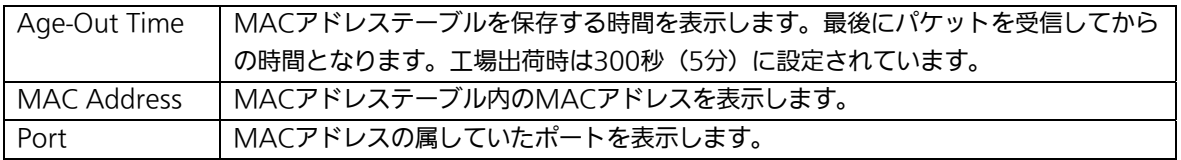

#### ここで使用できるコマンドは下記のとおりです。

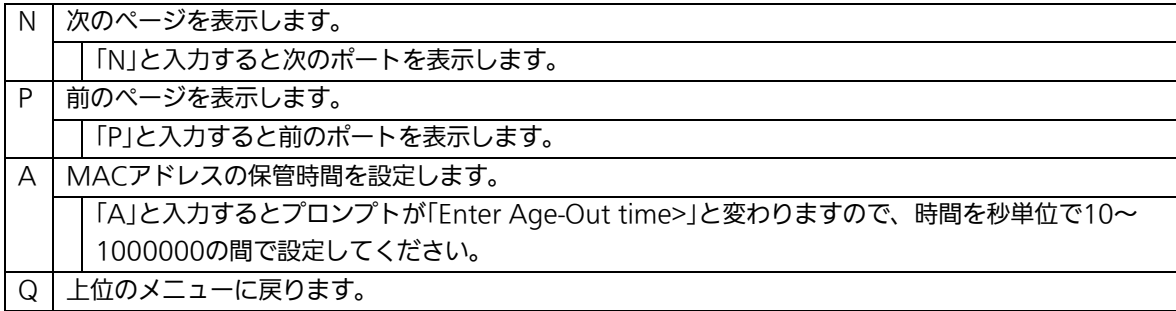

## 4.6.9. 時刻の設定(Time Configuration)

本装置では、時刻の設定、及びSNTP(Simple Network Time Protocol)のサポートに より、外部のSNTPサーバと内蔵時計の同期による正確な時刻設定が可能です。 「Basic Switch Configuration Menu」でコマンド「T」を選択すると、図4-6-22のような 「Time Configuration Menu」の画面になります。この画面では、時刻の設定、及びSNTP による時刻同期の設定を行います。

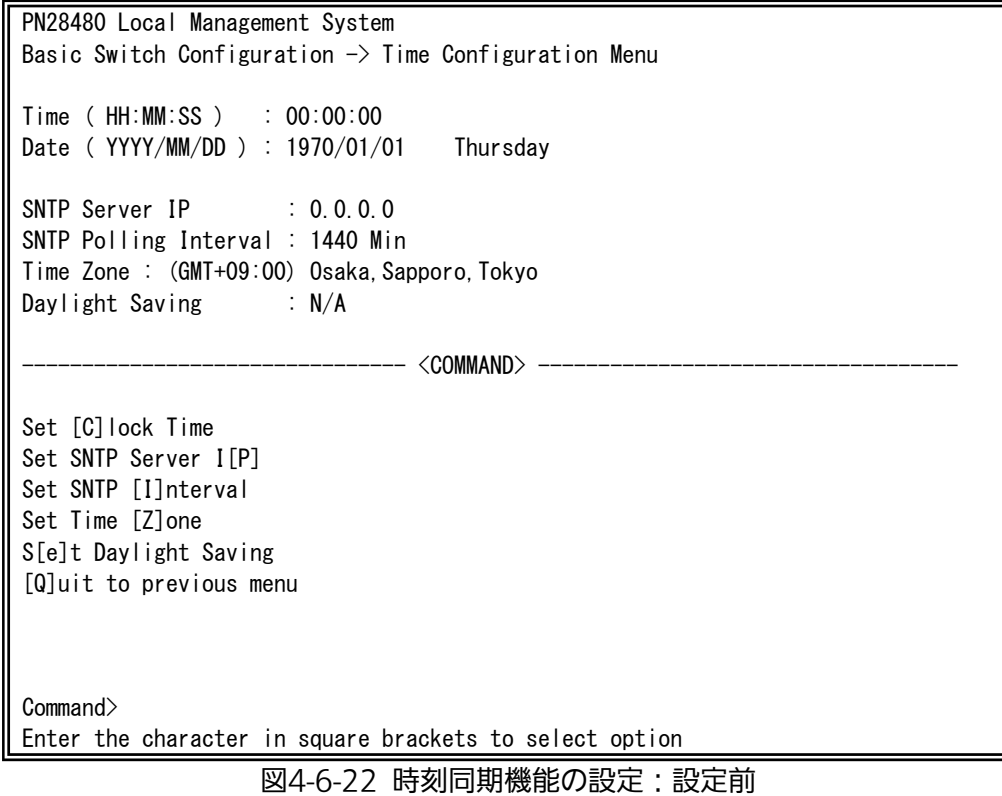

L

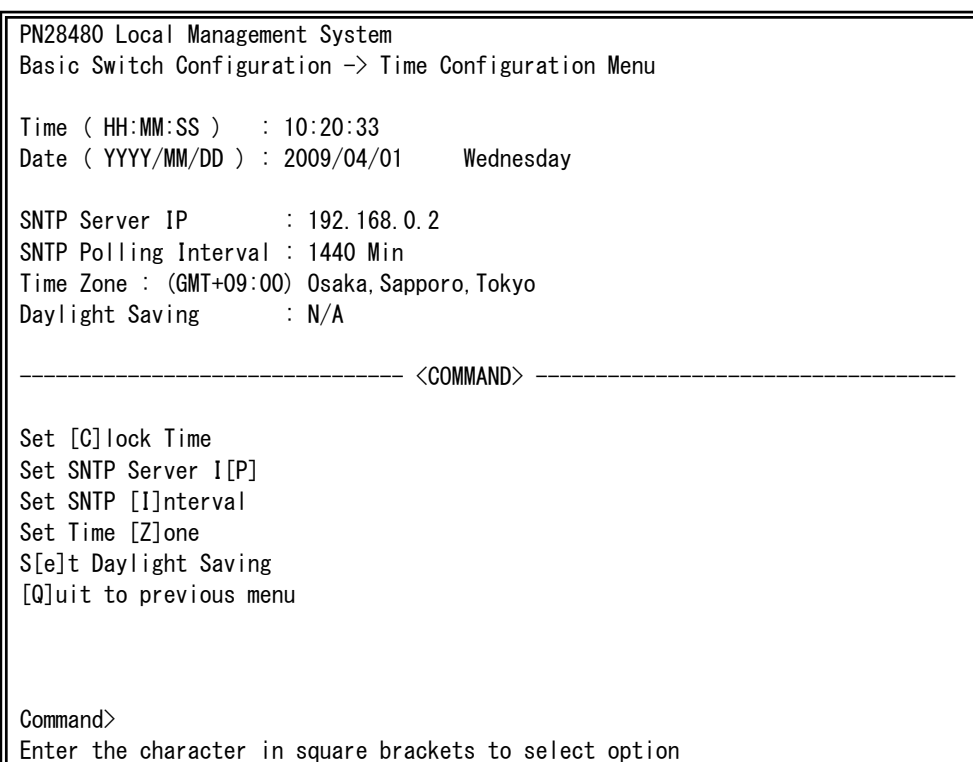

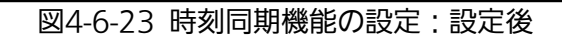

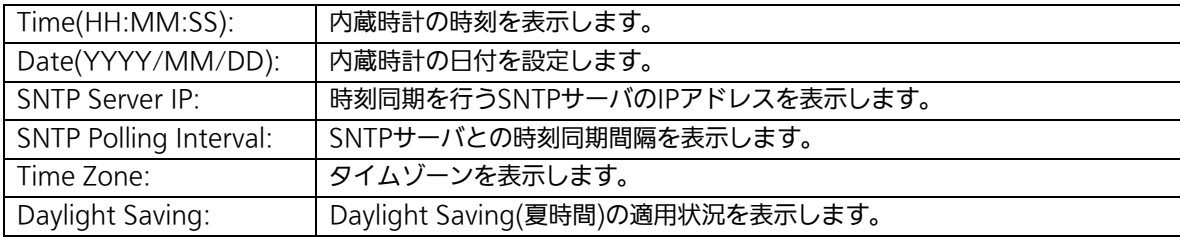

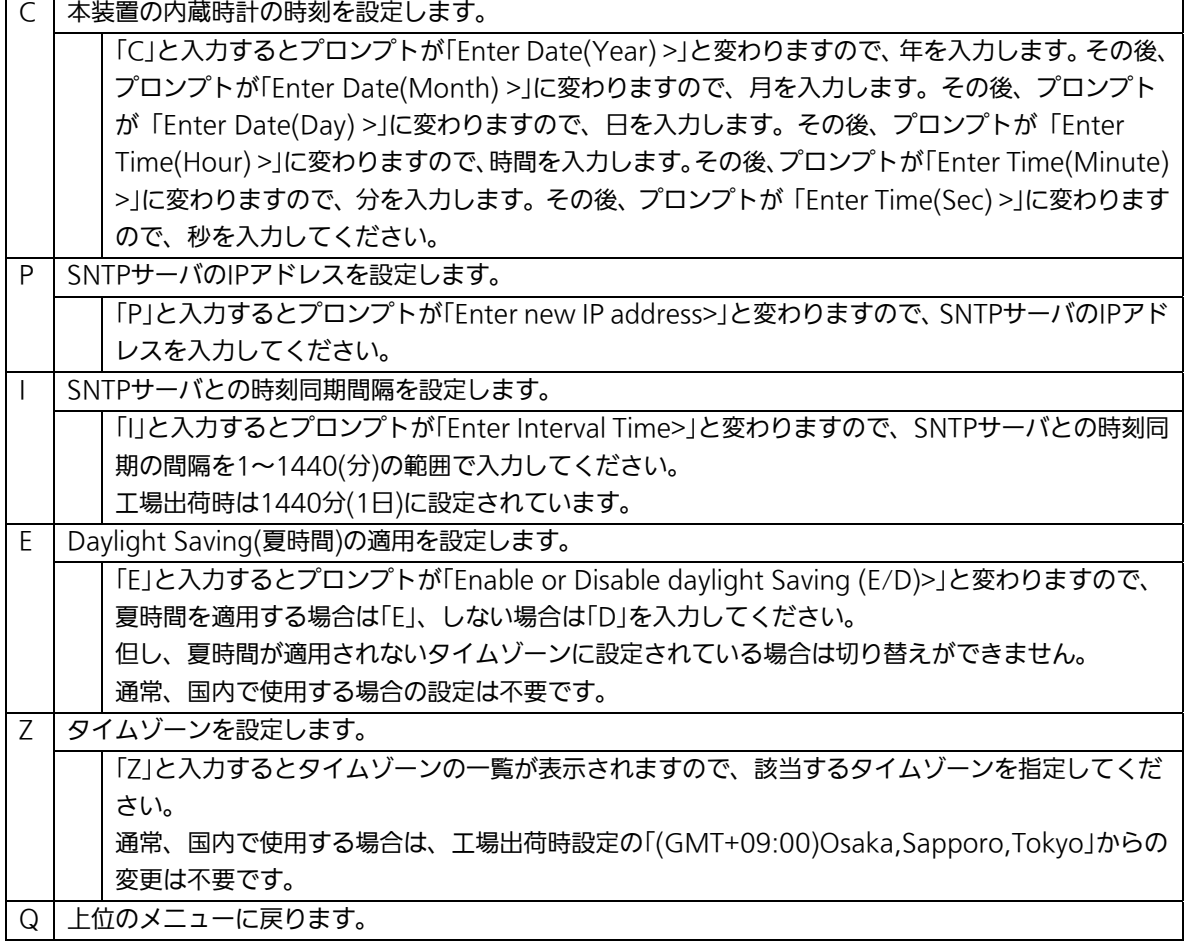

ご注意:SNTPサーバがファイアウォールの外部にある場合、システム管理者の設定に よってはSNTPサーバと接続できない場合があります。 詳しくはシステム管理者にお問い合わせください。 また、時刻同期機能を無効にしたい場合は、SNTP Server IPを0.0.0.0に設定し てください。

# 4.6.10. ARPテーブルの設定(ARP Table)

「Basic Switch Configuration Menu」でコマンド「R」を選択すると、図4-6-24のよう な「ARP Table」の画面になります。この画面では、ARPテーブルの参照、及び設定を行い ます。

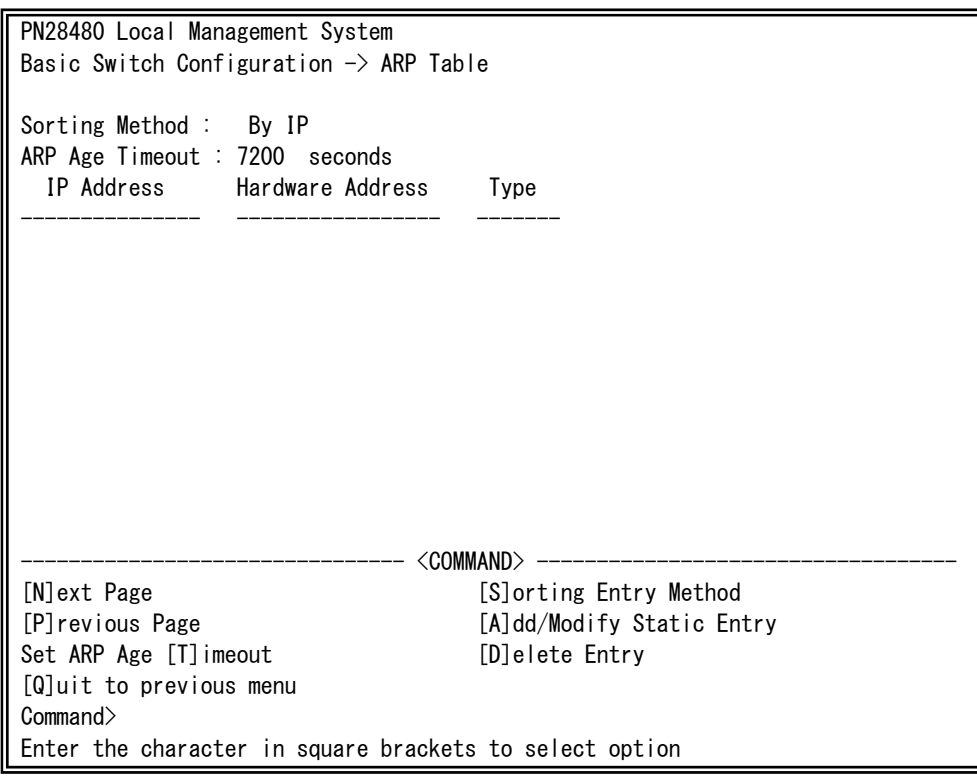

図4-6-24 ARPテーブル

 $\overline{\phantom{a}}$ 

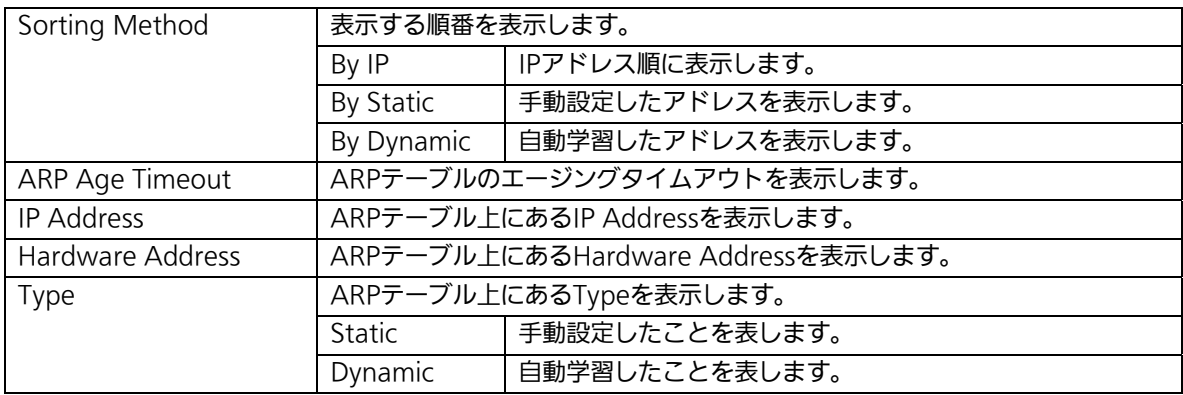

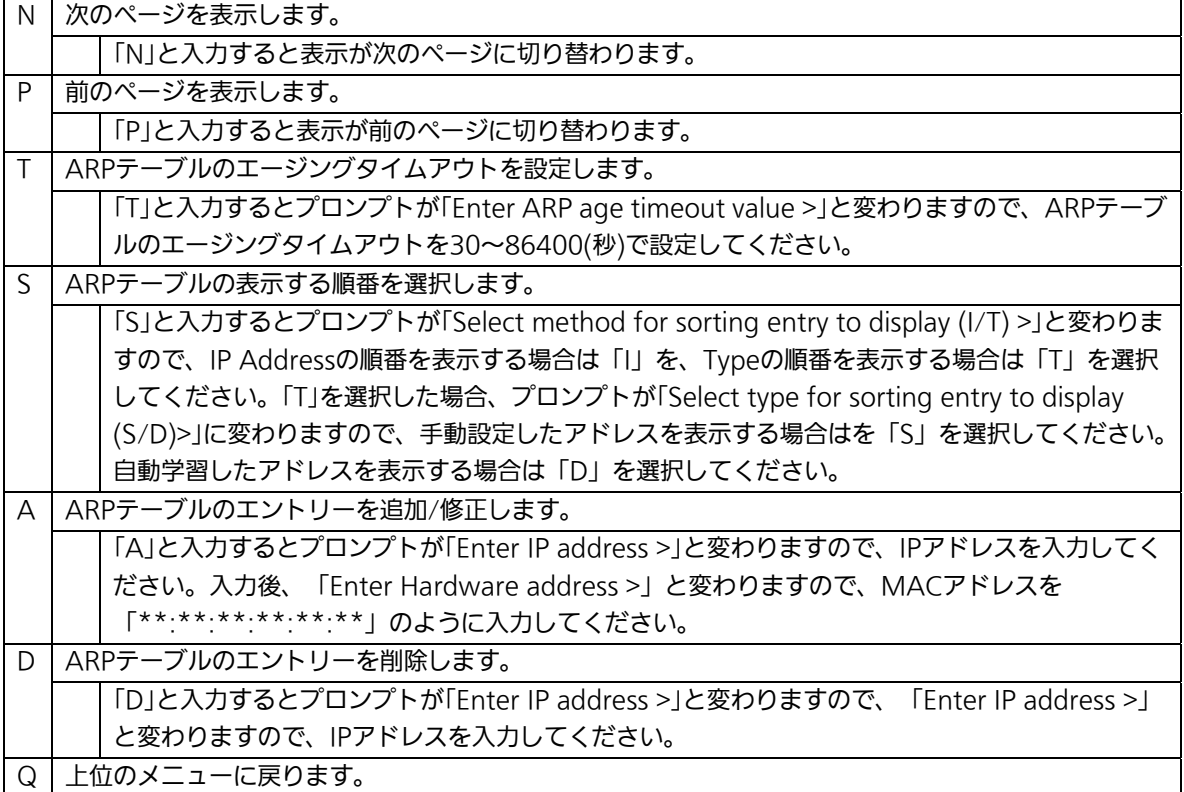

# 4.7. 拡張機能の設定(Advanced Switch Configuration)

「Main Menu」から「A」を選択すると図4-7-1のような「Advanced Switch Configuration Menu」の画面になります。この画面では、VLAN、リンクアグリゲーショ ン、ポートモニタリング、アクセスコントロール、ストームコントロール、QoS、ループ 検知・遮断、ポートグルーピング機能の設定を行います。

PN28480 Local Management System Main Menu  $\rightarrow$  Advaneced Switch Configuration Menu

 [V]LAN Management [L]ink Aggregation Port [M]onitoring Configuration [A]ccess Control Configuration Quality of Service [C]onfiguration St[o]rm Control Configuration Loop [D]etection Configuration Menu [P]ort Group Configuration [Q]uit to previous menu

図4-7-1 拡張機能の設定 Command> Enter the character in square brackets to select option

#### 画面の説明

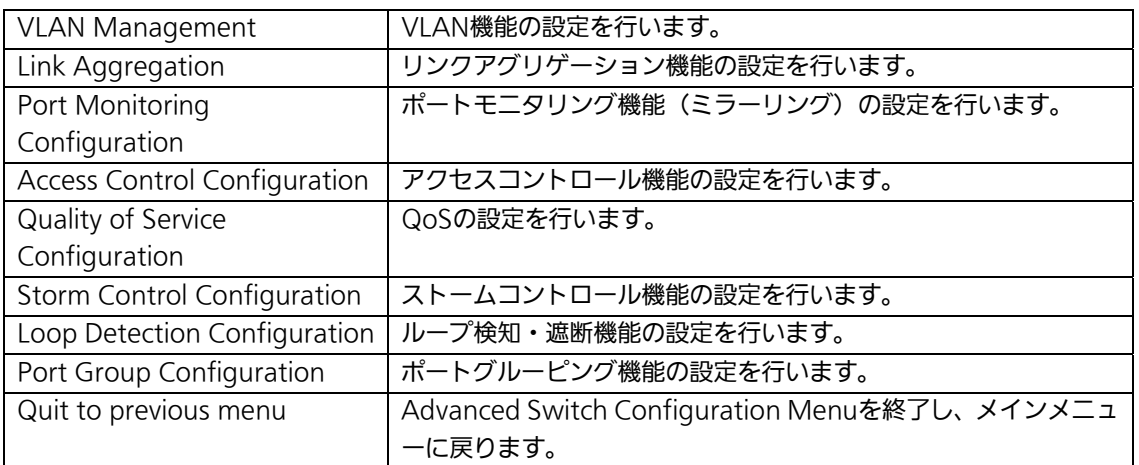

 $\overline{\phantom{a}}$ 

## 4.7.1. VLANの設定(VLAN Management)

### 4.7.1.a. 特徴

- IEEE802.1Q準拠のタグVLANに対応し、フレームへVLANタグ(以下、タグという) をつけて送信することが可能です。
- VLAN ID、PVIDの2つの異なるパラメータを持ち、このパラメータを組み合わせによ りタグなしフレームの転送先を決定します。

### ● VLAN ID

タグつきフレームを取り扱う際に各フレームへつけられるVLAN識別子です。タグなし フレームの場合にもこのIDでポートがグループ化され、このIDを参照しフレームの転 送先が決定されます。各ポートに複数設定することが可能です。

● PVID (ポートVLAN ID) PVIDは各ポートにひとつだけ設定することができ、タグなしフレームを受信した場合 にどのVLAN IDへ送信するべきかをこのIDによって決定します。タグつきフレームの 場合はこのIDは参照されず、タグ内のVLAN IDが使用されます。

## 4.7.1.b. VLANの設定(VLAN Management Menu)

「Advanced Switch Configuration Menu」でコマンド「V」を選択すると、図4-7-2のよう な「VLAN Management Menu」の画面になります。この画面ではVLANに関する設定を 行います。

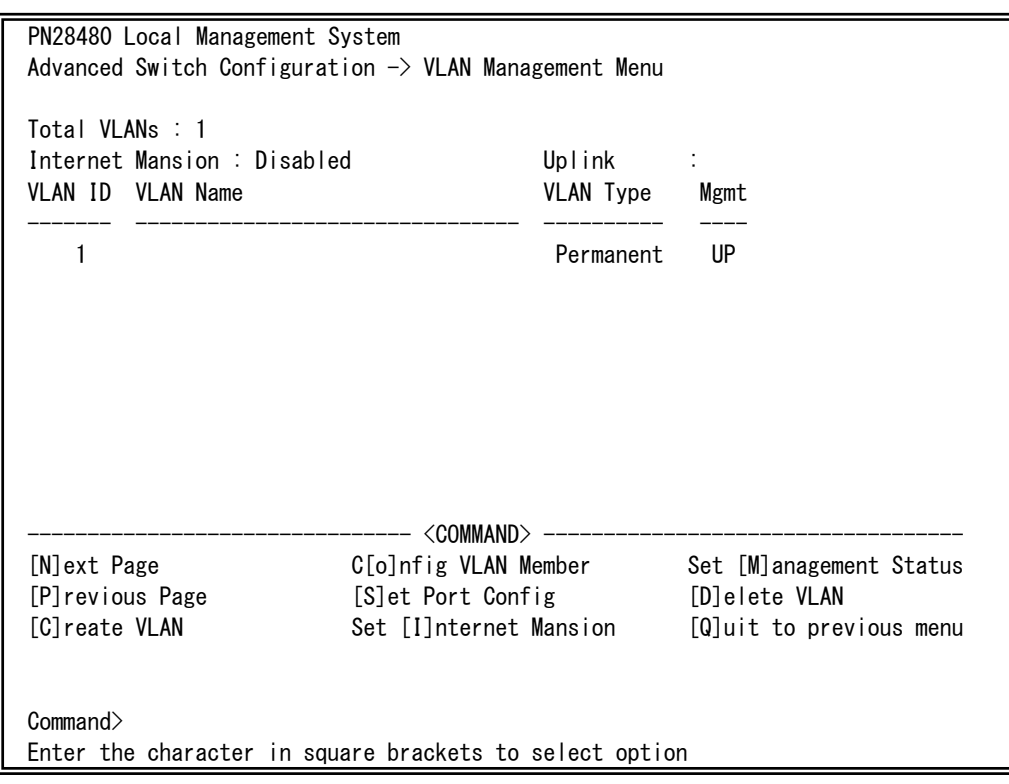

図4-7-2 VLAN設定メニュー

### 画面の説明

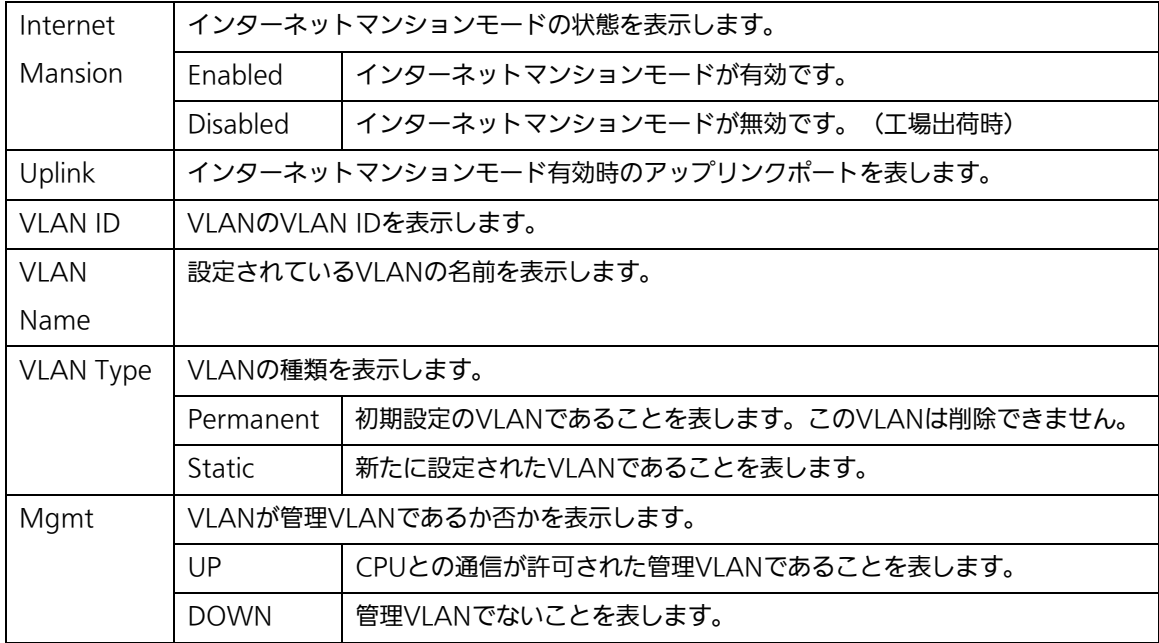

### ここで使用できるコマンドは下記のとおりです。

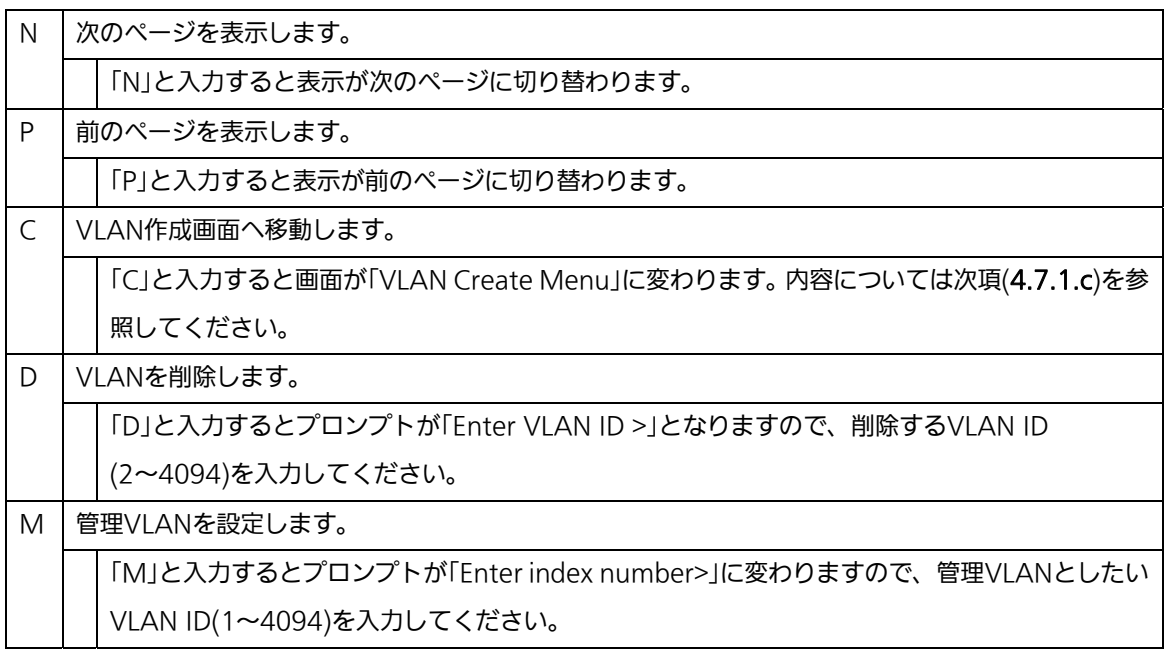

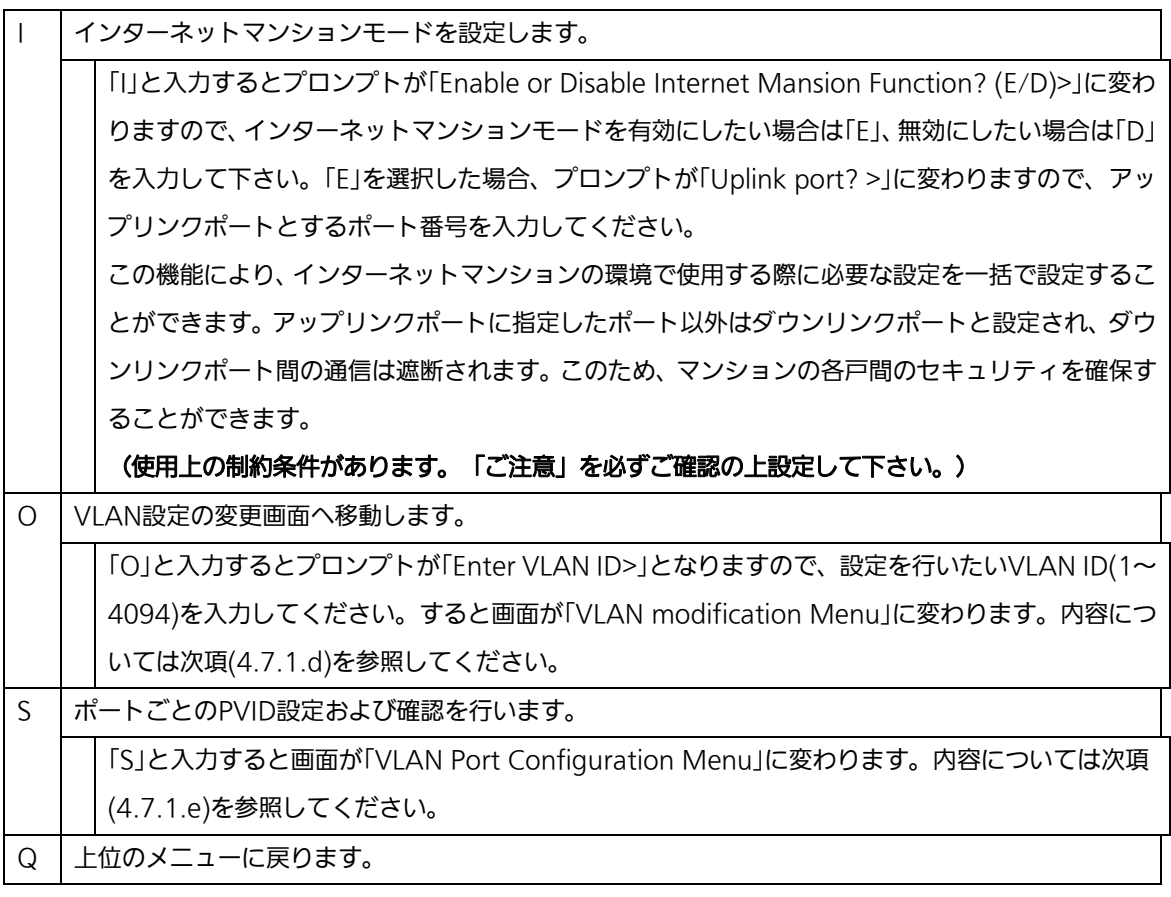

ご注意:工場出荷時はVLAN 1が設定され、全てのポートがこのVLANに属しています。 また、管理VLANは有効に設定されています。

ご注意:新たにVLANを作成する場合、後述のPVIDは連動して変更されません。必ずこの 画面で登録した後、図4-7-4、図4-7-5の設定画面での設定操作、または設定内容 の確認を行ってください。 VLANを削除する際も対象のVLANがPVIDとして設定が残っていると削除できま せん。PVIDを別のIDに変更してから削除してください。

ご注意:インターネットマンションモード有効時には下記の制約条件があります。 必ずご確認頂いた上で使用して下さい。

(1)リンクアグリゲーション機能との併用はできません。

(2)MACアドレステーブルにStaticで登録ができません。

(3)MAC Learning機能との併用はできません。

(4)アップリンクポートのみ管理VLANに属します。

## 4.7.1.c. VLANの作成(VLAN Creation Menu)

「VLAN Management Menu」でコマンド「C」を選択すると、図4-7-3のような「VLAN Creation Menu」の画面になります。この画面ではVLANの作成を行います。

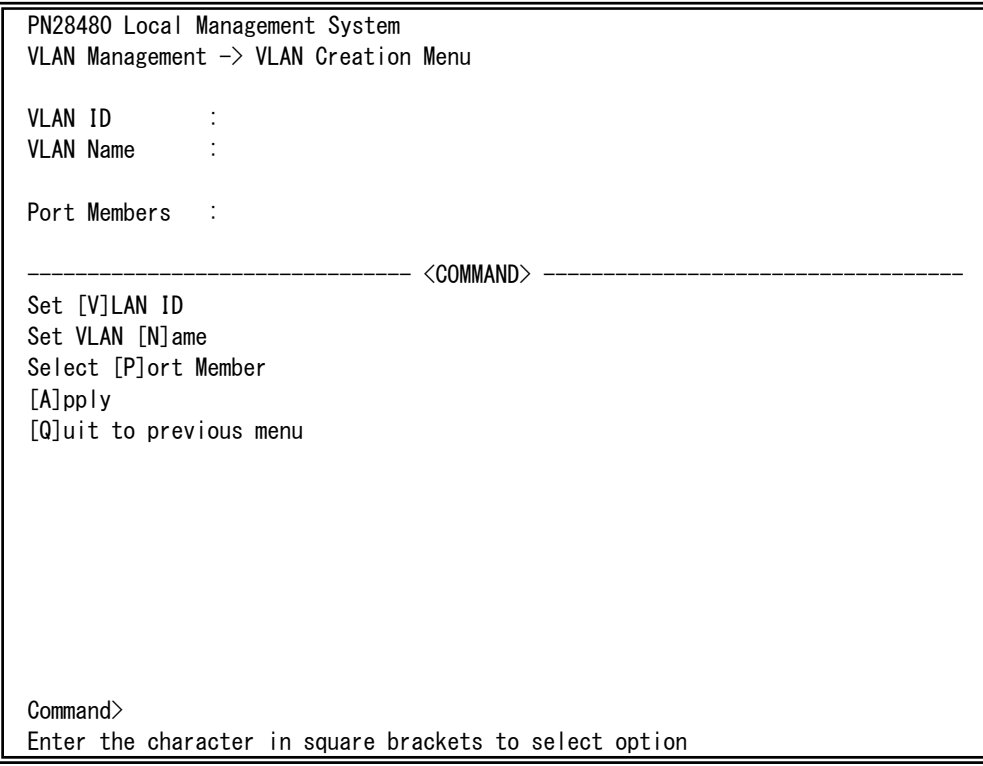

#### 図4-7-3 VLANの作成

 $\overline{\phantom{a}}$ 

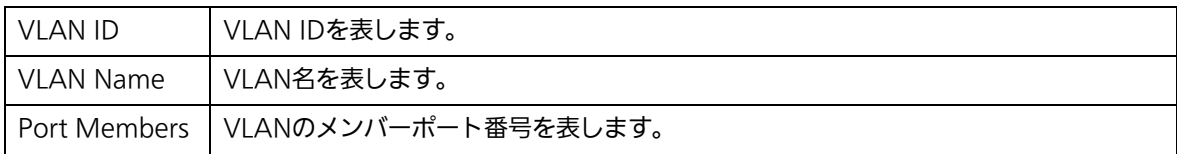

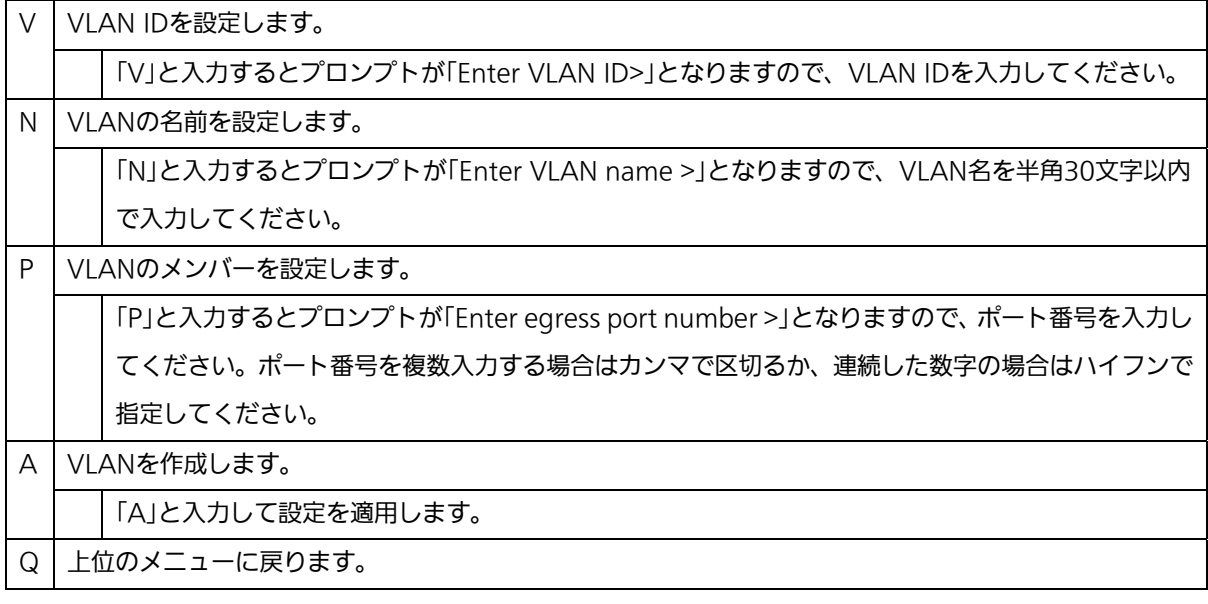

### ご注意: VLANの設定入力後は「A」を入力して必ず適用をしてください。適用せず「Q」を入 力すると設定が破棄され、VLANは作成されません。

### 4.7.1.d. VLAN設定の変更(VLAN Modification Menu)

「VLAN Management Menu」でコマンド「o」を選択し、対象のVLAN IDを指定すると、 図4-7-4のような「VLAN Modification Menu」の画面になります。この画面ではVLANの 設定情報の変更を行います。

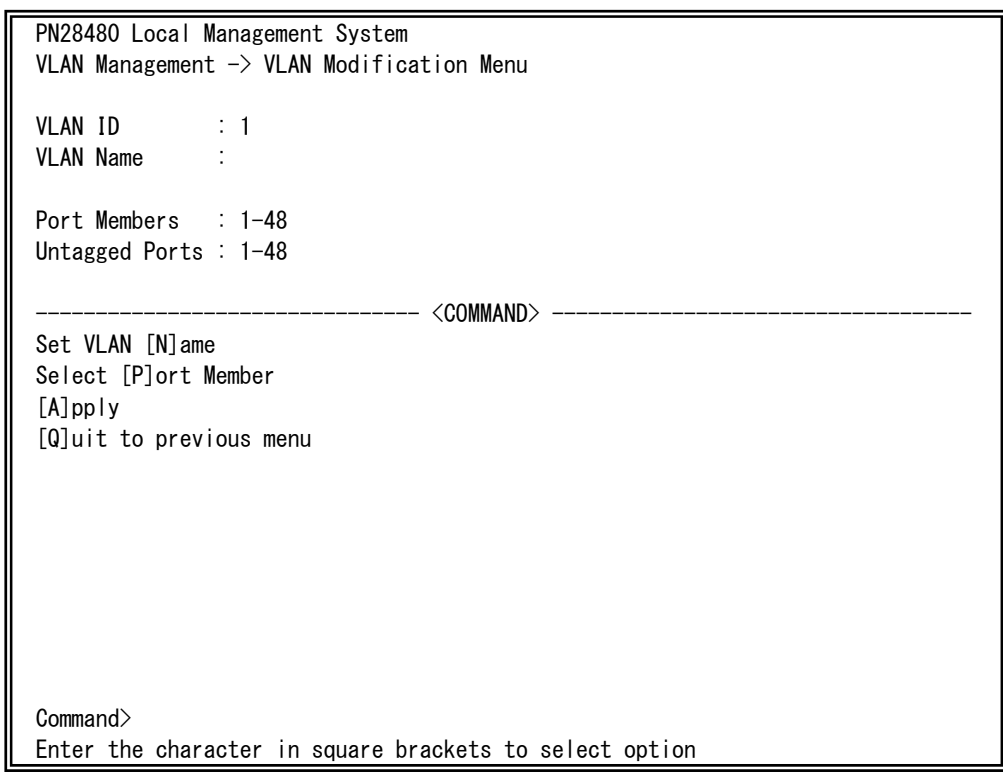

#### 図4-7-4 VLAN設定の変更

 $\mathbf{r}$ 

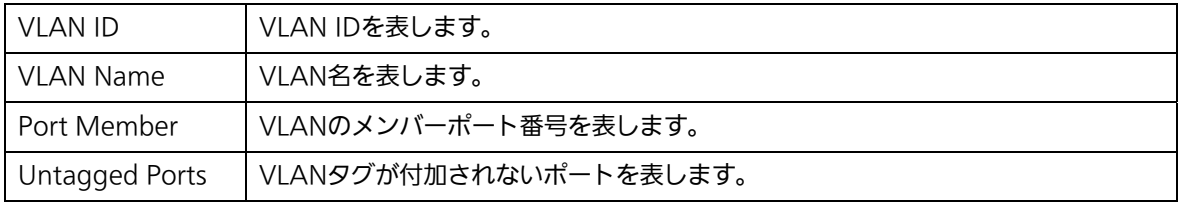

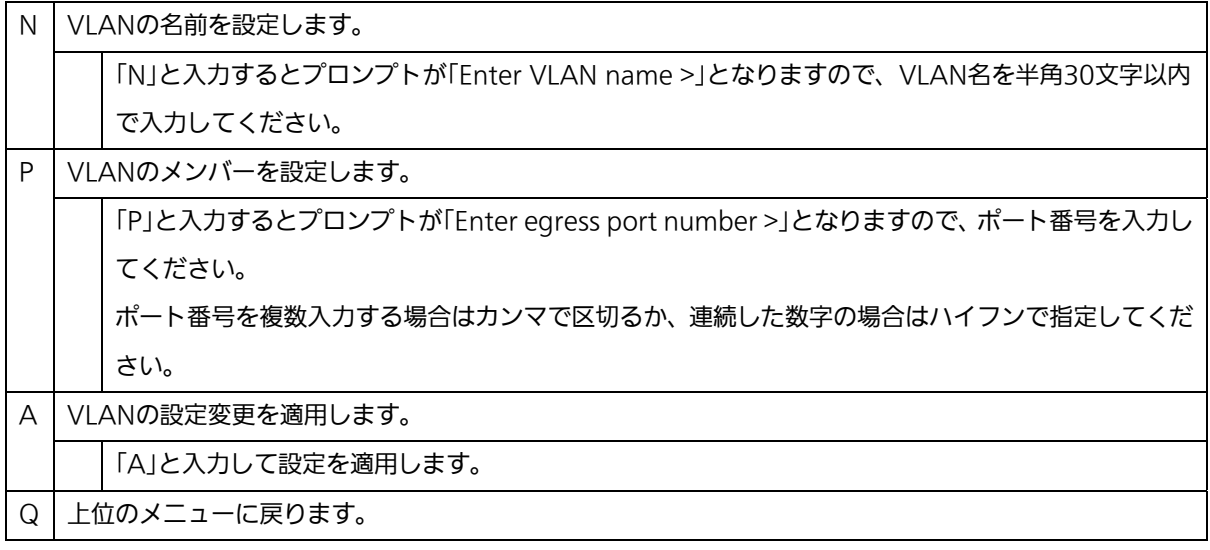

## 4.7.1.e. ポートVLANの設定(VLAN Port Configuration Menu)

「VLAN Management Menu」でコマンド「S」を選択すると、図4-7-5のような「VLAN Port Configuration Menu」の画面になります。この画面で、VLANのポート毎の設定を 行います。

| PN28480 Local Management System                         |                                                            |                                 |  |  |  |  |  |
|---------------------------------------------------------|------------------------------------------------------------|---------------------------------|--|--|--|--|--|
|                                                         | VLAN Management $\rightarrow$ VLAN Port Configuration Menu |                                 |  |  |  |  |  |
|                                                         |                                                            |                                 |  |  |  |  |  |
|                                                         |                                                            | Port PVID Acceptable Frame Type |  |  |  |  |  |
|                                                         |                                                            |                                 |  |  |  |  |  |
| 1                                                       | 1                                                          | Admit All                       |  |  |  |  |  |
| $\overline{2}$                                          |                                                            | Admit All                       |  |  |  |  |  |
| 3                                                       |                                                            | Admit All                       |  |  |  |  |  |
| $\overline{\mathbf{4}}$                                 |                                                            | Admit All                       |  |  |  |  |  |
| 5                                                       |                                                            | Admit All                       |  |  |  |  |  |
| $\boldsymbol{6}$                                        |                                                            | Admit All                       |  |  |  |  |  |
| 7                                                       |                                                            | Admit All                       |  |  |  |  |  |
| 8                                                       |                                                            | Admit All                       |  |  |  |  |  |
|                                                         |                                                            |                                 |  |  |  |  |  |
|                                                         |                                                            | <command/>                      |  |  |  |  |  |
|                                                         |                                                            |                                 |  |  |  |  |  |
|                                                         | [N]ext page                                                | Set [F]rame Type                |  |  |  |  |  |
| [P]revious Page                                         |                                                            | Set Port [V]ID                  |  |  |  |  |  |
| $[Q]$ uit                                               |                                                            |                                 |  |  |  |  |  |
|                                                         |                                                            |                                 |  |  |  |  |  |
|                                                         |                                                            |                                 |  |  |  |  |  |
|                                                         |                                                            |                                 |  |  |  |  |  |
| Command>                                                |                                                            |                                 |  |  |  |  |  |
| Enter the character in square brackets to select option |                                                            |                                 |  |  |  |  |  |
|                                                         |                                                            |                                 |  |  |  |  |  |

図4-7-5 ポートVLANの設定

 $\mathbf{r}$ 

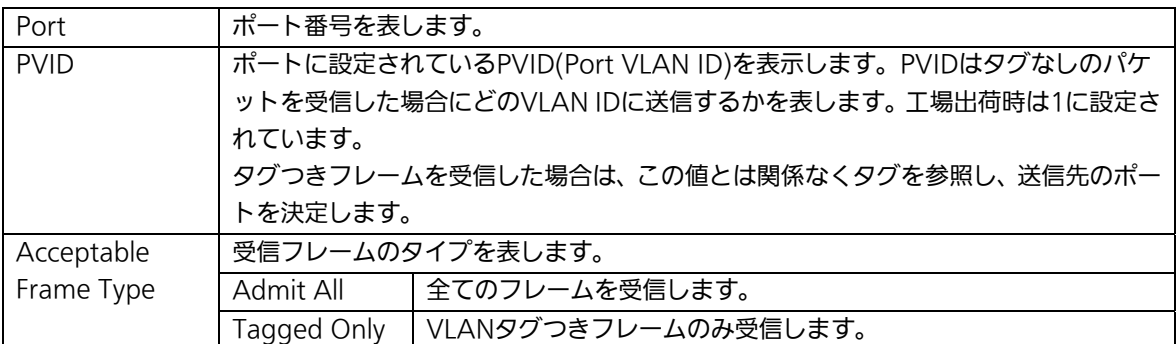

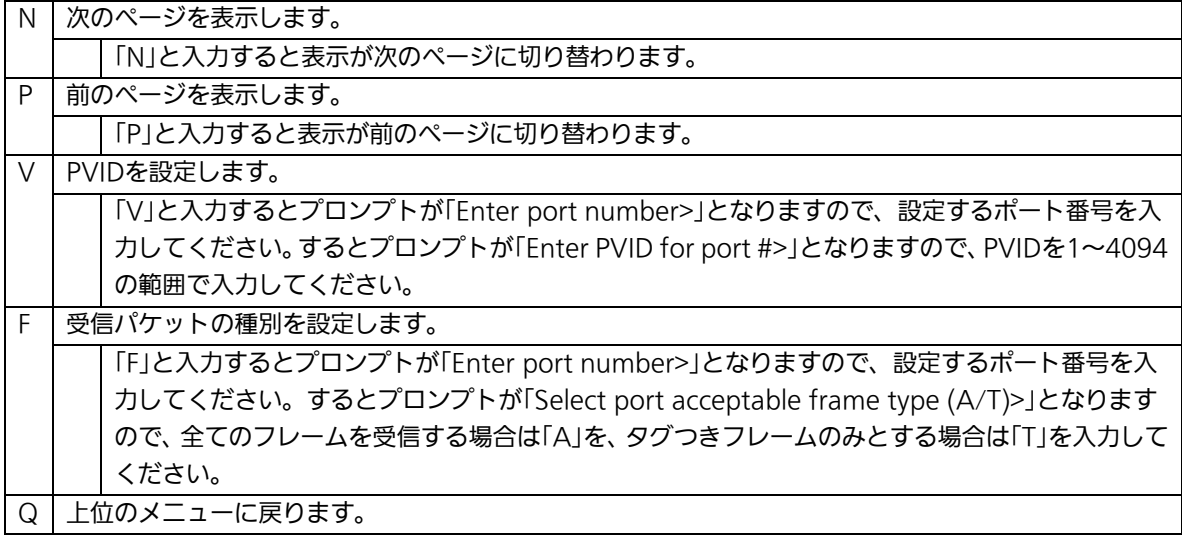

ご注意: 本装置はひとつのポートに複数のVLANを割り当てることができます。新たに VLANを設定した場合、それまでに属していたVLANと新しいVLANの両方に属 することになるため、ドメインを分割する場合は今まで属していたVLANから必 ず削除してください。

## 4.7.2. リンクアグリゲーションの設定(Link Aggregation)

### 4.7.2.a. リンクアグリゲーションについて

リンクアグリゲーションとは複数のポートをトランクと呼ばれるグループにまとめて接 続することにより、ケーブルの冗長化およびスイッチ間の通信帯域を増やすことができる 機能です。

本装置では1グループ当たり最大8ポートまで構成でき、最大8グループまで作成可能で す。

リンクアグリゲーション機能とアクセスコントロール機能を併用する場合は、アクセス コントロールのポートリストへはリンクアグリゲーションで作成された論理ポートではな く、実際の物理ポート番号を指定してください。詳しくは4.7.4項を参照してください。

ご注意: ポートの通信モードが混在した構成ではリンクアグリゲーションを設定できませ ん。また、インターネットマンション機能との併用はできません。

ご注意: グループ内のポート数やトラフィックの条件により、全てのポートに対して均一 にトラフィックが割り振られない場合があります。

### 4.7.2.b. リンクアグリゲーションの設定(Link Aggregation Menu)

「Advanced Switch Configuration Menu」でコマンド「L」を選択すると、図4-7-6のよ うな「Trunk Configuration Menu」の画面になります。この画面ではリンクアグリゲーシ ョンの設定を行います。

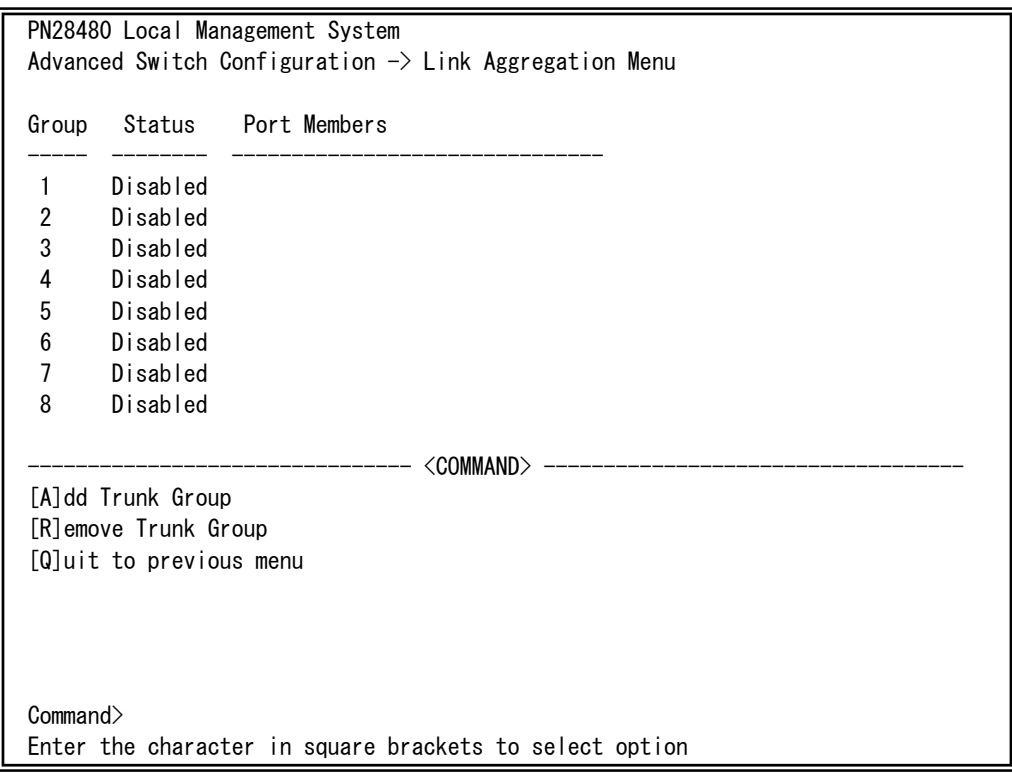

図4-7-6 リンクアグリゲーションの設定

I

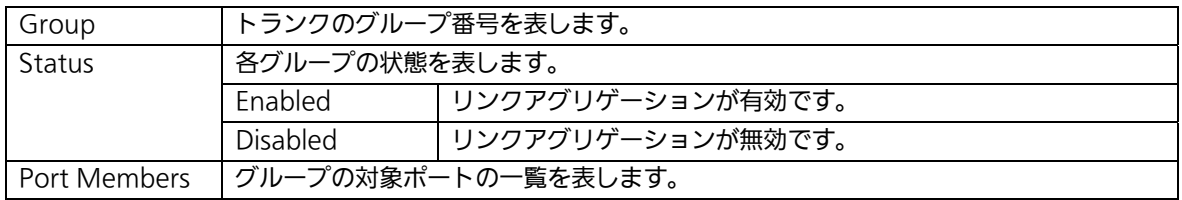

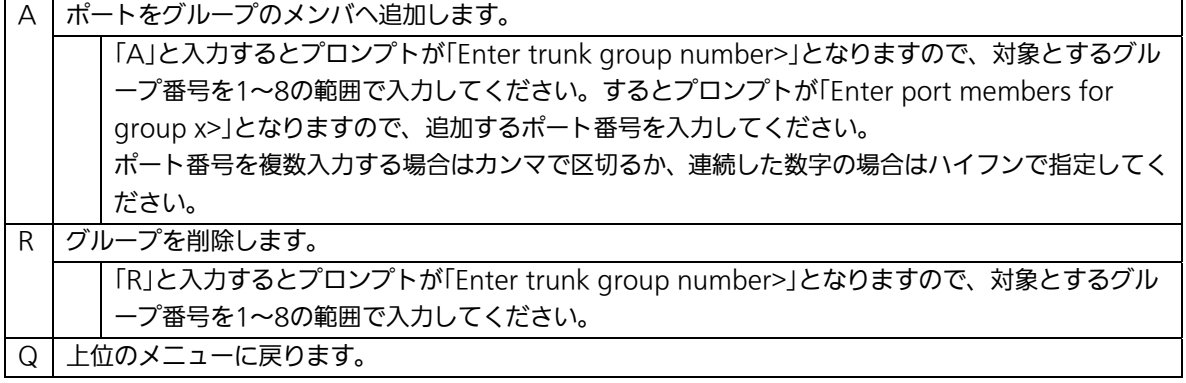

## 4.7.3. ポートモニタリングの設定**(Port Monitoring Configuration Menu)**

「Advanced Switch Configuration Menu」でコマンド「M」を選択すると、図4-7-7の ような「Port Monitoring Configuration Menu」の画面になります。本装置ではプロトコ ルアナライザ等で通信の解析を行う場合に、フィルタリングされてしまい通常では取得す ることのできない他ポート間のパケットをモニタリングすることができます。この画面で はポートモニタリングの設定を行うことができます。

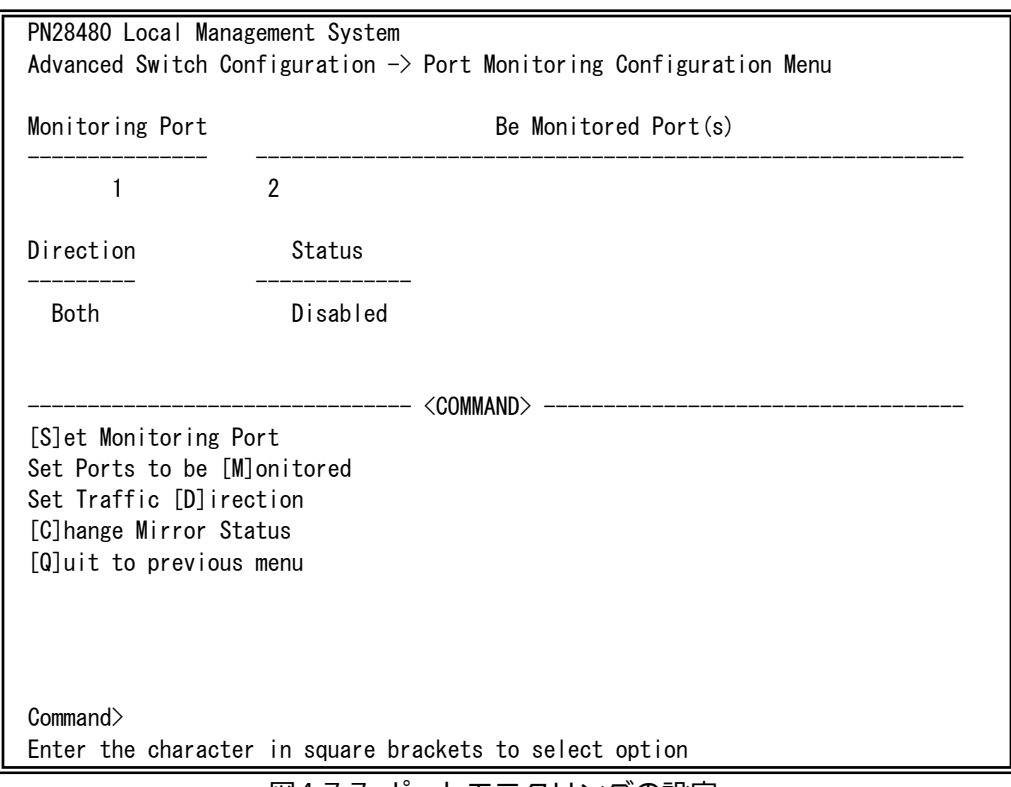

図4-7-7 ポートモニタリングの設定

 $\mathsf I$ 

#### 画面の説明

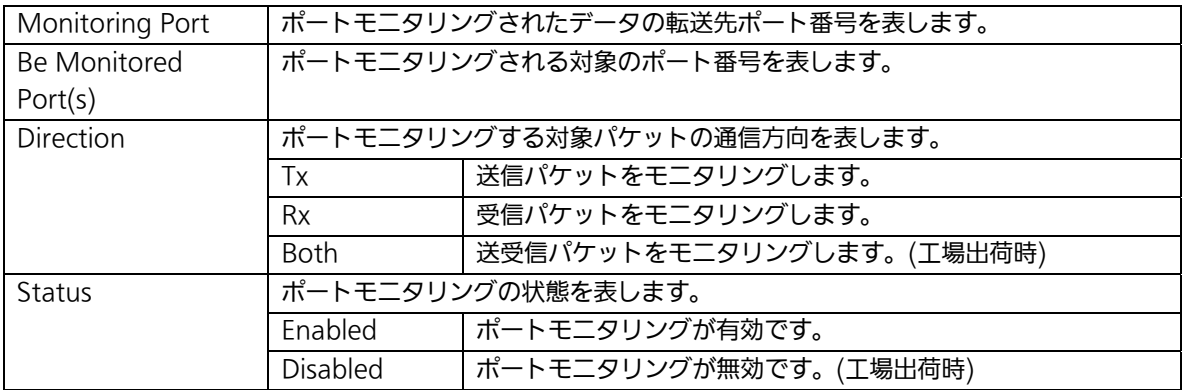

ここで使用できるコマンドは下記のとおりです。

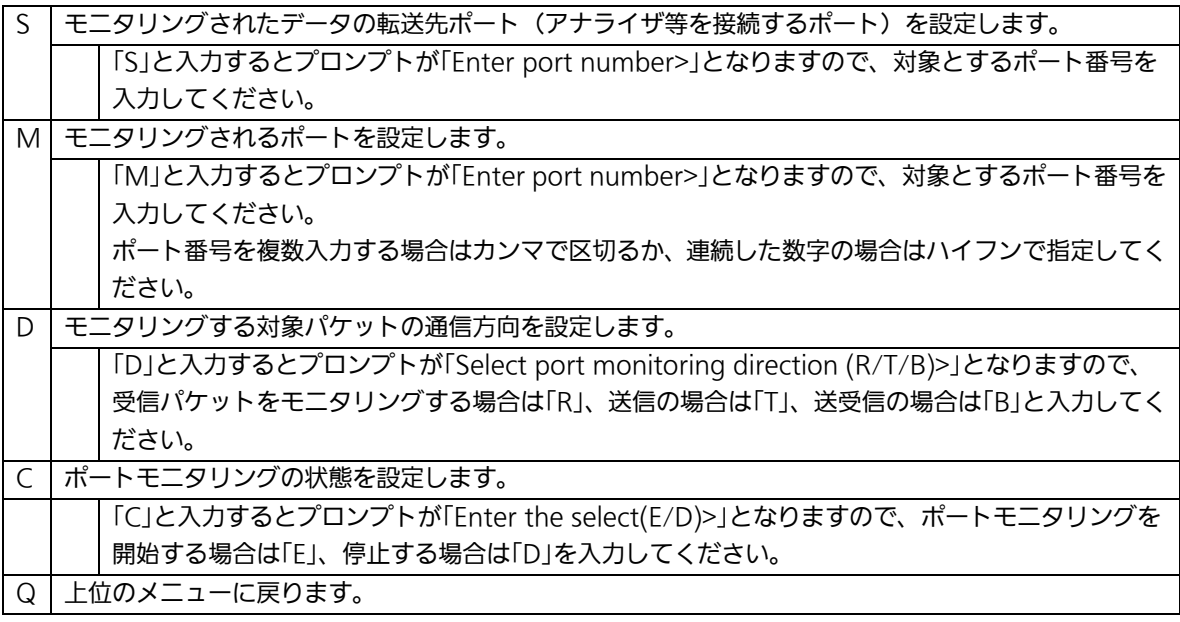

ご注意:Tx方向のミラーパケットには受信したVLAN IDのVLANタグが付加されます。

ご注意:本装置から送信されるPingやARPなどの管理パケットはキャプチャできません。

# 4.7.4. アクセスコントロールの設定**(Access Control Configuration Menu)**

「Advanced Switch Configuration Menu」でコマンド「A」を選択すると、図 4-7-8 のよ うな「Access Control Configuration Menu」の画面になります。この画面では Access Control の設定を行います。

PN28480 Local Management System Advanced Switch Configuration  $\rightarrow$  Access Control Configuration Menu [C]lassifier [I]n-Profile Action [O]ut-Profile Action Port [L]ist [P]olicy [Q]uit to previous menu Command>

Enter the character in square brackets to select option

図 4-7-8 アクセスコントロールの設定

L

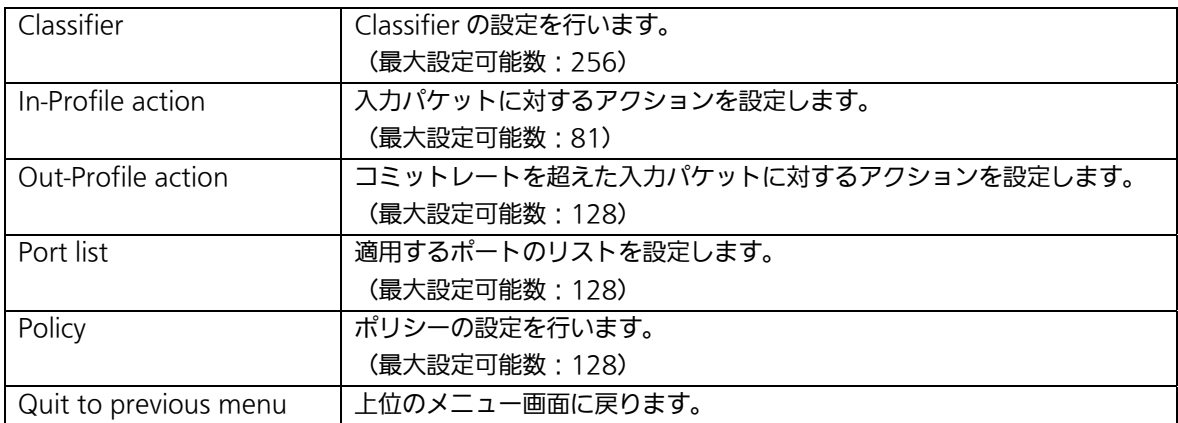

## 4.7.4.a. Classifierの設定(Classifier Configuration Menu)

「Access Control Configuration Menu」の画面でコマンド「C」を選択すると図 4-7-9 のような「Classifier Configuration Menu」の画面になります。この画面では Classifier の設定を行います。

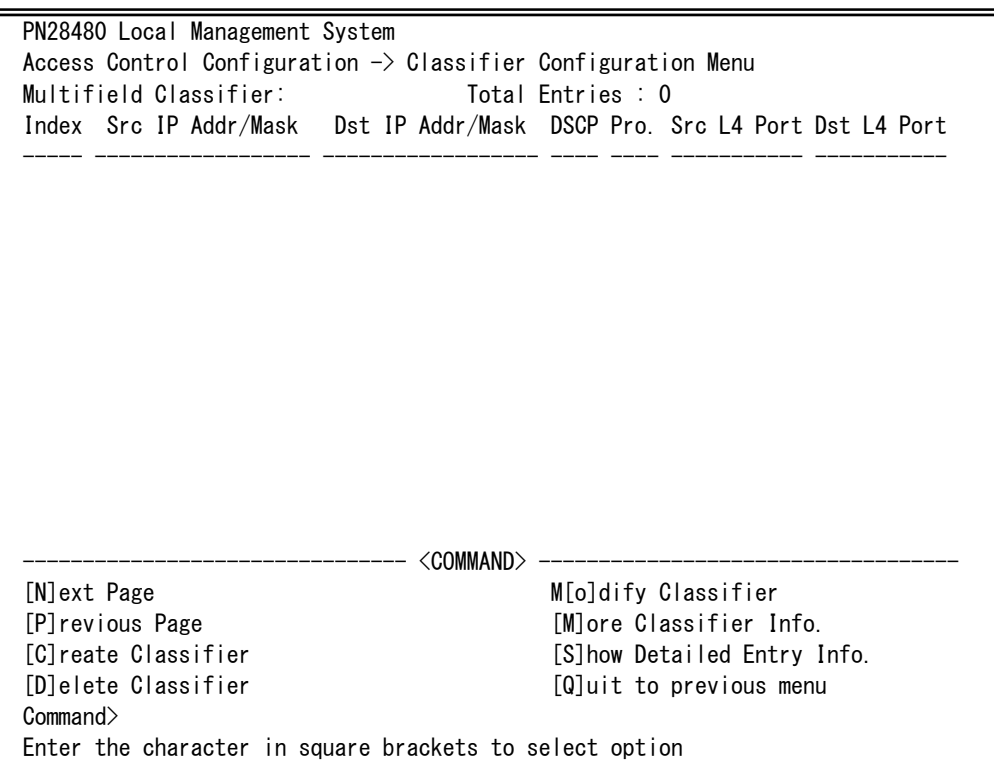

図 4-7-9 Classifier の設定

L

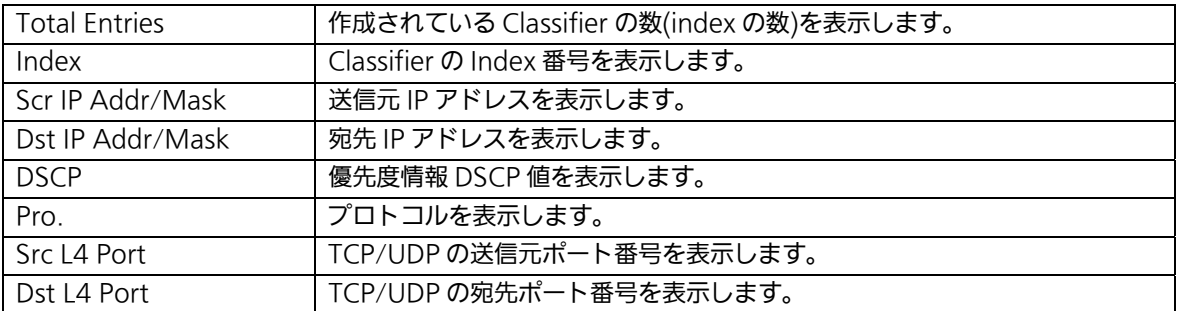

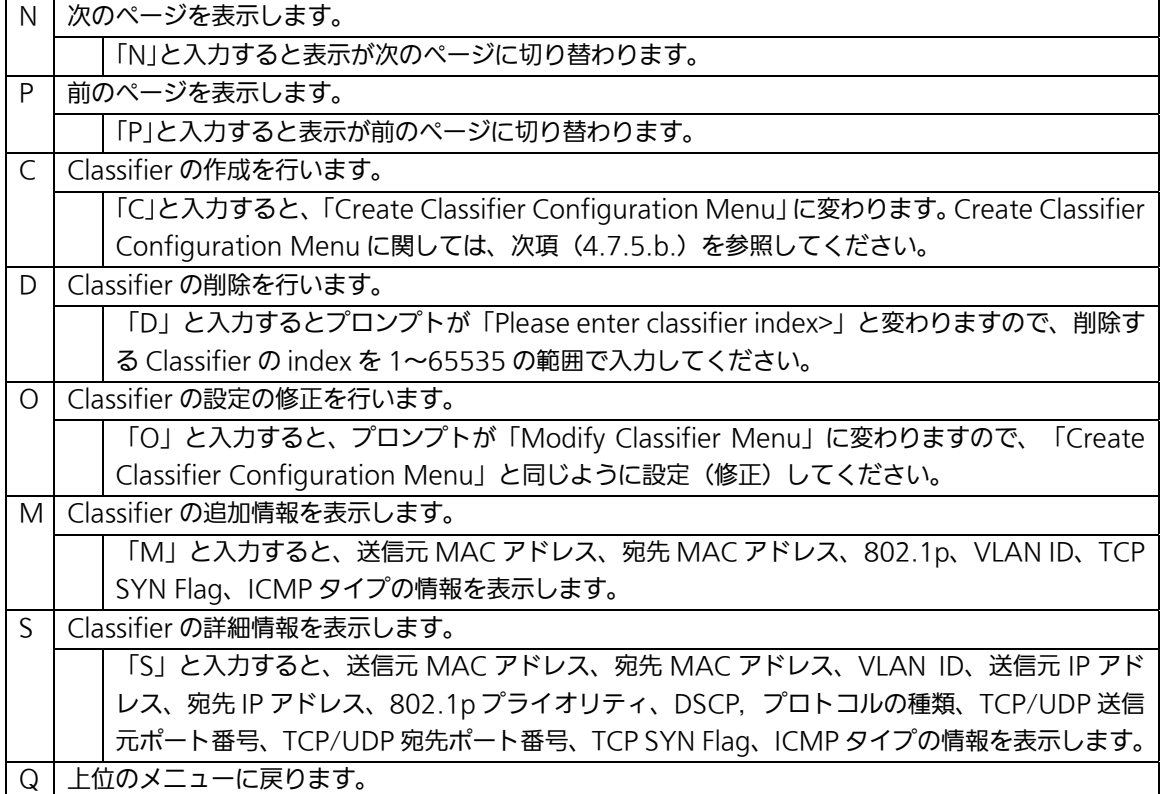

### 4.7.4.b. Classifierの作成(Create Classifier Configuration Menu)

「Classifier Configuration Menu」の画面でコマンド「C」を選択すると図 4-7-10 のよう な「Create Classifier Configuration Menu」の画面になります。この画面では Classifier の作成を行います。

| PN28480 Local Management System                                             |                              |
|-----------------------------------------------------------------------------|------------------------------|
| Classifier Configuration $\rightarrow$ Create Classifier Configuration Menu |                              |
| Classifier Index                                                            |                              |
| Source MAC Address                                                          | Source MAC Mask Length       |
| Destination MAC Address:                                                    | Destination MAC Mask Length: |
| VLAN ID                                                                     | 802.1p Priority              |
| <b>DSCP</b>                                                                 | Protocol                     |
| Source IP Address                                                           | Source IP Mask Length        |
| Destination IP Address                                                      | Destination IP Mask Length : |
| Source Layer 4 Port                                                         | TCP SYN Flag                 |
| Destination Layer 4 Port:                                                   | ICMP Type                    |
| ---------- <command/>                                                       |                              |
| [C]lassifier Index                                                          | S[o]urce IP Address          |
| [S] ource MAC Address                                                       | D[e]stination IP Address     |
| [D]estination MAC Address                                                   | So[u]rce Layer 4 Port        |
| TVILAN ID                                                                   | Des[t]ination Layer 4 Port   |
| 802.1p Pr[i]ority                                                           | IC[M]P Type                  |
| DSC[P]                                                                      | TCP S[Y]N Flag               |
| P[r]otocol                                                                  | $[A]$ pply                   |
|                                                                             | [Q]uit to previous menu      |
| Commonand                                                                   |                              |
| Enter the character in square brackets to select option                     |                              |

図 4-7-10 Classifier の作成

L

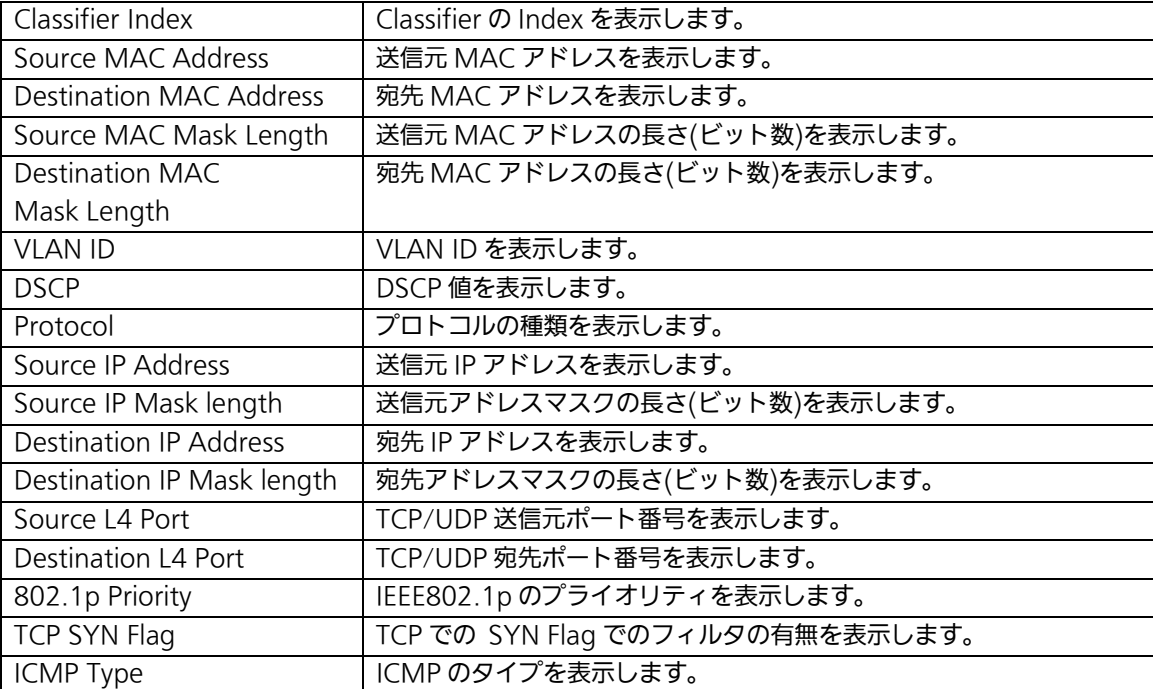

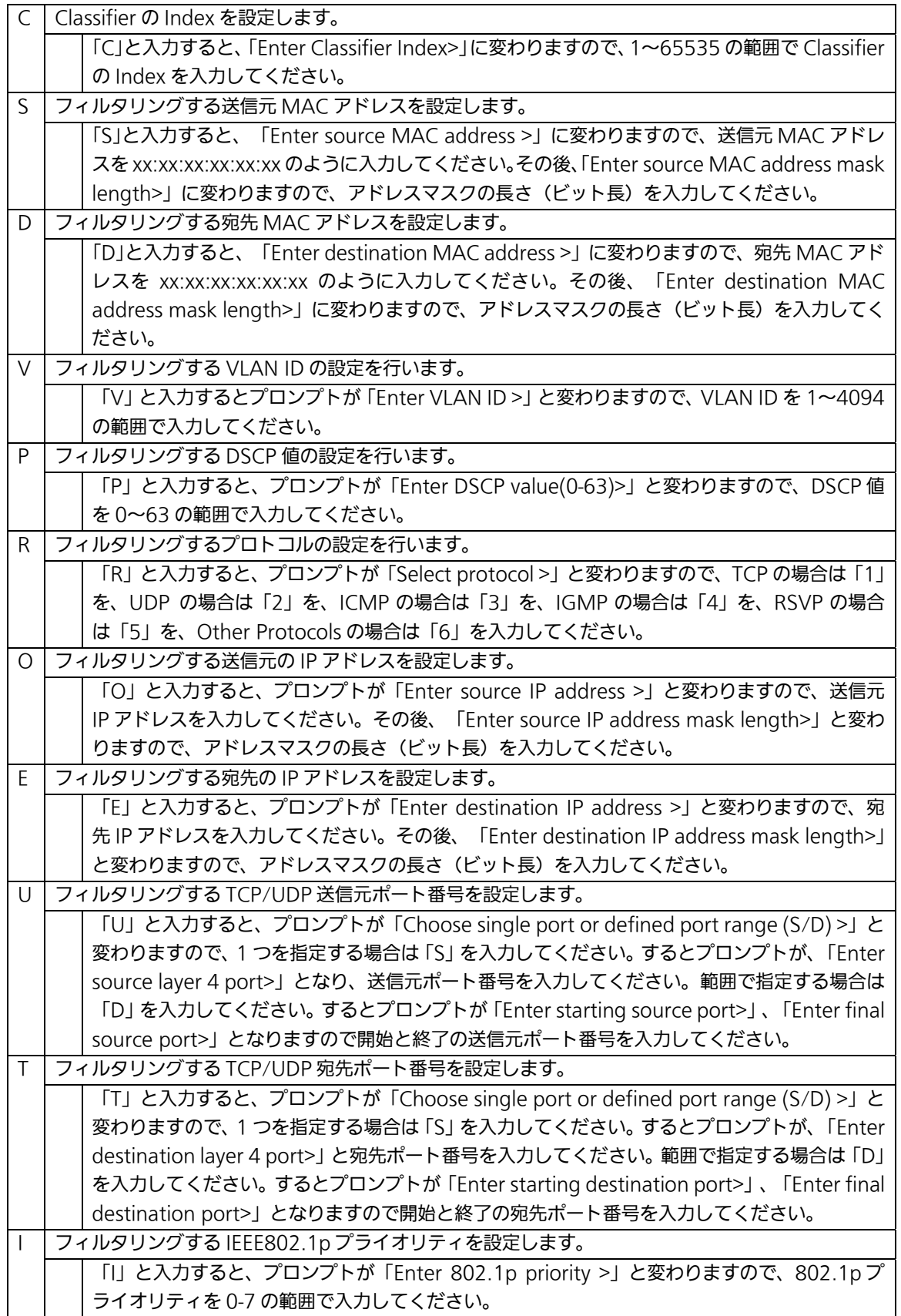

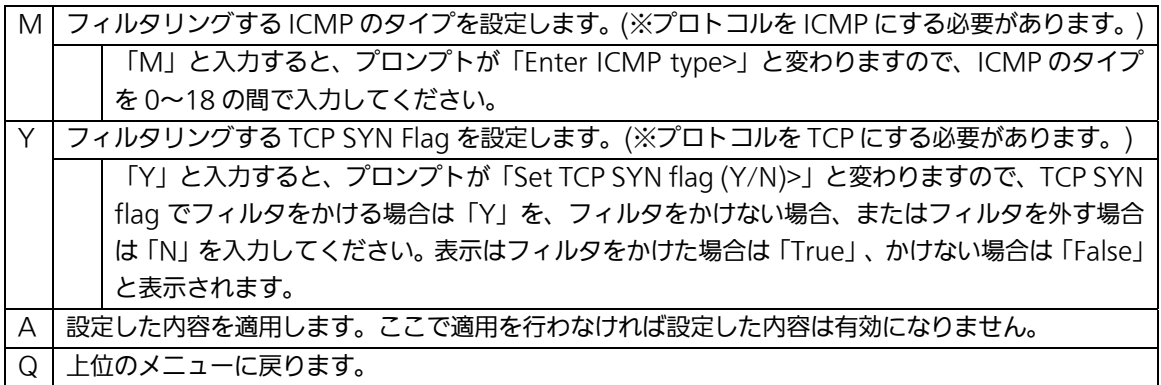

### 4.7.4.c. Classifierの参照(Classifier Configuration Menu)

「Classifier Configuration Menu」の画面でコマンド「M」を選択すると図 4-7-11、図 4-7-12 のような「More Classifier Information」の画面になります。この画面では Classifier の情報を参照できます。

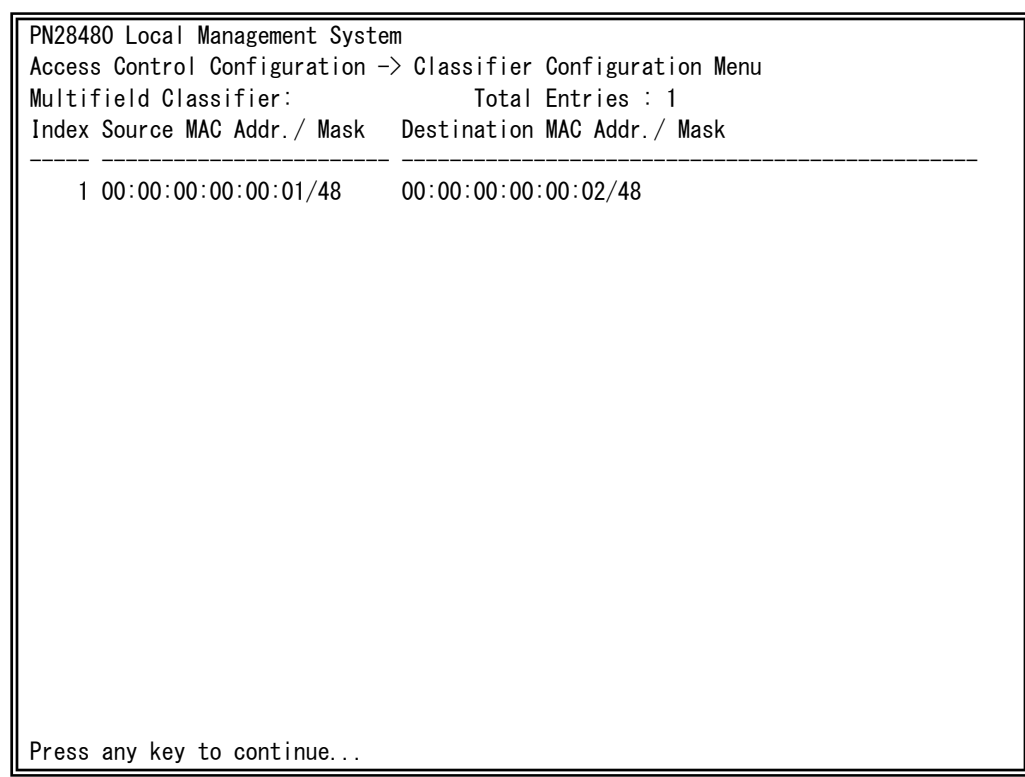

図 4-7-11 Classifier の参照1

L

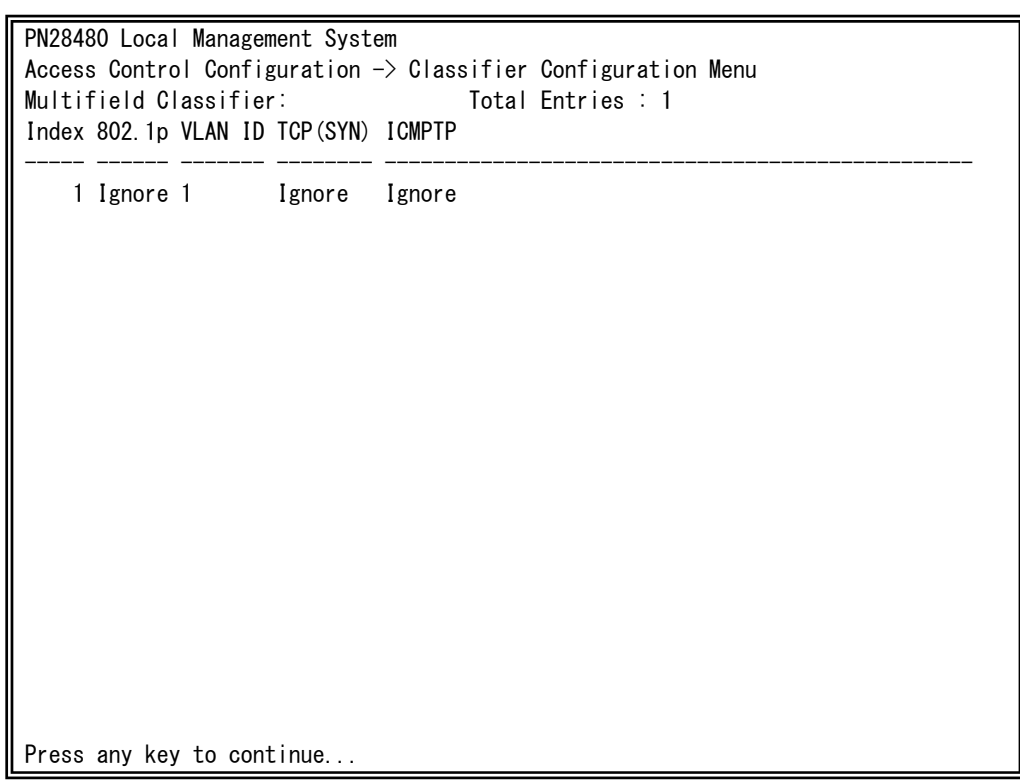

**図 4-7-12 Classifier の参照 2** 

L

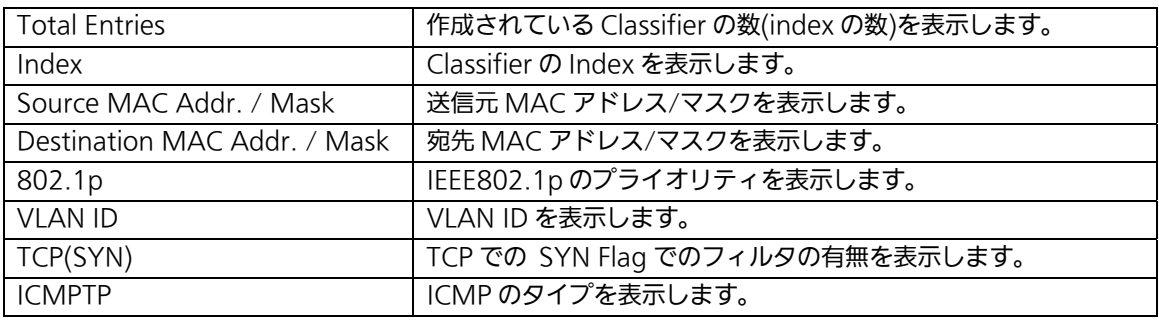

## 4.7.4.d. Classifierの詳細情報の参照 (Show Detailed Entries Information Manu)

「Classifier Configuration Menu」の画面でコマンド「S」を選択すると図 4-7-13 のよう な「Show Detailed Entries Information Menu」の画面になります。この画面では Classifier の詳細な情報の参照ができます。参照を行うには、Classifier の作成が必要とな ります。

| PN28480 Local Management System                                             |                      |  |  |  |  |
|-----------------------------------------------------------------------------|----------------------|--|--|--|--|
| Classifier Configuration $\rightarrow$ Show Detailed Entry Information Menu |                      |  |  |  |  |
| Detailed Classifier Information:                                            |                      |  |  |  |  |
| Classifier Index                                                            | $\overline{1}$       |  |  |  |  |
| Source MAC Address                                                          | 00:00:00:00:00:00:01 |  |  |  |  |
| Source MAC Address Mask Length                                              | 48                   |  |  |  |  |
| Destination MAC Address                                                     | 00:00:00:00:00:00:02 |  |  |  |  |
| Destination MAC Address Mask Length:                                        | 48                   |  |  |  |  |
| 802.1p Priority                                                             | Ignore               |  |  |  |  |
| VI AN ID                                                                    | $\mathbf{1}$         |  |  |  |  |
| Source IP Address                                                           | Ignore               |  |  |  |  |
| Source IP Address Mask Length                                               | Ignore               |  |  |  |  |
| Destination IP Address                                                      | Ignore               |  |  |  |  |
| Destination IP Address Mask Length :                                        | Ignore               |  |  |  |  |
| <b>DSCP</b>                                                                 | Ignore               |  |  |  |  |
| Protocol                                                                    | Ignore               |  |  |  |  |
| Source Layer 4 Port                                                         | Ignore               |  |  |  |  |
| Destination Layer 4 Port                                                    | Ignore               |  |  |  |  |
| TCP SYN Flag                                                                | Ignore               |  |  |  |  |
| ICMP Type                                                                   | Ignore               |  |  |  |  |
|                                                                             |                      |  |  |  |  |
|                                                                             |                      |  |  |  |  |
| Press any key to continue                                                   |                      |  |  |  |  |

図 4-7-13 Classifier の詳細情報の参照

I

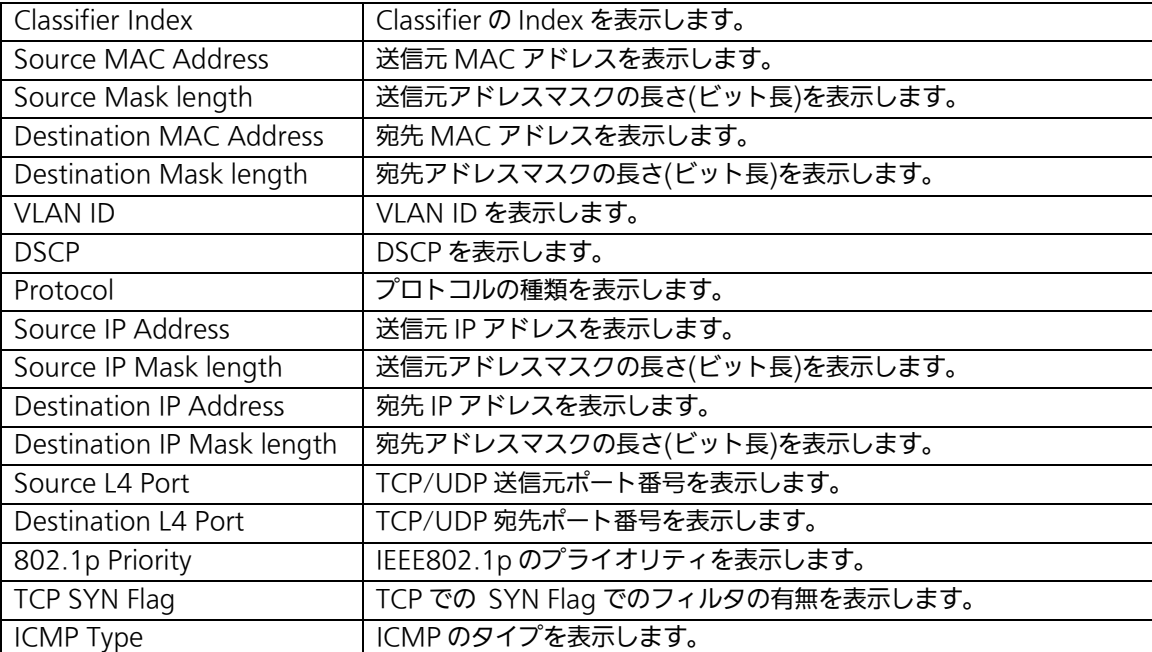

# 4.7.4.e. In-Profile Actionの設定 (In-Profile Action Configuration Menu)

「Access Control Configuration Menu」の画面でコマンド「I」を選択すると図4-7-14 のような「In-Profile Action Configuration Menu」の画面になります。この画面では In-Profileの設定を行います。

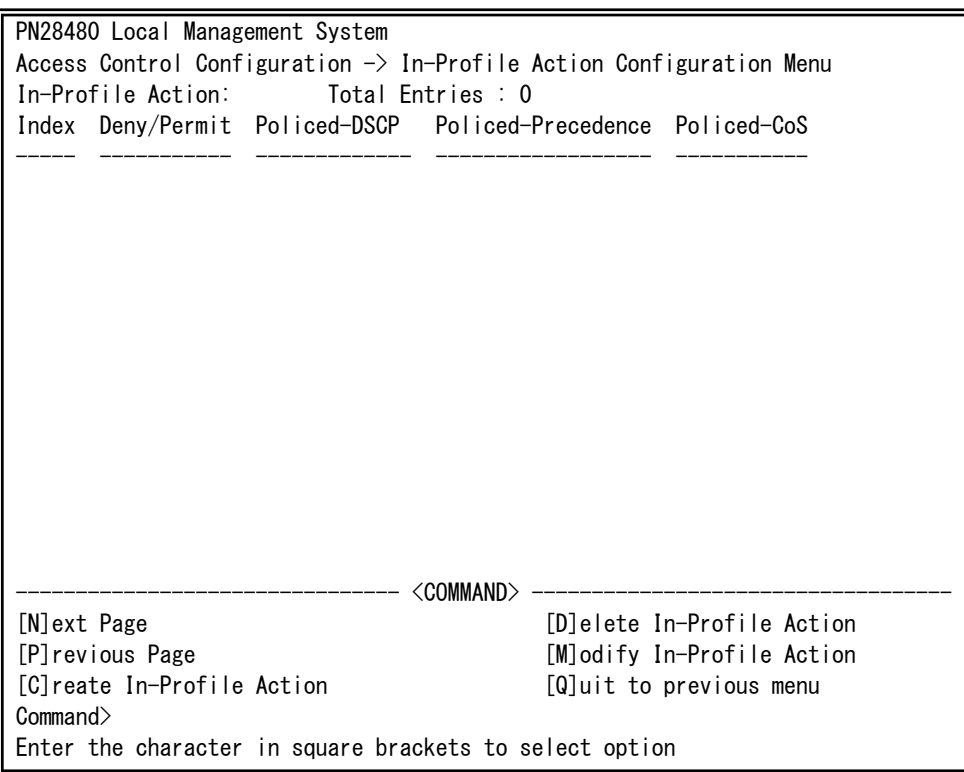

図4-7-14 In-Profileの設定

 $\overline{\phantom{a}}$ 

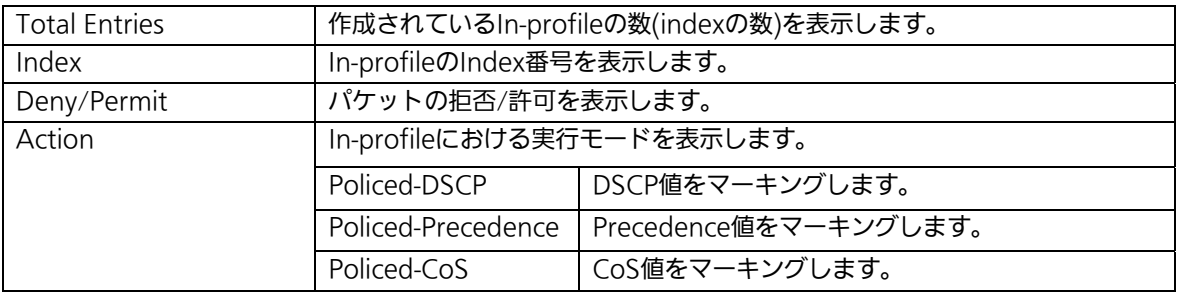
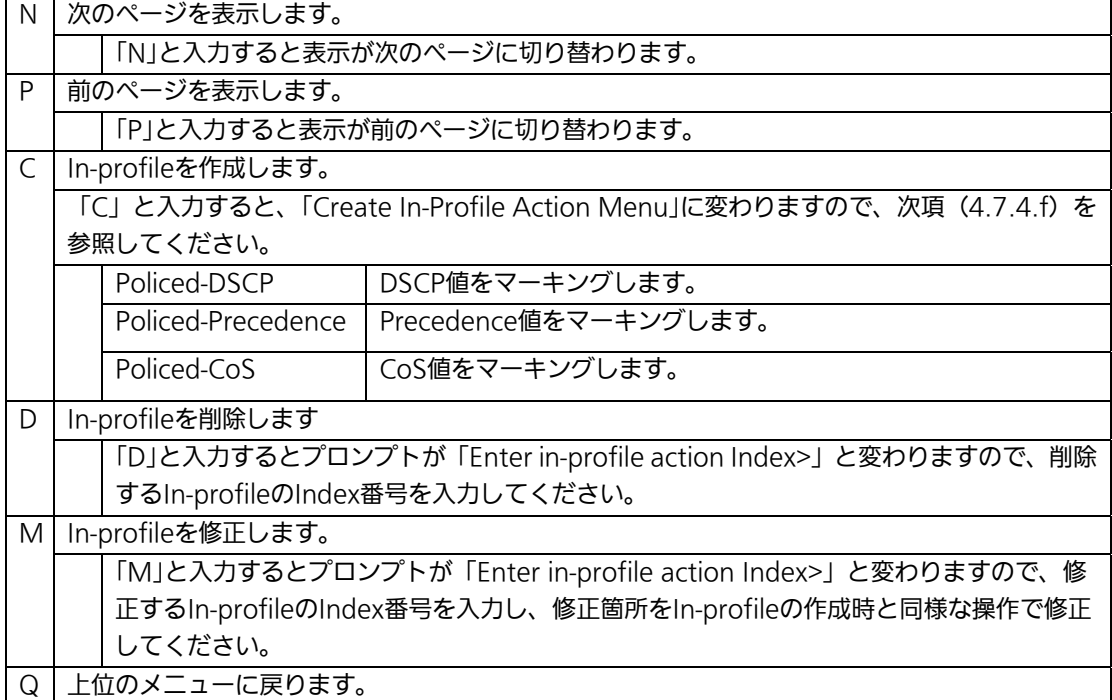

# 4.7.4.f. In-Profile Actionの作成 (Create In-Profile Action Menu)

「In-Profile Action Configuration」の画面でコマンド「C」を選択すると図4-7-15のよう な「Create In-Profile Action Menu」の画面になります。この画面ではIn-Profileの作成を 行います。

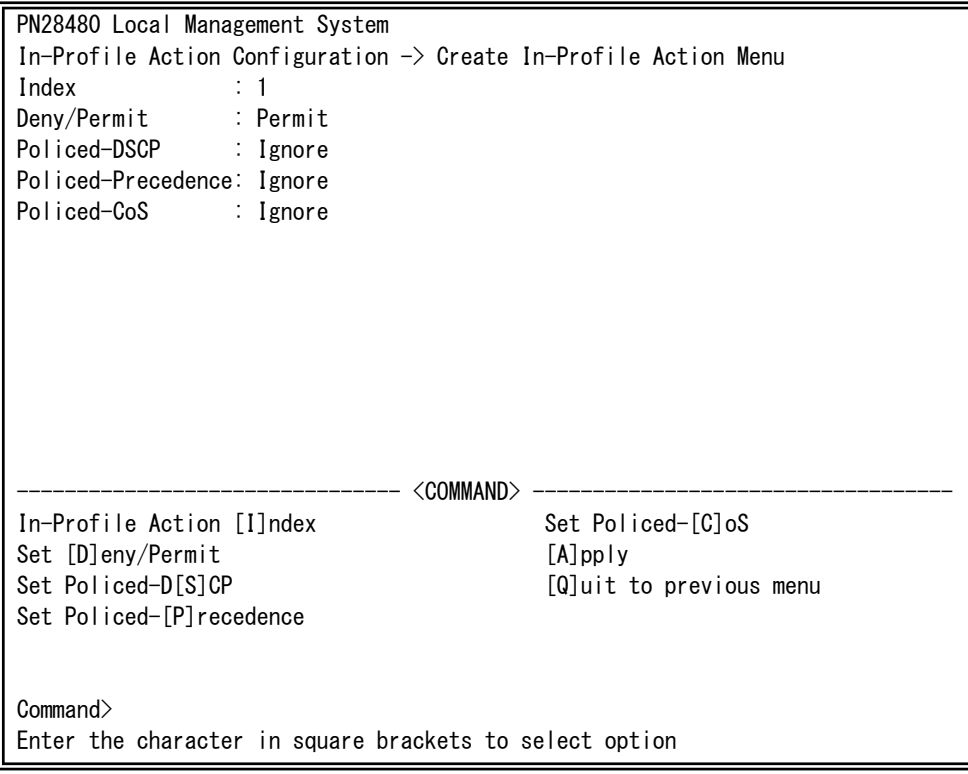

## 図4-7-15 In-Profileの作成

 $\overline{\phantom{a}}$ 

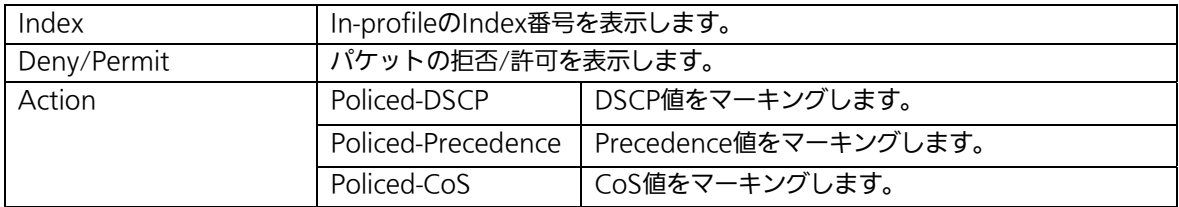

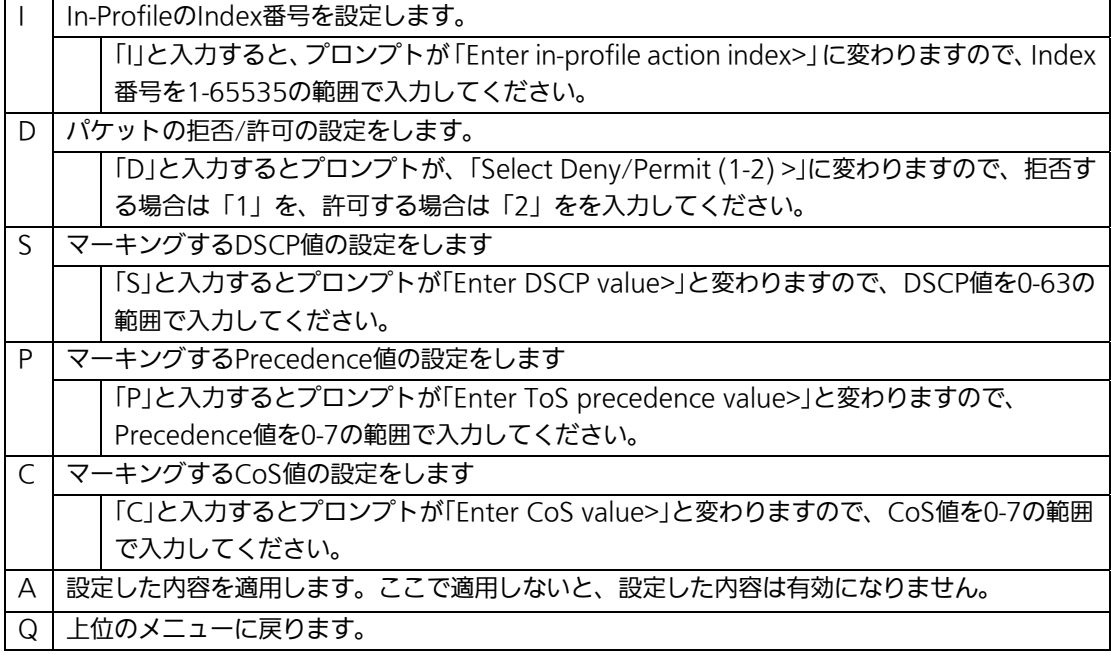

# 4.7.4.g. Out-Profile Actionの設定 (Out-Profile Action Configuration Menu)

「AccessControl Configuration Menu」の画面でコマンド「O」を選択すると図4-7-16 のような「Out-Profile Action Configuration Menu」の画面になります。この画面では Out-Profileの設定を行います。

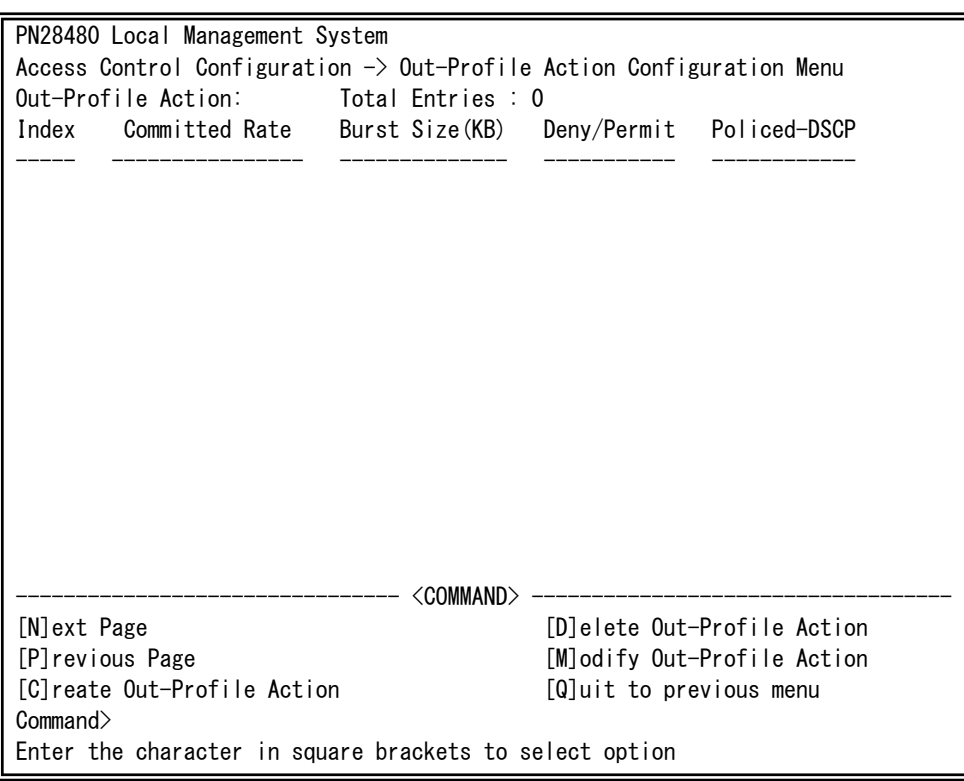

### 図4-7-16 Out-Profileの設定

 $\overline{\phantom{a}}$ 

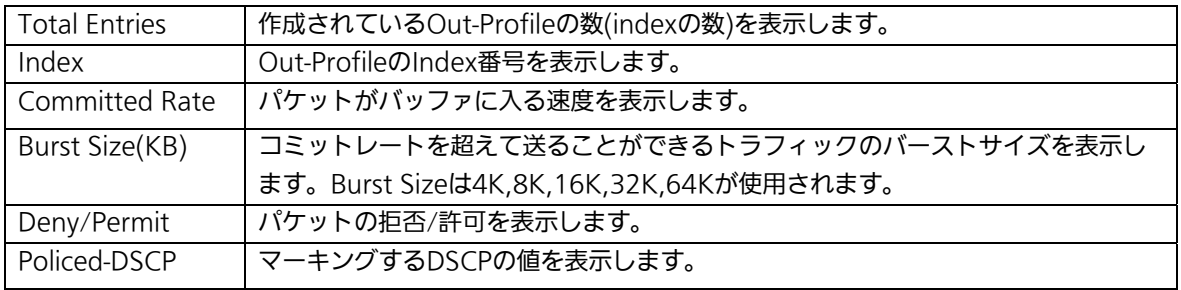

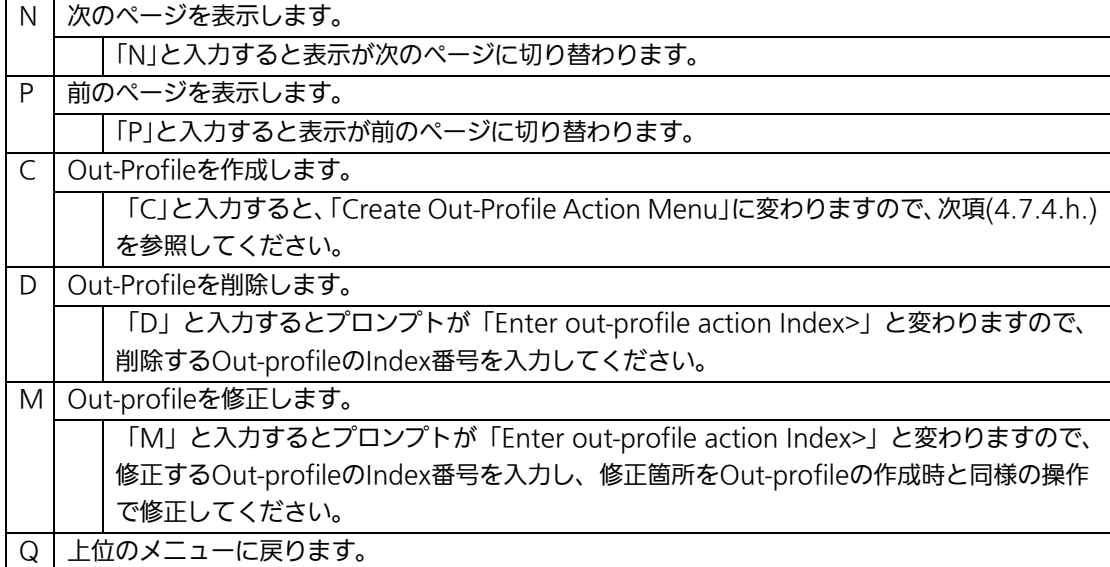

# 4.7.4.h. Out-Profile Actionの作成 (Create Out-Profile Action Menu)

「Out-Profile Action Configuration」の画面でコマンド「C」を選択すると図4-7-17のよ うな「Create Out-Profile Action Menu」の画面になります。この画面ではOut-Profileの 作成を行います。

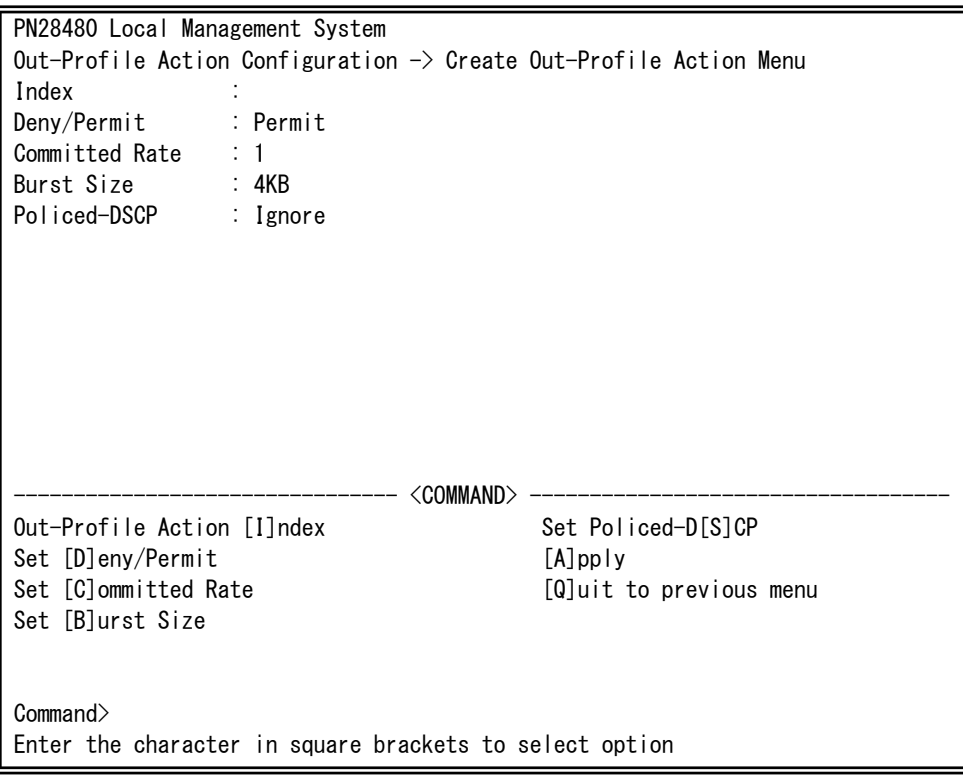

## 図4-7-17 Out-Profileの作成

 $\overline{\phantom{a}}$ 

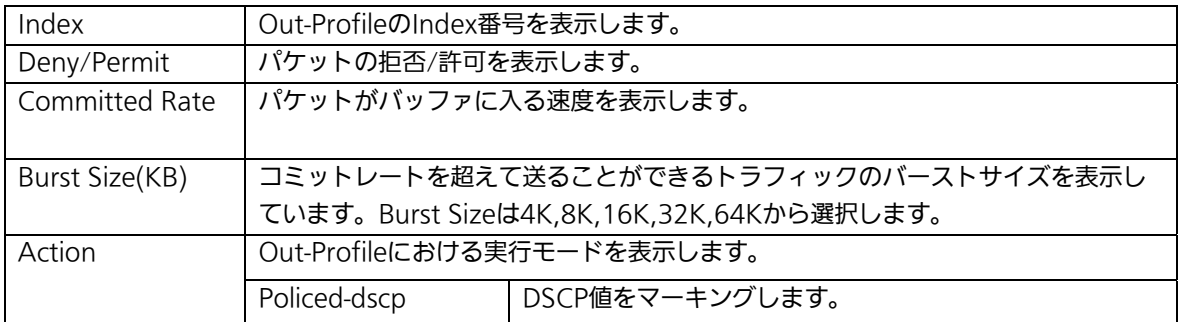

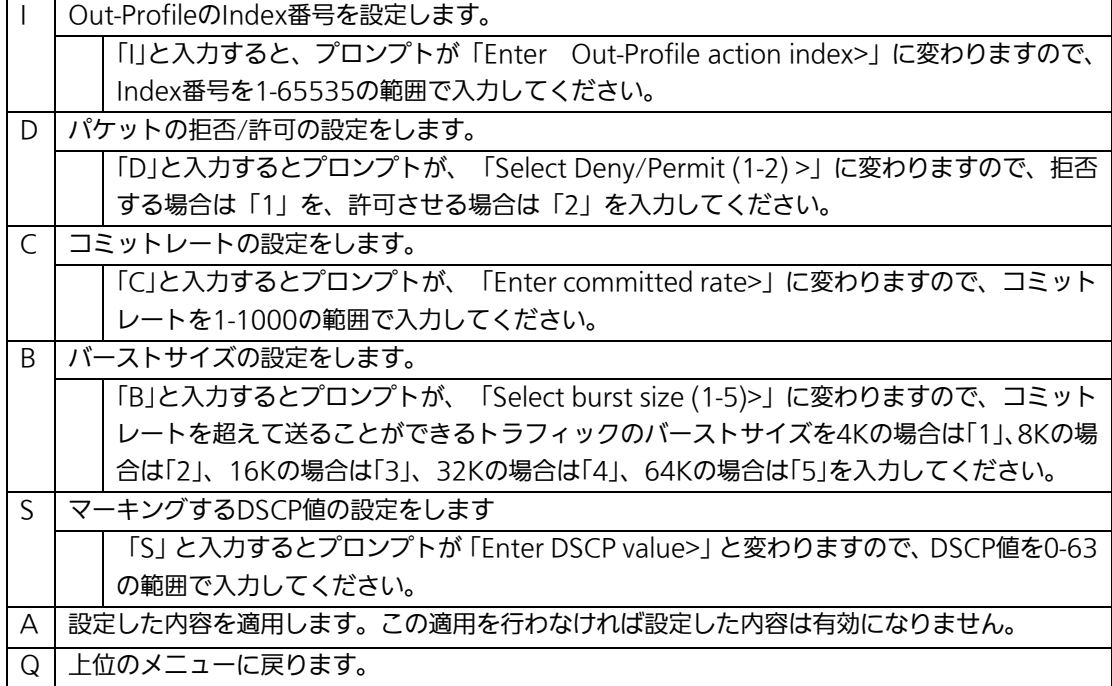

# 4.7.4.i. ポートリストの設定(Port List Configuration Menu)

「Access Control Configuration Menu」の画面でコマンド「L」を選択すると図4-7-18 のような「Port List Configuration Menu」の画面になります。この画面ではAccess Controlの対象とするポートリストの設定を行います。

 アクセスコントロール機能とリンクアグリゲーション機能を併用する場合は、リンクア グリゲーションで作成された論理ポートではなく、実際の物理ポート番号を指定してくだ さい。

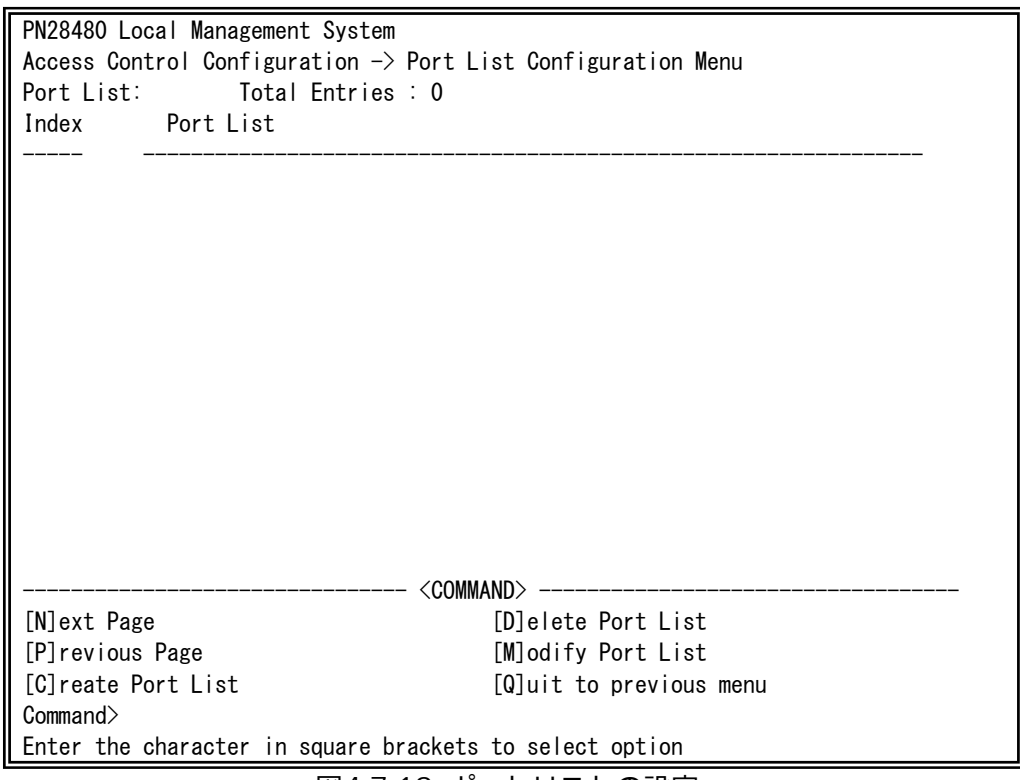

図4-7-18 ポートリストの設定

 $\mathsf{I}$ 

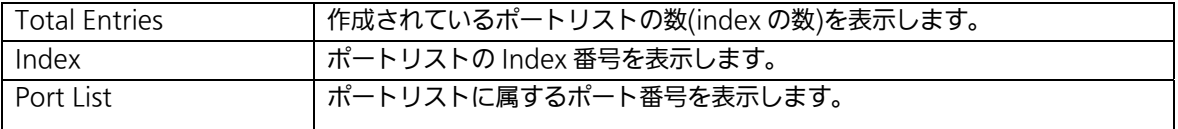

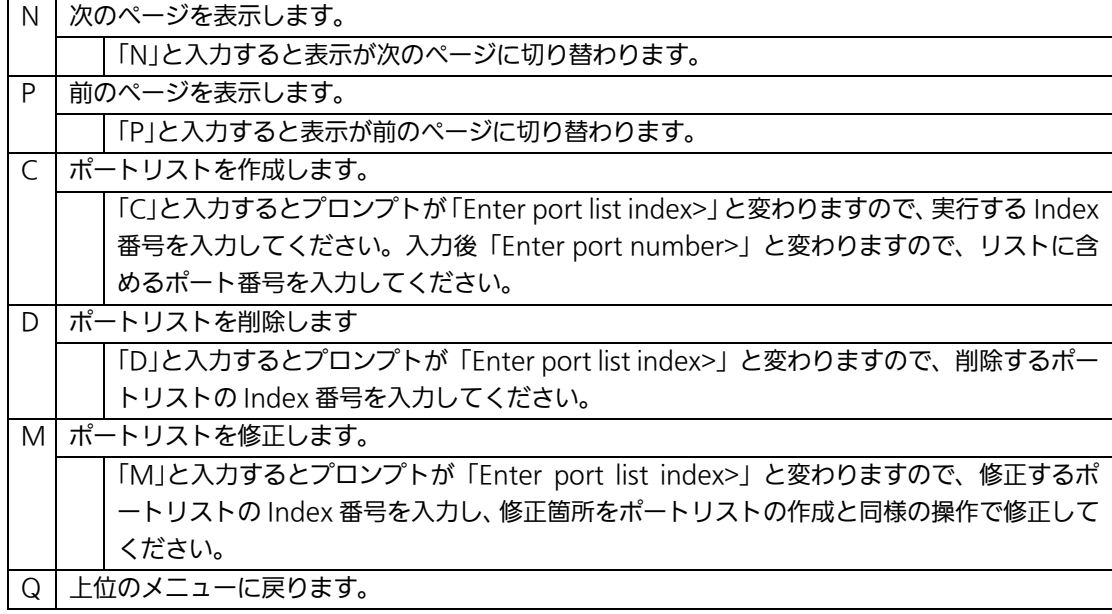

## 4.7.4.j. ポリシーの設定(Policy Configuration Menu)

「Access Control Configuration Menu」の画面でコマンド「P」を選択すると図4-7-19 のような「Policy Configuration Menu」の画面になります。この画面ではポリシーの設定 を行います。

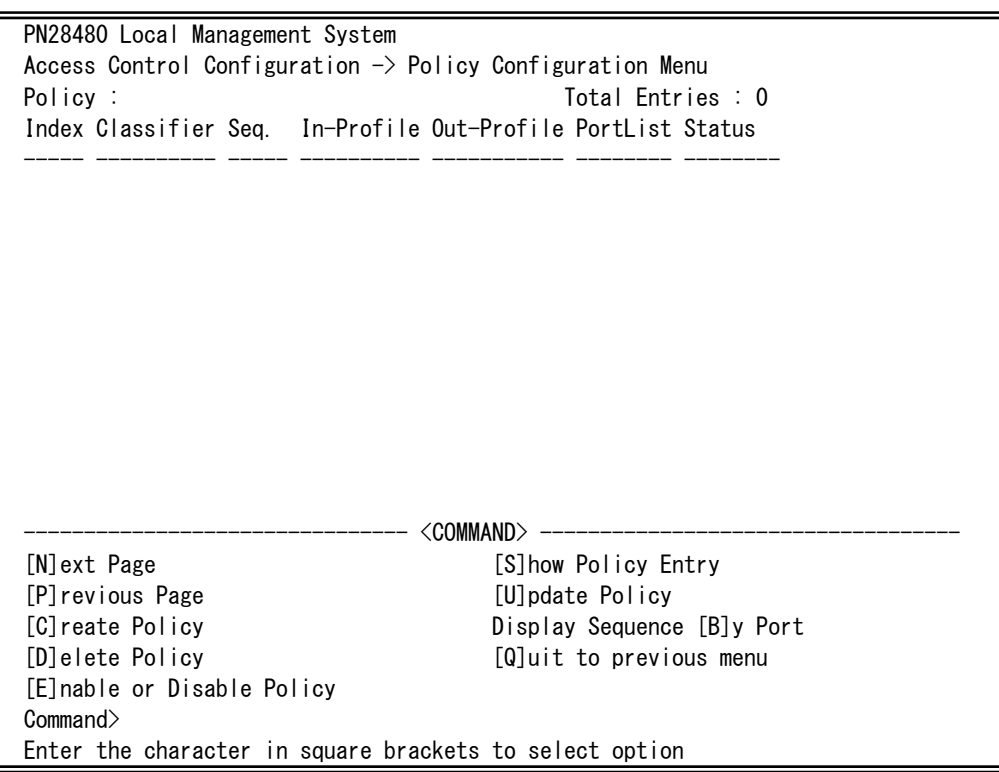

図4-7-19 ポートリストの設定

 $\mathsf{I}$ 

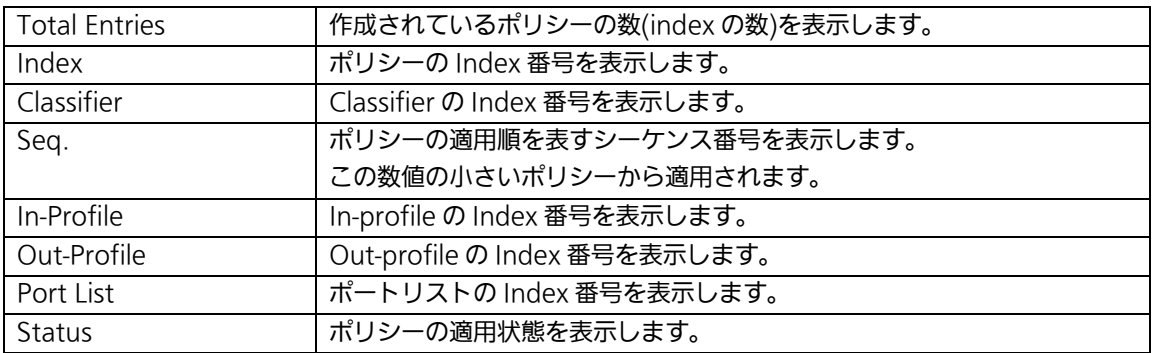

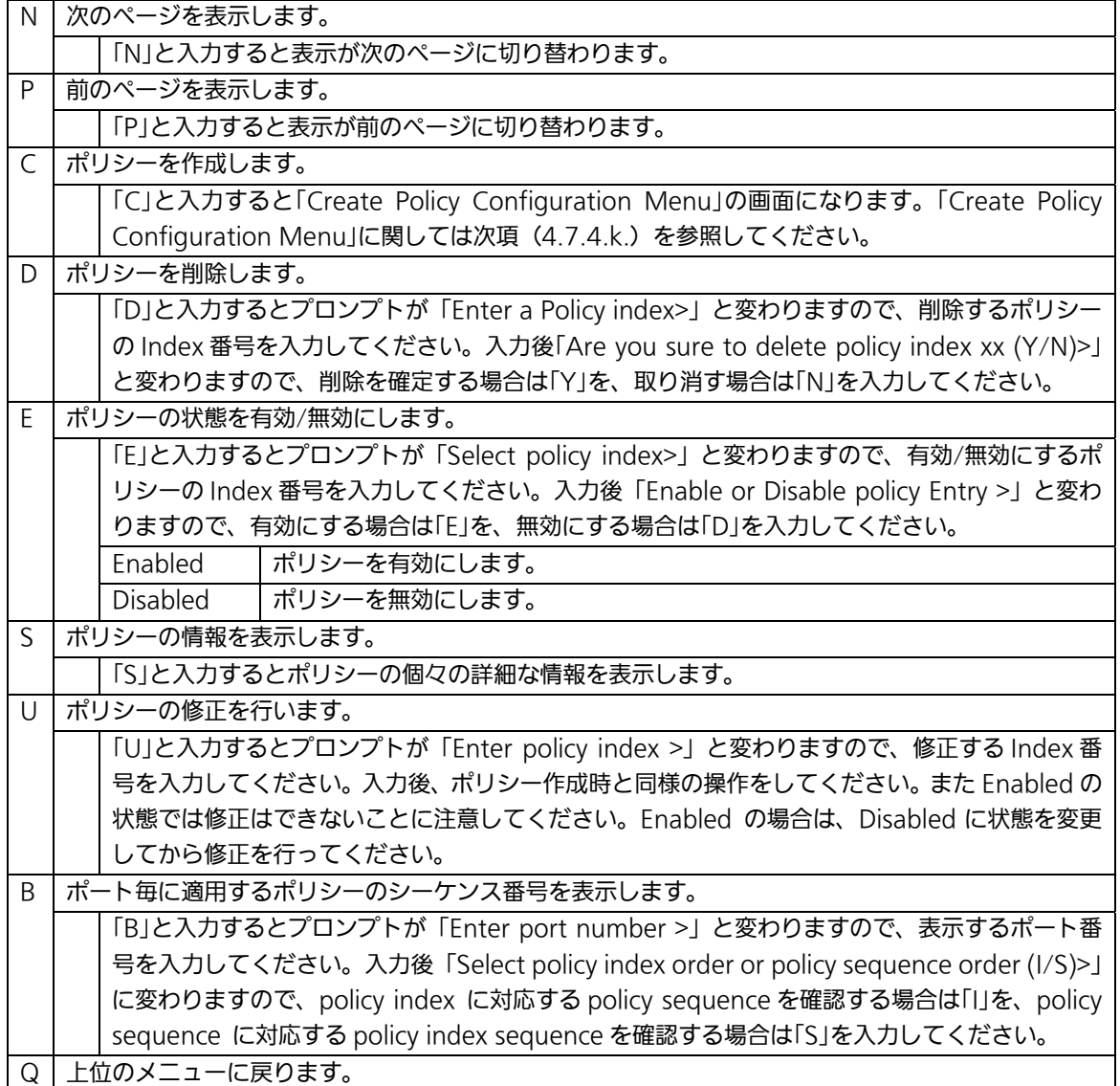

# 4.7.4.k. ポリシーの作成(Create Policy Configuration Menu)

「Policy Configuration Menu」の画面でコマンド「C」を選択すると図4-7-20のような 「Create Policy Configuration Menu」の画面になります。この画面ではポリシーの作成 を行います。

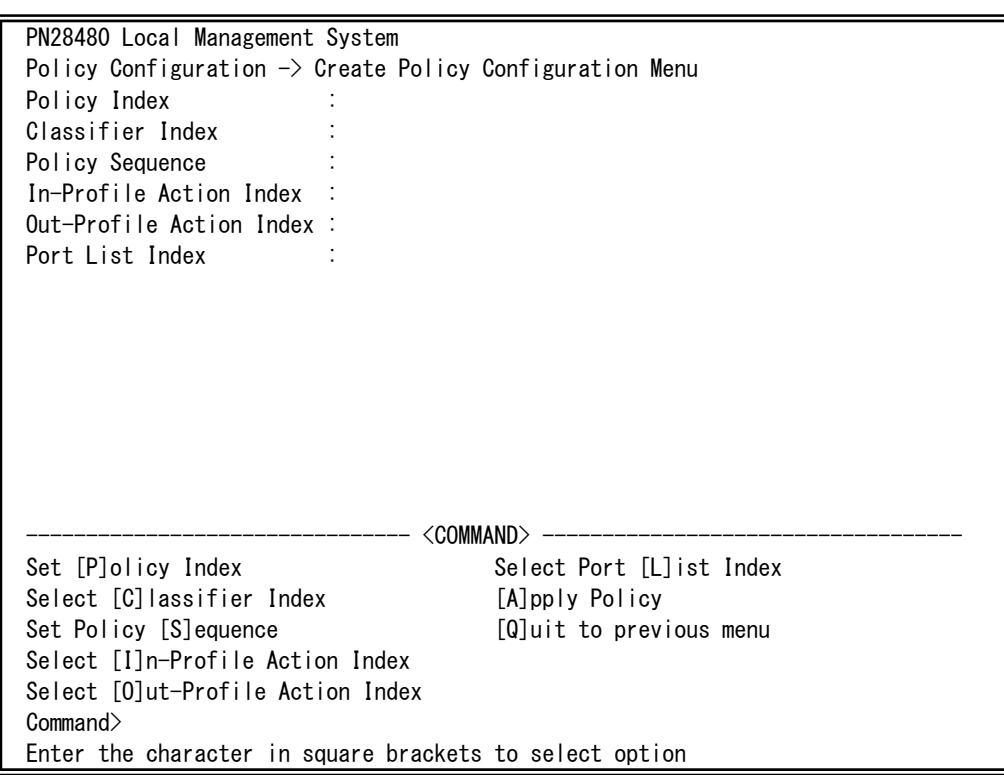

図4-7-20 ポリシーの作成

L

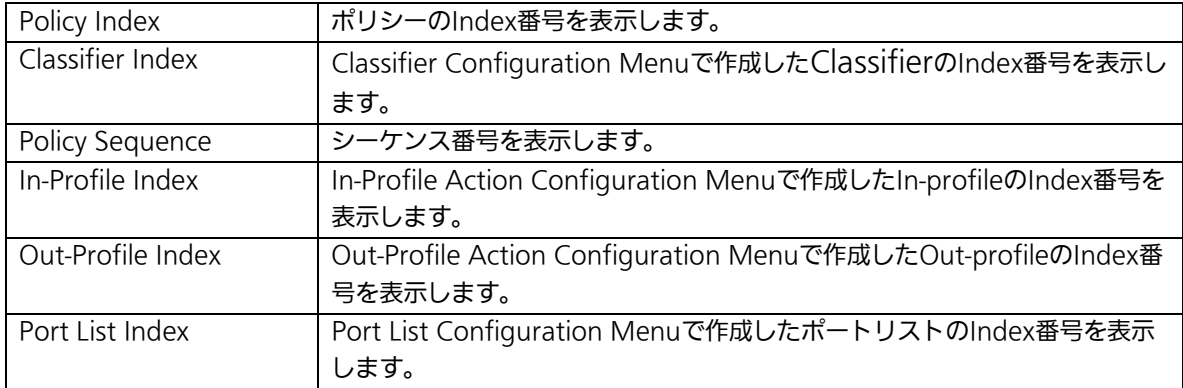

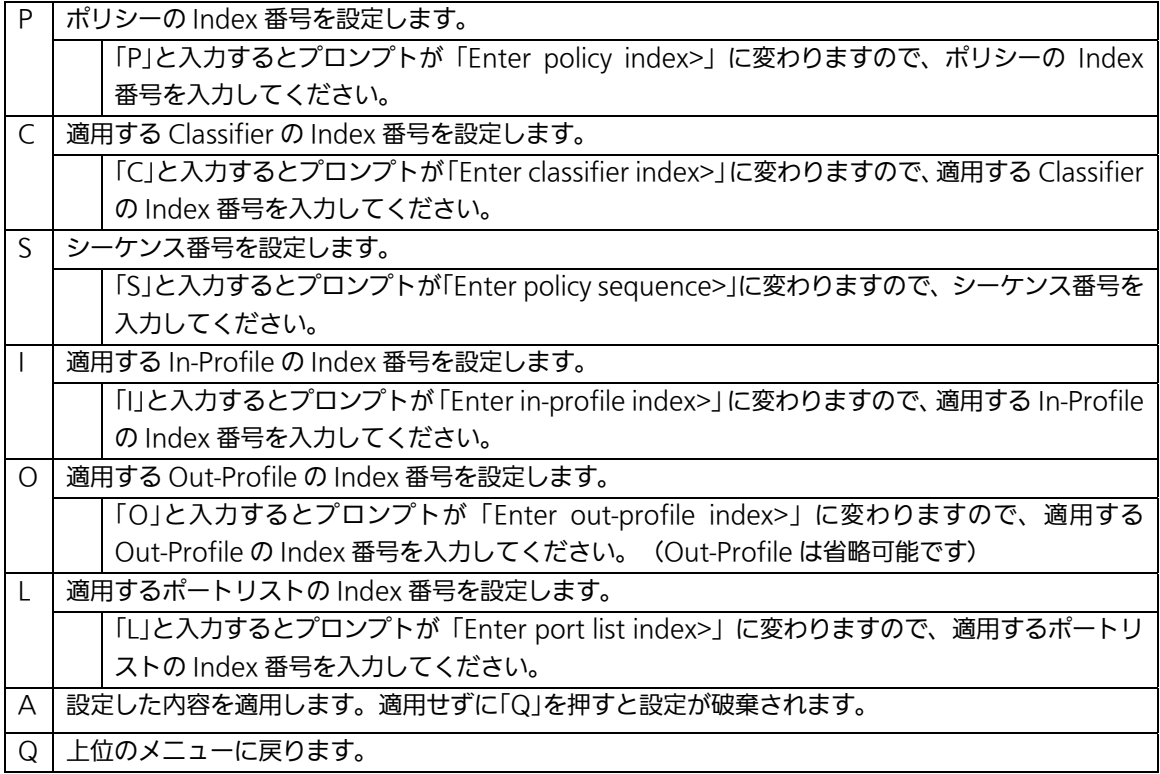

# 4.7.5. QoSの設定(Quality of Service Configuration)

「Advanced Switch Configuration Menu」でコマンド「S」を選択すると、図4-7-21の ような「Quality of Service Configuration Menu」の画面になります。ここでは本装置の QoS(Quality of Service)に関する設定が可能です。

図4-7-21 QoSの設定 PN28480 Local Management System Advanced Switch Configuration Menu  $\rightarrow$  Quality of Service Configuration Menu [T]raffic Class Configuration [E]gress Rate Limiting [Q]uit to previous menu Command> Enter the character in square brackets to select option

ここで使用できるコマンドは下記のとおりです。

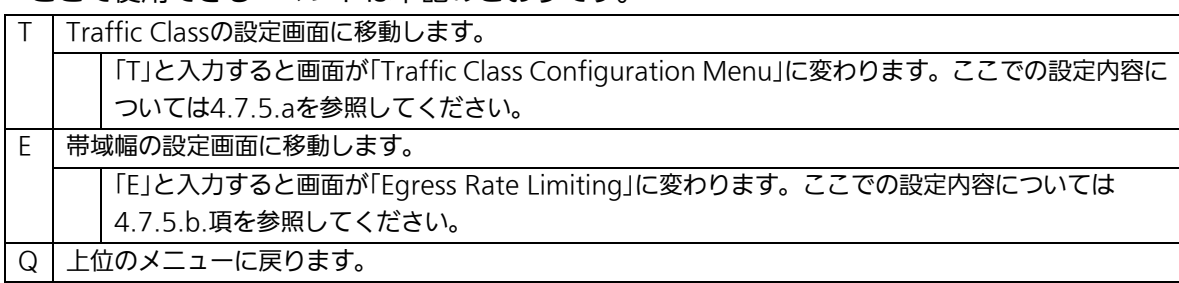

 $\mathbf{r}$ 

# 4.7.5.a. Traffic Classの設定(Traffic Class Configuration Menu)

「Quality of Service Configuration Menu」でコマンド「T」を選択すると、図4-7-22の ような「Traffic Class Configuration」の画面になります。この画面ではTraffic Classの設 定を行います。

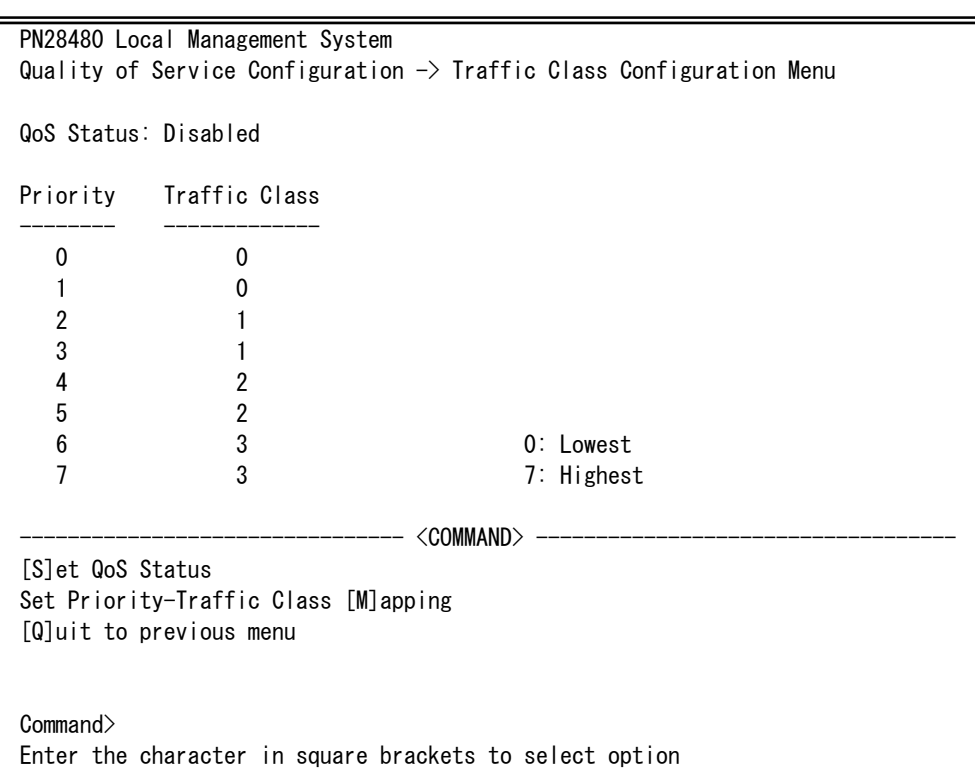

図4-7-22 Traffic Classの設定

 $\mathsf{I}$ 

画面の説明

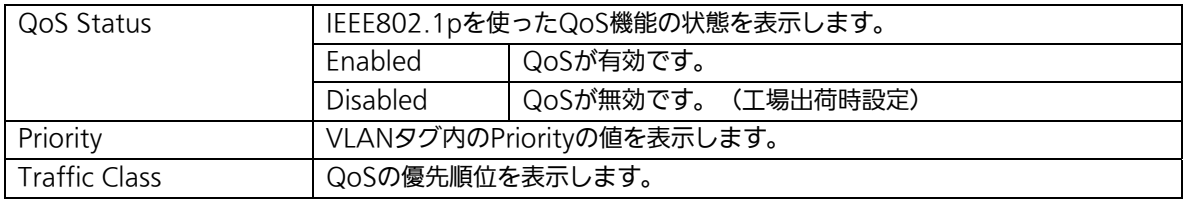

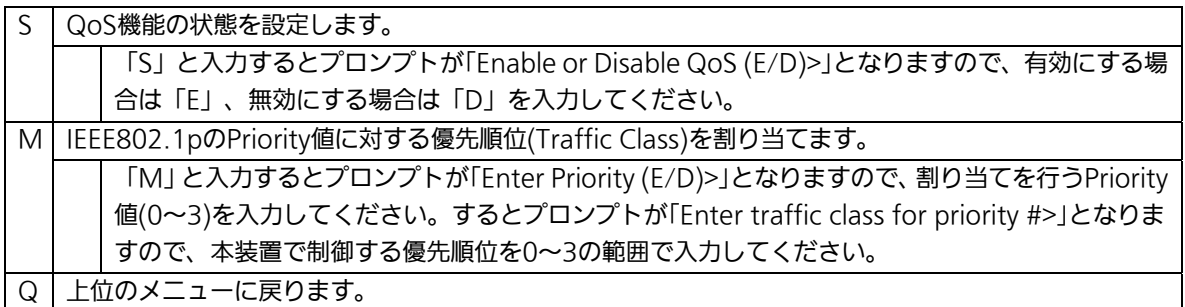

# 4.7.5.b. 帯域幅の制御設定(Egress Rate Limiting Configuration Menu)

「Quality of Service Configuration Menu」の画面でコマンド「E」を選択すると図 4-7-23 のような「Egress Rate Limiting Configuration Menu」の画面になります。この 画面では帯域幅の制御設定を行います。

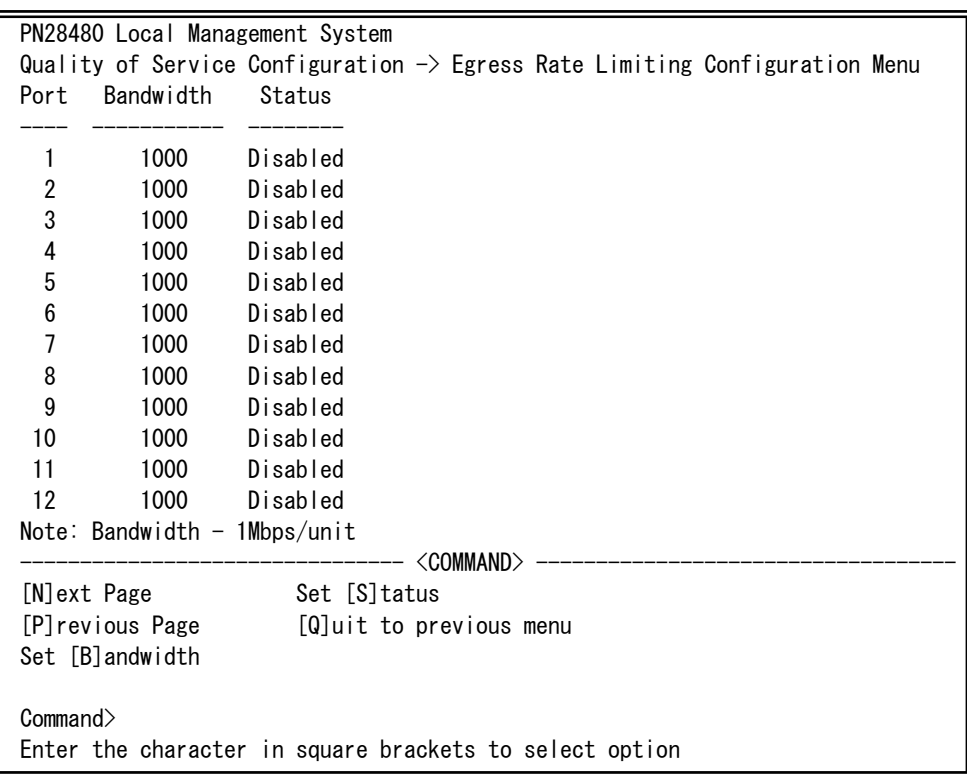

図4-7-23 帯域幅の制御設定

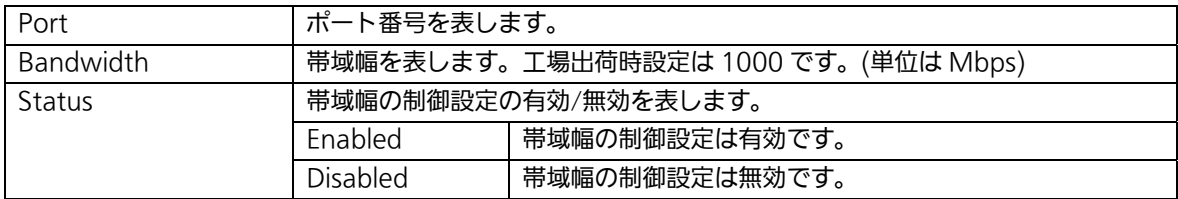

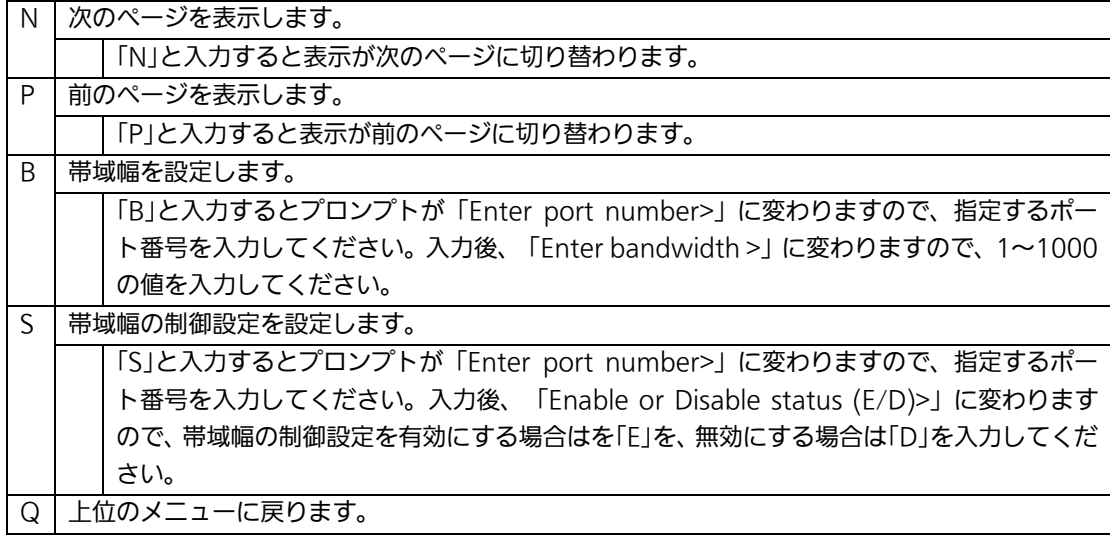

# 4.7.6. ストームコントロール設定 (Storm Control Configuration Menu)

「Advanced Switch Configuration Menu」でコマンド「o」を選択すると、図 4-7-24 のような「Storm Control Configuration Menu」の画面になります。Unknown unicast、 Broadcast、Multicast の各ストームコントロールの設定を行います。

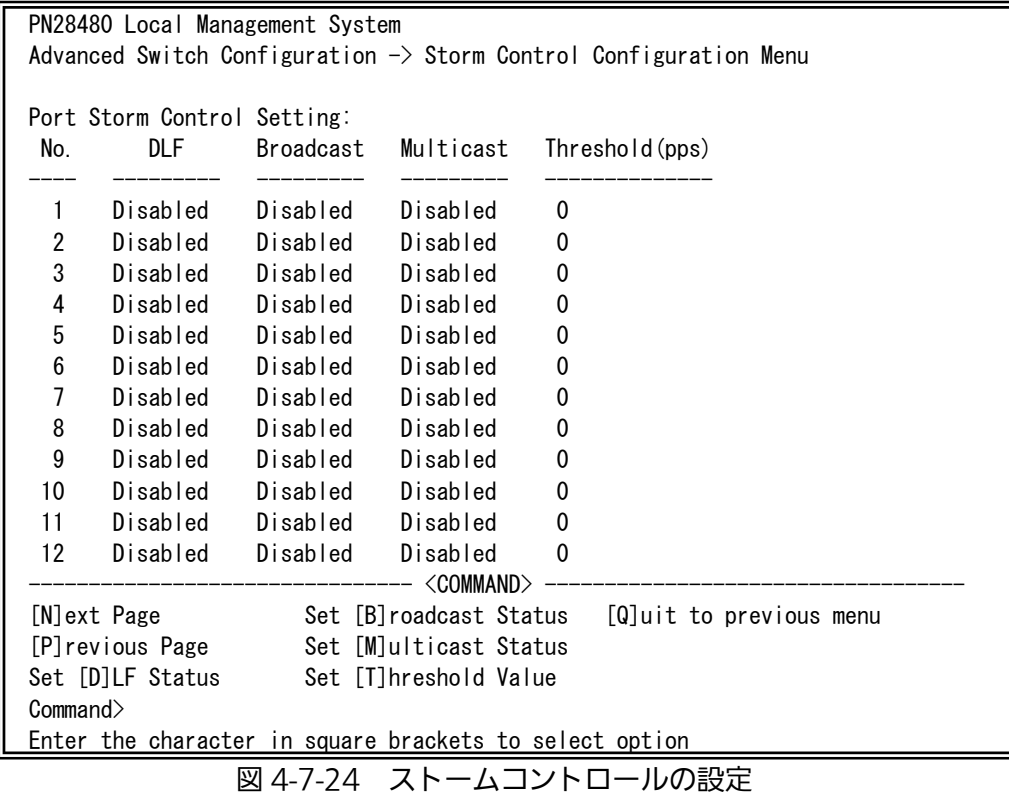

#### 画面の説明

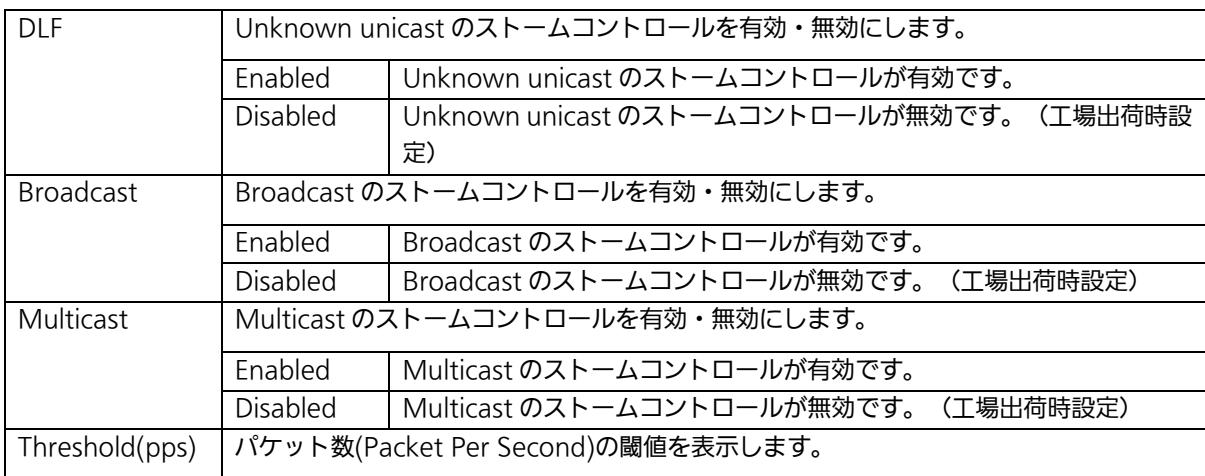

L

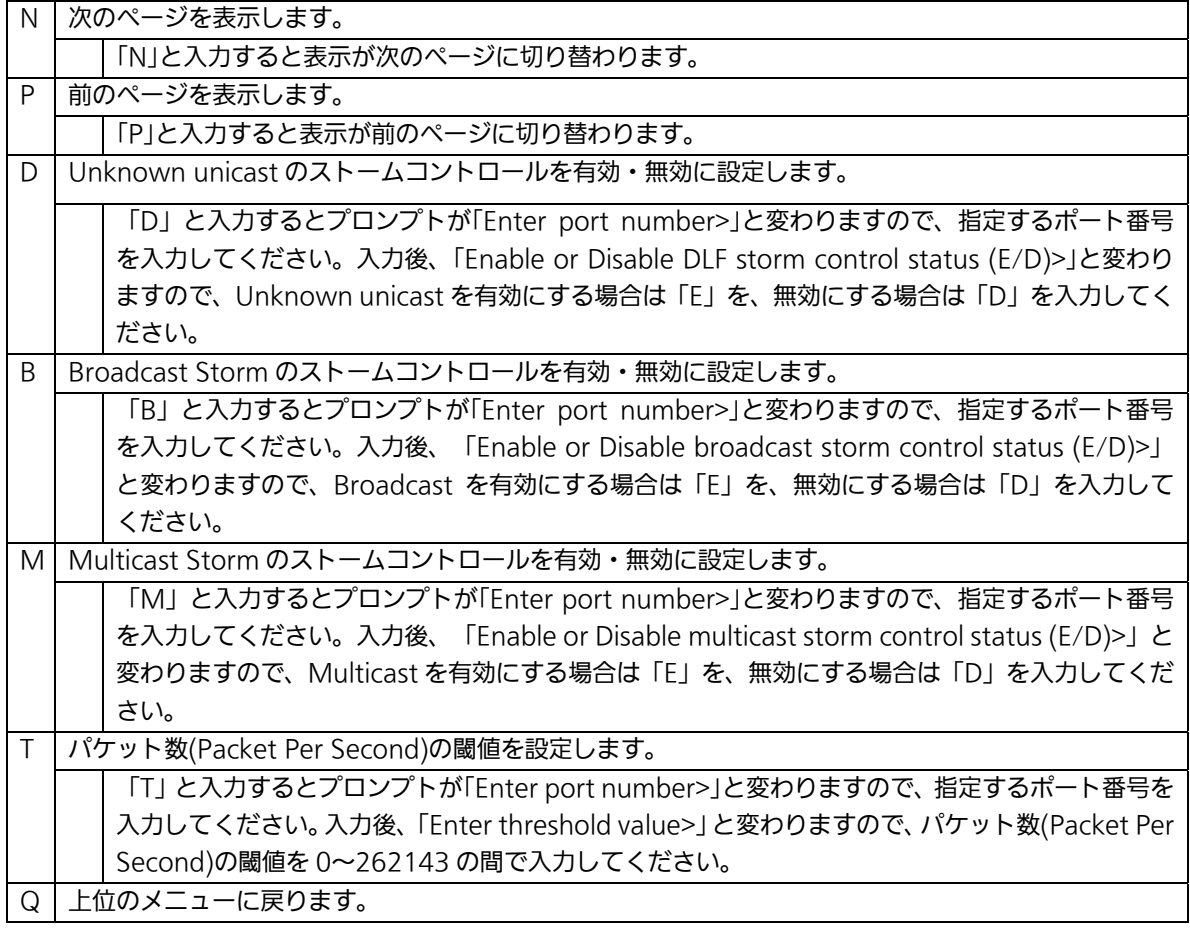

# 4.7.7. ループ検知・遮断機能の設定 (Loop Detection Configuration Menu)

「Advanced Switch Configuration Menu」でコマンド「D」を選択すると、図4-7-25の ような「Loop Detection Configuration Menu」の画面になります。この画面ではループ 検知・遮断機能の設定を行うことができます。

ネットワークの構成については本取扱説明書の付録D「ループ検知・遮断機能を利用した ネットワークの構成例および注意点」を併せてご覧ください。

| PN28480 Local Management System                                               |                     |  |                 |                                     |         |                                                          |  |
|-------------------------------------------------------------------------------|---------------------|--|-----------------|-------------------------------------|---------|----------------------------------------------------------|--|
| Advanced Switch Configuration $\rightarrow$ Loop Detection Configuration Menu |                     |  |                 |                                     |         |                                                          |  |
| Global Loop Detection Status: Enabled                                         |                     |  |                 |                                     |         |                                                          |  |
|                                                                               |                     |  |                 |                                     |         | Port Trunk Link State Loop Detect Recovery Recovery Time |  |
| 1                                                                             |                     |  |                 | Down Forwarding  Enabled            | Enabled | 60                                                       |  |
| $\sqrt{2}$                                                                    |                     |  |                 | Down Forwarding  Enabled            | Enabled | 60                                                       |  |
| 3                                                                             |                     |  |                 | Down Forwarding  Enabled            | Enabled | 60                                                       |  |
| 4                                                                             | $\frac{1}{1}$       |  |                 | Down Forwarding  Enabled            | Enabled | 60                                                       |  |
| 5                                                                             |                     |  | Down Forwarding | Enabled                             | Enabled | 60                                                       |  |
| 6                                                                             | $\frac{1}{1}$       |  | Down Forwarding | Enabled                             | Enabled | 60                                                       |  |
| $\overline{7}$                                                                |                     |  | Down Forwarding | Enabled                             | Enabled | 60                                                       |  |
| 8                                                                             | $\qquad \qquad -$   |  |                 | Down Forwarding  Enabled            | Enabled | 60                                                       |  |
| 9                                                                             | $---$               |  | Down Forwarding | Enabled                             | Enabled | 60                                                       |  |
| 10                                                                            | $\qquad \qquad - -$ |  |                 | Down Forwarding  Enabled            | Enabled | 60                                                       |  |
| 11                                                                            |                     |  |                 | --- Down Forwarding Enabled Enabled |         | 60                                                       |  |
| 12                                                                            |                     |  |                 | Down Forwarding Enabled Enabled     |         | 60                                                       |  |
| <command/>                                                                    |                     |  |                 |                                     |         |                                                          |  |
| Set Port [L]oop Detect Status<br>[N]ext Page                                  |                     |  |                 |                                     |         |                                                          |  |
| [P]revious Page<br>Set Port Recovery [S] tatus                                |                     |  |                 |                                     |         |                                                          |  |
| [E]nable/Disable Loop Detection Set Port Recovery [T] imer                    |                     |  |                 |                                     |         |                                                          |  |
| Loop History [I]nformation [Q]uit to previous menu                            |                     |  |                 |                                     |         |                                                          |  |
| Commonand                                                                     |                     |  |                 |                                     |         |                                                          |  |
| Enter the character in square brackets to select option                       |                     |  |                 |                                     |         |                                                          |  |

図4-7-25 ループ検知・遮断機能の設定

I

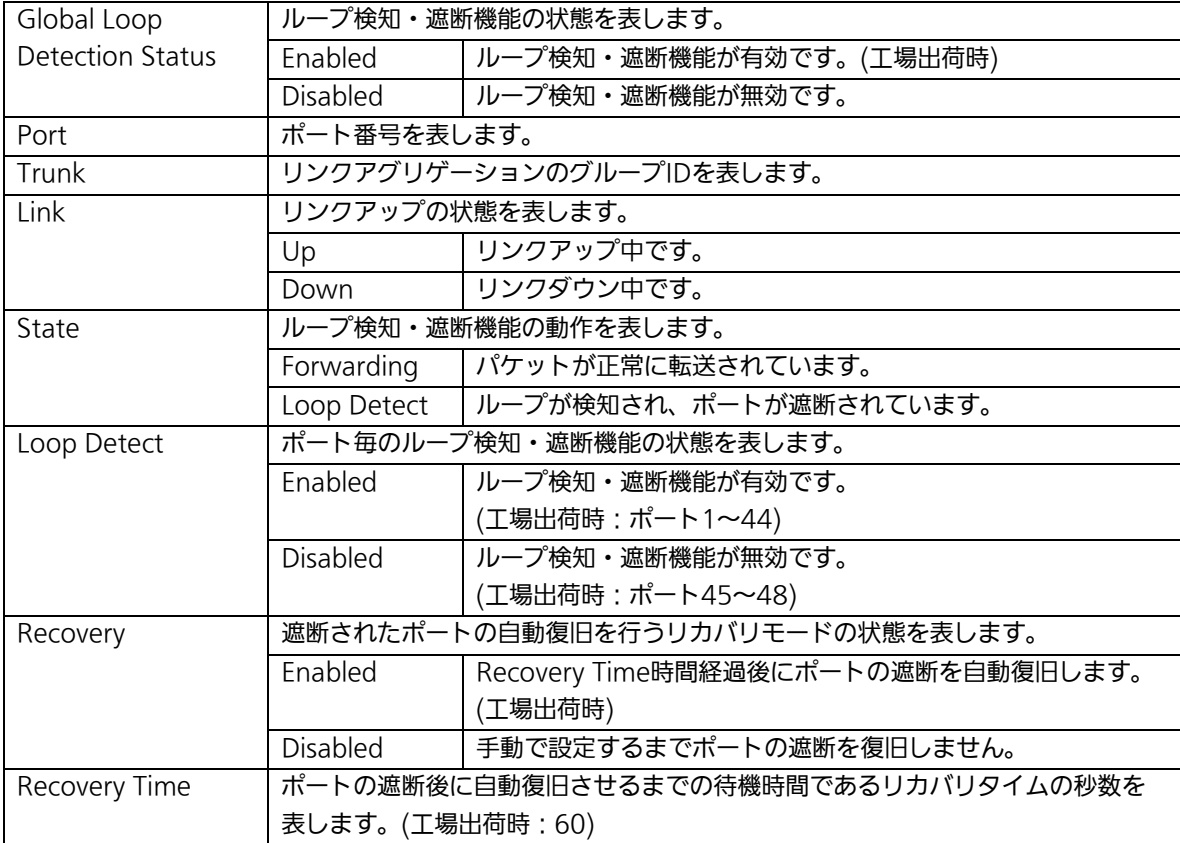

ここで使用できるコマンドは下記のとおりです。 N | 次のページを表示します。 「N」と入力すると表示が次のページに切り替わります。 P | 前のページを表示します。 「P」と入力すると表示が前のページに切り替わります。 E ループ検知·遮断機能の状態を設定します。 「E」と入力するとプロンプトが「Enable or Disable Loop Detection (E/D)>」となりますので、ル ープ検知・遮断機能を有効にする場合は「E」、無効にする場合は「D」と入力してください。 「I」と入力するとループヒストリー表示画面へ移動します。 L | ポート毎のループ検知・遮断機能の状態を設定します。 「L」と入力するとプロンプトが「Select port number to be changed>」となりますので、対象と するポート番号を入力してください。するとプロンプトが「Enable or Disable Loop Detection (E/D)>」となりますので、ポート毎のループ検知・遮断機能を有効にする場合は「E」、無効にする 場合は「D」と入力してください。 ポート番号を複数入力する場合はカンマで区切るか、連続した数字の場合はハイフンで指定してく ださい。すべてのポートを対象にする場合は「0」と入力してください。 S 遮断されたポートの自動復旧を行うリカバリモードの状態を設定します。 「S」と入力するとプロンプトが「Select port number to be changed>」となりますので、対象と するポート番号を入力してください。するとプロンプトが「Enable or Disable Recovery for port x (E/D)>」となりますので、ポートの自動復旧を有効にする場合は「E」、無効にする場合は「D」と入 力してください。 ポート番号を複数入力する場合はカンマで区切るか、連続した数字の場合はハイフンで指定してく ださい。すべてのポートを対象にする場合は「0」と入力してください。 T ポートの遮断後に自動復旧させるまでの待機時間であるリカバリタイムの秒数を表します。 「T」と入力するとプロンプトが「Select port number to be changed>」となりますので、対象と するポート番号を入力してください。するとプロンプトが「Enter Recovery Timer >」となります ので、60~86400の範囲でリカバリタイムの秒数を入力してください。 Q 上位のメニューに戻ります。

ご注意:ループ検知・遮断機能の状態(Global Loop Detection Status)を変更すると設定 情報の保存が実行され、すべての設定内容が内蔵メモリへ保存されます。

130

# 4.7.7.a. ループヒストリーの表示(Loop History Information)

「Loop Detection Configuration Menu」でコマンド「I」を選択すると、図4-7-26のよ うな「Loop History Information」の画面になります。この画面ではループを検知した日時 およびイベント情報の一覧を表示します。

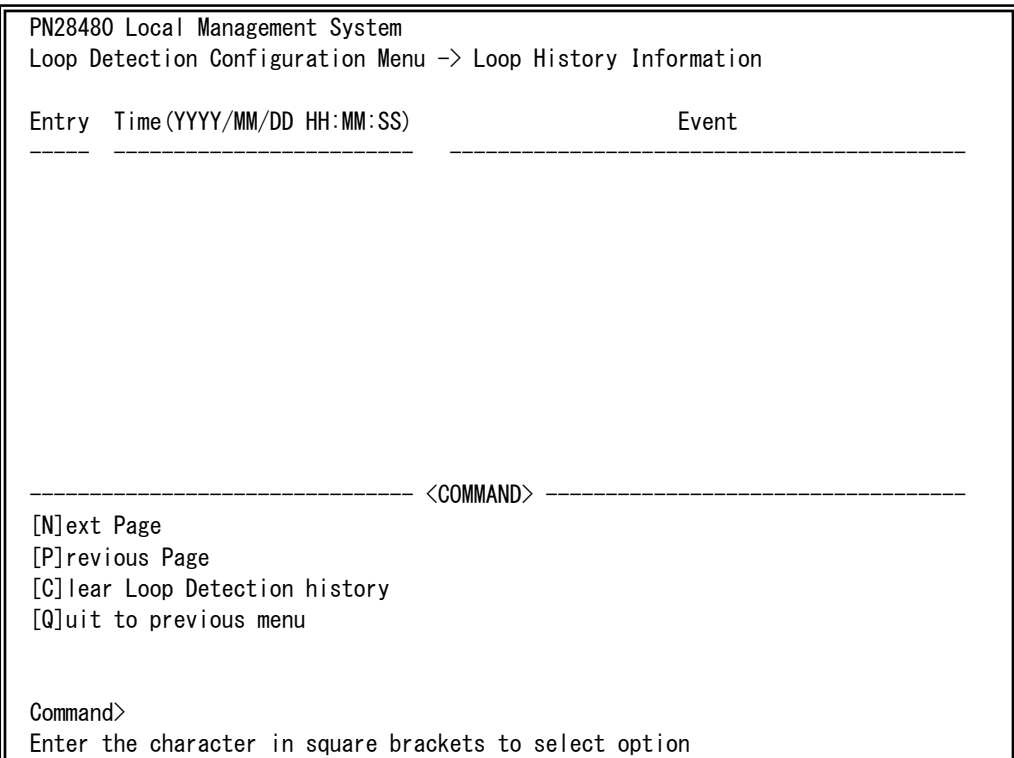

図4-7-26 ループヒストリーの表示

L

画面の説明

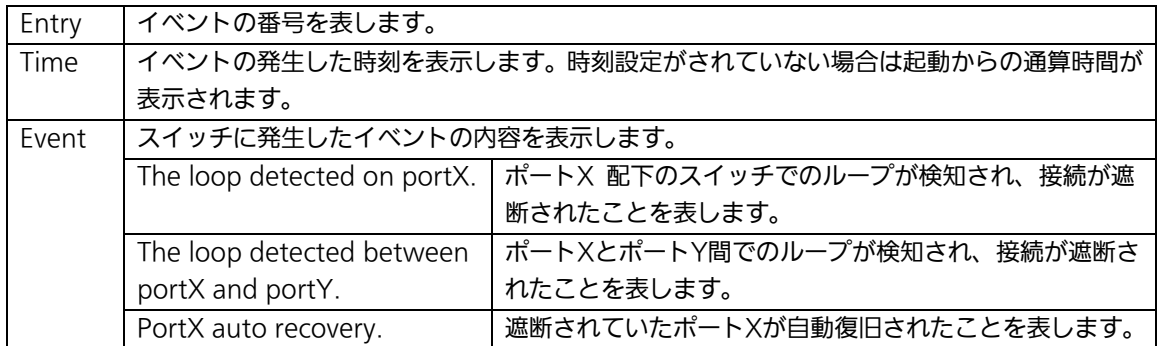

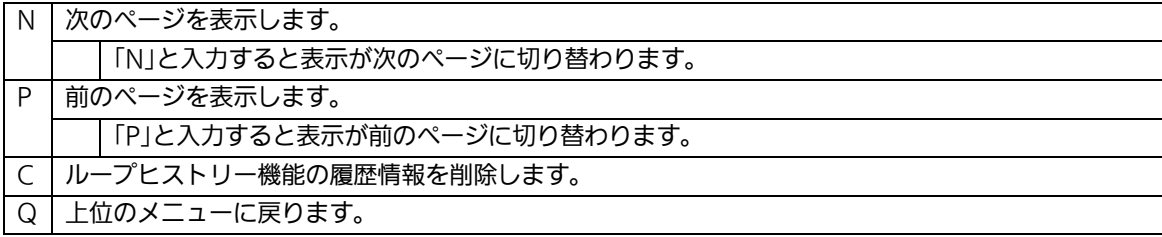

# 4.7.8. ポートグルーピングの設定

## (Port Group Configuration Menu)

「Advanced Switch Configuration Menu」でコマンド「P」を選択すると、図4-7-28の ような「Port Group Configuration Menu」の画面になります。この画面ではポートグル ーピングの設定を行うことができます。ポートグルーピングを設定すると、ポートグルー プのメンバーに指定されたポートは、同じグループのメンバーポートとのみ通信が可能と なります。各ポートは複数のポートグループに割り当てることが可能です。ポートグルー ピングを利用した構成例を図4-7-27に示します。

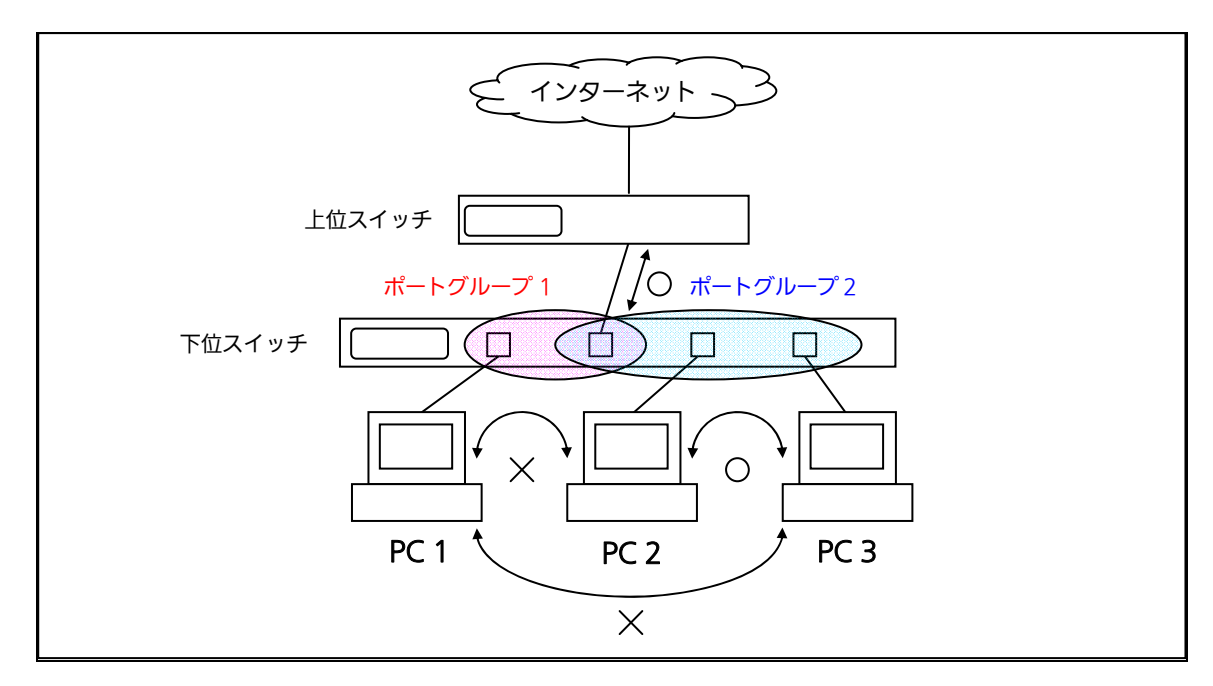

図 4-7-27 ポートグルーピングを利用した構成例

(PC1―インターネット間、PC2―PC3―インターネット間を通信可能とさせる構成)

ご注意:ループ検知・遮断機能は異なるポートグループ間であってもフレームのループ検 知及び遮断を行います。 2つ以上のポートグループに対してLink Aggregationのトランクポートを跨る ように設定した場合は、正常にフレームが転送されない場合があります。

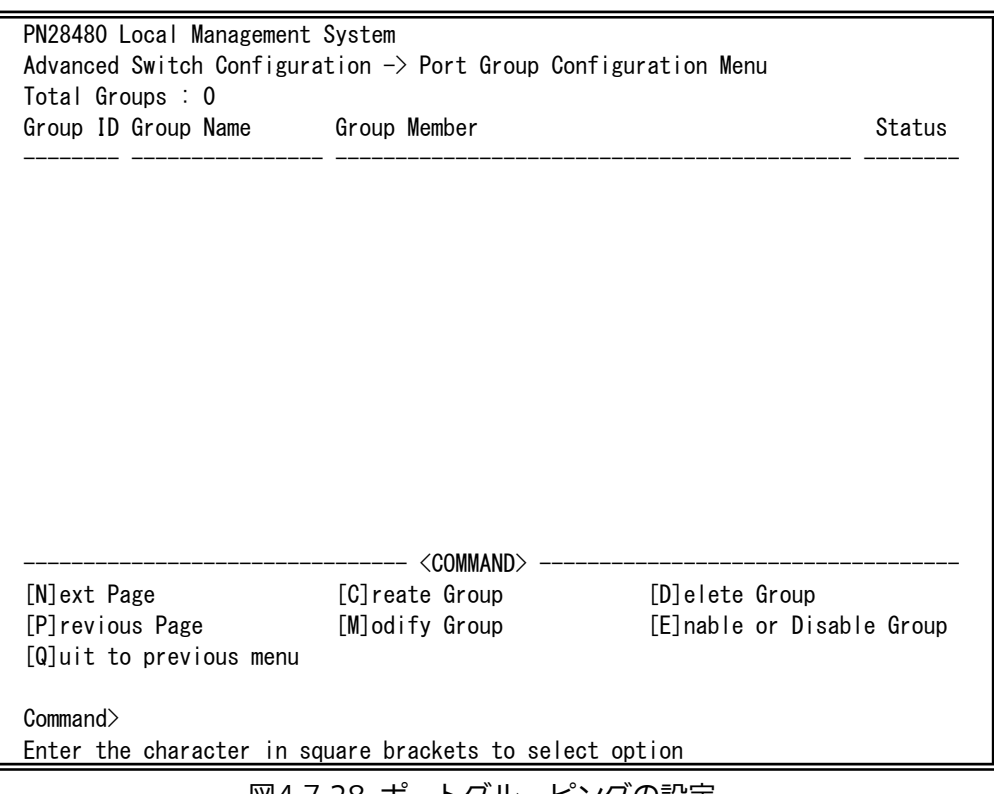

図4-7-28 ポートグルーピングの設定

 $\overline{\phantom{a}}$ 

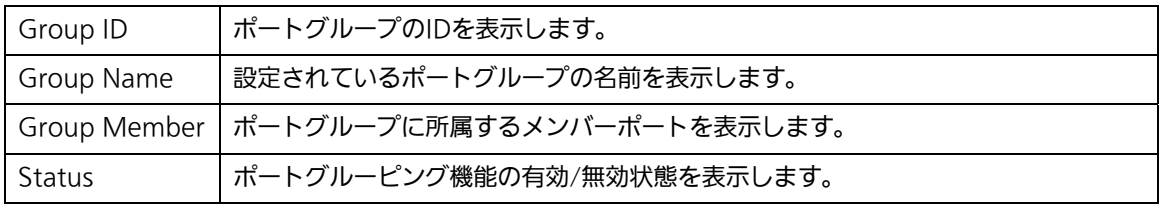

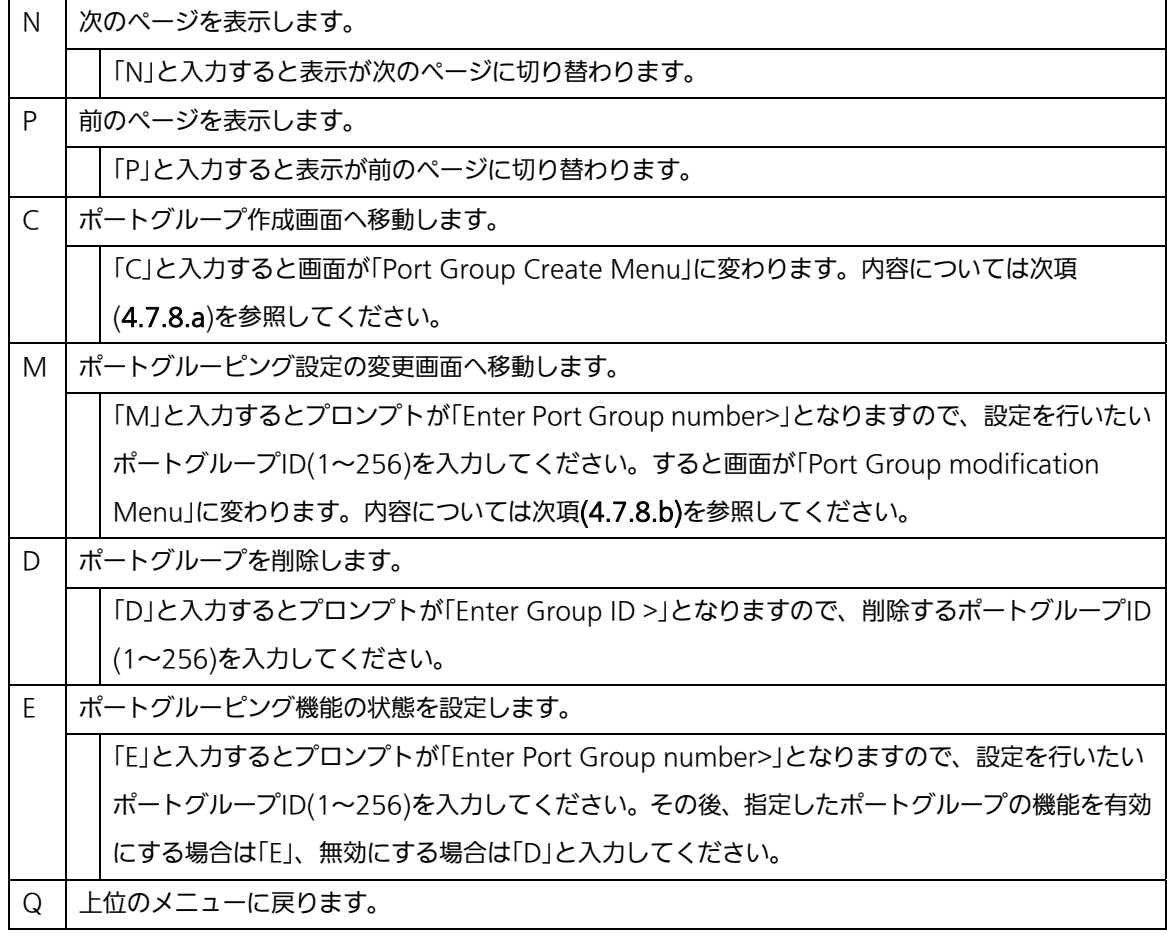

## 4.7.8.a. ポートグループの作成(Port Group Creation Menu)

「Port Group Management Menu」でコマンド「C」を選択すると、図4-7-29のような 「Port Group Creation Menu」の画面になります。この画面ではポートグループの作成を 行います。

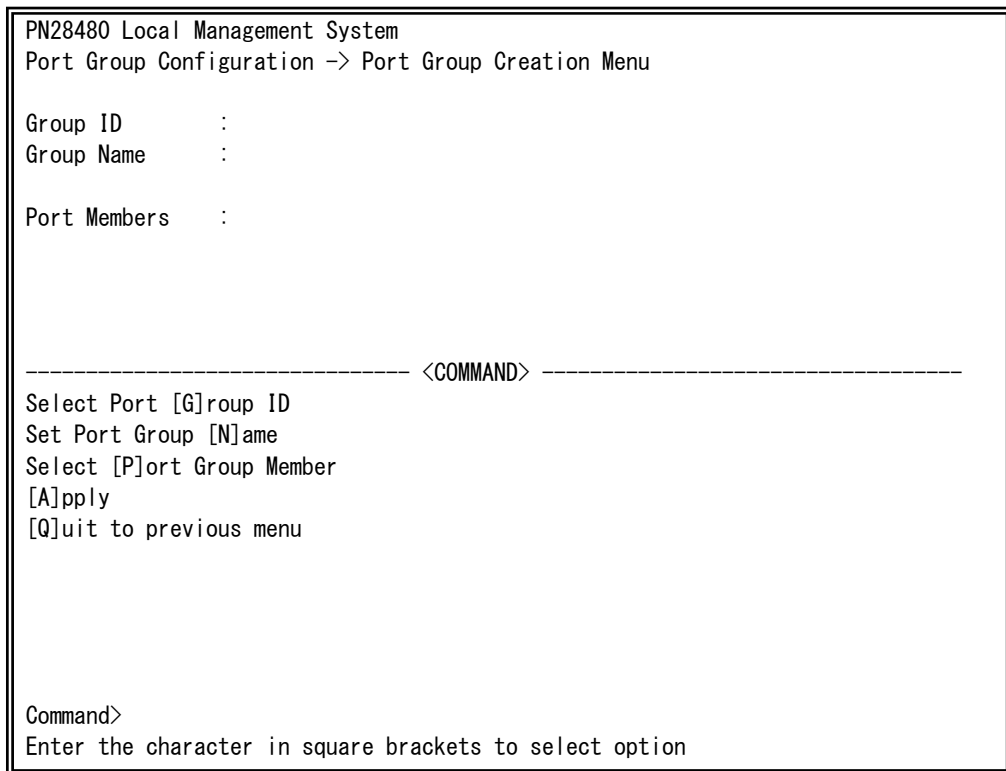

### 図4-7-29 ポートグループの作成

 $\overline{\phantom{a}}$ 

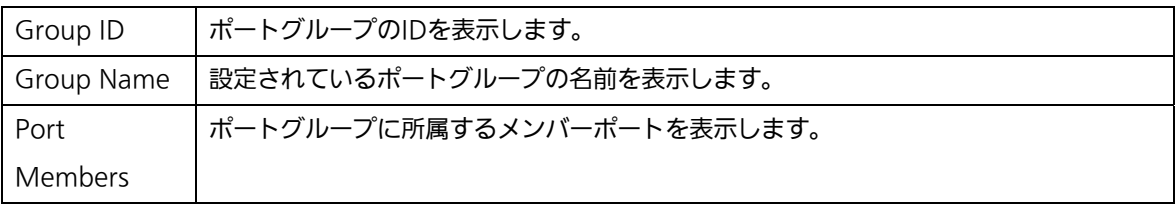

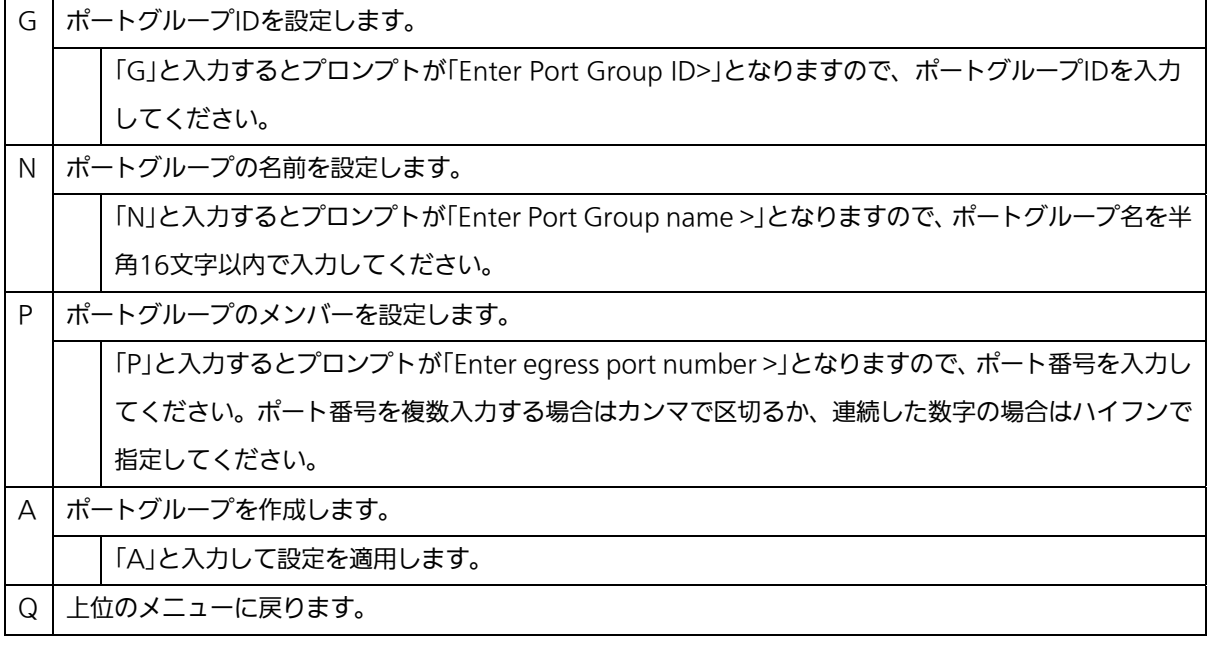

ご注意: ポートグループの設定入力後は「A」を入力して必ず適用をしてください。適用せ ず「Q」を入力すると設定が破棄され、ポートグループは作成されません。

# 4.7.8.b. ポートグルーピング設定の変更 (Port Group Modification Menu)

「Port Group Management Menu」でコマンド「M」を選択し、対象のポートグループ IDを指定すると、図4-7-30のような「Port Group Modification Menu」の画面になりま す。この画面ではポートグルーピングの設定情報の変更を行います。

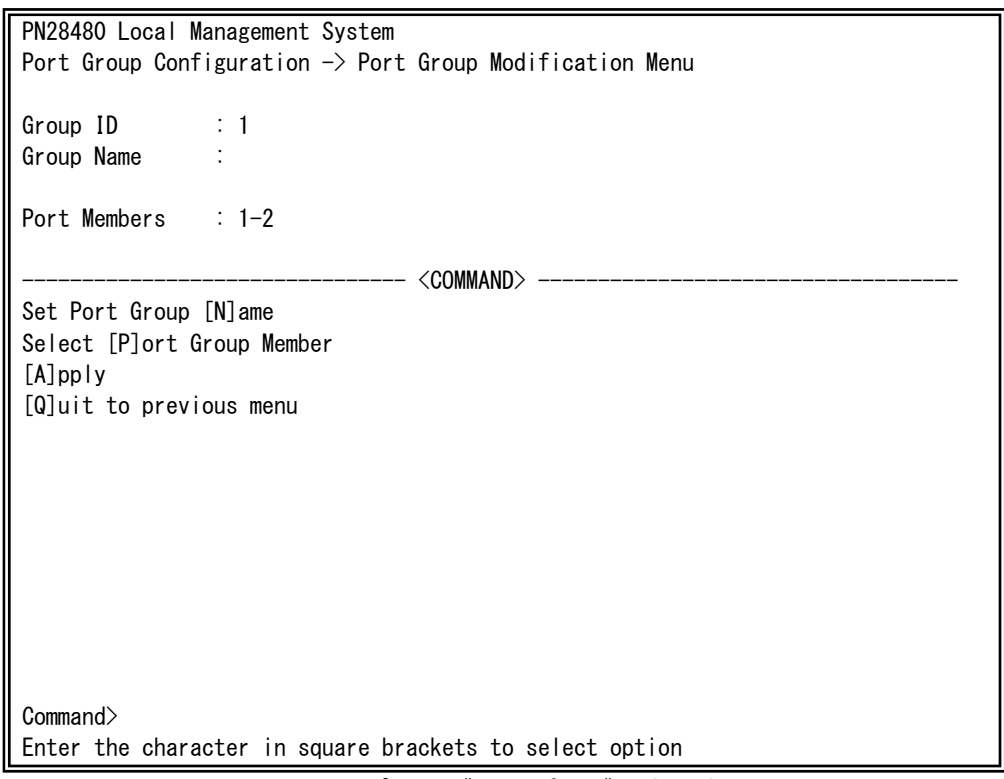

### 図4-7-30 ポートグルーピング設定の変更

 $\mathsf{I}$ 

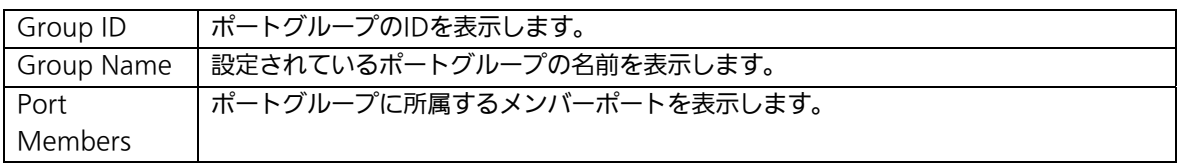

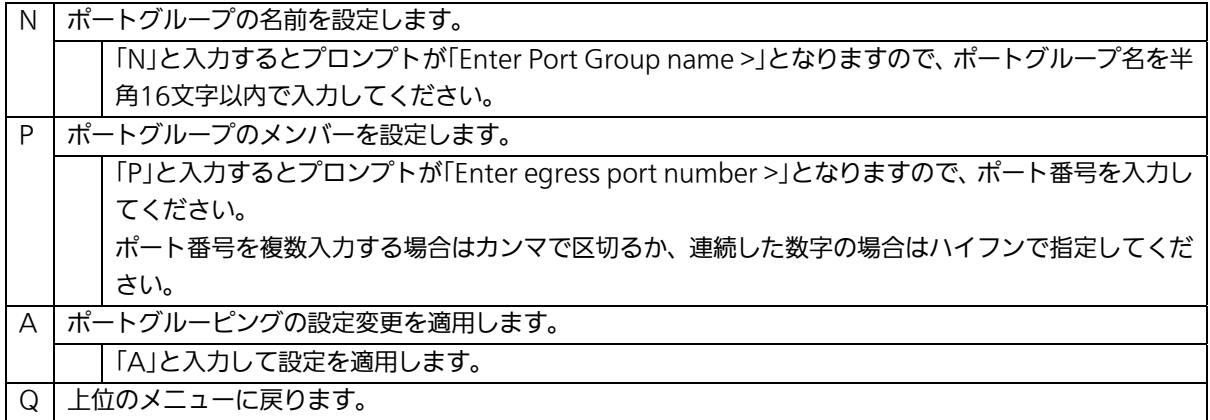

# 4.8. 統計情報の表示(Statistics)

「Main Menu」から「S」を選択すると図4-8-1のような「Statistics Menu」の画面になり ます。この画面ではパケットの統計情報を確認できるため、ネットワークの状態を把握す ることができます。

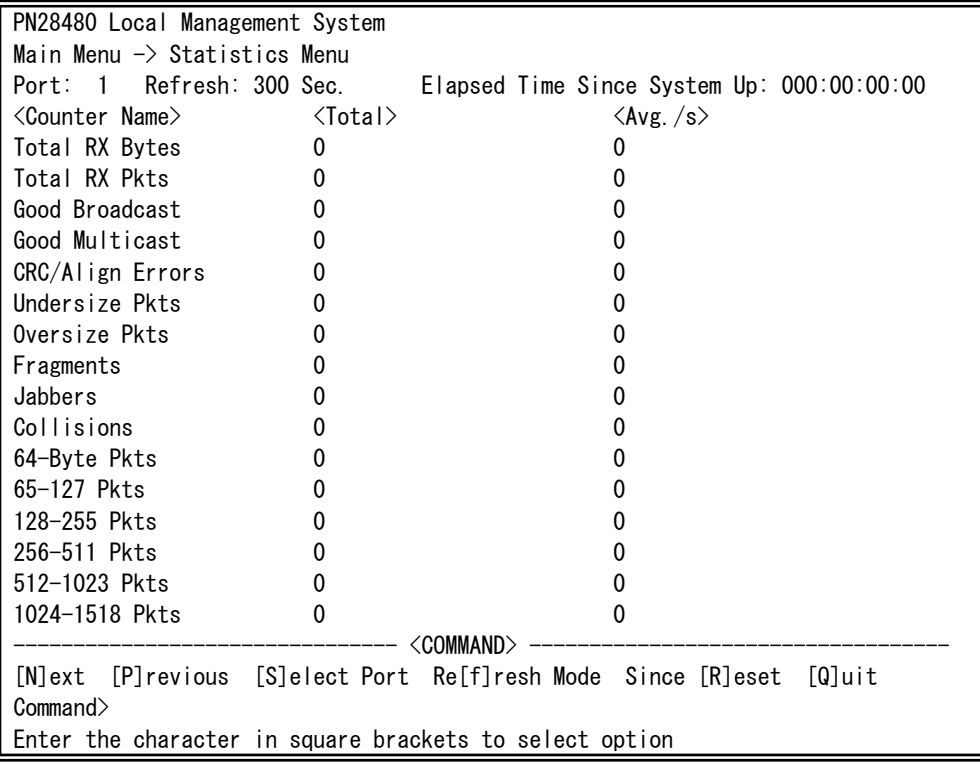

図4-8-1 統計情報の表示:起動からの累積表示

 $\overline{\phantom{a}}$ 

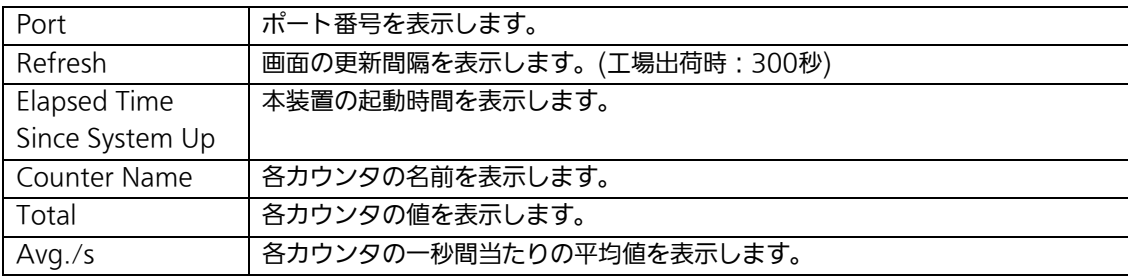

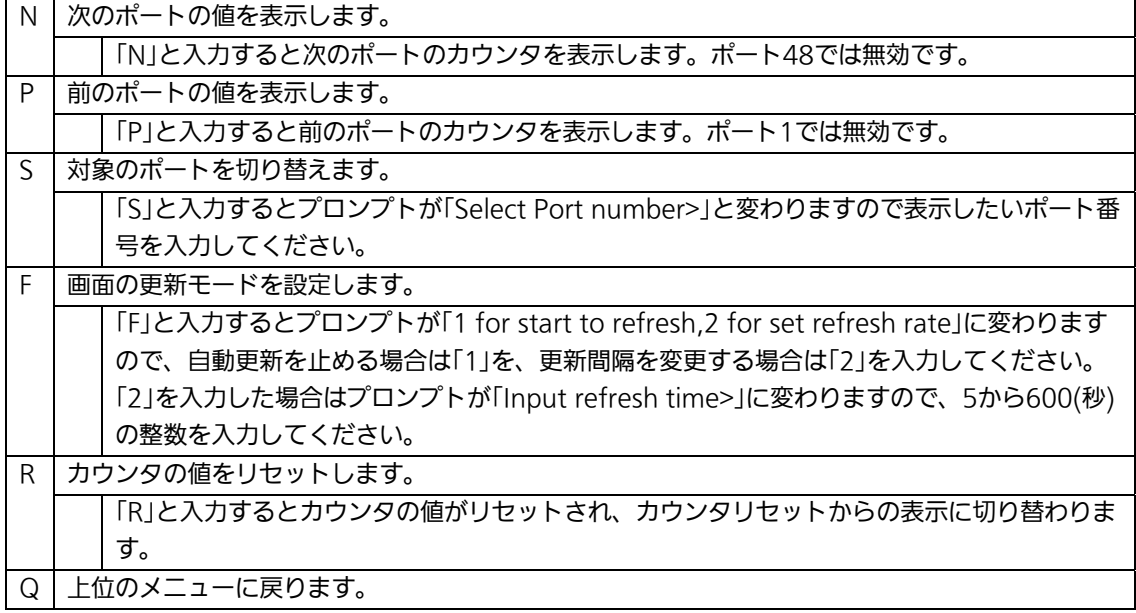

また、この画面では本装置が起動してからの累積値(図4-8-1)とカウンタリセットからの 累積値(図4-8-2)の2種類を表示することができます。カウンタのリセットを行っても起 動してからの累積値は保存されています。

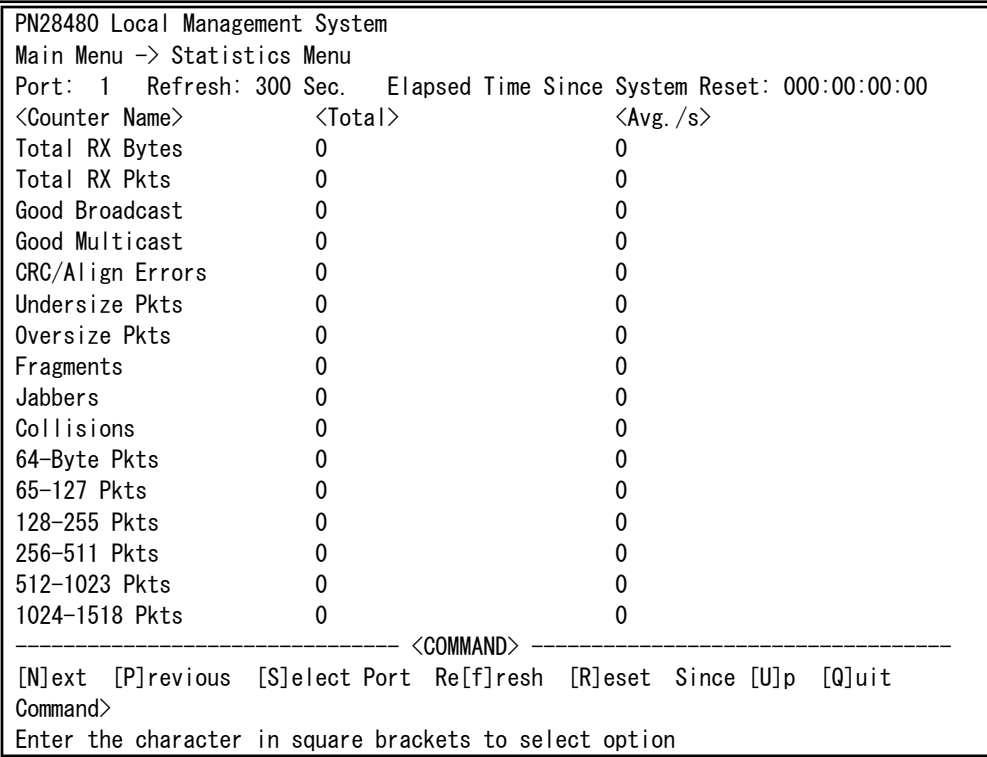

図4-8-2 統計情報の表示:カウンタクリアからの累積表示

 $\overline{\phantom{a}}$ 

### 画面の説明

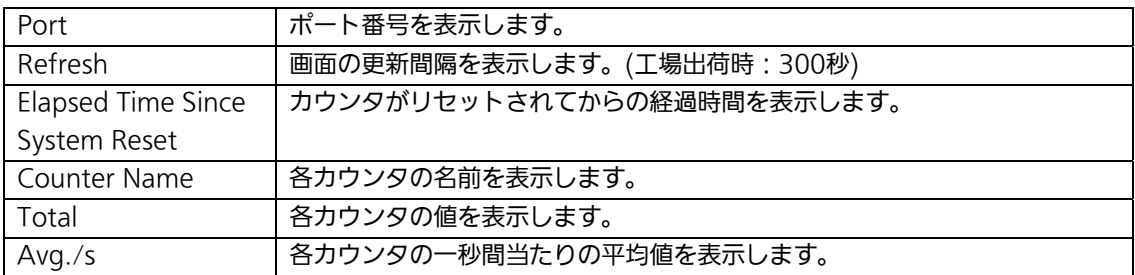

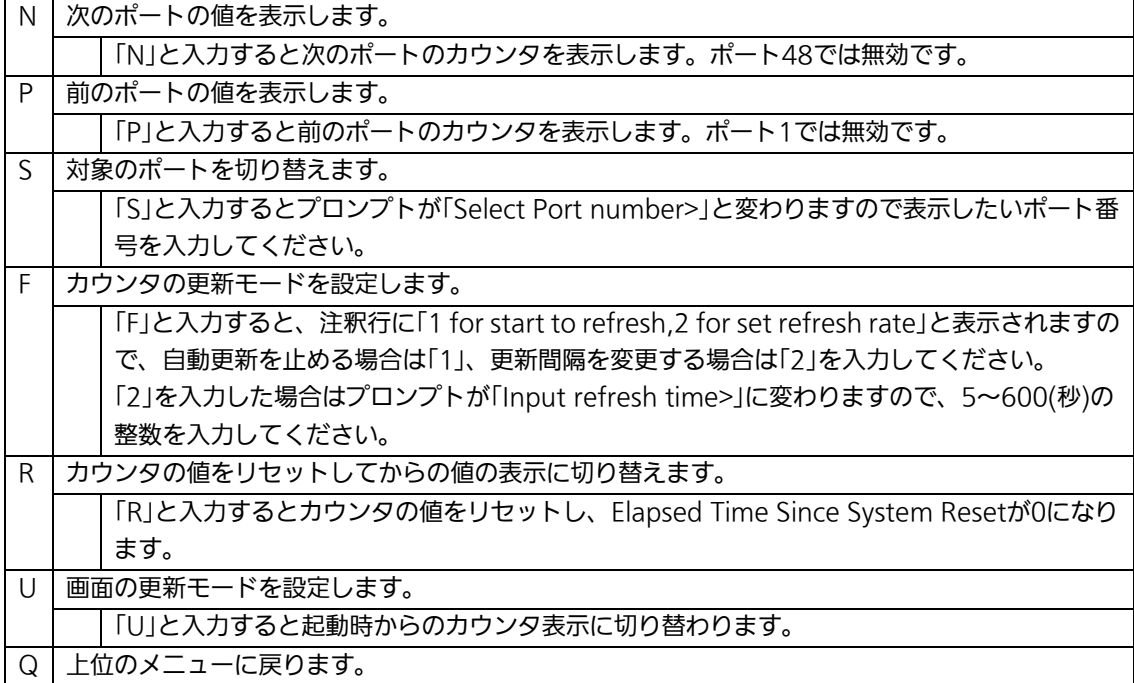

### カウンタの内容は下記のとおりです。

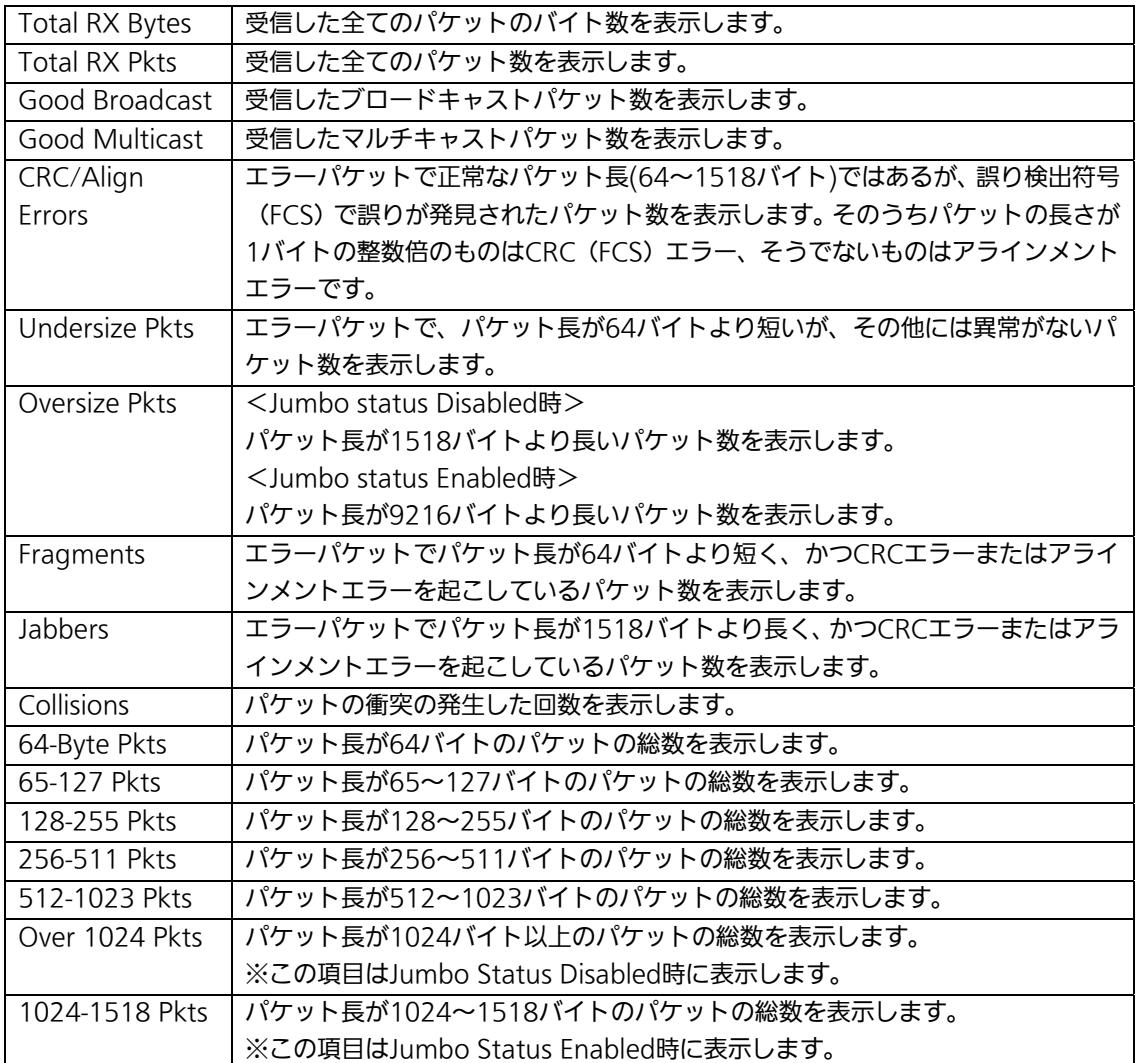

# 4.9. 付加機能の設定(Switch Tools Configuration)

「Main Menu」から「T」を選択すると図 4-9-1 のような「Switch Tools Configuration」 の画面になります。この画面ではこの画面ではファームウェアのバージョンアップ、設定 の保存・読込、再起動、ログの参照等、スイッチの付加機能の利用とその際の設定を行う ことができます。

 PN28480 Local Management System Main Menu  $\rightarrow$  Switch Tools Configuration

 [T]FTP Software Upgrade [C]onfiguration File Upload/Download System [R]eboot E[x]ception Handler [P]ing Execution System [L]og [W]atch Dog Timer [Q]uit to previous menu

 Command> Enter the character in square brackets to select option

図 4-9-1 付加機能の設定

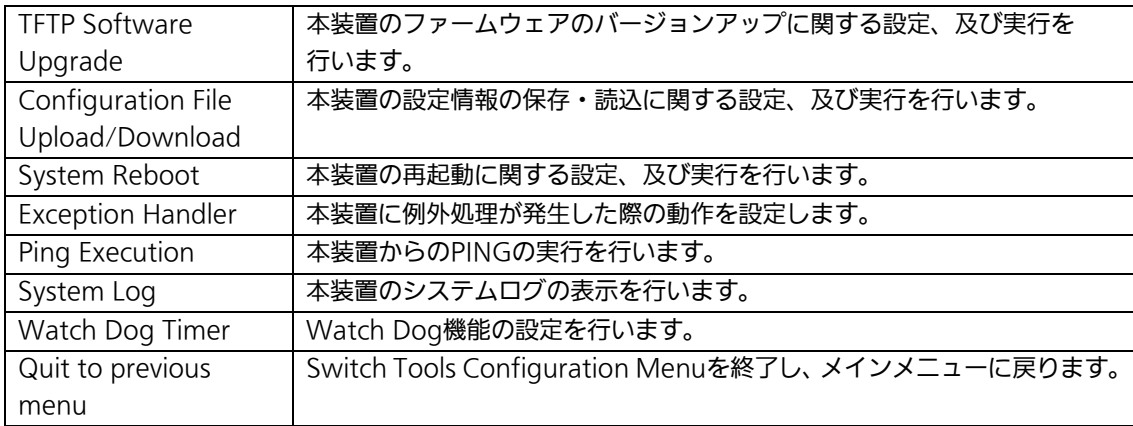
# 4.9.1. ファームウェアのバージョンアップ (TFTP Software Upgrade)

「Switch Tools Configuration Menu」から「T」を選択すると図 4-9-2 のような「TFTP Software Upgrade」の画面になります。この画面ではファームウェアのバージョンアッ プを行うことができます。

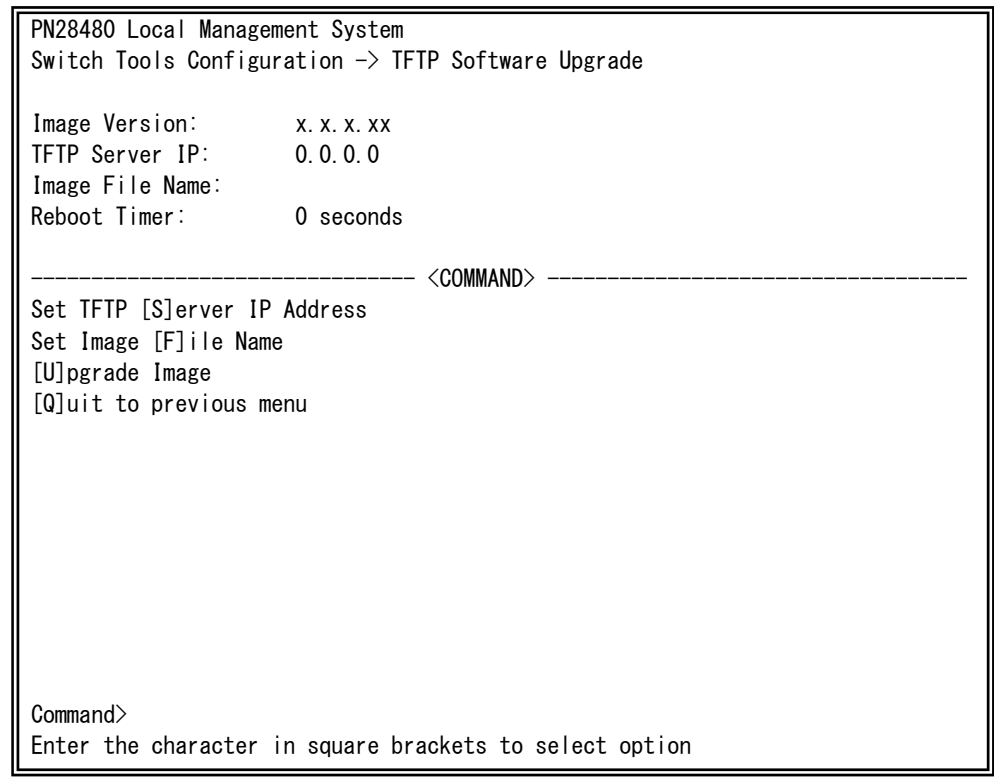

図 4-9-2 ファームウェアのバージョンアップ

#### 画面の説明

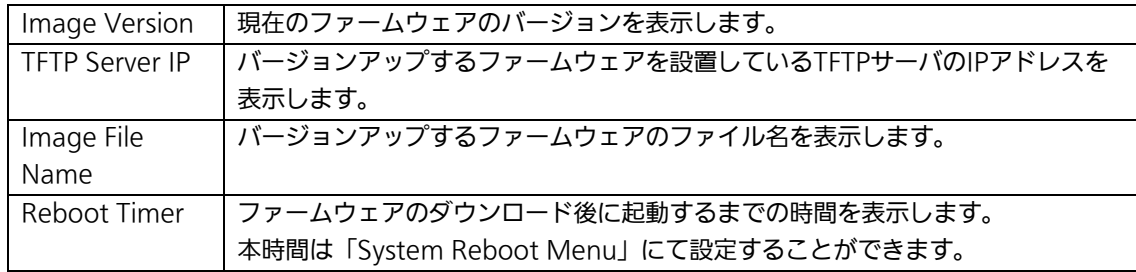

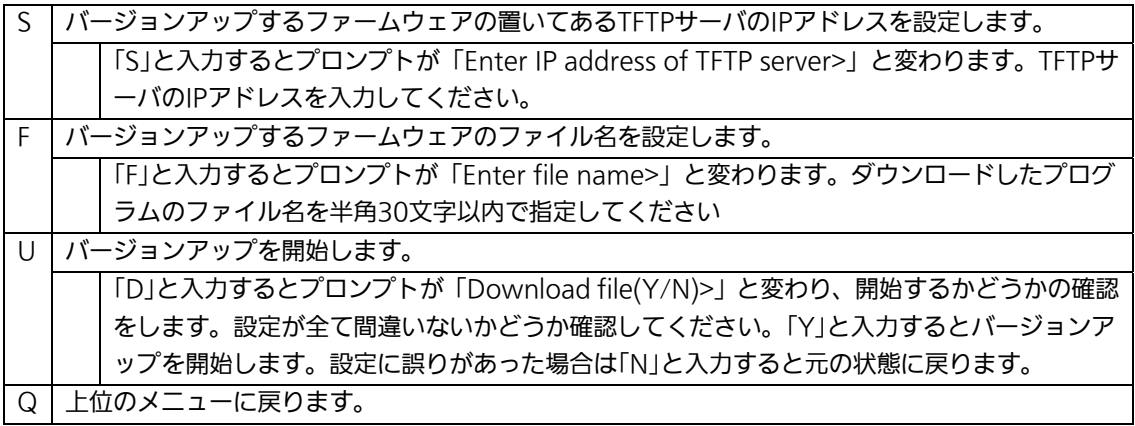

ダウンロードが開始されると図 4-9-3 のような画面に切り替わり、ダウンロードの状況が 表示されます。(転送中に Ctrl+c キーを入力すると TFTP 転送処理の中断が可能です。) ダウンロードが完了するとファームウェアの書き換えが実行され、Reboot Timer で設定 された時間の間待機し、その後自動的に再起動が実行されます。

図 4-9-3 ダウンロード実行中 PN28480 Local Management System Software Upgrade Menu -> Download Status TFTP Server IP: 192.168.1.10 Image File Name: M48eG.rom Protocol: TFTP \*\*\*\*\*\*\*< Press CTRL-C to quit downloading >\*\*\*\*\*\*\* Data received (Bytes) ---------------------

ご注意: ファームウェアのバージョンアップ中は本装置の電源を絶対に切らないでくだ

さい。

### 4.9.2. 設定情報の保存・読込(Configuration File Upload/Download)

「Switch Tools Configuration Menu」から「C」を選択すると図 4-9-4 のような 「Configuration File Upload/Download Menu」の画面になります。この画面では本装 置の設定情報を PC へファイルとして保存、または読込を行うことができます。

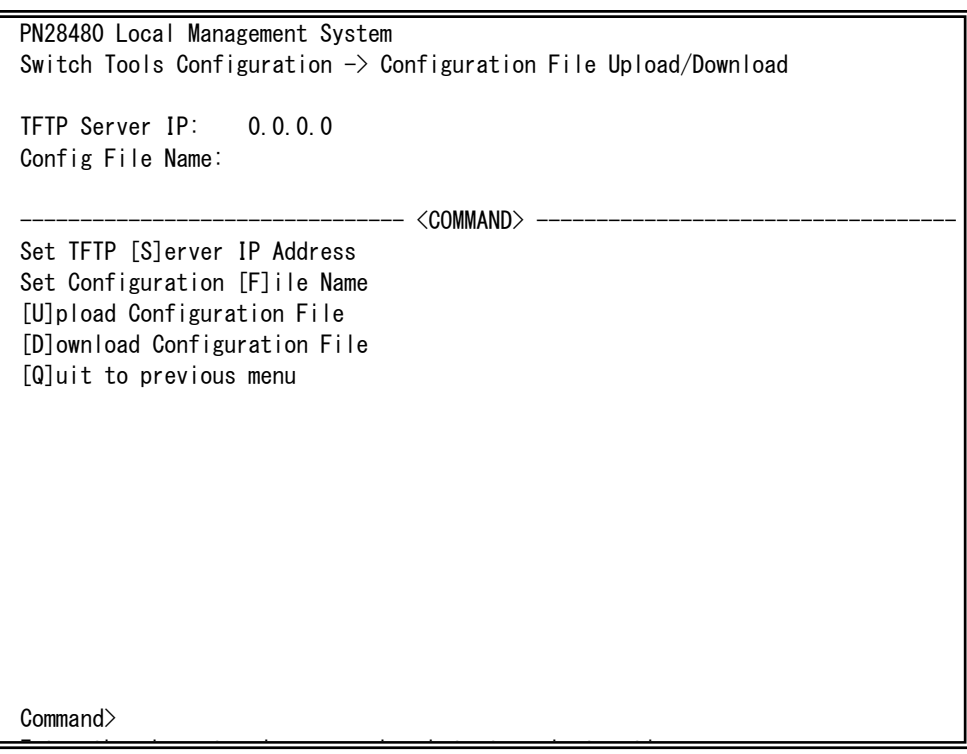

### 図 4-9-4 設定情報の保存・読込 E t th h t i b k t t l t ti

#### 画面の説明

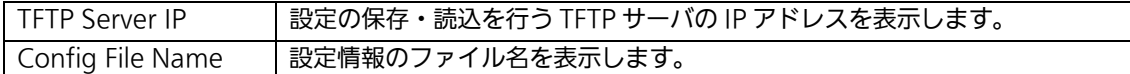

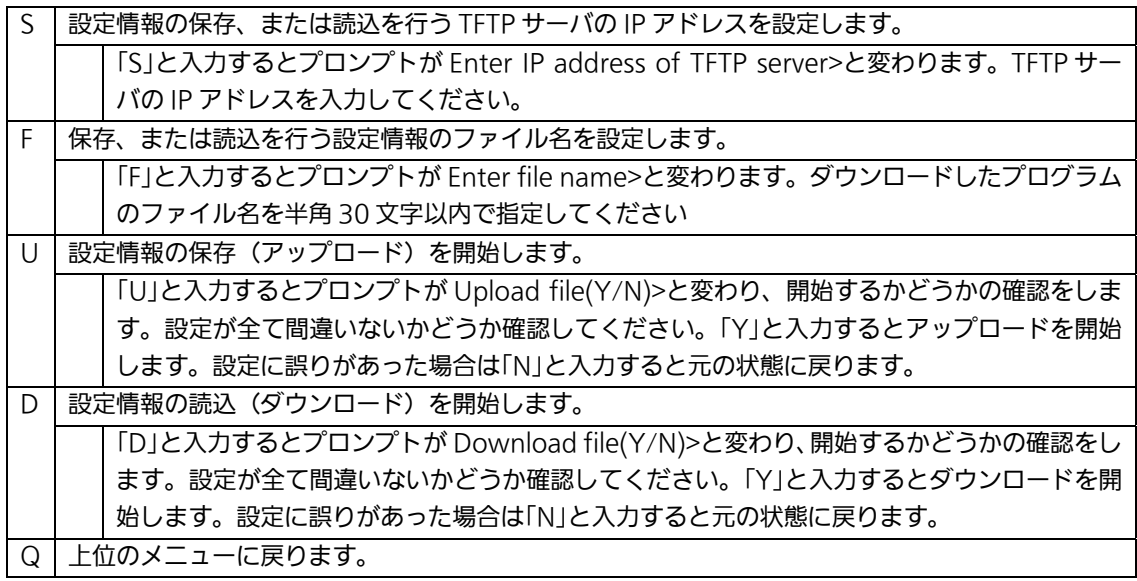

# 4.9.3. 再起動(System Reboot)

「Switch Tools Configuration Menu」から「R」を選択すると図4-9-5のような「System Reboot Menu」の画面になります。この画面では本装置の再起動を行うことができます。

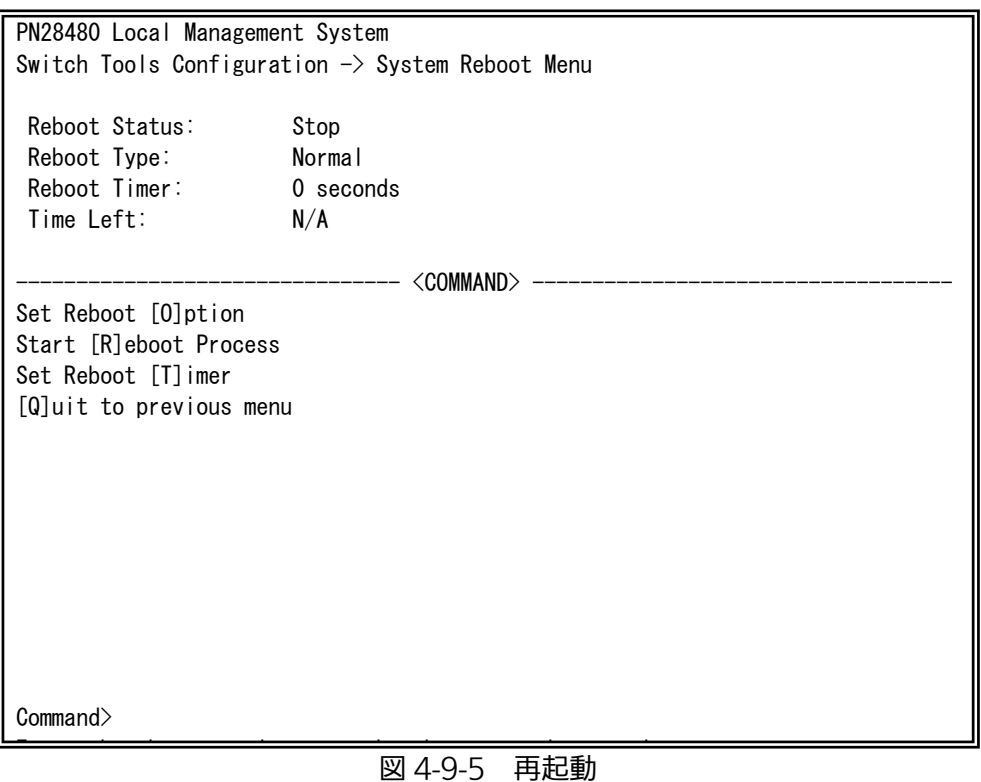

#### 画面の説明

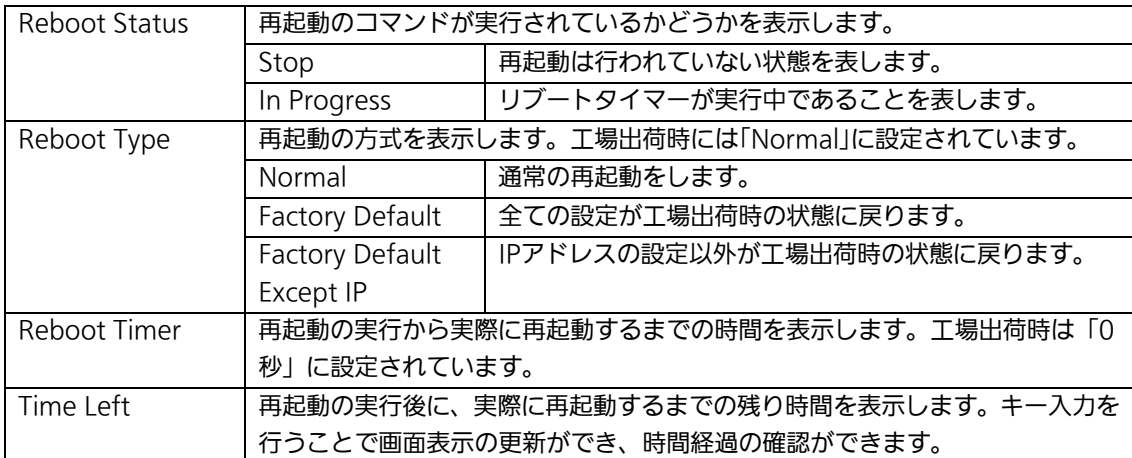

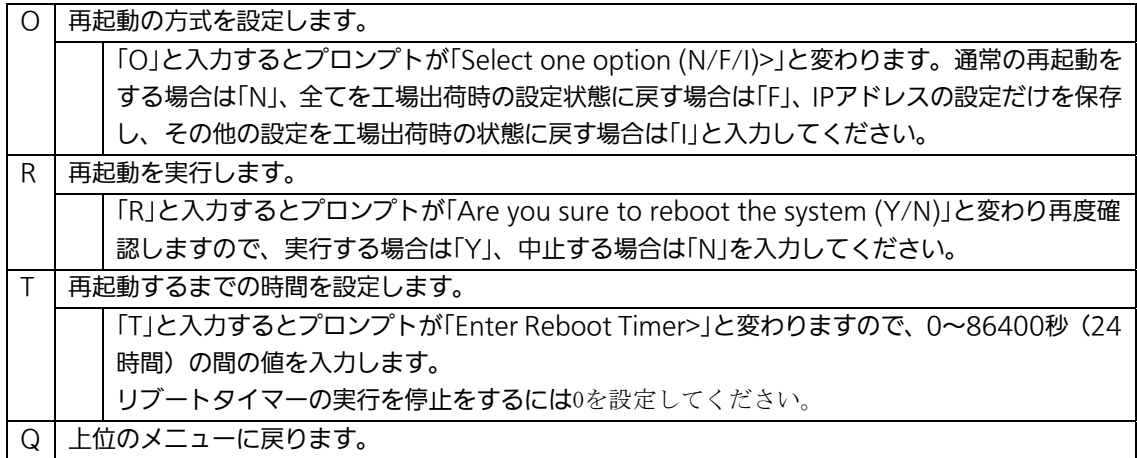

# 4.9.4. 例外処理(Exception Handler)

「Switch Tools Configuration Menu」から「x」を選択すると図4-9-6のような 「Exception Handler」の画面になります。この画面では例外処理の動作を選択することが できます。

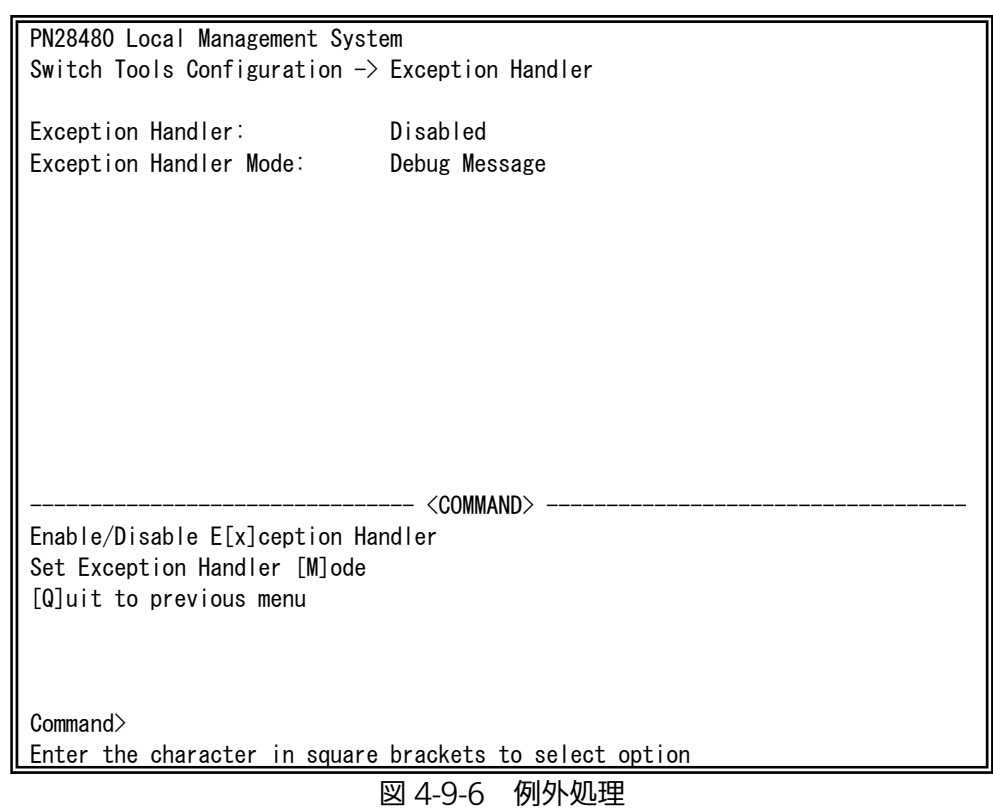

#### 画面の説明

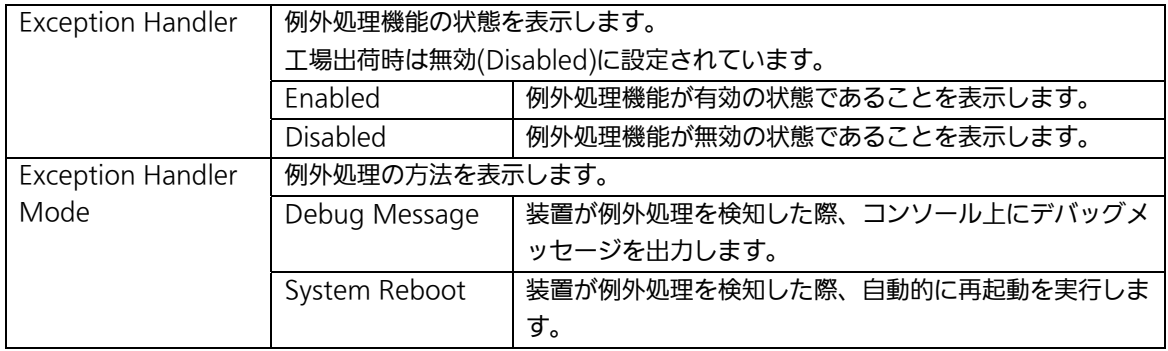

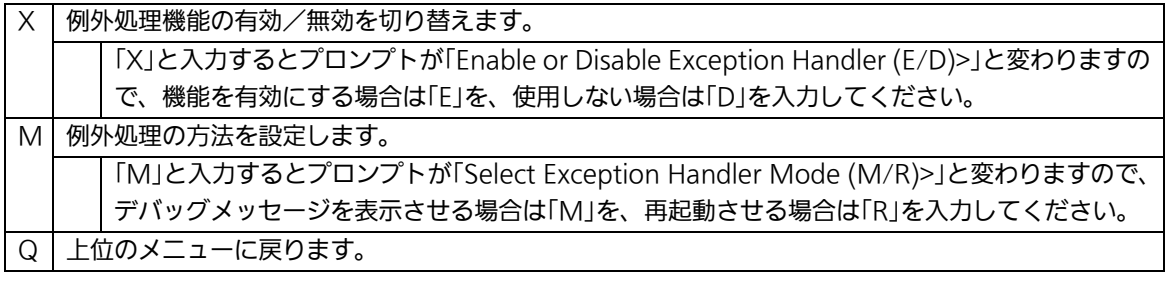

## 4.9.5. Pingの実行(Ping Execution)

「Switch Tools Configuration Menu」から「P」を選択すると図 4-9-7 のような「Ping Execution」の画面になります。この画面ではスイッチから Ping コマンドを実行すること により、接続されている端末や他の機器への通信確認を行うことができます。

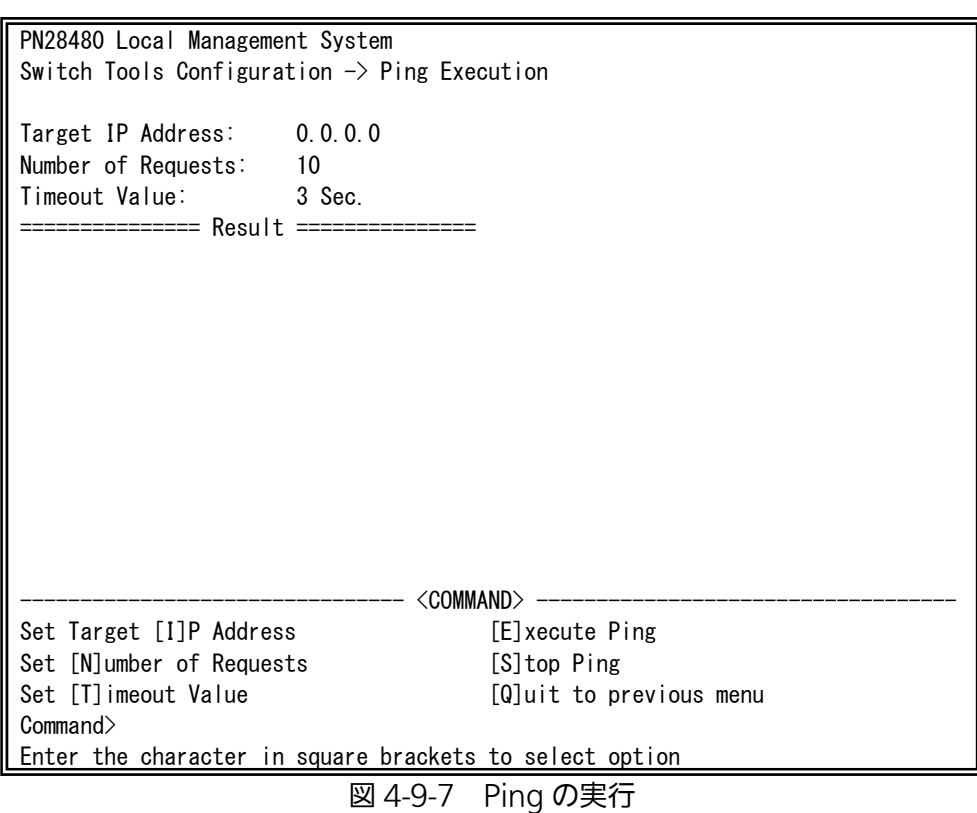

#### 画面の説明

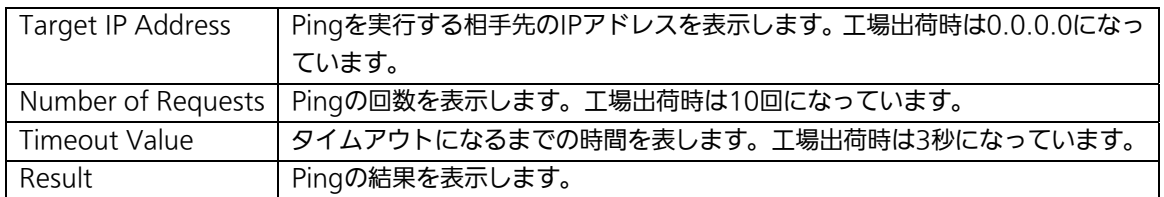

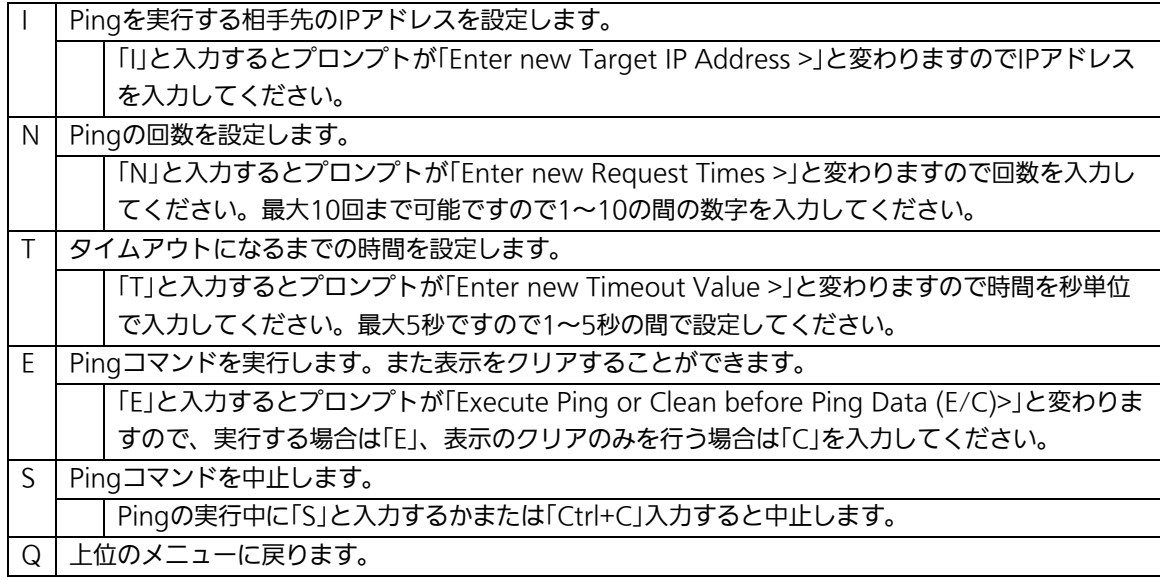

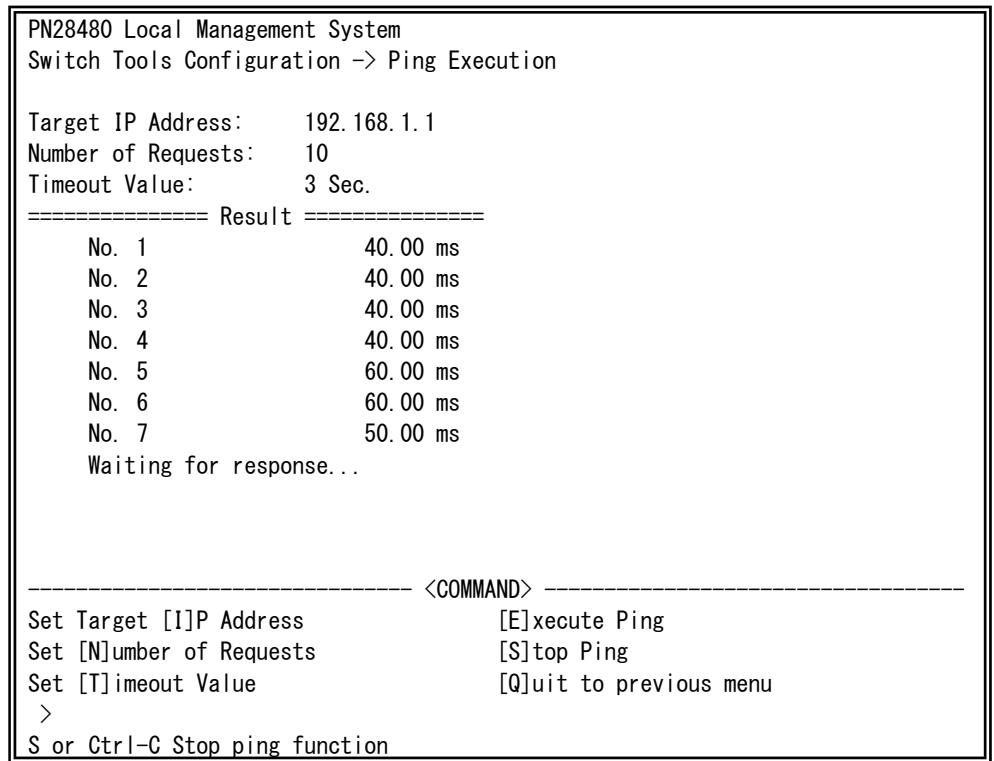

**図 4-9-8 Ping の実行中画面** 

### 4.9.6. システムログ(System Log)

「Switch Tools Configuration Menu」から「L」を選択すると図 4-9-9 のような 「System Log Menu」の画面になります。この画面ではスイッチに発生した出来事(イベ ント)の履歴を表示します。イベントを見ることにより、スイッチに起こった現象を把握 でき、ネットワークの管理に役立ちます。

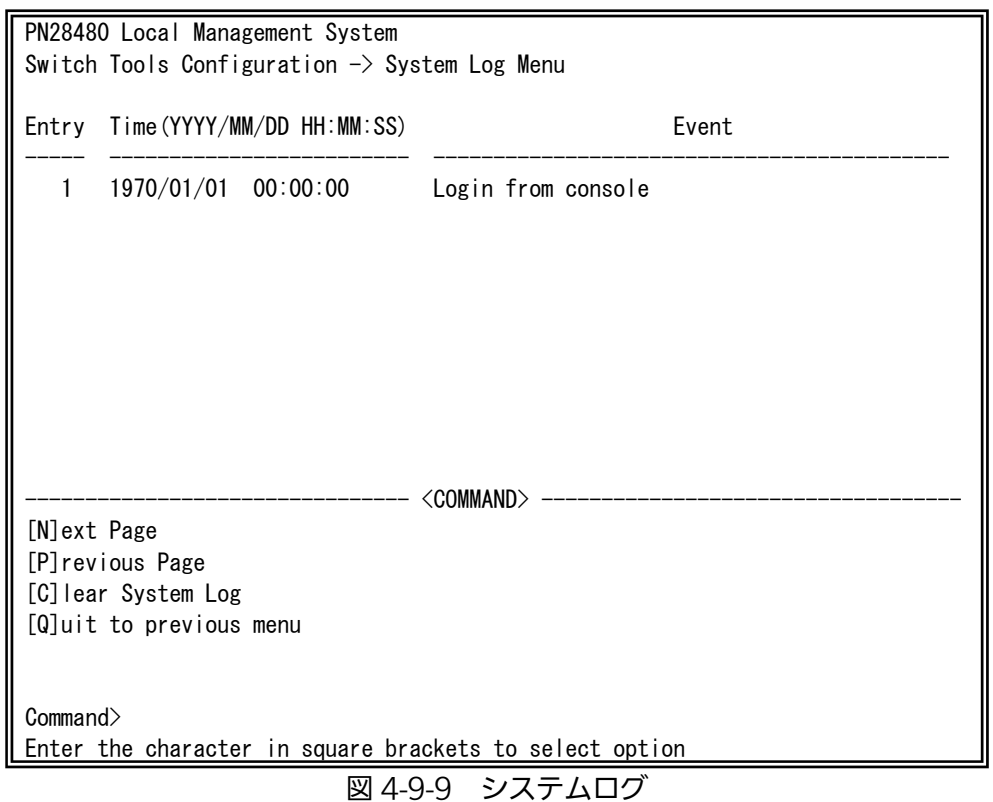

この画面で表示される各イベントは、SNMPのトラップと連動しています。トラップを 発生させるよう設定してある場合はイベントとして表示されます。トラップとの関係は下 記をご参照ください。

#### 画面の説明

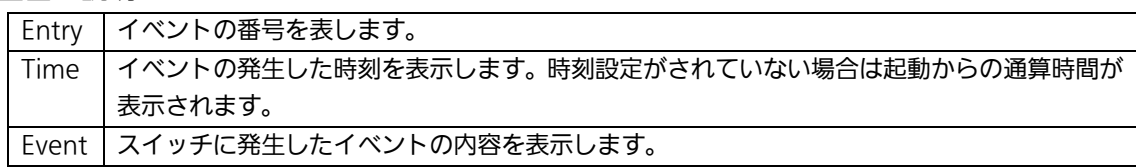

#### ここで使用できるコマンドは下記のとおりです。

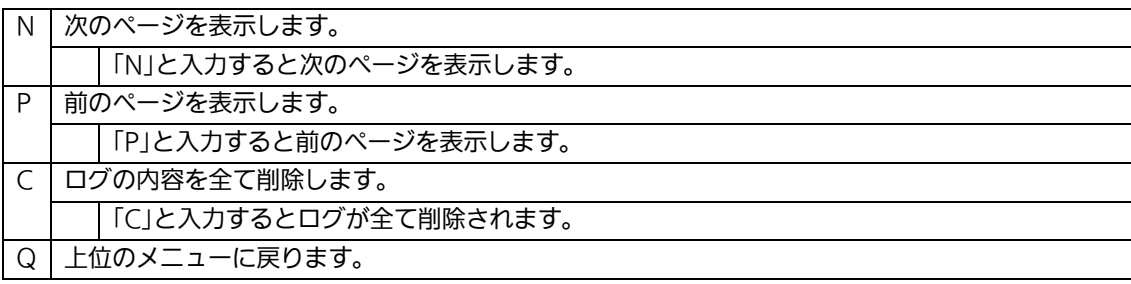

#### システムログの内容は以下の通りです。

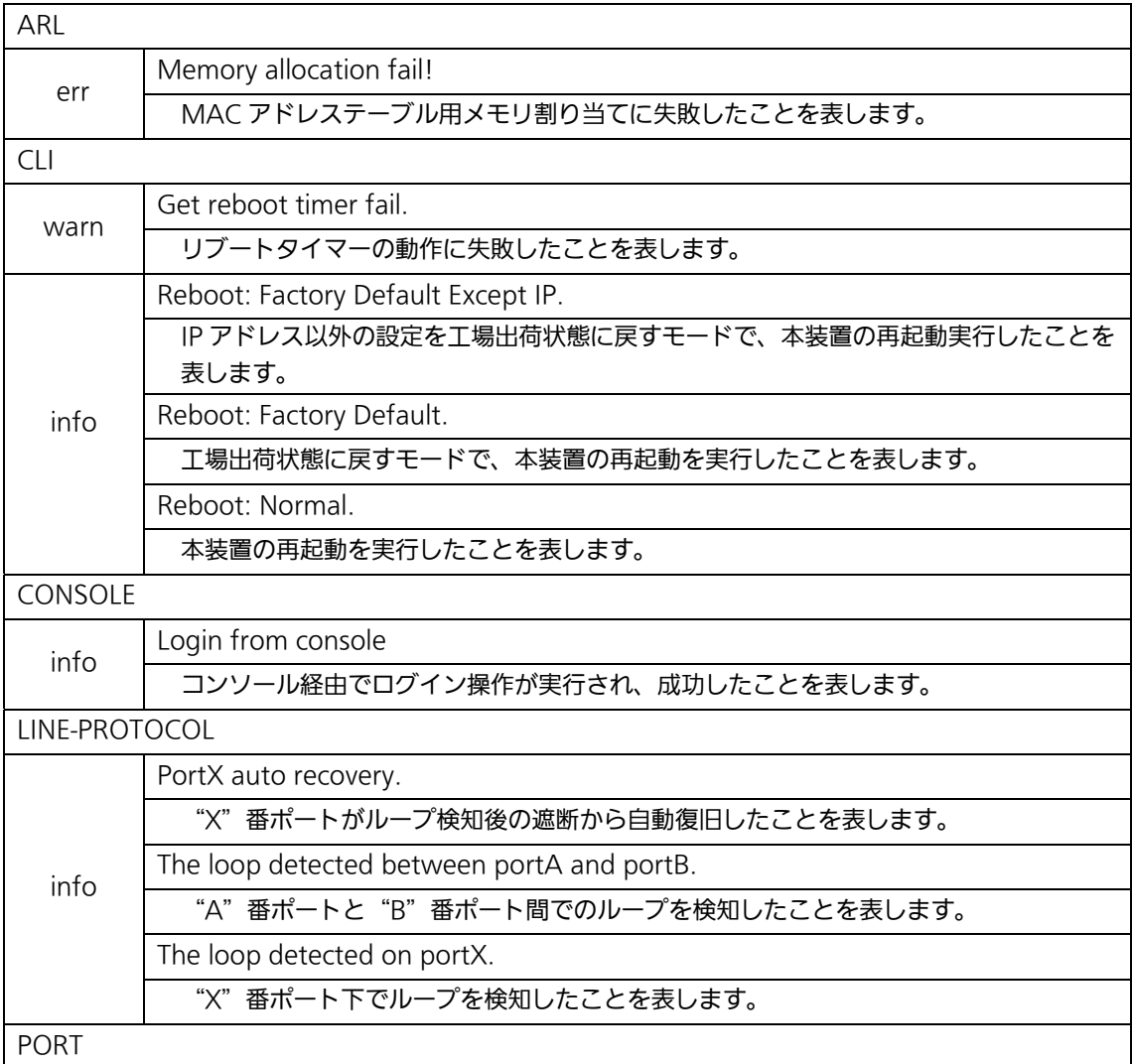

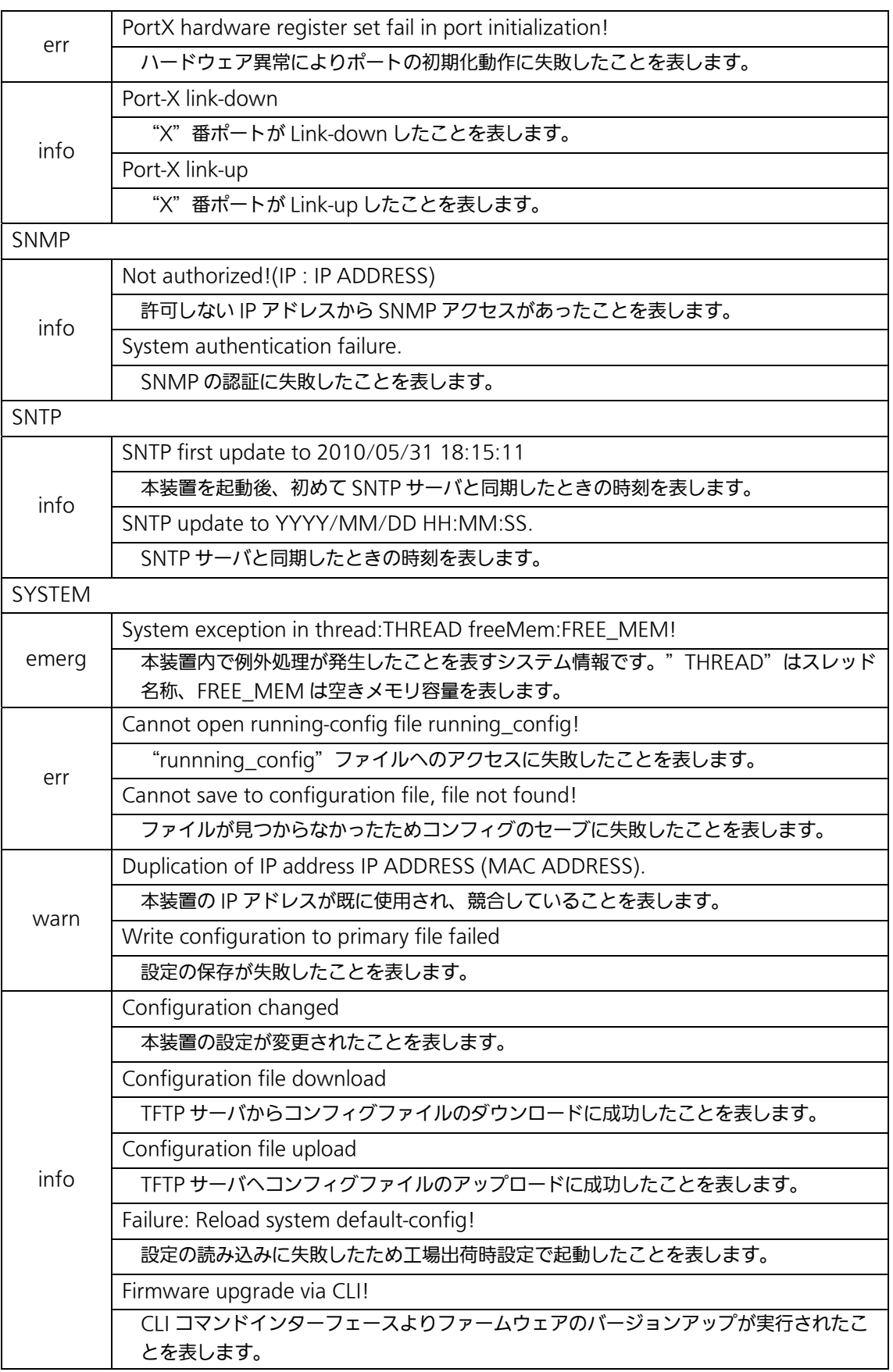

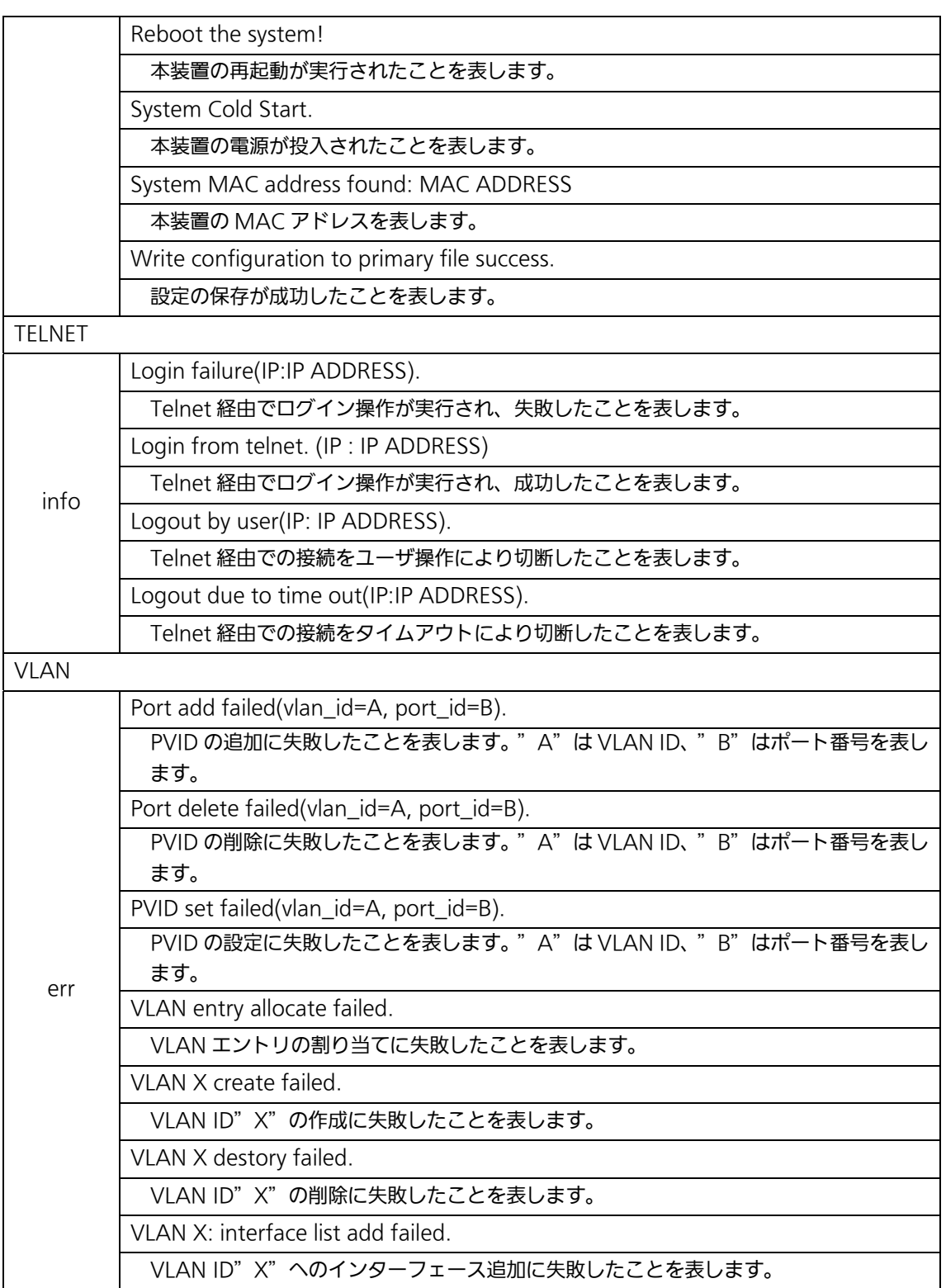

### 4.9.7. Watch Dog Timerの設定(Watch Dog Timer Menu)

「Switch Tools Configuration Menu」から「W」を選択すると図4-9-10のような 「Watch Dog Timer Menu」の画面になります。この画面ではWatch Dog Timer機能の有 効/無効の設定を行います。

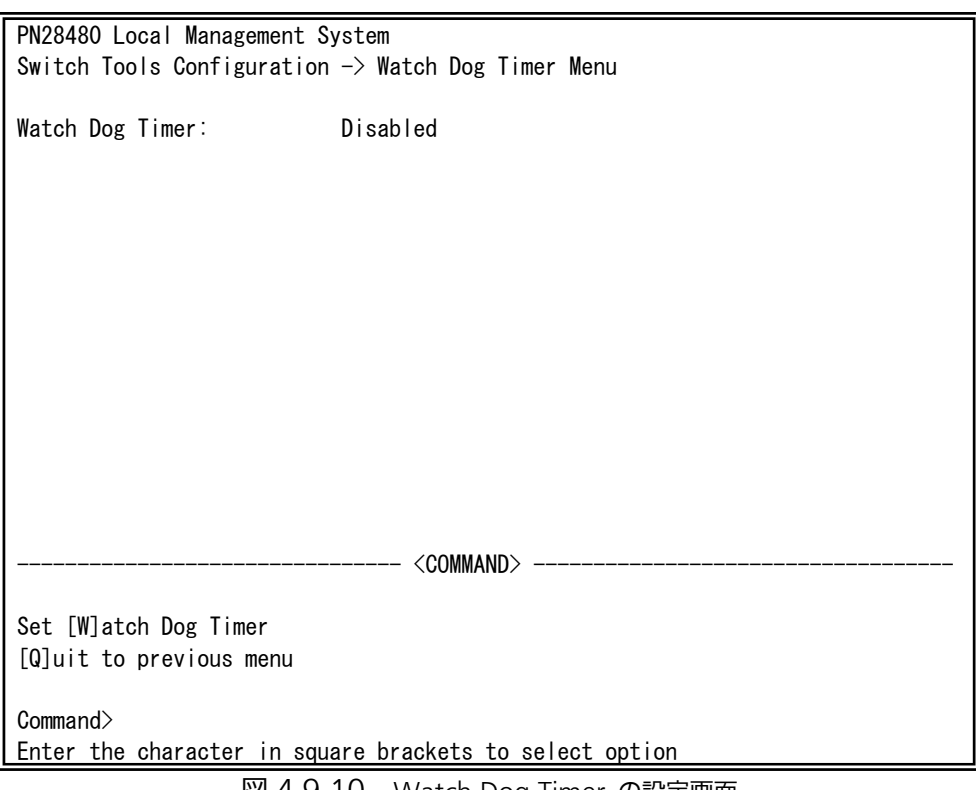

図 4-9-10 Watch Dog Timer の設定画面

#### 画面の説明

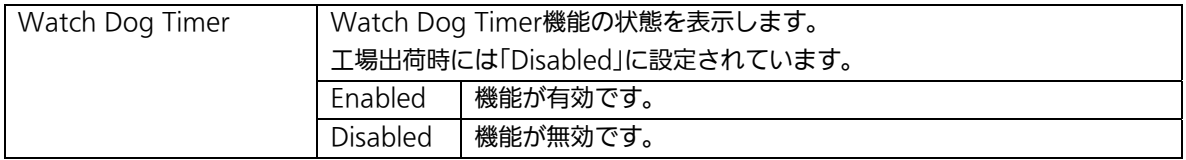

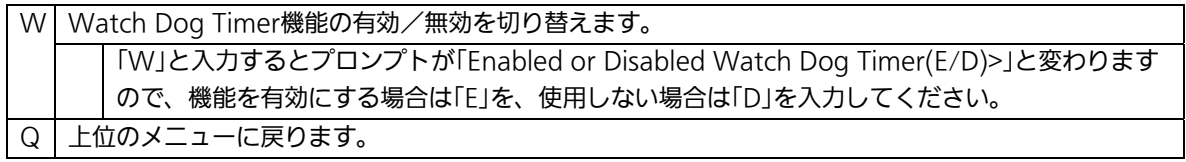

### 4.10. 設定情報の保存(Save Configuration to Flash)

「Main Menu」から「F」を選択すると図 4-10-1 のような「Save Configuration to Flash」の画面になります。このコマンドを選択することにより、本装置に設定した内容を 内蔵のメモリへの保存を行います。この画面でプロンプトが「Save current configuration?(Y/N)」に変わりますので保存を行う場合は「Y」、行わない場合は「N」を選 択してください。

この画面で保存を行わない場合は、それまでに設定した内容が再起動または電源断時に 消去されます。

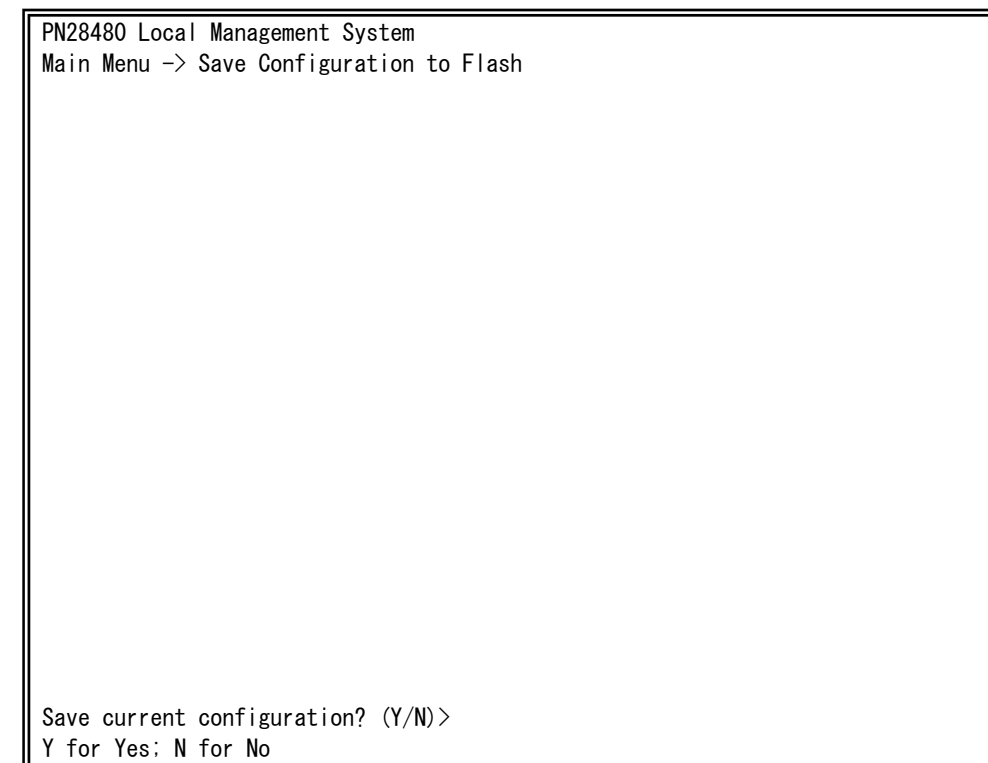

図 4-10-1 設定情報の保存:保存確認

 $\overline{\phantom{a}}$ 

PN28480 Local Management System Main Menu  $\rightarrow$  Save Configuration to Flash

Saving configuration to flash is successful, press any key to continue...

図 4-10-2 設定情報の保存:保存終了時

 $\overline{\phantom{a}}$ 

### 4.11. コマンドラインインターフェース(CLI)

メインメニューで、「C」を選択すると、図 4-11-1 のような画面になります。

ここからはメニュー形式ではなく、コマンドラインでの設定が可能となります。設定方 法は別冊の取扱説明書(CLI 編)に記載されておりますのでご参照ください。CLI から Menu への復帰は、プロンプトから「logout」を入力してください。

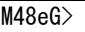

図 4-11-1 コマンドラインインターフェース(CLI)

### 4.12. ログアウト

メインメニューで、「Q」を選択すると、コンソールからアクセスしている場合は図 4-2-1 のようなログイン画面に戻り、また Telnet でアクセスしている場合は接続が切断されま す。再度、操作を行うには再び 4.2 項のログインの手順を行ってください。 また、設定されたタイムアウトの時間を過ぎると自動的にログアウトします。

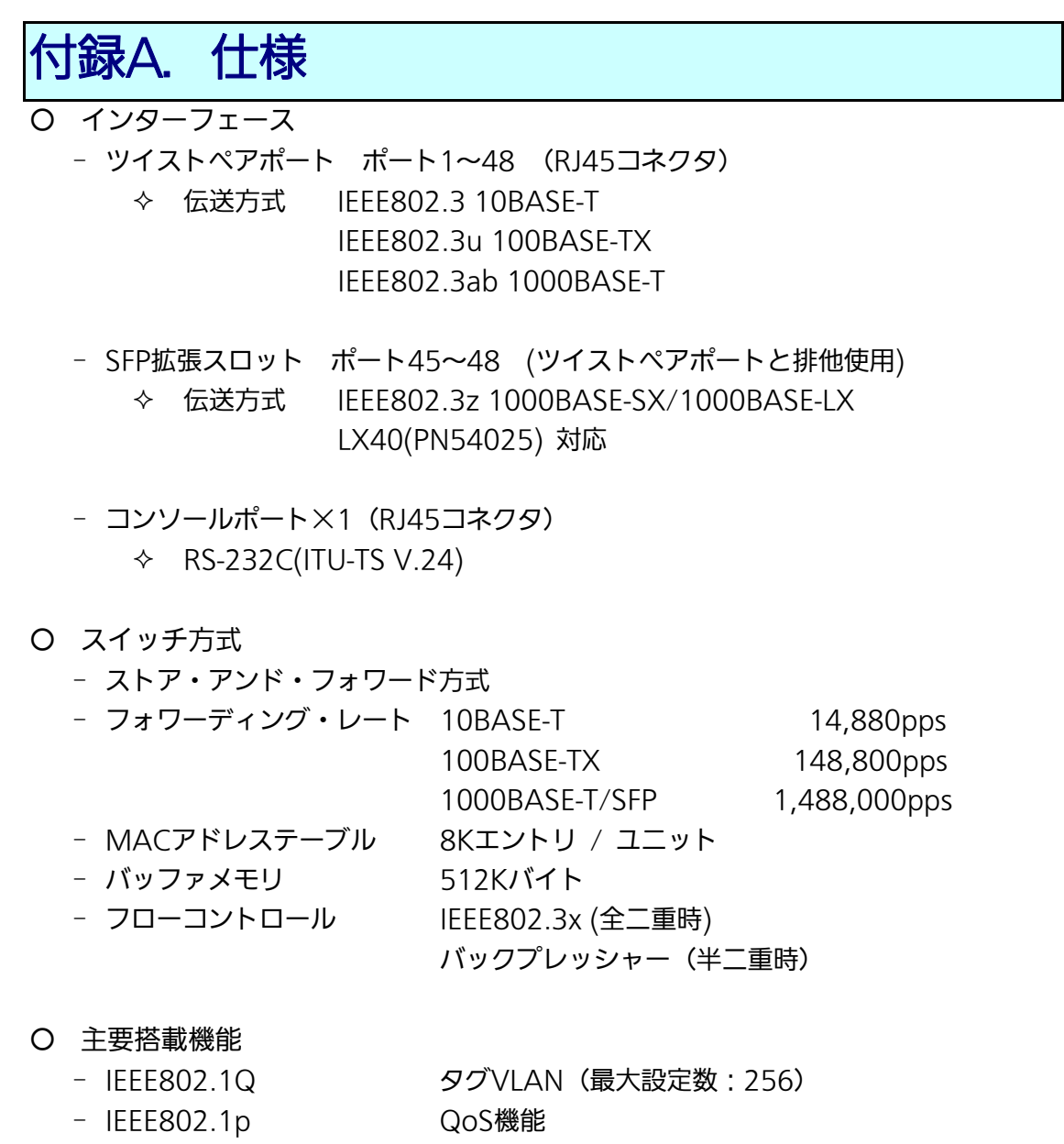

- - (4段階のPriority Queueをサポート)
- IEEE802.3x フローコントロール
- リンクアグリゲーション 最大8ポート、8グループの構成が可能
- ポートモニタリング 1:nをサポート
- エージェント仕様
	- SNMPv1(RFC1157)、SNMPv2c(RFC1901)
	- TELNET(RFC854)
	- TFTP(RFC783)
	- SNTP v3(RFC1769)
	- SSH v2(RFC4250, RFC4251, RFC4252, RFC4253, RFC4254)

○ サポートMIB (詳細は本書付録「MIB一覧」をご参照ください)

- MIB II (RFC1213) [ただしグループ3,5,8,9,10は未サポート]
- Bridge-MIB(RFC1493) [ただしdot1dStp,dot1dStaticは未サポート]
- SNMPv2-MIB(RFC1907) [グループ1のみサポート]
- 電源仕様

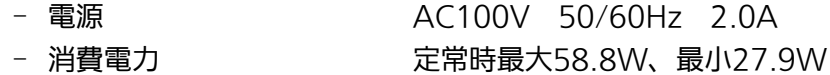

- 動作環境
	- 動作環境温度 0~50℃ ただしファンを低速に設定してご使用いただく場合は0~40℃対応。 上記条件を満足しない場合は、火災・感電・故障・誤動作の原因となることがあ り、保証致しかねますのでご注意ください。
	- 動作環境湿度 20~80%RH(結露なきこと)
- 保管環境

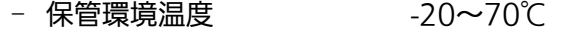

- 保管環境湿度 10~90%RH(結露なきこと)
- 外形仕様

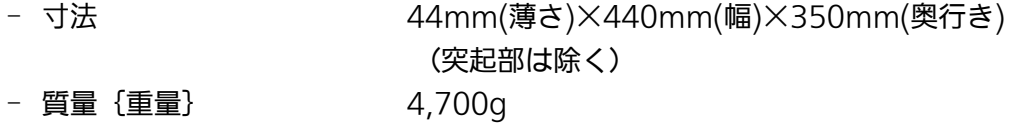

- 適合規制
	- 電波放射 インスコンストリー 一般財団法人VCCI協会 クラスA情報技術装置 (VCCI Council Class A)

# 付録B. Windowsハイパーターミナルによる コンソールポート接続手順

Windows のインストールされた PC と本装置をコンソールケーブルで接続し、以下の 手順でハイパーターミナルを起動します。

(Windows Vista 以降では別途ターミナルエミュレータのインストールが必要です。)

- ① Windowsのタスクバーの[スタート]ボタンをクリックし、[プログラム(P)]→[アクセ サリ]→[通信]→[ハイパーターミナル]を選択します。
- ② 「接続の設定」ウィンドウが現われますので、任意の名前(例えば Switch)を入力、 アイコンを選択し、[OK]ボタンをクリックします。
- ③ 「電話番号」ウィンドウが現われますので、「接続方法」の欄のプルダウンメニューをク リックし、"Com1" を選択後[OK]ボタンをクリックします。 ただし、ここではコンソールケーブルが Com1 に接続されているものとします。
- ④ 「COM1 のプロパティ」というウィンドウ内の「ビット/秒(B)」の欄でプルダウンメニ ューをクリックし、"9600" を選択します。
- ⑤ 「フロー制御(F)」の欄のプルダウンメニューをクリックし、"なし"を選択後[OK] ボタンをクリックします。
- ⑥ ハイパーターミナルのメインメニューの[ファイル(F)]をクリックし、[プロパティ(R)] を選択します。
- ⑦ 「<name>のプロパティ」(<name>は②で入力した名前)というウィンドウが現われ ます。そこで、ウィンドウ内上部にある"設定"をクリックして画面を切り替え、"エ ミュレーション(E)"の欄でプルダウンメニューをクリックするとリストが表示されま すので、"VT100"を選択し、[OK]ボタンをクリックします。
- ⑧ 取扱説明書の4章に従って本装置の設定を行います。
- ⑨ 設定が終了したらハイパーターミナルのメインメニューの[ファイル(F)]をクリックし、 [ハイパーターミナルの終了(X)]をクリックします。ターミナルを切断してもいいかど うかを聞いてきますので、[はい(Y)]ボタンをクリックします。そして、ハイパーター ミナルの設定を保存するかどうかを聞いてきますので、[はい(Y)]ボタンをクリックし ます。
- ⑩ ハイパーターミナルのウィンドウに"<name>.ht"(<name>は②で入力した名前) というファイルが作成されます。

次回からは"<name>.ht"をダブルクリックしてハイパーターミナルを起動し、⑧の操作 を行えば本装置の設定が可能となります。

# 付録C. IPアドレス簡単設定機能について

IP アドレス簡単設定機能を使用する際の注意点について説明します。

【動作確認済ソフトウェア】

パナソニック株式会社製『IP 簡単設定ソフトウェア』V3.01 / V4.00 / V4.24R00 パナソニックシステムネットワークス株式会社製『かんたん設定』Ver3.10R00

【設定可能項目】

- ・IP アドレス、サブネットマスク、デフォルトゲートウェイ
- ・システム名
- ※パナソニックシステムネットワークス株式会社製ソフトウェアでのみ設定可能です。 ソフトウェア上では"カメラ名"と表示されます。

【制限事項】

・セキュリティ確保のため、電源投入時より 20 分間のみ設定変更が可能です。 ただし、IP アドレス/サブネットマスク/デフォルトゲートウェイ/ユーザ名 /パスワードの設定が工場出荷時状態の場合、時間の制限に関係なく設定が可能です。 ※制限時間を過ぎても一覧には表示されますので、現在の設定を確認することが できます。

 ・パナソニックシステムネットワークス株式会社製ソフトウェアの以下の機能は 対応しておりませんので、使用することはできません。

- "自動設定機能"

※ ネットワークカメラの商品情報は各メーカ様へご確認ください。

# 付録D. ループ検知·遮断機能を利用した ネットワークの構成例および注意点

ループ検知・遮断機能を利用した構成例

 ループ検知・遮断機能を利用することで、ユーザが直接利用する下位スイッチで発生す る可能性が高いループ障害の発生を防止することができます。

 また、ループ検知・遮断機能に対応していないハブなどの機器を下位スイッチへ接続し、 その配下でループ障害が発生した場合は、発生元の下位スイッチのポートが遮断されるた め、ネットワーク全体へのループ障害の波及を防止することができます。

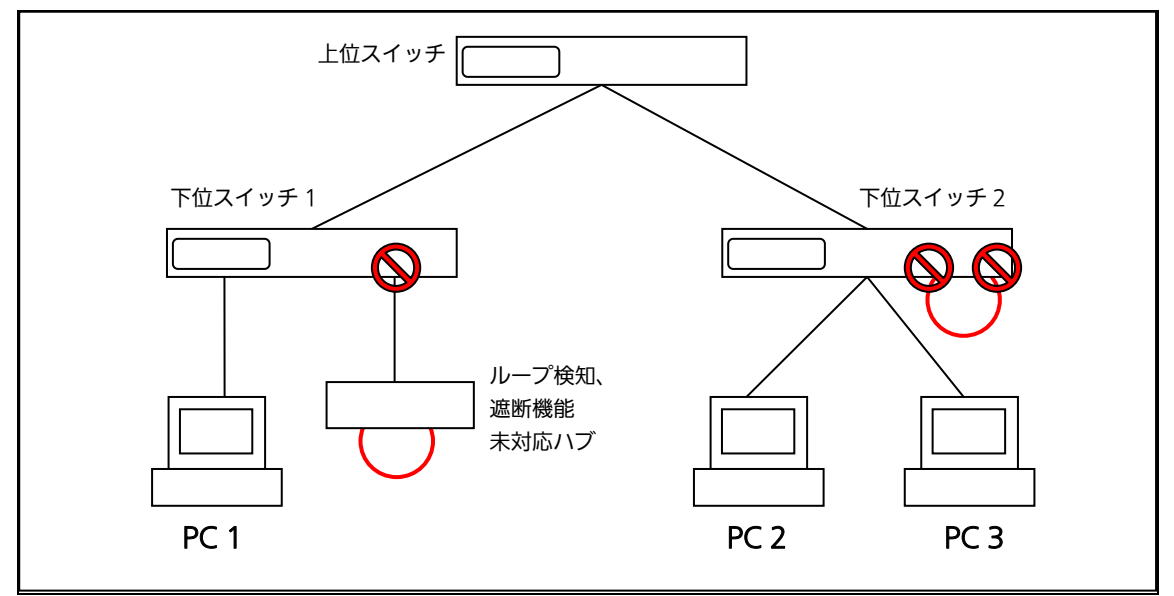

図 1 ループ検知・遮断機能を利用した構成例

ループ検知・遮断機能利用時の注意点 ― 上位スイッチの機能を無効に

 ループ検知・遮断機能を搭載したスイッチのみでネットワークを構成する場合、条件に よっては下位スイッチで発生したループを上位スイッチが先に検知・遮断をしてしまうこ とにより、下位スイッチに対する通信がすべて遮断されてしまう場合があります。

 ループ検知による通信遮断の影響範囲を最小限にするには、上位スイッチのループ検 知・遮断機能を無効にし、ループが発生したスイッチ上のポートだけが遮断されるような ネットワーク構成およびスイッチ設定の検討が必要です。

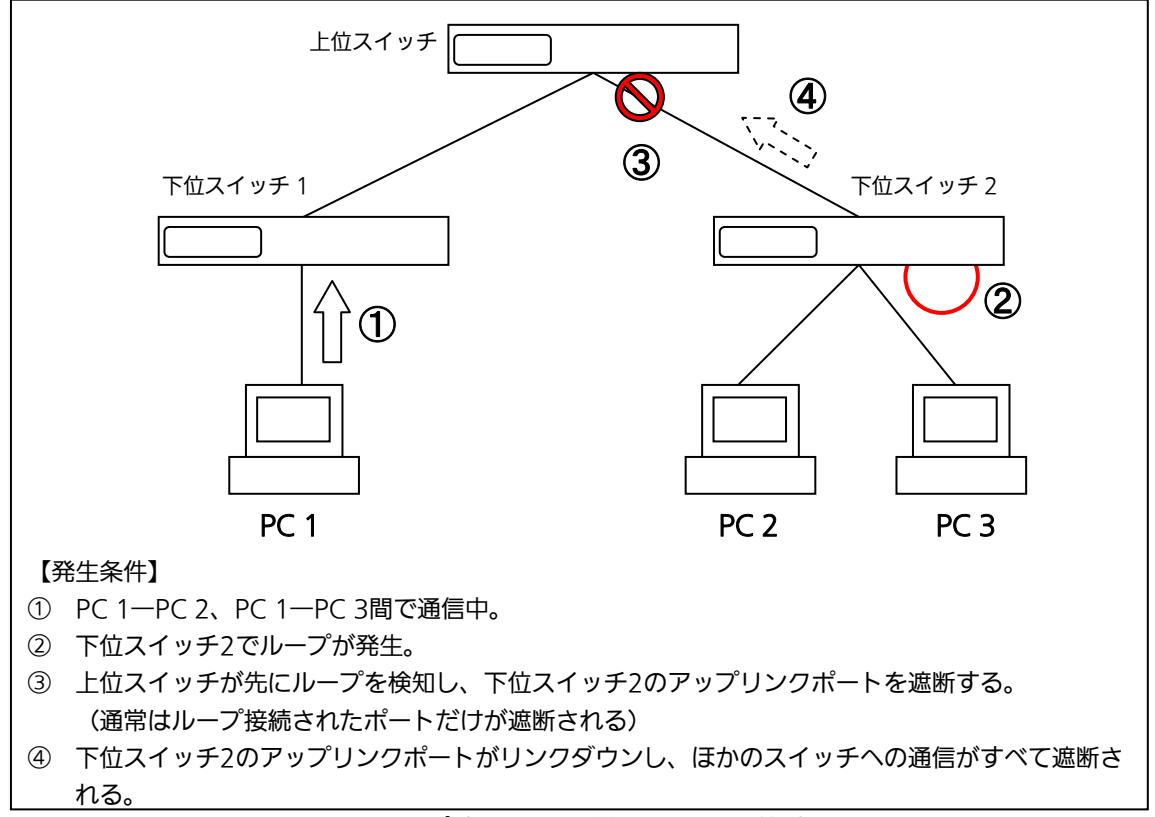

図 2 ループ検知・遮断機能利用時の注意点

# 付録E. MIB一覧

### 本装置の MIB 一覧は以下の通りです。

#### <port\_num>はポート番号になります。

<ip\_address>は IP アドレスになります。

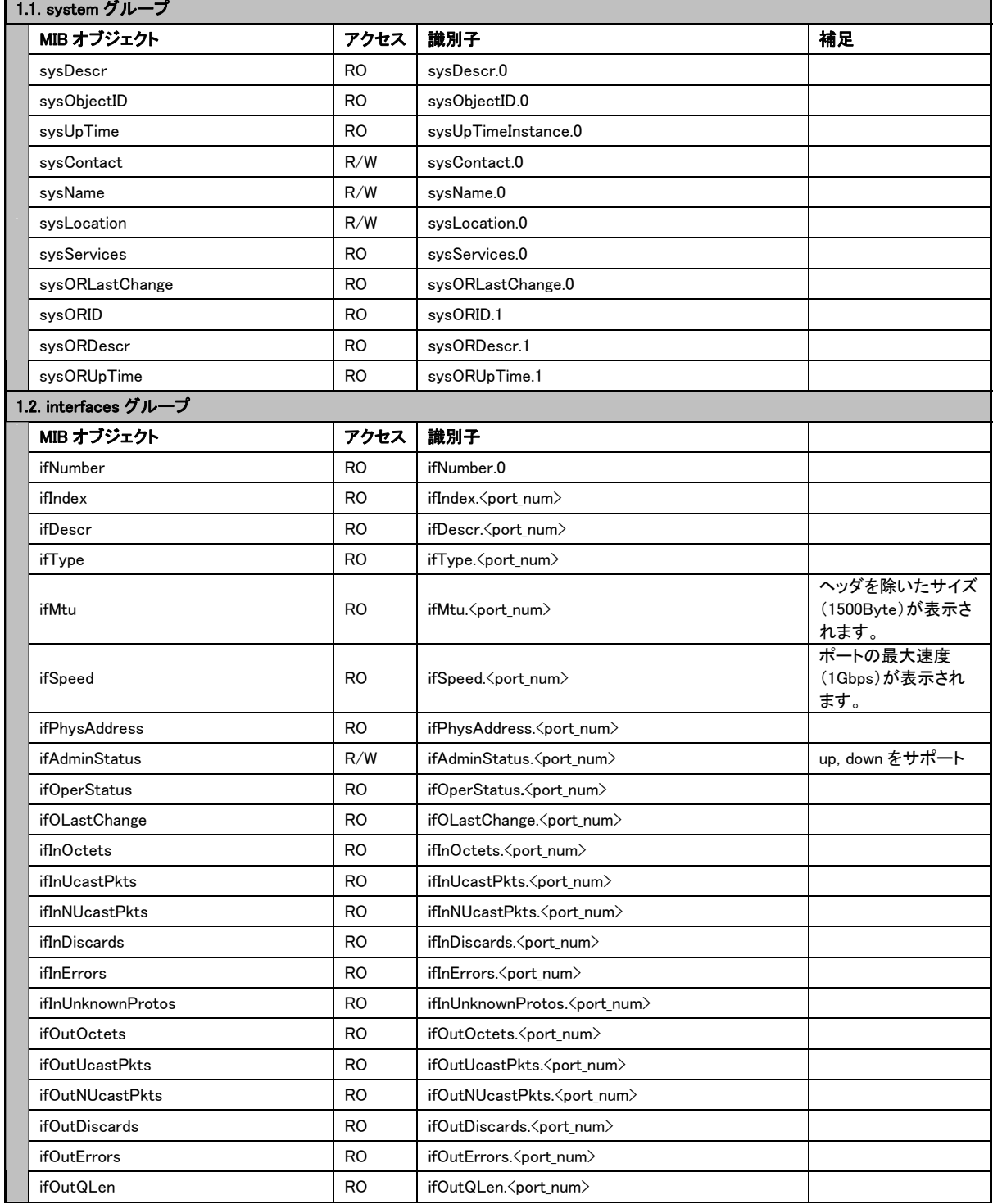

٦

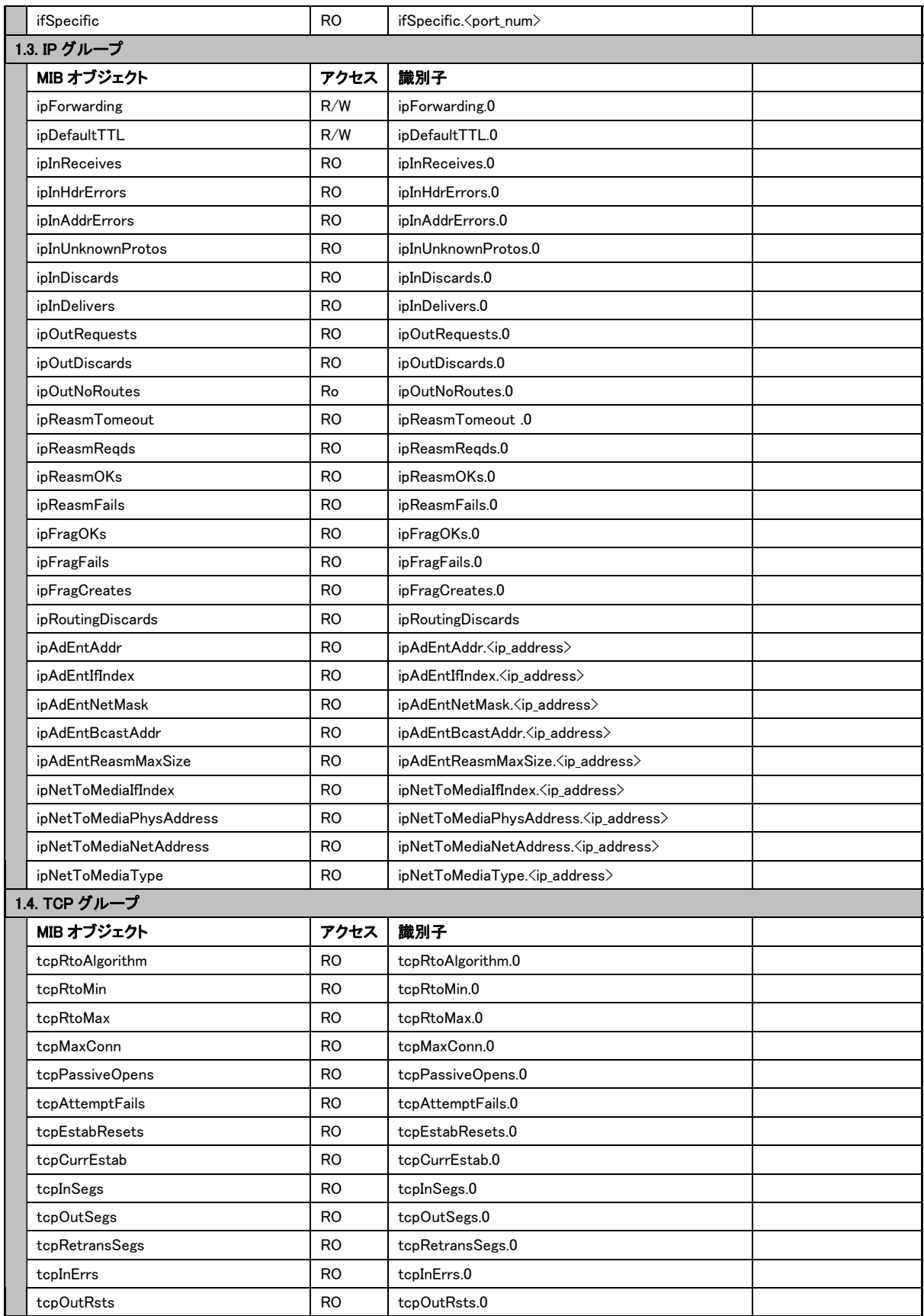

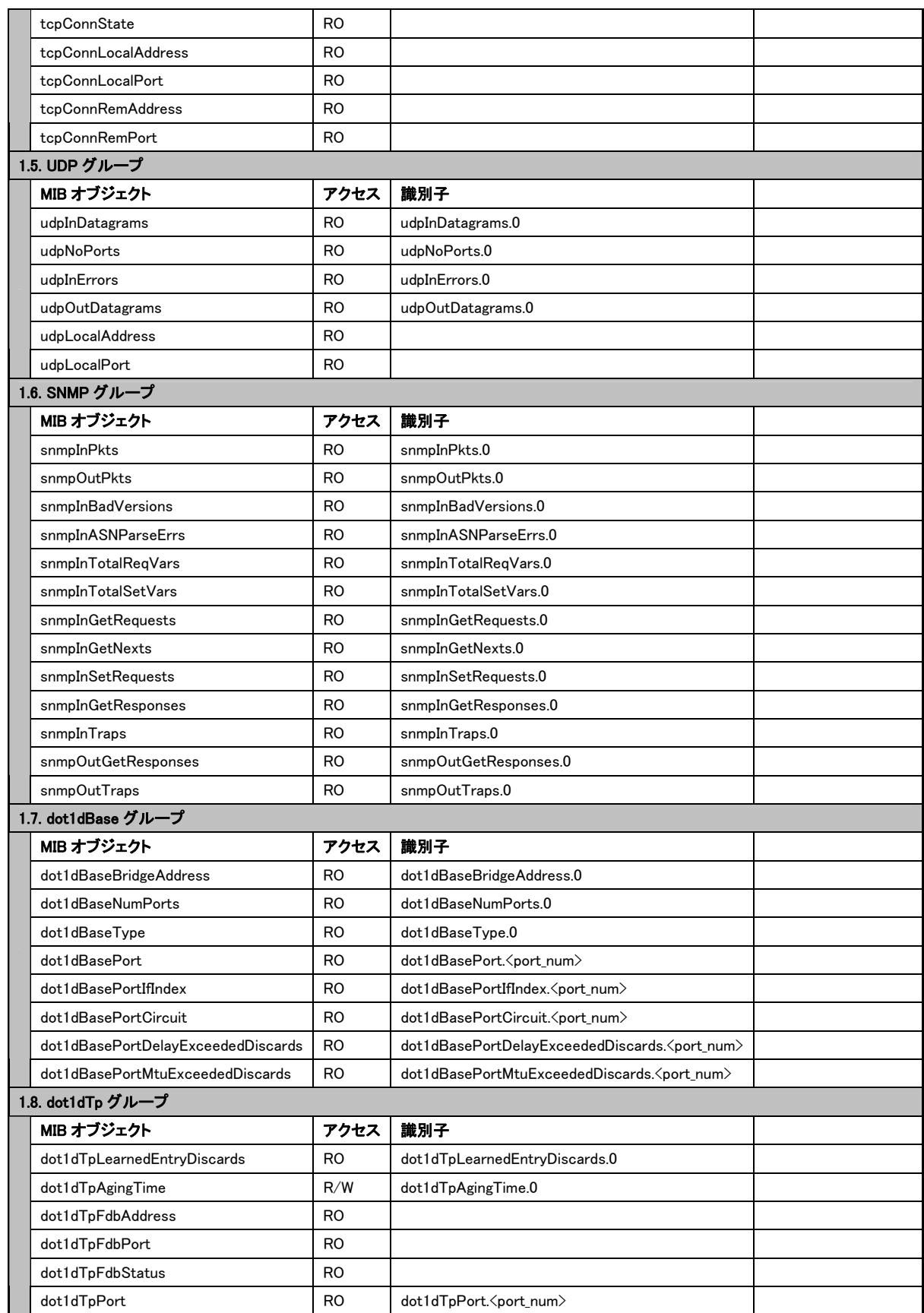

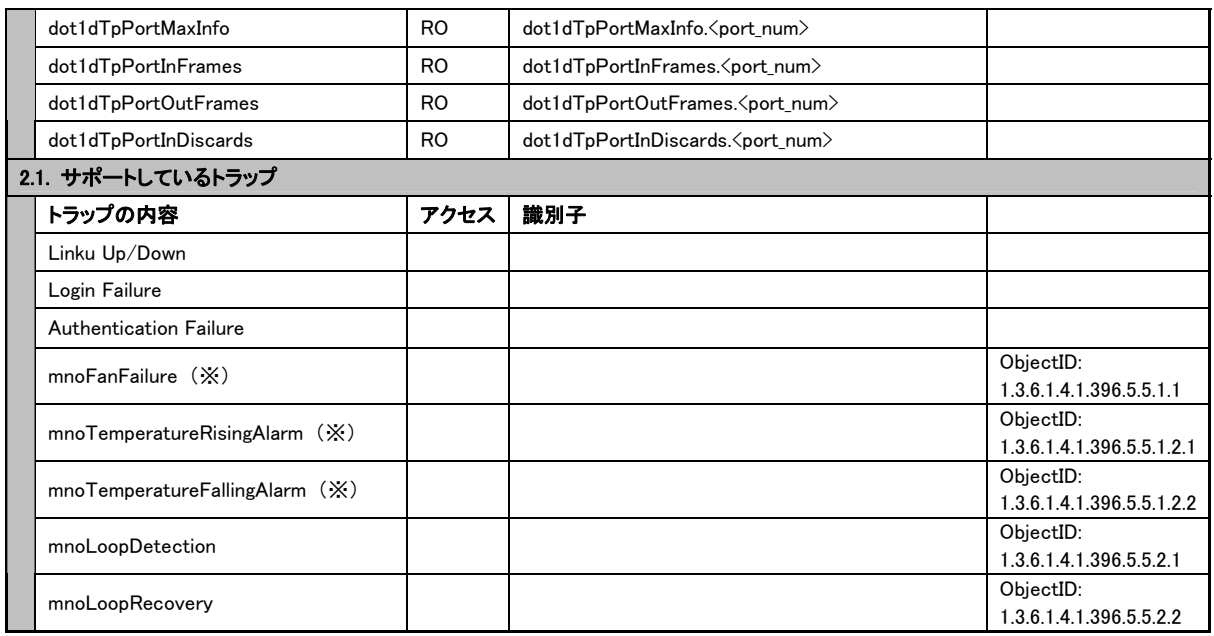

(※)Switch-M48eG(PN28480)のみ対応。

# 故障かな?と思われたら

故障かと思われた場合は、まず下記の項目に従って確認を行ってください。

- ◆LED 表示関連
	- ■電源 LED(POWER)が点灯しない場合
		- ●電源コードが外れていませんか?
			- → 電源コードが電源ポートにゆるみ等がないよう、確実に接続されているかを 確認してください。
	- ■ステータスモードでポート LED(左)が点灯しない場合

●ステータスモードに設定されていますか?

- ECO モードに設定されている場合は端末の接続状況に関わらず、全て消灯します。
- ●ケーブルを該当するポートに正しく接続していますか?
- ●該当するポートに接続している機器はそれぞれの規格に準拠していますか?
- ●オートネゴシエーションで失敗している場合があります。

→ 本装置のポート設定もしくは端末の設定を半二重に設定してみてください。

- ■ポート LED(右)が橙点灯した場合
	- ●ループが発生しています。ループを解除することにより橙点灯が消えます。
- ■LOOP HISTORY LED が緑点滅した場合

●ループが発生中、またはループ解消後3日以内のポートがあることを表します。

- ◆通信ができない場合
	- ■全てのポートが通信できない、または通信が遅い場合
		- ●機器の通信速度、通信モードが正しく設定されていますか?
			- → 通信モードを示す信号が適切に得られない場合は、半二重モードで動作します。 接続相手を半二重モードに切り替えてください。接続対向機器を強制全二重に 設定しないでください。
		- ●リンクアップはしていますか?
			- → MNO シリーズ省電力モードの設定が「Full」の場合、設定を「Half」または 「Disabled」に設定してみてください。
		- ●本装置を接続しているバックボーンネットワークの帯域使用率が高すぎませんか? → バックボーンネットワークから本装置を分離してみてください。
		- ●ポート LED(右)が橙点灯していませんか?
			- → ポート LED(右)が橙点灯している場合、そのポートはループ検知·遮断機能によ りポートを遮断しています。ポート配下のループ接続を解消後、ループ検知・ 遮断の自動復旧までのリカバリ時間以上の間待機するか、設定画面からポート 遮断を解除してください。

# アフターサービスについて

#### 1. 保証書について

保証書は本装置に付属の取扱説明書(紙面)についています。必ず保証書の『お買い 上げ日、販売店(会社名)』などの記入をお確かめの上、販売店から受け取っていた だき、内容を良くお読みの後大切に保管してください。保証期間はお買い上げの日よ り1年間です。

#### 2. 修理を依頼されるとき

『故障かな?と思われたら』に従って確認をしていただき、なお異常がある場合は次 ページの『便利メモ』をご活用のうえ、下記の内容とともにお買上げの販売店へご依 頼ください。

◆品名 ◆品番

◆製品シリアル番号(製品に貼付されている11桁の英数字)

◆ファームウェアバージョン (個装箱に貼付されている"Ver."以下の番号)

◆異常の状況(できるだけ具体的にお伝えください)

●保証期間中は: 保証書の規定に従い修理をさせていただきます。 お買い上げの販売店まで製品に保証書を添えてご持参ください。 ●保証期間が過ぎているときは: 診断して修理できる場合は、ご要望により有料で修理させていただきます。

お買い上げの販売店にご相談ください。

#### 3. アフターサービス・商品に関するお問い合わせ

お買い上げの販売店もしくは下記の連絡先にお問い合わせください。

パナソニックESネットワークス株式会社 TEL 03-6402-5301 / FAX 03-6402-5304

#### 4. ご購入後の技術的なお問い合わせ

■ご購入後の技術的なお問い合わせはフリーダイヤルをご利用ください。 IP電話 (050番号) からはご利用いただけません。お近くの弊社各営業部にお問い合わせください。 フリーダイヤル

0000120-312-712 (土·日·祝日、および弊社休日を除く)

お問い合わせの前に、弊社ホームページにて、サポート内容をご確認ください。<br>URL: http://panasonic.co.jp/es/pesnw/

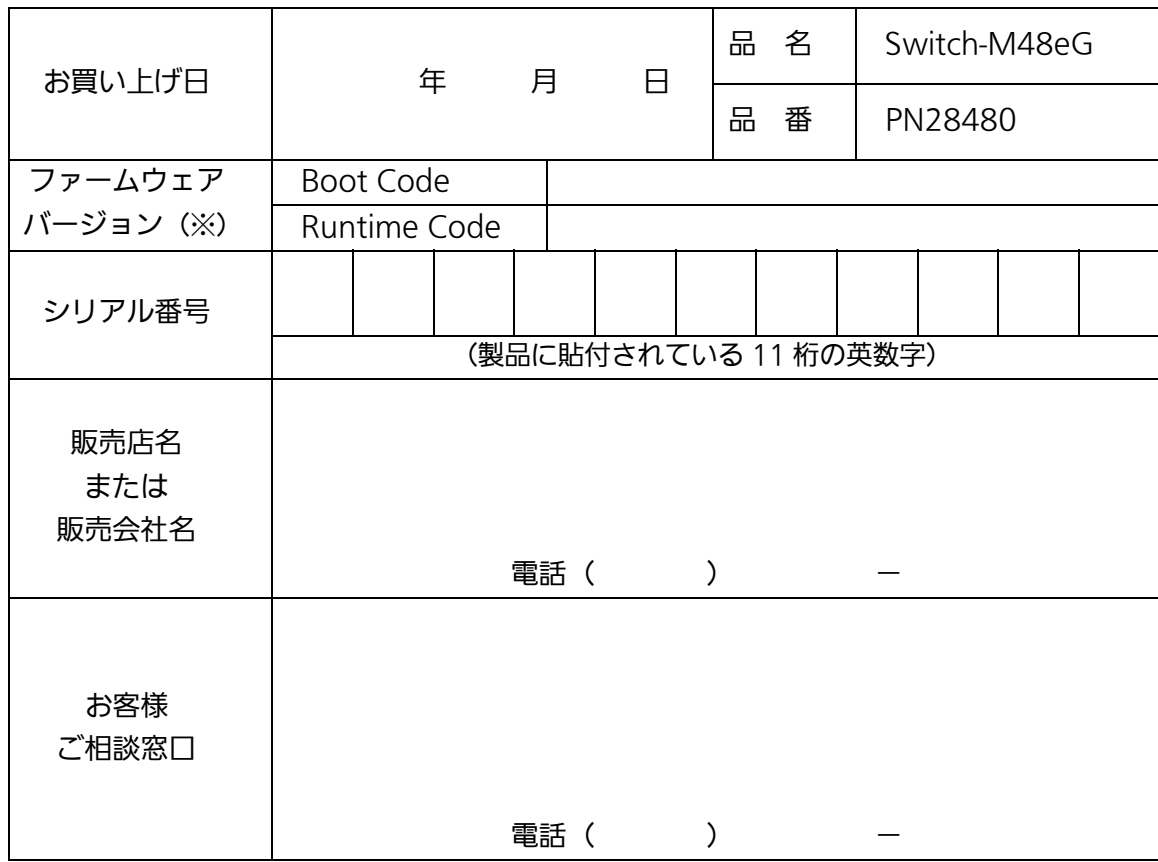

### 便利メモ(おぼえのため、記入されると便利です)

(※確認画面は本書 4.5 項を参照)

© Panasonic Eco Solutions Networks Co., Ltd. 2012-2013

パナソニックESネットワークス株式会社 〒105-0021 東京都港区東新橋 2 丁目 12 番 7 号 住友東新橋ビル 2 号館 4 階 TEL 03-6402-5301 / FAX 03-6402-5304 URL:<http://panasonic.co.jp/es/pesnw/>

P0712-1053